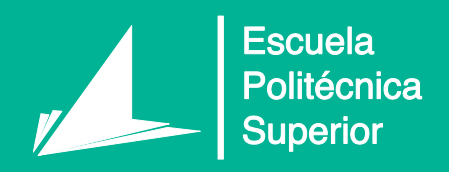

# Automatización del modelado BIM para la obtención de presupuesto en tiempo real. Fin de Grado

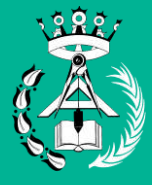

Grado en Arquitectura Técnica

# Trabajo Fin de Grado

Autor: Francisco José Tovar Calpena

Tutor/es: Juan Carlos Pérez

Junio 2020

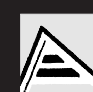

Universitat d'Alacant **Iniversidad de Alicante** 

# **AUTOMATIZACIÓN DEL MODELADO BIM PARA LA OBTENCIÓN DE PRESUPUESTOS EN TIEMPO REAL**

TRABAJO FIN DE GRADO

AUTOR:

Francisco José Tovar Calpena

GRADO:

Arquitectura Técnica

# **Índices**

# **ÍNDICE DE CONTENIDOS**

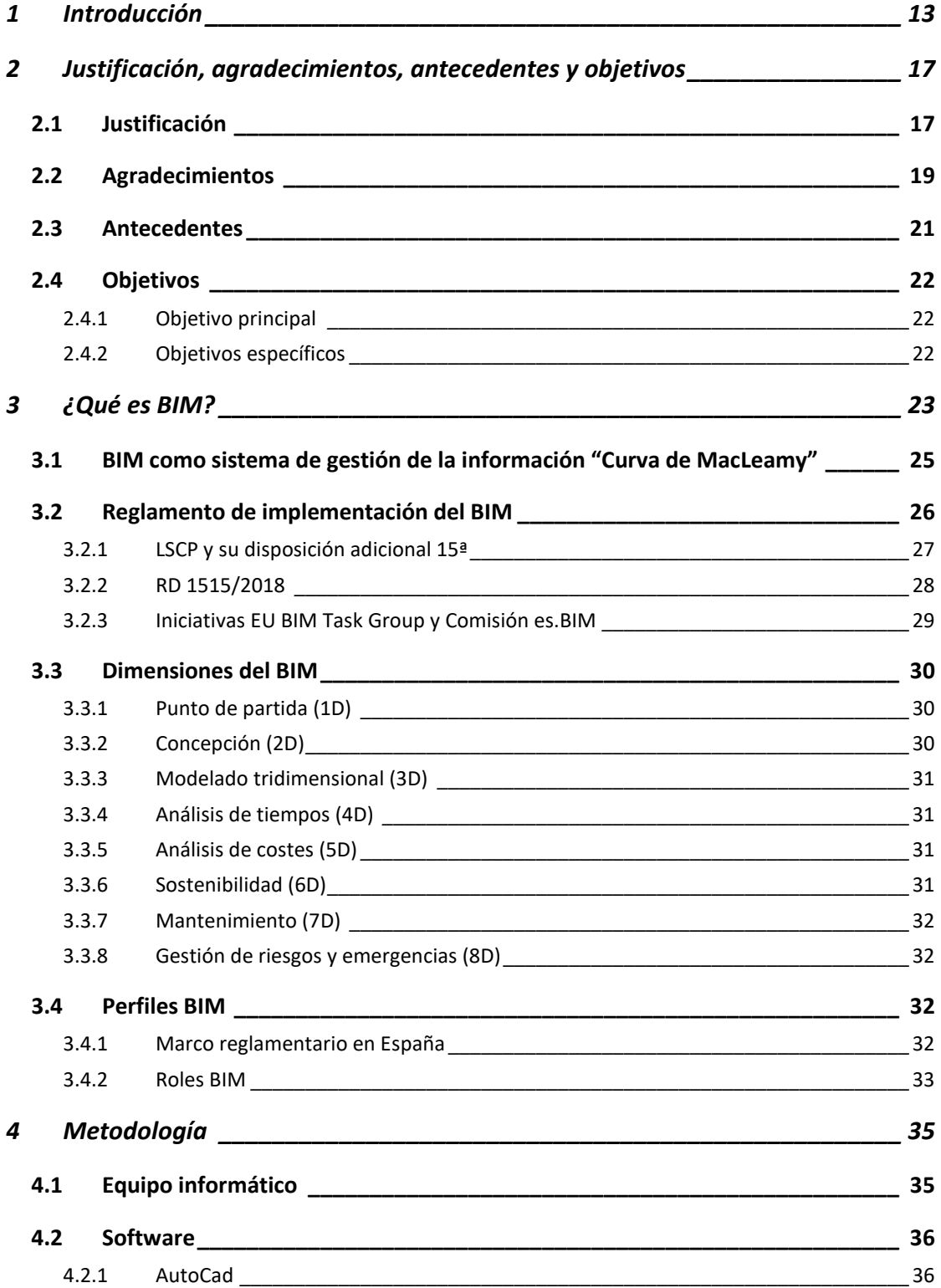

#### **Automatización del modelado BIM para la obtención de presupuestos en tiempo real** *Francisco José Tovar Calpena*

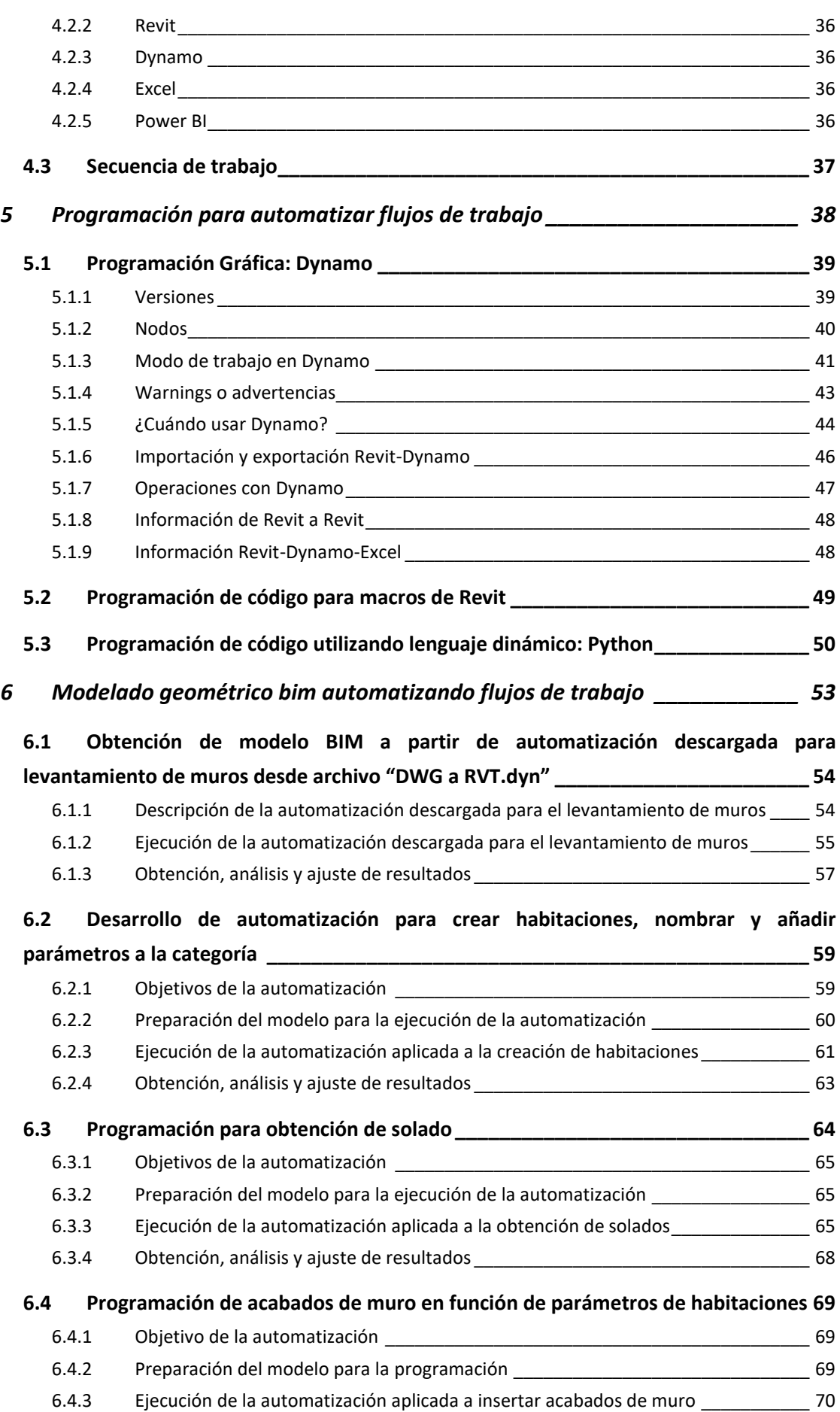

**vi**

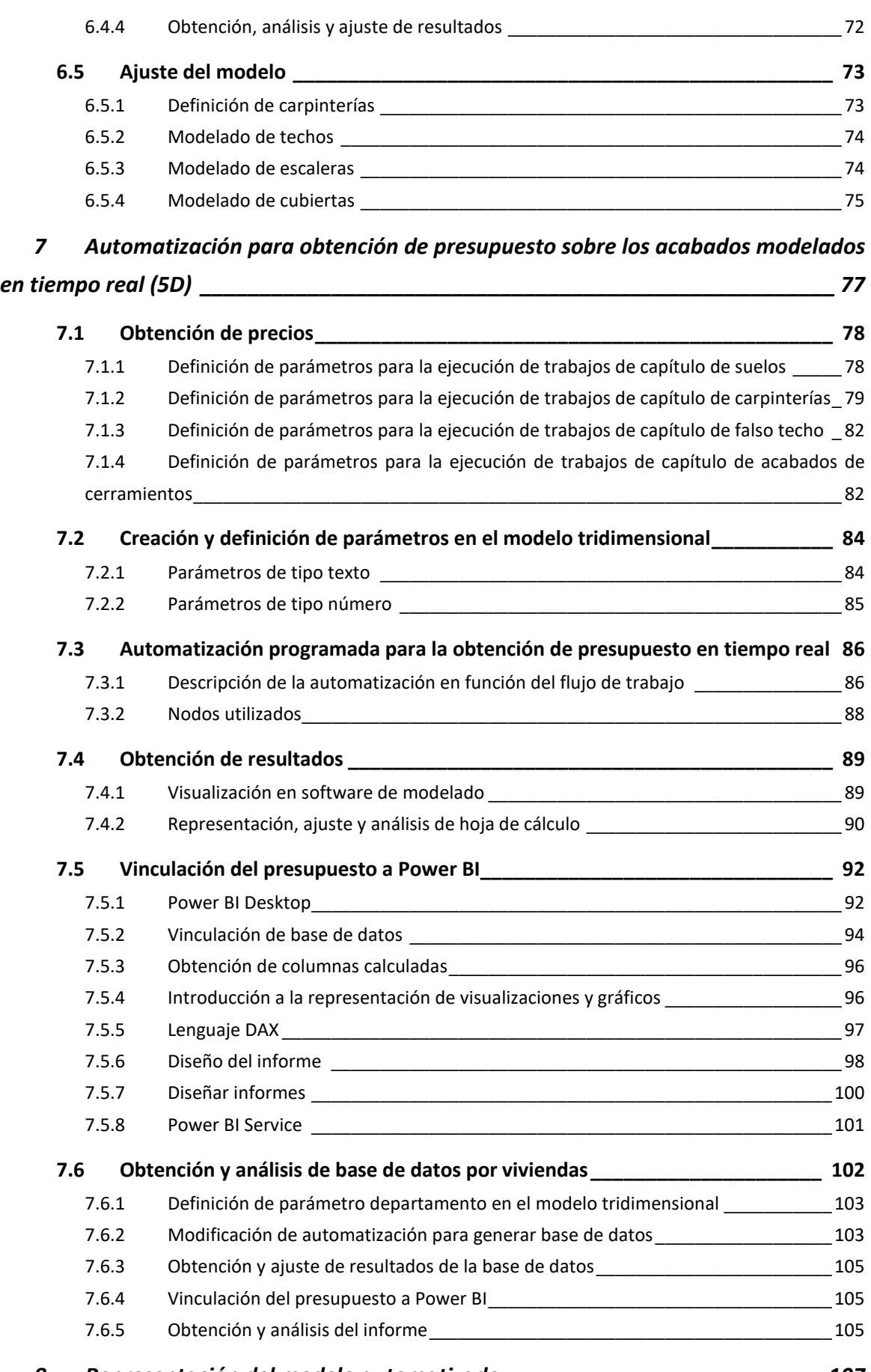

- *8 [Representación del modelo automatizado\\_\\_\\_\\_\\_\\_\\_\\_\\_\\_\\_\\_\\_\\_\\_\\_\\_\\_\\_\\_\\_\\_\\_\\_\\_\\_\\_](#page-106-0) 107*
- 

# **Automatización del modelado BIM para la obtención de presupuestos en tiempo real**

*Francisco José Tovar Calpena*

**viii**

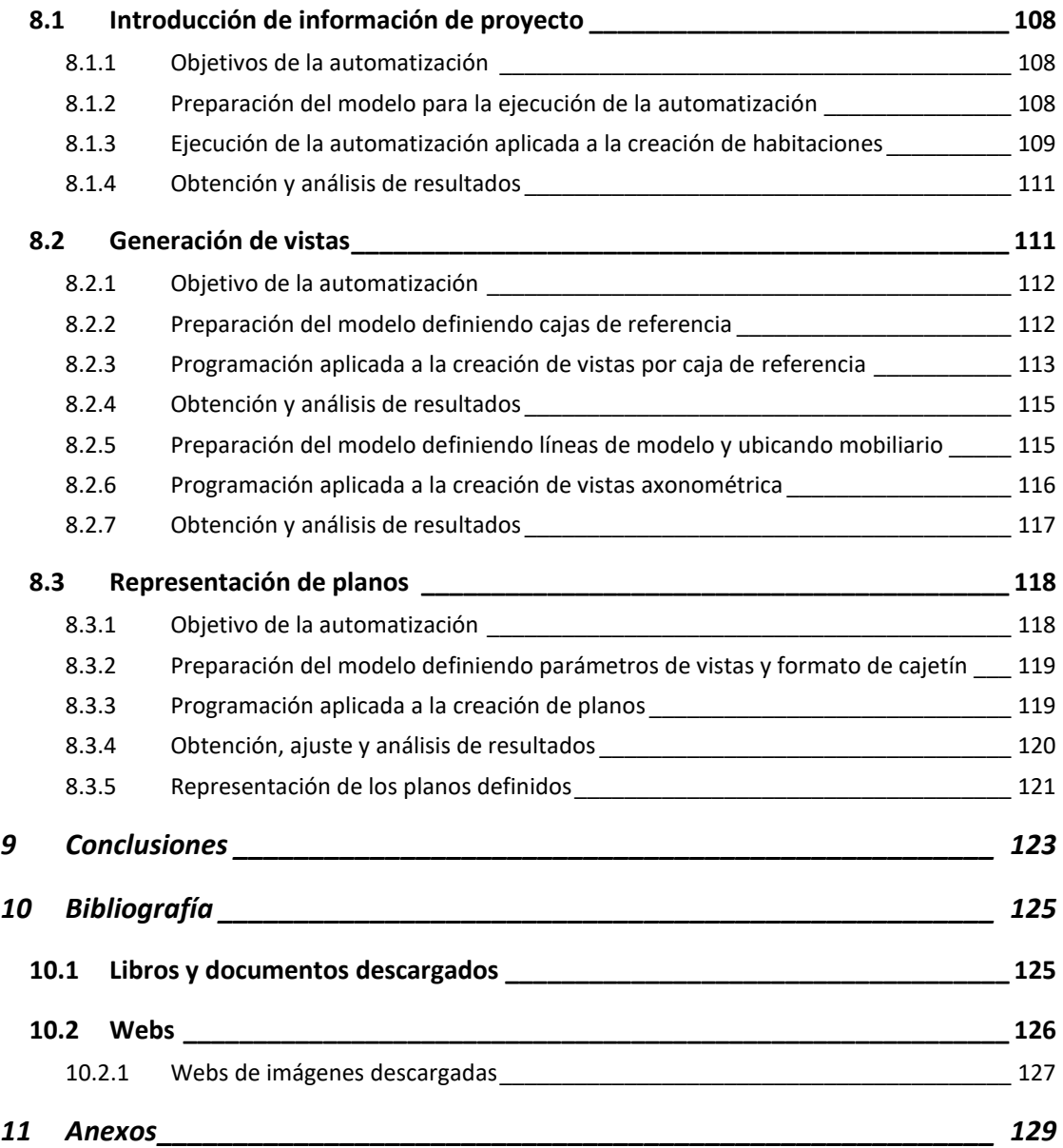

## **ÍNDICE DE FIGURAS**

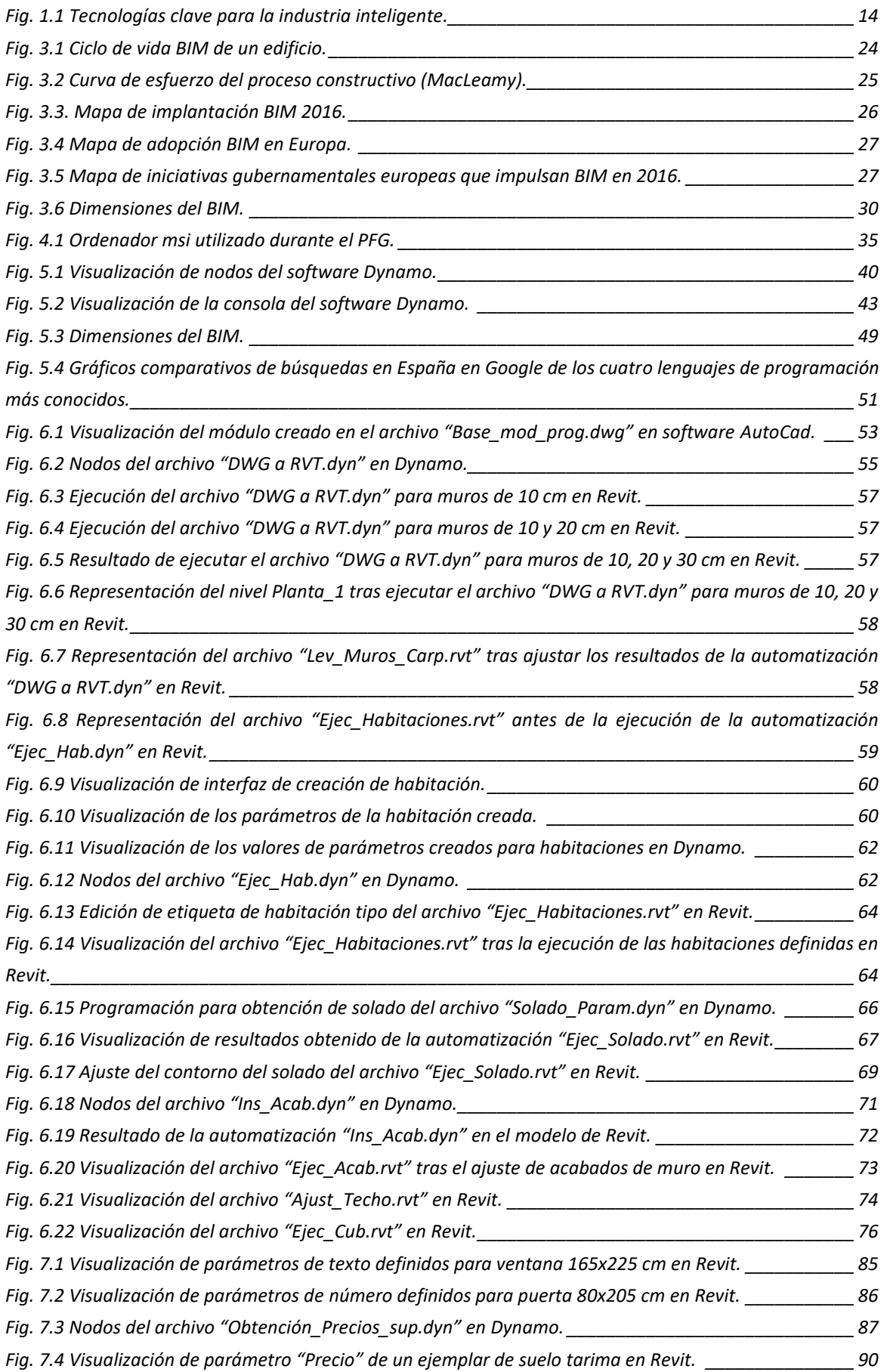

#### **Automatización del modelado BIM para la obtención de presupuestos en tiempo real**

*Francisco José Tovar Calpena*

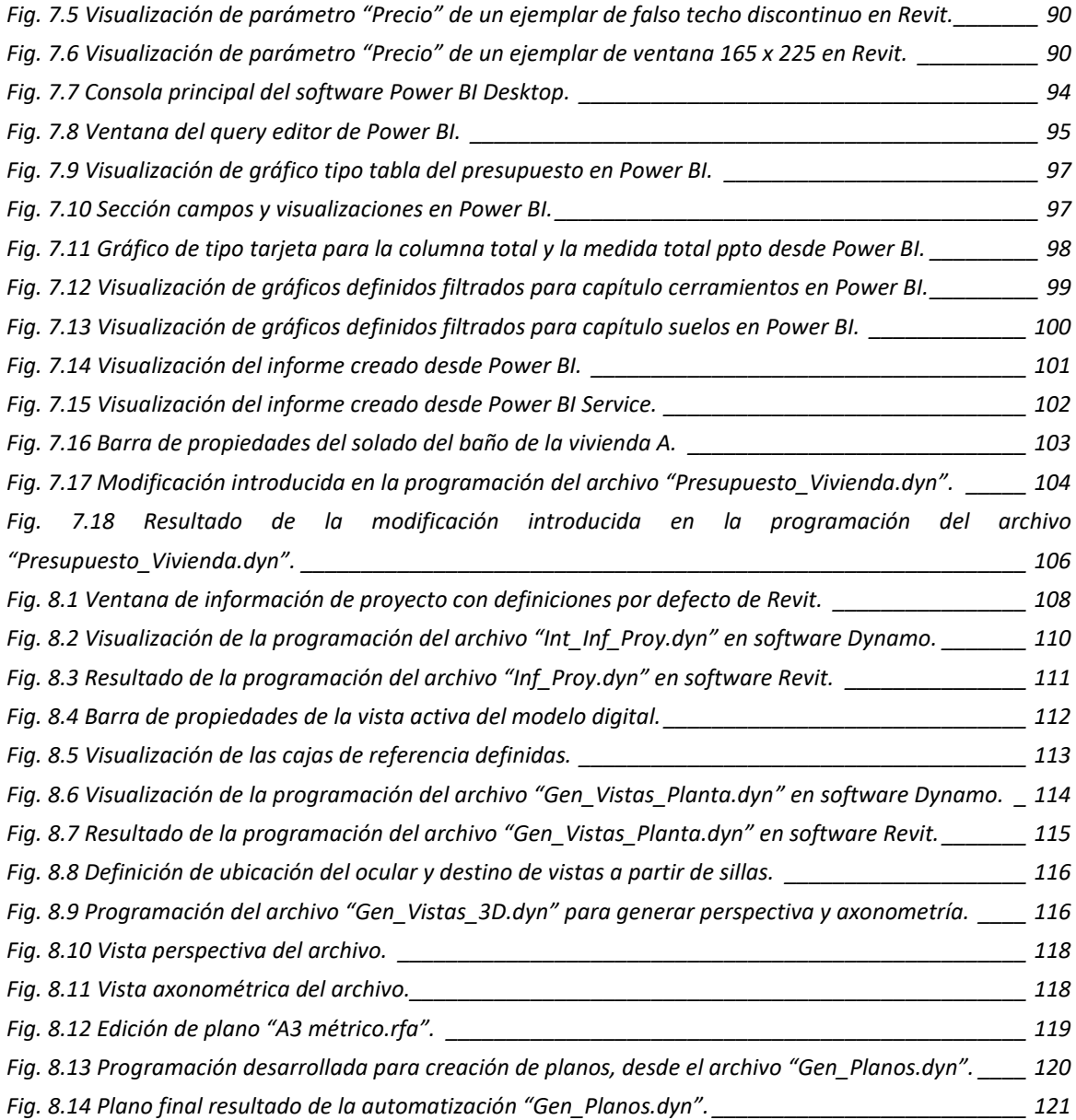

# **ÍNDICE DE TABLAS**

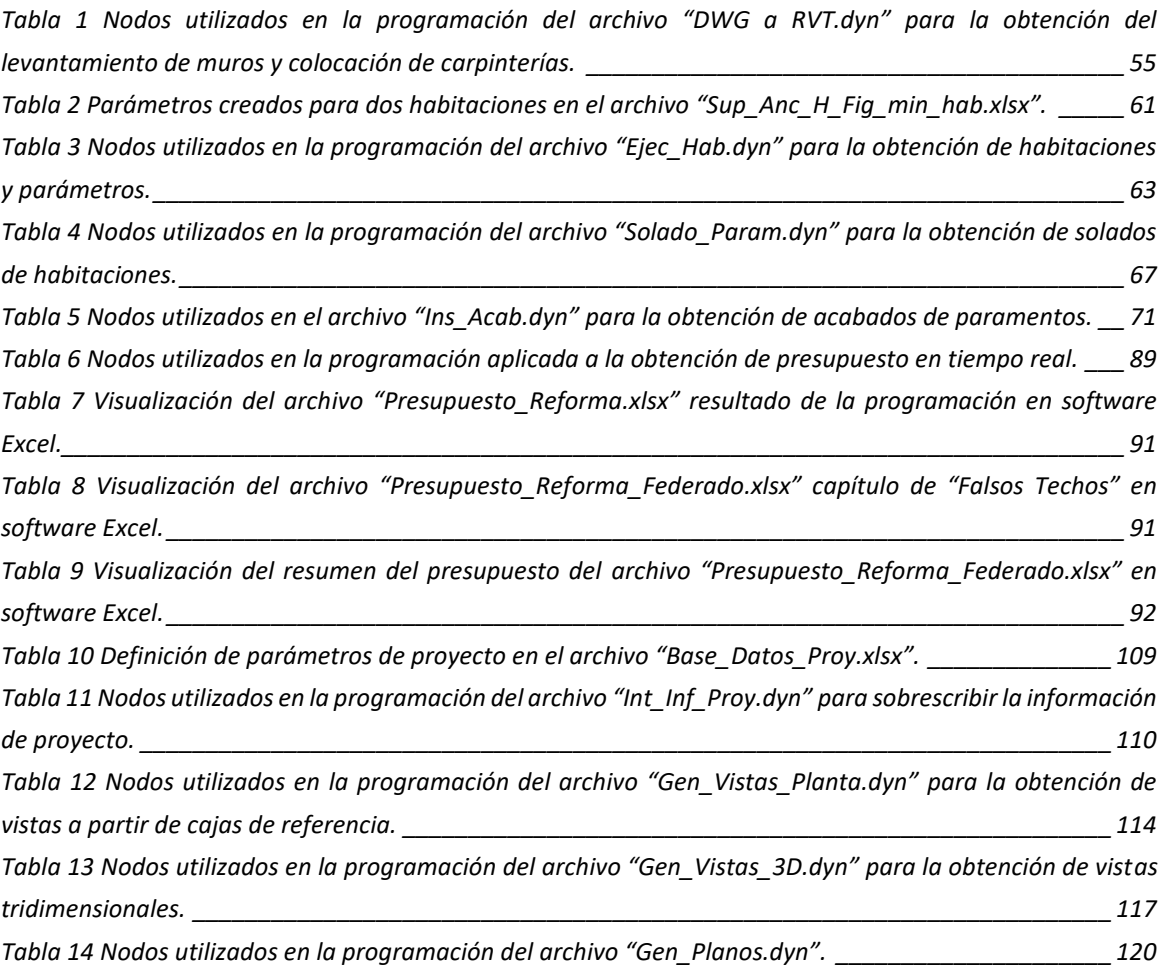

## **ÍNDICE DE SIGLAS Y ACRÓNIMOS**

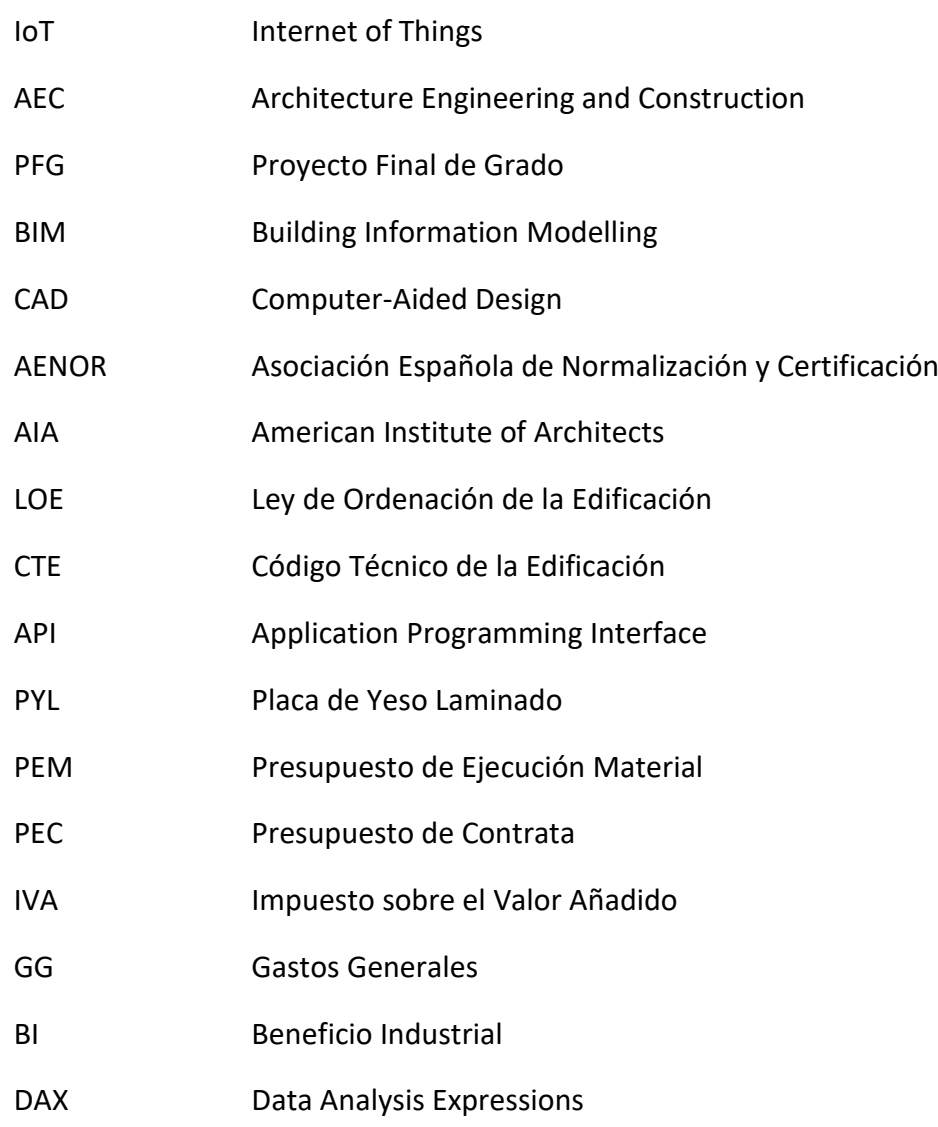

#### <span id="page-12-0"></span>**1 INTRODUCCIÓN**

En la actualidad se está produciendo una nueva revolución industrial. En las tres primeras, tuvo como resultado mucho trabajo especializado, repetitivo y que se realizaba con máquinas diferentes para cada tipo de trabajo. De este modo, para la producción de vehículos en cadena en el pasado, existían operarios especialistas para la fabricación de puertas, volantes o ruedas, entre otros, utilizando maquinaria industrial en esta labor. En este momento, existe una máquina tan eficiente y precisa en la ejecución de este trabajo especializado y repetitivo que ya no necesita de operario para su correcto funcionamiento. Gracias al nivel de desarrollo actual de la informática, las fábricas cuentan con brazos robóticos programados para sustituir a los operarios utilizados durante la ejecución del trabajo en cadena.

Esto no ocurre solamente en las fábricas, sino en todos los aspectos de tu vida cotidiana, ya que cada vez se genera más información derivada del uso de la tecnología. Hoy en día, tu móvil permite saber dónde estás, qué has comprado o con quién te has relacionado. También los electrodomésticos, vehículos o los robots de las propias fábricas son capaces de enviar información a los fabricantes sobre su estado, cuánto se usan o cómo se usan, lo que es conocido como el internet de las cosas o internet of the things, (en adelante, IoT). Para procesar datos en una empresa, hasta la fecha, han sido necesarios diferentes departamentos de administración, contabilidad, marketing y mantenimiento que cuentan con operarios que realizan un trabajo especializado, repetitivo y de datos, pero, otra vez gracias al avance de la informática, se puede programar un ordenador para la ejecución de estos trabajos que obedece ciegamente, no cobra un sueldo, ni descansa.

La cuarta revolución industrial o Industria 4.0 tiene como origen el desarrollo de la inteligencia artificial, hasta un nivel en el que esta sea capaz organizar los medios de producción para crear fábricas inteligentes. Estas estarían gestionadas por sí mismas, capaces de adaptarse a las necesidades, aprovechando de forma más eficiente los recursos gracias al uso de la acumulación de grandes bases de datos o Big Data, obtenidas desde la conexión entre dispositivos digitales y el uso de algoritmos para gestionarlos, entre otros. La combinación de estas nuevas tecnologías, en conjunto con internet como vía de conexión, podría establecer una industria más acorde con las preferencias del usuario final, conociendo sus gustos a través de dispositivos digitales y planificando la producción acorde a las bases de datos creadas mediante el uso de algoritmos, de forma que, conociendo la demanda, se produce la oferta. En la [Fig. 1.1](#page-13-0) se observa la tecnología que abarca la creación de la industria inteligente hasta la fecha de hoy.

*Francisco José Tovar Calpena*

**14**

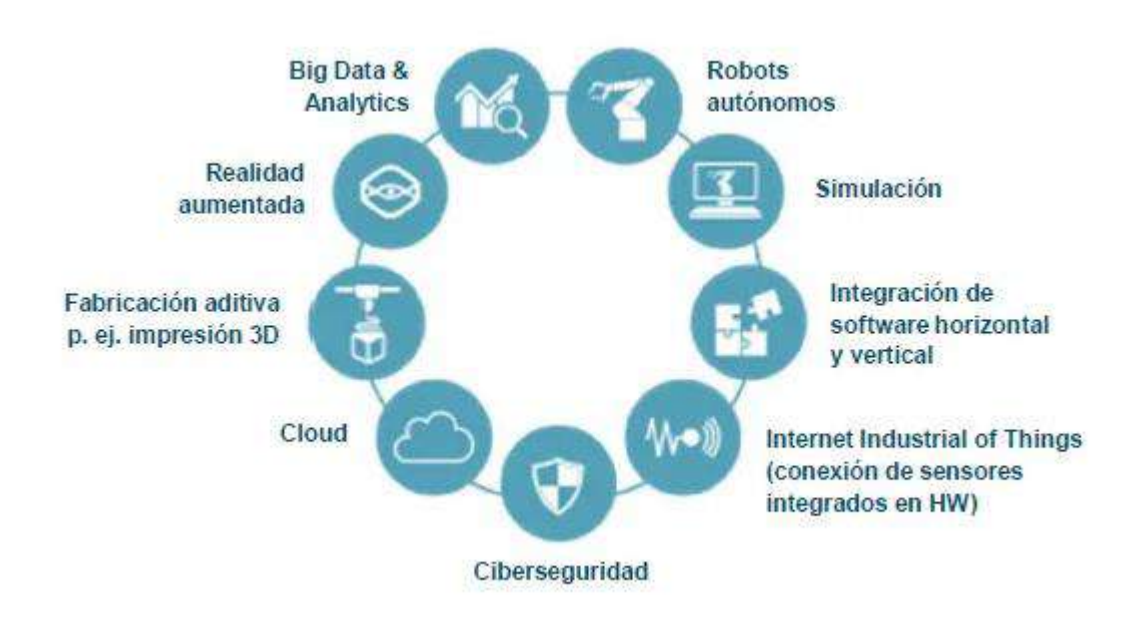

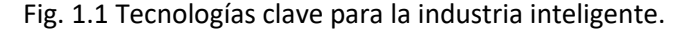

<span id="page-13-0"></span>*Fuente: [https://www.google.com/search?q=la+caverna+cibern%C3%A9tica+industria+](https://www.google.com/search?q=la+caverna+cibern%C3%A9tica+industria+%204.0&rlz=1C1CHBF_esES878ES878&sxsrf=ALeKk028SIwRUerTwAl5MyfMAS_yPFZcHQ:159%200666357767&source=lnms&tbm=isch&sa=X&ved=2ahUKEwj9tdf5vdbpAhWLxYUKHd7OC%20mQQ_AUoAnoECAsQBA&biw=1176&bih=764&dpr=1.13#imgrc=FpGSKlZULF7_sM)  [4.0&rlz=1C1CHBF\\_esES878ES878&sxsrf=ALeKk028SIwRUerTwAl5MyfMAS\\_yPFZcHQ:159](https://www.google.com/search?q=la+caverna+cibern%C3%A9tica+industria+%204.0&rlz=1C1CHBF_esES878ES878&sxsrf=ALeKk028SIwRUerTwAl5MyfMAS_yPFZcHQ:159%200666357767&source=lnms&tbm=isch&sa=X&ved=2ahUKEwj9tdf5vdbpAhWLxYUKHd7OC%20mQQ_AUoAnoECAsQBA&biw=1176&bih=764&dpr=1.13#imgrc=FpGSKlZULF7_sM)  [0666357767&source=lnms&tbm=isch&sa=X&ved=2ahUKEwj9tdf5vdbpAhWLxYUKHd7OC](https://www.google.com/search?q=la+caverna+cibern%C3%A9tica+industria+%204.0&rlz=1C1CHBF_esES878ES878&sxsrf=ALeKk028SIwRUerTwAl5MyfMAS_yPFZcHQ:159%200666357767&source=lnms&tbm=isch&sa=X&ved=2ahUKEwj9tdf5vdbpAhWLxYUKHd7OC%20mQQ_AUoAnoECAsQBA&biw=1176&bih=764&dpr=1.13#imgrc=FpGSKlZULF7_sM)  [mQQ\\_AUoAnoECAsQBA&biw=1176&bih=764&dpr=1.13#imgrc=FpGSKlZULF7\\_sM](https://www.google.com/search?q=la+caverna+cibern%C3%A9tica+industria+%204.0&rlz=1C1CHBF_esES878ES878&sxsrf=ALeKk028SIwRUerTwAl5MyfMAS_yPFZcHQ:159%200666357767&source=lnms&tbm=isch&sa=X&ved=2ahUKEwj9tdf5vdbpAhWLxYUKHd7OC%20mQQ_AUoAnoECAsQBA&biw=1176&bih=764&dpr=1.13#imgrc=FpGSKlZULF7_sM) [Consulta: 23/11/2019]*

La transformación digital se define como el efecto de un proceso de cambio cultural y estratégico que pone al cliente en el centro de su organización y simplifica el trabajo. Para ello, no basta con la digitalización de la empresa, el uso de *Big Data* o el uso de tecnología digital, para el desarrollo de páginas webs o aplicaciones, sino que se debe combinar estos para obtener un producto o servicio más competente. Se conoce el caso de Amazon.com, Inc, fundada en 1994 y empresa de comercio electrónico valorada en mil millones de dólares en *Wall Street* en 2018, frente a Toys"R"us, fundada en 1948 y empresa que se declaró en banca rota en 2017 por no ser competente frente al comercio electrónico unido al desinterés de la población adolescente por los juguetes. Tal y como ocurrió con Amazon, la transformación digital conlleva un cambio en la mentalidad del usuario de su plataforma, por ejemplo, el usuario que compra en plataformas de comercio electrónico valora que el producto tenga un precio más económico frente a la posibilidad de visualizarlo físicamente antes de la transacción económica.

El sector Architecture, Engineering and Construction (en adelante, AEC) es una de las industrias con peores índices de productividad dentro de la economía española, motivo por el cual se debe impulsar un cambio, utilizando una nueva metodología de trabajo que aplique la transformación digital. Esta transformación digital del sector, al igual que en una industria, pasa por crear bases de datos de edificios que incluyan toda la información

**15**

de este, es decir, sirviéndose de todo tipo de software, hoy en día, es posible crear un gemelo digital del mismo que sufra todas las modificaciones que le ocurran durante su ciclo de vida. El concepto de gemelo digital es la definición de la metodología Building Information Modelling (en adelante, BIM), entorno en el que se desarrollará el presente Proyecto de Fin de Grado (en adelante, PFG).

BIM no consiste sólo en la creación de un gemelo digital del edificio en cuanto a su apariencia y conteniendo de todos sus elementos necesarios en su construcción como puertas, ventanas, etc, sino que desde el modelo es posible la extracción de datos a partir de las características del edificio virtual como la obtención de mediciones, presupuestos, cálculos de instalaciones, etc. Por tanto, BIM no sólo es una metodología en la que conviven software de diseño gráfico, sino que el modelado arquitectónico es un proceso de los muchos por los que puede pasar un proyecto BIM.

Puesto que actualmente se está produciendo la cuarta revolución industrial, de aportación digital, el enfoque de los proyectos arquitectónicos está cambiando, y son necesarios conocimientos académicos sobre software específicos para la gestión de la información, teniendo un importante papel en la materia el estudio de programación o automatización de flujos de trabajo. Por tanto, como estudiante del Grado de Arquitectura Técnica de la Universidad de Alicante y sin recibir formación previa en programación, quizás tampoco en BIM, resulta interesante incorporarse a una empresa y empezar a realizar proyectos como se han realizado en los últimos años pero, ya es hora de que los profesionales del sector comiencen a adoptar medidas que permitan una mejor forma de vida.

Actualmente, el campo de la programación no es impartida en grados como Arquitectura o Arquitectura Técnica, puesto que se realiza en estudios de postgrado, formación autónoma o cursos contratados, aunque cada vez se está volviendo más necesario en el día a día, sea cual sea el sector. Por ello, arquitectura y programación, parecen estar destinados a combinarse en un futuro cada vez más inmediato. Además, introducir la programación permite realizar automatizaciones de flujos de trabajo informático repetitivo, especializado y que no necesita de operarios, obteniendo resultados ventajosos, pero que se pueden sintetizar en único resultado en la vida de un profesional del sector.

Reduce la cantidad de trabajo técnico, permitiendo automatizar flujos de trabajos de innumerables tipos para la obtención de diferentes resultados. Como consecuencia, la vida de los profesionales del sector mejora, por ejemplo, una empresa que consigue entregar proyectos en plazo, un autónomo que pasa más tiempo con su familia gracias a que dispone del 75% de su trabajo automatizado, ya sea hechas por sí mismo o contratadas a un externo, o clientes que repiten debido al grado de satisfacción con el proyecto o que dan buenas referencias.

**16**

El presente PFG trata sobre la conjunción de arquitectura y programación, aplicando esta metodología en un entorno BIM y automatizando parte del flujo de trabajo para el modelado y obtención del presupuesto de una reforma. El modelo consta de una planta de un edificio plurifamiliar de 4 viviendas, realizando un gemelo digital BIM que lo represente, se automatiza parte del flujo de trabajo para la representación gráfica de este.

# <span id="page-16-0"></span>**2 JUSTIFICACIÓN, AGRADECIMIENTOS, ANTECEDENTES Y OBJETIVOS**

#### <span id="page-16-1"></span>**2.1 Justificación**

Actualmente, la metodología BIM se está imponiendo como el nuevo estándar a nivel nacional, europeo y mundial. A lo largo de los últimos años, el sector AEC se está viendo necesitado, cada vez en un grado mayor, de perfiles profesionales que sean capaces de modelar proyectos de ingeniería utilizando BIM, ya sean arquitectónicos, civiles, industriales o de cualquier otra índole.

La introducción de la metodología para proyectos de licitación pública en muchos países europeos se debe a que el Parlamento Europeo redactó la directiva **2014/24/UE** que obliga que las infraestructuras públicas se modelen en BIM antes del año 2020, ya sea en su fase de diseño, construcción o mantenimiento. Debido a esta Directiva, en 2015, el gobierno español se involucró en la implantación del BIM estableciendo su uso para licitaciones públicas de edificación. Como resultado se ha redactado la **Ley 9/2017**, de 8 de noviembre, de Contratos del Sector Público, por la que se transponen al ordenamiento jurídico español la Directiva del Parlamento Europeo 2014/24/UE, que tuvo su entrada en vigor a partir de la fecha del 9 de marzo del 2018. Sin embargo, la normativa no exige del uso del BIM para las licitaciones, sino que es el órgano contratante el encargado de que su uso tenga un carácter obligatorio.

Según una noticia de la Fundación Laboral de la (Construcción, 2019), el 9 de octubre del 2017, el Ministerio de Fomento determinó el uso obligatorio de BIM para licitaciones públicas de edificios a partir de diciembre del 2018 y obra civil a finales de 2019 para todos los proyectos de edificación, cuyo valor sobrepase los dos millones de euros. Además, para el año 2020 deben presentarse los equipamientos e infraestructuras públicas de proyectos de obra nueva y rehabilitación realizados con financiación pública.

BIM es el futuro de la construcción y exige a profesionales que se adapten a las nuevas tecnologías. "*Más del 50% de los clientes internacionales de las constructoras exigen o tienen interés en el uso de BIM, especialmente en Asia. Se estima que el BIM podría […] ajustar las mediciones del proyecto en un 37%",* así como *"reducir en un 20% los costes de construcción de edificios" 1 .* Se puede interpretar que existen intereses comunes a nivel mundial por implantar la metodología, de forma que, se necesita de un gran número de perfiles cualificados en BIM en todo el mundo.

Como profesional del sector AEC y Graduado en Arquitectura Técnica, si se domina esta herramienta, o de alguno de los conocimientos generales que el modelado BIM requiere, el perfil profesional adquiere una competencia añadida y se abre un abanico de posibilidades en puestos de trabajo profesionales solicitados para este campo. Analizando encuestas elaboradas a diferentes empresas interesadas en la contratación de profesionales BIM, (Editeca, 2018) desarrolla que casi un 70% de las empresas piensa que la demanda de profesionales BIM ha crecido más de un 50%. Además, el 75% de las empresas encuestadas opina que es difícil encontrar perfiles cualificados en esta metodología, por lo que el 84% admite en su búsqueda profesionales con perfiles de menos de 30 años y el 99% consideran que en un plazo corto de tiempo se demandarán más perfiles BIM. Por tanto, es el momento adecuado para el desarrollo de esta competencia añadida.

Para la implantación de BIM en una empresa dónde no se tienen conocimientos de esta metodología, el dueño suele tener una disposición contraria al cambio, debido al desconocimiento o a la creencia de que supone un aumento de los gastos de producción. Suelen escucharse los comentarios de que para desarrollar un proyecto utilizando BIM es necesario mucho trabajo en su definición. Gracias a la programación de flujos de trabajo, este supuesto empresario puede mostrar una opinión completamente diferente al cerciorarse de que la velocidad de ejecución de algunos trabajos puede automatizarse, creando un entorno de trabajo mucho más colaborativo entre los profesionales de la empresa y generando resultados de mayor calidad en plazos de ejecución mucho más reducidos. Por ello, la aparición del rol de programador BIM nace para la definición de las programaciones que permitan automatizar gran parte del trabajo.

Por ello, el objetivo de este PFG es el desarrollo de automatizaciones de flujos de trabajo de modelado y obtención de un presupuesto vinculado, así como la representación del modelo gracias a la programación de los flujos de trabajos para dichas tareas, realizando la descripción de los trabajos y un análisis de los resultados obtenidos.

#### <span id="page-18-0"></span>**2.2 Agradecimientos**

Son muchas las personas involucradas en la experiencia de conseguir un título universitario como el que se desea obtener. Dentro de este grupo, existen compañeros, familiares, amigos o profesores, prestando un mayor agradecimiento en cuanto mayor haya sido su colaboración para la mejora de mi día a día como estudiante.

En primer lugar, agradecer a todos los compañeros con los que he trabajado para obtener las calificaciones positivas para cada uno de los créditos del grado que he obtenido. También a las personas que me han ayudado a comprender algunos de los conocimientos impartidos en cualquier asignatura, ya sean pertenecientes o no al grado, como son los compañeros de Accadem idiomas que me han ayudado a conseguir el título B1 de inglés o el profesor de clases particulares de cálculo de estructuras Fran.

En segundo lugar, mostrar mi gratitud a la Escuela de Organización Industrial por impartir y a garantía juvenil por promover el curso de MODELADO ARQUITECTÓNICO BIM de 170 horas, así como a mi profesor, José María Abellán, impartido en fecha de 10/2019, por mostrarme el conocimiento necesario para comprender la metodología BIM y las ventajas que presenta frente a otras metodologías, sin las cuales no podría haber realizado un PFG sobre esta temática, así como agradecerle el interés que ha despertado en mí en relación con la materia. Además, agradecer a José María, arquitecto, experto en BIM con más de 15 años de experiencia y director de proyecto de la fundación BiMMate, por la atención mostrada. También agradecer al profesor del mismo curso, Pedro Ignacio Moreno, por las clases impartidas sobre el trabajo digital.

En tercer lugar, agradecer a la empresa Especialista3D por impartir docencia sobre la materia para la ejecución del curso de Dynamo Like a PRO de 120 horas, así como a mi profesora, Luisa Santamaría Gallardo, impartido en fecha de 04/2020, por mostrarme el conocimiento necesario para comprender la metodología a seguir para la ejecución de automatizaciones y las ventajas que la programación presenta, sin las cuales no podría haber realizado un PFG sobre esta temática.

En cuarto lugar, a todos los profesores que han servido como apoyo a lo largo de mi vida académica y con los que he compartido estos últimos años de mi vida. A mi tutor, Juan Carlos Pérez, puesto que él es el responsable de la corrección del presente proyecto y cuya ayuda me ha sido de vital importancia durante la redacción de este, así como de los conocimientos necesarios para la elaboración del PFG, al igual que a los miembros del jurado que me evalúan, puesto que ellos tienen la última palabra sobre mi formación académica. También a cada uno de los profesores con los que he impartido clase, desde mi tutor en primaria, José María, hasta los profesores de la asignatura Proyectos Técnicos,

Raúl Tomás Mora, Raúl Pérez, Martín Pomares y Beatriz Piedecausa, siendo la última aprobada del Grado de Arquitectura Técnica. Además, me gustaría agradecer a mi profesora Elena con la que impartí clase de Física y Química durante mucho tiempo, los 4 años de Educación Secundaria Obligatoria y 2 de Bachillerato, y la cual siempre me ayudó, aconsejó y creyó en mí, aportándome lecciones morales para que, en el futuro, para cuando tuviese dificultades en mis estudios, si es que las tuviera, creyera en mí y no dude cuando estas se presentasen.

En último lugar, gracias a todos mis seres queridos que me han proporcionado la ayuda necesaria en los momentos difíciles, ya sean familiares o amigos, especialmente, a mis padres, los que han luchado para poder tener al alcance cada uno de los medios necesarios. También agradecer a mi sobrino de 7 años, quién me ha acompañado en numerosas ocasiones durante la redacción del presente proyecto, haciendo cada una de las sesiones de trabajo más divertida y llevadera. De entre ellos, agradecer también a aquellos familiares que me han apoyado en el pasado y que no puedo agradecerles presencialmente su ayuda para la obtención de las metas que me planteaba de niño.

#### <span id="page-20-0"></span>**2.3 Antecedentes**

La programación en arquitectura es un campo que se encuentra en constante desarrollo actualmente, pero del cual no existe mucha información, ya que resulta muy novedoso. En cuanto a la figura del Programador BIM se comenzó a investigar documentación sobre la materia tras la visualización del último congreso del EUBIM 2019, en concreto después de la exposición de (Manuel Mayorga-Romero & Universidad Politécnica de Valencia, 2019, págs. 177-183), dónde enumeraba y analizaba 3 automatizaciones diferentes creadas para la ejecución de la Torre Zaragoza.

Tras la visualización de esta exposición, se realizó una búsqueda de información sobre la materia incluyendo la palabra programación, obteniendo mucha y variada información. Tras ello, se realizó una búsqueda en los PFG anteriores de otros alumnos del Grado de Arquitectura Técnica de la UA, pero tan sólo existe *"Nubes de puntos y BIM: Workflow para su aplicación en el control de las patologías"* de (Terol, 2018), el cual abarca como intercambiar información entre Revit y Excel gracias a Dynamo. Entonces, se comenzó a investigar sobre otros PFG o tesis doctorales para el desarrollo de automatizaciones sobre un modelo BIM que simulasen la ejecución del proceso constructivo de algunas tareas de construcción sobre las que obtener información, en este caso, un modelo virtual no existente sobre el que desarrollar un presupuesto.

Uno de los ejemplos descargados desde internet es la tesis doctoral *"Generación y control de formas libres en entornos BIM"* de (Lizarraga, 2017), así como el PFG *"Introducción al diseño paramétrico: Utilización de herramientas digitales para la resolución de superficies complejas mediante la aplicación de algoritmos"* de (Cristian Jhovanny Benavides Padilla & Sebastián Andrés Rodas Rivera, 2017), siendo ambos de Arquitectura. Otra observación es que, en muchas titulaciones, se comienza a introducir más conocimientos sobre este campo por los estudiantes de Universidades, debido a que actualmente soluciona muchos problemas en múltiples campos diferentes, pero en el Grado de Arquitectura Técnica no existen muchos PFG sobre programación, es decir, existen más en la web sobre Ingeniería Informática, Civil o Arquitectura como los citados anteriormente.

En fin, tras analizar que era posible redactar un PFG con la finalidad de incorporar programaciones para la obtención de un modelo BIM, se comenzó a investigar sobre la materia, encontrando diferentes tutoriales explicativos que utilizan el software Dynamo para desarrollar automatizaciones, desde dónde se han obtenido los conocimientos sobre este campo de forma autodidacta. Además, se está impartiendo un curso virtual, cuya autora es Luisa Santamaría, con el objetivo de desarrollar el PFG lo máximo posible.

#### <span id="page-21-0"></span>**2.4 Objetivos**

#### <span id="page-21-1"></span>*2.4.1 Objetivo principal*

El objetivo del presente PFG es analizar la aplicación de la parametrización de flujos de trabajo que permite la metodología BIM a casos prácticos que ocurren durante el modelado de un edificio virtual en esta metodología. Se expondrá un único modelo virtual, sobre el que se desarrollan diferentes automatizaciones, siendo el objetivo principal obtener un presupuesto que represente una reforma interior de carpinterías, falsos techos, suelos y acabados de paramentos a ejecutar. Para la obtención de este presupuesto se programa una automatización que permite la simplificación del flujo de trabajo a realizar. Además, se analiza la productividad que la programación visual representa en el desarrollo de modelos BIM, a partir de las automatizaciones utilizadas gracias al uso del software Dynamo y de las infinitas posibilidades que ofrece.

#### <span id="page-21-2"></span>*2.4.2 Objetivos específicos*

Para desarrollar la propuesta, se plantean una serie de objetivos específicos, que ejemplifican algunos de los usos de la metodología, cuya complejidad varían en función del resultado que se desee obtener. Algunos de estos objetivos son:

- Introducción a la metodología BIM, con la exposición de información relacionada sobre los usos y la normativa vigente que regula el uso de esta, así como roles de trabajo relacionados.
- Introducción y nociones básicas sobre programación, concentrando la información en programación visual utilizando el software Dynamo.
- Ejecución de automatización programada para el modelado BIM del levantamiento de muros con la colocación de carpinterías a partir de la descarga desde la web.
- Desarrollo de automatización para la creación de habitaciones, así como la definición de parámetros.
- Desarrollo de automatización para la obtención del solado por habitaciones.
- Desarrollo de automatización para la inserción de acabados.
- Desarrollo de automatizaciones para la obtención de bases de datos de precios, que sirven para obtener informes de análisis del presupuesto de reforma, conjuntamente y separados por viviendas.
- Modificación de automatización para definir la información del proyecto.
- Desarrollo de automatización para generar vistas por viviendas y otra para la obtención de vistas tridimensionales, una axonométrica y una perspectiva.
- Desarrollo de automatización para generar planos mediante la inserción de vistas.

#### <span id="page-22-0"></span>**3 ¿QUÉ ES BIM?**

Una posible traducción al castellano de BIM podría concretarse como el Modelado de Información de Construcción. El concepto modelado tiene su origen en que para cada proyecto se trabaja en un modelo, el concepto información se debe a que en cada construcción virtual se añaden cantidad de datos que permiten su gestión y en cuanto al término construcción es la obra a definir, ya sea civil, edificación o rehabilitación. BIM permite un diseño integrando objetos inteligentes en 3D que facilita el trabajo, pudiendo ahorrar tiempos y actualizando automáticamente la documentación con el desarrollo del proyecto, sin la necesidad de diseñar detalladamente cada una de las vistas o los planos, como ocurre en la metodología CAD. Según el **RD 1515/2018**, *"(BIM) es una metodología de trabajo basada en la digitalización y en la colaboración entre agentes a lo largo de todo el ciclo de vida de una edificación o infraestructura. Requiere del conocimiento y formación en tecnologías asociadas a las nuevas herramientas de diseño y su objetivo es obtener una mayor eficiencia en la inversión en infraestructuras e industria en general ya que la citada metodología pretende conseguir una reducción de riesgos e incertidumbres y un incremento en la calidad.*"

Según el vídeo explicativo "*¿Qué es BIM? Conoce Entorno BIM y los cursos BIM de la Fundación Laboral*" de la Fundación Laboral de la Construcción (Youtube, 2020), un proyecto BIM es un sistema de gestión de la información genera, almacena, comparte y coordina toda la información vinculada a un modelo 3D cuyo alcance abarca todo el ciclo de vida. La metodología requiere que los agentes del proceso estén involucrados desde el comienzo del proyecto, trabajando colaborativamente compartiendo un entorno de datos común.

Un proyecto BIM […] "*es la creación de valor a través de la colaboración en todo el ciclo de vida de un activo apoyado en la creación, recopilación y el intercambio de modelos 3D y datos compartidos, inteligentes, estructurados y vinculados a ellos*" *2* . Además, en cuanto a la interoperabilidad en BIM, se define como "*La habilidad de dos o más sistemas o componentes para intercambiar información y utilizar la información intercambiada*" *3* .

<sup>2</sup> (SMART) Building. *Spanish Journal of BIM*. UK BIM TASK GROUP, 2014. Pág 5.

<sup>&</sup>lt;sup>3</sup> (SMART) Building. Spanish Journal of BIM. Institute of Electrical and Electronics Engineers (IEEE), 1990. Pág 5.

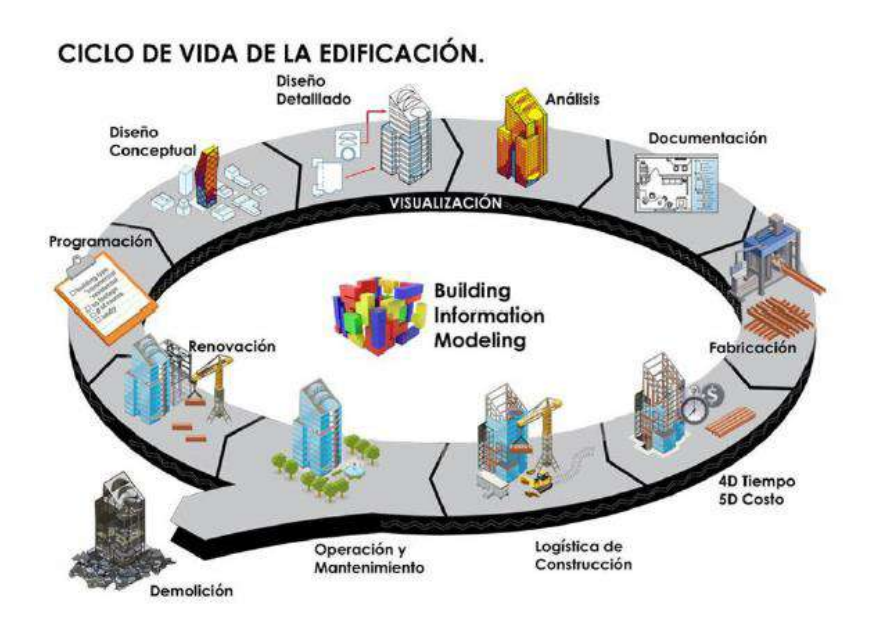

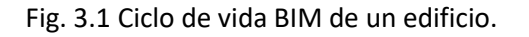

#### *Fuente:<http://mbim.blogs.upv.es/> [Consulta: 24/11/2019]*

<span id="page-23-0"></span>La metodología es una nueva forma de enfocar el diseño, la construcción y la gestión de los edificios. Contribuye a la reducción de errores y las pérdidas económicas que conllevan. Además, la adopción de la metodología BIM elimina los costes derivados de una incorrecta interoperabilidad de datos, anticipando la toma de decisiones viendo la representación del edificio.

También, en cuanto a la definición de BIM, se establece como un "*Conjunto de metodologías de trabajo y herramientas caracterizadas por el uso de información coordinada, coherente, computable y continua; empleando uno o más modelos compatibles que contengan toda la información en lo referente al edificio que se pretende*  diseñar, construir u operar"<sup>4</sup>. BIM evita la pérdida de valor de la información a lo largo del ciclo de vida del activo, permite la anticipación en la toma de decisiones, mejora comunicaciones entre agentes, ayuda al diseño eficiente, reduce residuos y permite establecer diferentes soluciones para reducir retrasos y sobrecostes.

Pero BIM no solo responde a un único software, se comenta por asimilarse al software Revit, sino que, en la generación de información sobre elementos constructivos, es posible la conjunción de flujos de trabajo muy diversos, cuyos resultados varían en función del software utilizado, ajustándose a las exigencias del cliente. Los profesionales de la metodología BIM deben disponer de los conocimientos necesarios que permitan ajustar el trabajo solicitado por el cliente al modelo digital para que represente dicho trabajo.

### <span id="page-24-0"></span>**3.1 BIM como sistema de gestión de la información "Curva de MacLeamy"**

La curva de MacLeamy es un gráfico que representa el esfuerzo que supone un cambio en el proceso constructivo en función de la fase en la que se encuentra el proyecto. La curva se puede visualizar en la [Fig. 3.2,](#page-24-1) representando cómo afecta una mala decisión según la etapa del proyecto en la que se genera. La forman cuatro líneas:

- Línea azul de l[a Fig. 3.2](#page-24-1) representa el costo de los problemas derivados de una mala decisión de acuerdo con la etapa en la que se genera. La tendencia habitual es que para solucionar una mala decisión al inicio del proyecto presenta más problemas que si se establece en la fase final
- La línea roja de la [Fig. 3.2](#page-24-1) representa el costo de solucionar alguno de los problemas de acuerdo en qué etapa se percibe el error. La tendencia es que cuanto más tarde se percibe mayor repercusión tiene sobre el coste del proyecto.
- La línea negra de la [Fig. 3.2](#page-24-1) representa la forma habitual de trabajar de acuerdo con las herramientas que se conocían hasta la aparición de la metodología BIM. La tendencia es que la mayor parte del esfuerzo se concentra durante la redacción de la documentación relacionada con la construcción del edificio.
- La línea verde de la [Fig. 3.2](#page-24-1) representa la forma de trabajar con la metodología BIM. La tendencia es que el esfuerzo se concentra en mayor parte durante la redacción de la documentación relacionada con el diseño.

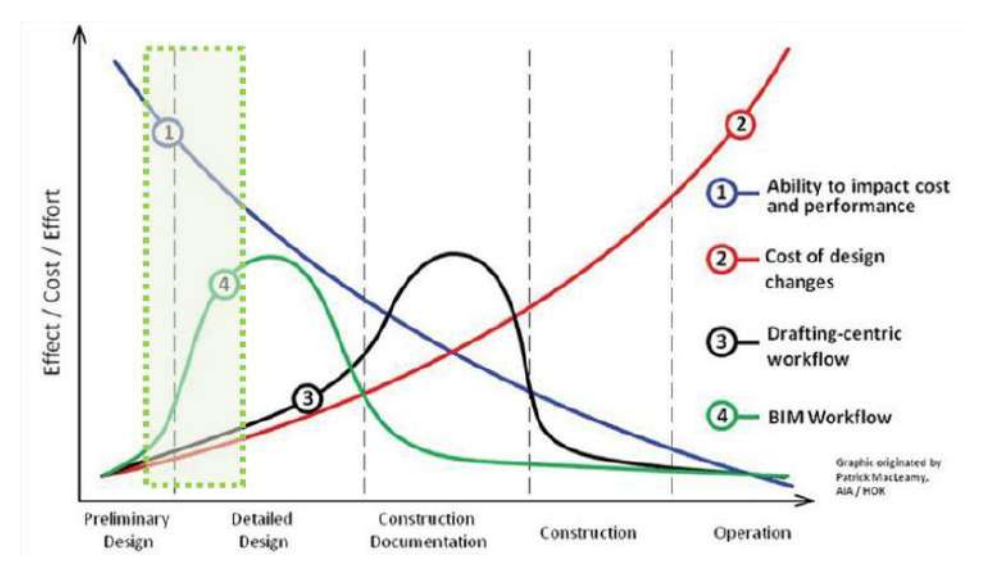

Fig. 3.2 Curva de esfuerzo del proceso constructivo (MacLeamy).

<span id="page-24-1"></span>*Fuente: [https://millercoiberica.com/curvas-de-decision-bim-como-afecta-una-mala](https://millercoiberica.com/curvas-de-decision-bim-como-afecta-una-mala-decision-segun-la-etapa-del-proyecto-en-que-se-genera/)[decision-segun-la-etapa-del-proyecto-en-que-se-genera/](https://millercoiberica.com/curvas-de-decision-bim-como-afecta-una-mala-decision-segun-la-etapa-del-proyecto-en-que-se-genera/) [Consulta: 28/11/2019]*

#### <span id="page-25-0"></span>**3.2 Reglamento de implementación del BIM**

La introducción de la metodología BIM en muchos países europeos se debe a que, aunque no tuvo un carácter obligatorio, según el documento del Parlamento Europeo y del (Consejo, 2014), en fecha del 26 de febrero de 2014, redactó la Directiva 2014/24/UE, derogando la Directiva 2004/18/CE, que obliga a los proyectos constructivos financiados públicamente se redacten utilizando dicha metodología. En su artículo 22, Normas aplicables a las comunicaciones, en su apartado 4, "*Para contratos públicos de obra y concursos de proyectos, los Estados miembros podrán exigir el uso de herramientas electrónicas específicas, como herramientas de diseño electrónico de edificios o herramientas similares*". Por tanto, la Unión Europea, bajo el lema de horizonte 2020, hizo considerar a sus estados el uso de la tecnología en los procesos de contratación pública, dando una mayor importancia a la inversión a realizar a lo largo de todo el ciclo de vida del activo.

Este hito representó un gran paso adelante, puesto que la adopción de BIM reduciría el coste de los proyectos de construcción financiados con fondos públicos, sino que también contribuiría a aumentar la competitividad dentro de la Unión Europea en la obtención de contratos internacionales de construcción. En la [Fig. 3.3](#page-25-1) se representa el mapa de implantación mundial de BIM en 2016. También se incluye l[a Fig. 3.4,](#page-26-1) analizando la adopción BIM a nivel europeo, teniendo una mayor influencia cuanto más oscura es la tonalidad del color azul. Finalmente, en la [Fig. 3.5](#page-26-2) se representa el mapa de iniciativas gubernamentales que impulsan la adopción de BIM referidas al año, ofreciendo una tonalidad más oscura del color verde para los países que tienen un mayor periodo.

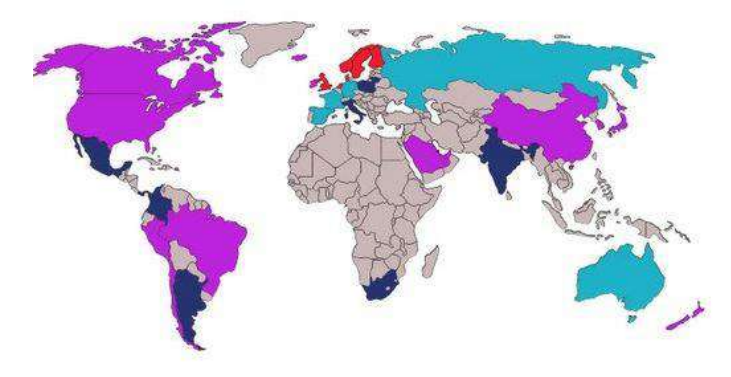

Mapa de Implantación BIM 2016 Uso BIM Obligatorio en Proyectos Públicos Uso Obligatorio previsto en Proyectos Públicos Uso habitual de BIM Uso incipiente de BIM

<span id="page-25-1"></span>Fig. 3.3. Mapa de implantación BIM 2016. *Fuente: [https://www.buildingsmart.es/bim//](https://www.buildingsmart.es/bim/) [Consulta: 30/11/2019]*

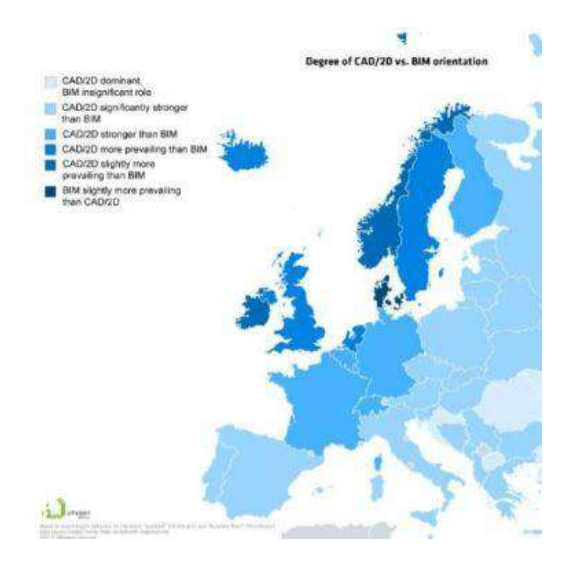

<span id="page-26-1"></span>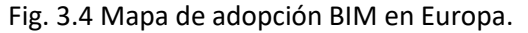

*Fuente: [https://www.e](https://www.e-zigurat.com/blog/es/estado-adopcion-bim-europa/)[zigurat.com/blog/es/estado-adopcion-bim](https://www.e-zigurat.com/blog/es/estado-adopcion-bim-europa/)[europa/](https://www.e-zigurat.com/blog/es/estado-adopcion-bim-europa/) [Consulta: 02/12/2019]*

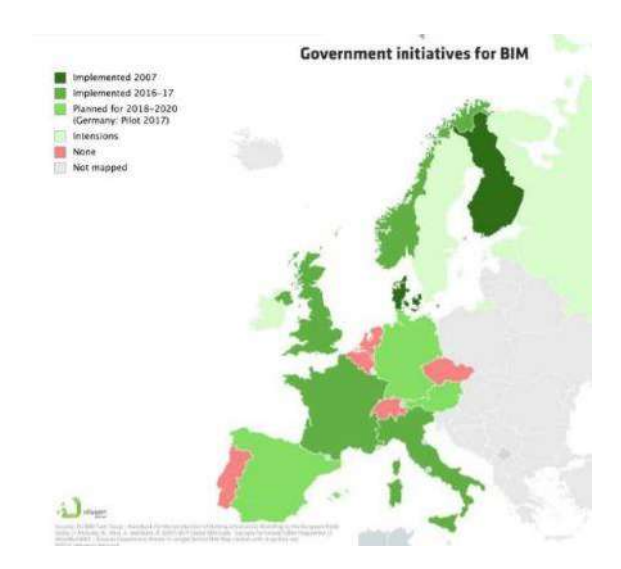

<span id="page-26-2"></span>Fig. 3.5 Mapa de iniciativas gubernamentales europeas que impulsan BIM en 2016.

*Fuente: https://www.ezigurat.com/blog/es/estado-adopcion-bimeuropa/ [Consulta: 02/12/2019]*

#### <span id="page-26-0"></span>*3.2.1 LSCP y su disposición adicional 15ª*

Tras la redacción de esta Directiva, el gobierno español se involucró en la implantación del BIM estableciendo su uso para licitaciones públicas de edificación. Para el apoyo normativo, la jefatura del (Estado, 2017) introdujo la **Ley 9/2017**, de 8 de noviembre de 2017, de Contratos del Sector Público, por la que se transponen al ordenamiento jurídico español las Directivas del Parlamento Europeo y del Consejo 2014/23/UE y 2014/24/UE, de 26 de febrero de 2014. En su disposición adicional decimoquinta, Normas relativas a los medios de comunicación utilizables en los procedimientos regulados en esta Ley, en su apartado 6, "*Para contratos públicos de obras, de concesión de obras, de servicios y concursos de proyectos, y en contratos mixtos que combinen elementos de los mismos, los órganos de contratación podrán exigir el uso de herramientas electrónicas específicas, tales como herramientas de modelado digital de la información de la construcción (BIM) o herramientas similares. En esos casos, ofrecerán medios de acceso alternativos […] hasta el momento en que dichas herramientas estén generalmente disponibles para los operadores económicos*." Por tanto, existe la posibilidad de que los órganos de contratación exijan el uso de la metodología BIM para la redacción de proyectos para contratos, concesiones o concursos públicos. La única reserva es la de preservar los principios de libre acceso a la información y pública concurrencia, así como la libertad en la adopción comercial de los licitadores conforme a los requisitos de licitación.

La Ley 9/2017, de 8 de noviembre, de Contratos del Sector Público, tuvo su entrada en vigor a partir de la fecha del 9 de marzo del 2018. Sin embargo, la normativa no exige del uso de BIM para las licitaciones, sino que es el órgano contratante el encargado de que su uso tenga un carácter obligatorio u opcional. Sobre objetivo de la licitación pública es construir cada vez de forma más eficaz y eficiente, teniendo en cuenta factores como el impacto energético del edificio y generando un historial completo de las diferentes fases por las que pasa el edificio durante su vida útil.

#### <span id="page-27-0"></span>*3.2.2 RD 1515/2018*

Como consecuencia de la introducción de la metodología BIM en la Ley 9/2017, el ministerio de (Hacienda, 2018) ha redactado el Real Decreto **1515/2018**, de 28 de diciembre, por el que se crea la Comisión Interministerial para la incorporación de la metodología BIM en la contratación pública. Según el RD, el uso de la metodología obtiene mayor eficacia en la inversión pública, puesto que se mejora la gestión documental de los proyectos, el mantenimiento a largo plazo de las instalaciones, la formación de operarios y del resto de agentes. El concepto BIM engloba el control y la gestión de toda la información del ciclo de vida del proyecto, desde fases iniciales hasta fases más avanzadas, incluyendo el diseño estructural e instalaciones y sin olvidarnos de la construcción o del mantenimiento.

El RD también comenta que el interés público en la implantación de BIM para la contratación pública se debe a que permite tener un mejor control de los costes, repercutiendo en un ahorro de estos al contemplar todo el ciclo de vida de los proyectos, lo que deriva en un incremento de la eficiencia de la inversión, así como un aumento de la contratación pública. Por ello, diferentes instituciones trabajan de forma coordinada para la creación de un órgano colegiado que establezca un plan de implantación de la metodología y supervise su ejecución.

El RD 1515/2018 dice en su artículo 1 "*Creación y adscripción*", apartado 1 "*Se crea la Comisión Interministerial para la incorporación de la metodología BIM en la contratación pública*", y en su apartado 3 "*La Comisión es un órgano colegiado de carácter temporal*." Por tanto, el objetivo es la implantación de la metodología en la contratación pública durante el periodo de transición.

En su artículo 2 "*Fines*", dice "*La Comisión tiene como fin impulsar y garantizar la coordinación de la Administración General del Estado y sus organismos públicos y entidades de derecho público vinculados o dependientes, en la implantación de la metodología BIM en la contratación pública*".

En su artículo 3 "*Composición*", el RD 1515/2018 define los integrantes de la Comisión Interministerial. Para la composición de esta son necesarios 7 altos cargos del gobierno, entre los que se encuentran:

- a) "*Presidente: La persona titular de la Subsecretaría de Fomento.*
- *b) Vicepresidente: La persona titular de la Dirección General del Patrimonio del Estado del Ministerio de Hacienda.*
- *c) Vocales: Cuatro representantes del Ministerio Fomento, Cuatro representantes del Ministerio de Hacienda, Dos representantes del Ministerio para la Transición Ecológica y un representante de los Ministerios de Asuntos Exteriores, Unión Europea y Cooperación, del Interior, de Educación y Formación Profesional, de Industria, Comercio y Turismo, de Economía y Empresa, y de Ciencia, Innovación y Universidades.*
- *d) Secretario: Un funcionario de carrera del […] Ministerio de Fomento designado por la persona titular de la Subsecretaría, que participará en las reuniones con voz y sin voto".*

También dice en su artículo 4 "*Funciones de la Comisión*" apartado 1 "*Elaborar el Plan de Incorporación de la Metodología BIM en la contratación pública de la Administración General del Estado*", apartado 3 "*Realizar acciones de información y formación del personal encargado de la puesta en marcha del plan*", apartado 4 "*Representar al Reino de España en los distintos foros internacionales en el ámbito BIM*" y apartado 5 "*Recibir e intercambiar información entre los distintos departamentos ministeriales y otros órganos […], sobre la metodología BIM*".

#### <span id="page-28-0"></span>*3.2.3 Iniciativas EU BIM Task Group y Comisión es.BIM*

Según el RD 1515/2018, con apoyo de la Comisión Europea se creó la iniciativa EUBIM Task Group, la cual, representando los intereses de las administraciones públicas relacionados con BIM, desarrollaba orientaciones y políticas comunes que sirvan para la introducción en cada país de la metodología. Han dado lugar a la aprobación y publicación de un manual para la introducción de la metodología BIM por parte del sector público europeo.

La comisión es.BIM (actualmente extinta) se constituyó en 2015 por el Ministerio de Fomento, para la implantación del BIM en España, impulsando la visión unitaria y común del BIM en el ámbito nacional, acogiendo y apoyando grupos de trabajo con todos los agentes implicados del sector, públicos o privados. Esta iniciativa ha propiciado la creación de la web http://www.esbim.es/, donde se introduce información sobre jornadas, casos

de éxito, encuestas y donde también se incluyen los documentos elaborados por los grupos de trabajo, una vez obtenida la conformidad de los miembros.

#### <span id="page-29-0"></span>**3.3 Dimensiones del BIM**

Las dimensiones sirven para clasificar los tipos de datos que en el proyecto se integran, es decir, es la forma particular en que diferentes tipos de datos se vinculan y se representan en un modelo de información de un edificio único. Cada una de las dimensiones BIM incluye un paquete de datos de un mismo ámbito, por ejemplo, si se incorporan datos sobre el tiempo de ejecución de sistemas constructivos, el proyecto adquiere una nueva dimensión referida al tiempo o 4D. Por tanto, cuando se añade un nuevo tipo específico de datos, se dice que se ha añadido una nueva dimensión.

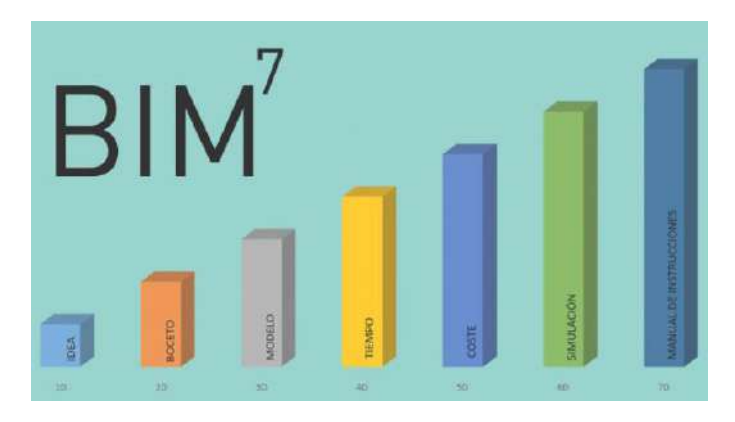

Fig. 3.6 Dimensiones del BIM.

<span id="page-29-3"></span>*Fuente: <https://www.espaciobim.com/bim-3d-4d-5d-6d-7d/> [Consulta: 04/12/2019]*

#### <span id="page-29-1"></span>*3.3.1 Punto de partida (1D)*

Todo proyecto requiere de una toma de datos previa, por ejemplo, toma de datos geográficos, de meteorología, normativa, software y versiones, equipos de trabajo, etc. También afecta a la organización y estrategia a seguir durante el proceso edificatorio, definiendo para ello las consultorías o asesores que participarán en el proyecto, el Common Data Environment (en adelante, CDE) o documento elaborado por todos los profesionales que participan en el proyecto BIM y define cómo administrar toda la documentación para una mejor comunicación de la colaboración de este o las tareas a ejecutar por cada operario. Además, el Plan de Ejecución BIM se realiza durante el desarrollo de esta dimensión.

#### <span id="page-29-2"></span>*3.3.2 Concepción (2D)*

Define las características generales y los datos a utilizar en el proyecto. Se debe preparar el modelo definiendo el emplazamiento del proyecto y todo aquello que pueda afectarle para su construcción. Otra de las tareas es realizar la configuración de proyecto, definiendo materiales y utilizando plantillas de visualización del modelo. Estimaciones de costes unitarios utilizando bases de datos de precios. Definición de cargas estructurales y energéticas para su posterior cálculo o dimensionamiento de estas.

#### <span id="page-30-0"></span>*3.3.3 Modelado tridimensional (3D)*

Datos espaciales de los elementos en todas las disciplinas. Es la base para el resto de las dimensiones, pues los datos de éstas se almacenan en los objetos modelados en el proyecto y permiten operaciones para el cálculo energético, estructural, de instalaciones o costes.

#### <span id="page-30-1"></span>*3.3.4 Análisis de tiempos (4D)*

Sirve para la simulación de todo el proceso constructivo, permitiendo la creación de planos temporales para cada uno de los trabajos que se modelan en el proyecto BIM. Analiza datos de diferentes elementos constructivos referidos a la planificación temporal, como la fecha de colocación, el tiempo consumido en la ejecución, tiempo para la entrada en servicio o secuencia constructiva. También permite establecer relaciones y dependencias, planificando la ejecución de la obra, estableciendo coordinaciones dinámicas para que resuelva una secuencia temporal de trabajos acorde al sistema constructivo utilizado y resolución de conflictos espaciotemporales.

#### <span id="page-30-2"></span>*3.3.5 Análisis de costes (5D)*

Engloba datos de los elementos relativos al coste de ejecución. En conjunto con la 3ª dimensión, permite presupuestar el alcance económico de la obra, al obtener las mediciones reales del modelo y aplicando una base de datos relativos al coste. Permite conocer de forma más precisa el importe de cada una de las certificaciones en relación con el trabajo ejecutado por el equipo. Es capaz de estimar costes, generar presupuestos detallados, realizar estudio de viabilidad económica, llevar el control de coste, gestionar ofertas o contrataciones y realizar certificaciones de obra.

#### <span id="page-30-3"></span>*3.3.6 Sostenibilidad (6D)*

Datos de envolvente térmica y del consumo de las instalaciones de climatización para realizar simulaciones del comportamiento energético del edificio. Esta dimensión permite optimizar el diseño y adecuar las posibles soluciones constructivas acorde con el comportamiento del modelo BIM. Permite el análisis y comportamiento energético en fase de proyecto, construcción, realizar certificados de eficiencia energética (en adelante,

CEE) u obtener alguno de los sistemas oficiales de certificación energética de edificios sostenibles.

#### <span id="page-31-0"></span>*3.3.7 Mantenimiento (7D)*

El proyecto BIM incluye una dimensión con la información correspondiente al mantenimiento. Además, el modelo sirve de base para las posibles reformas a ejecutar en el futuro e incluye los datos de mantenimiento de aquellos sistemas constructivos utilizados, de forma que permite la gestión del ciclo de vida de este. El modelo retroalimenta todos los datos de mantera continua, registrando las operaciones realizadas en equipos y sistemas de instalaciones, generando un plan de mantenimiento del edificio. Sería el manual del libro del edificio.

#### <span id="page-31-1"></span>*3.3.8 Gestión de riesgos y emergencias (8D)*

Engloba los datos relacionados con la detección de riesgos y emergencias, así como la aplicación de las oportunas medidas de seguridad para los equipos de trabajo. Permite la ejecución de Estudios de Seguridad y Salud (en adelante, ESS) y la gestión de emergencias durante el ciclo de vida del edificio.

#### <span id="page-31-2"></span>**3.4 Perfiles BIM**

Existen perfiles de profesionales especializados en uno o varios campos dentro del desarrollo de la metodología BIM, en función del trabajo que este usuario realiza para la empresa.

#### <span id="page-31-3"></span>*3.4.1 Marco reglamentario en España*

En España, la **Ley 38/1999** de Ordenación de la Edificación (en adelante, LOE) desarrollada por la jefatura del (Estado, 1999), es el documento en el que se basa todo proceso edificatorio, definiendo tanto los agentes intervinientes, fijando obligaciones y estableciendo responsabilidades. En el Código Técnico de la Edificación (en adelante, CTE) se establecen y desarrollan las exigencias básicas de calidad en los edificios y sus instalaciones, permitiendo demostrar que se satisfacen los requisitos básicos de la edificación que establece la Ley 38/1999.

La asociación (BuildingSMART, 2014) publicó las guías "*uBIM*" para usuarios BIM, 14 en total, basadas en las coBIM finlandesas. En el documento 11, correspondiente a la gestión de proyectos, se definen las tareas del coordinador BIM y se proporciona una plantilla con sus cometidos. En 2017 se publicó el documento "*Roles en procesos BIM*" del subgrupo de trabajo 2.3, en el que se realiza un análisis de los diferentes roles que

aparecen según distintas normas o procedimientos analizados y se realza una propuesta de funciones y responsabilidades. Este documento es una propuesta basada en roles teóricos definidos en los procesos de gestión de proyectos.

Para cada proceso BIM se deben definir las personas intervinientes, la información a incluir, los gestores de la información, etc. estableciendo un rol por cada proceso BIM a ejecutar con el objetivo de establecer responsabilidades. Un rol puede ser asumido por más de un miembro del equipo, igual que una persona puede desempeñar más de un rol. Cada rol debe ser desempeñado por quién tenga competencia y autorización para la tarea.

#### <span id="page-32-0"></span>*3.4.2 Roles BIM*

Los roles intervinientes en el desarrollo de un proyecto edificatorio modelado con la metodología BIM según el documento "*Roles en procesos BIM*" de la asociación (BuildingSMART, 2014) son:

- "*Promotor Cliente: sin tareas asignadas, es el encargado de aportar el capital económico necesario en la ejecución de todo proceso edificatorio.*
- *Director de proyecto BIM: desarrolla los protocolos BIM en función de los Requisitos de Información del Cliente (en adelante, EIRs), el plan de proyecto y el acta de constitución. Define los objetivos, los usos BIM y el alcance del proyecto. Gestiona la calidad, los cambios, los riesgos y genera el plan de gestión del proyecto. Selecciona, conforma y lidera el proyecto, evaluando a los agentes intervinientes, haciendo el seguimiento de la obra y manteniendo el proyecto en coste y plazo.*
- *Gestor de la información: gestiona la transmisión de la información a entregar al cliente durante todas las fases, ya sea diseñando, construyendo, explotando y manteniendo. Establece el flujo de información a partir de una serie de hitos durante el ciclo de vida del proyecto. Crea, desarrolla y gestiona el CDE entre los agentes intervinientes.*
- *Director técnico BIM: propone y coordina la definición, la implementación y el cumplimiento del Plan de Ejecución BIM. Aplica flujos de trabajo y valida los protocolos BIM. Redacta el manual de usuario BIM, apoya el trabajo colaborativo y coordina el Equipo de Diseño del Proyecto (en adelante, EDP), asistiendo a reuniones con el cliente. Establece en el CDE los EIRs del cliente. Establece el software, plataformas, normalización, estandarización y LODs. Gestiona el modelo, cambios, calidad y requisitos. Garantiza la interoperabilidad y se encarga de la detección de colisiones. […].*
- *Coordinador BIM: coordina el trabajo dentro de su disciplina, realiza los procesos de chequeo de la calidad del modelo BIM y asegura la compatibilidad del modelo BIM con el resto de las disciplinas.*
- *Modelador BIM: especializado en construcción, proporciona información fundamental para todas las disciplinas involucradas utilizando software BIM. Se enfoca en la calidad, realizando tareas de manera estructurada y disciplinada. Coordina constantemente su trabajo con arquitectos, ingenieros, asesores, contratistas y proveedores. Posee técnicas y habilidades capaces para arreglar, organizar y combinar la información, así como exportar el modelo 2D y crear visualizaciones 3D, añadir elementos de construcción para los objetos de la biblioteca y enlazar los datos con este. Conocimientos de las Tecnologías de la Información y de la Comunicación (en adelante, TIC) y específicamente de estándares abiertos y bibliotecas de objetos.*
- *Analista BIM: realiza los análisis del funcionamiento y el rendimiento del edificio, así como las simulaciones de la circulación, de seguridad y energéticas basadas en el modelo BIM. […].*
- *Programador BIM: desarrolla y personaliza el software para integrar procesos BIM. […]"*.

Entre los diferentes roles, existen conocimientos sobre softwares que aseguran la ejecución de un proyecto a partir de diferentes procesos mediante el uso de esta tecnología. En cuanto al presente PFG, se desarrolla la ejecución de automatizaciones sobre diferentes flujos de trabajos de modelado que, normalmente, son ejecutados por un profesional con el último rol representado o por un consultor BIM.

#### <span id="page-34-0"></span>**4 METODOLOGÍA**

Para el desarrollo del objetivo del PFG, se utiliza un equipo informático de altas prestaciones. Además, se utilizan dos programas informáticos relacionados con la metodología BIM para el desarrollo del PFG, cuya adquisición de licencia se realiza conjuntamente y, aunque tiene un elevado coste, se evita utilizando una licencia de estudiante.

#### <span id="page-34-1"></span>**4.1 Equipo informático**

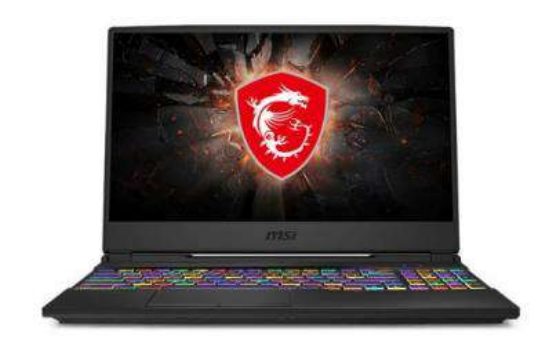

Fig. 4.1 Ordenador msi utilizado durante el PFG.

<span id="page-34-2"></span>*Fuente: [https://www.pccomponentes.com/msi-gl65-9sek-255xes-intel-core-i7-9750h-](https://www.pccomponentes.com/msi-gl65-9sek-255xes-intel-core-i7-9750h-32gb-1tb-ssd-rtx-2060-156)[32gb-1tb-ssd-rtx-2060-156](https://www.pccomponentes.com/msi-gl65-9sek-255xes-intel-core-i7-9750h-32gb-1tb-ssd-rtx-2060-156) [Consulta: 30/11/2019]*

Con el objetivo de disponer de un equipo informático con buenas prestaciones para el trabajo en la metodología BIM, se utiliza un ordenador portátil MSI cuyas características son:

- Procesador: Intel Core Coffeelake refresh i7-9750H+HM370 (12 MB de caché, hasta 4,50 GHz)
- Controlador gráfico: GeForce RTX 2060, GDDR6 6GB
- Memoria RAM: DDR IV 16GB\*2 (2666MHz)
- Almacenamiento 1TB NVMe PCIe Gen3x4 SSD
- Pantalla 15.6" FHD (1920x1080), IPS-Level gaming panel120Hz Thin Bezel
- Cámara de portátil HD type (30fps@720p)
- Conectividad Gb LAN Intel Wireless-AC 9560 (2\*2 a/c) + Bluetooth v5
- Micrófono Sí
- Batería 6 celdas de Ion de litio 51 Whr
- Sistema operativo Windows 10 Home
- Dimensiones 357.7 x 248 x 27.5 mm
- Peso 2.3 Kg

#### <span id="page-35-0"></span>**4.2 Software**

Para el desarrollo del PFG se ha utilizado un software de modelado y otro de programación con el uso de la metodología BIM. Además, se ha utilizado un progrma para el bocetado del edificio, así como otros dos softwares empleados en el desarrollo de presupuestos vinculados.

#### <span id="page-35-1"></span>*4.2.1 AutoCad*

Es el software de diseño asistido por computadora o CAD más utilizado por los profesionales del sector, de la compañía Autodesk. En este caso, se utiliza la versión 2020, para obtener el boceto de una planta tipo de 2D.

#### <span id="page-35-2"></span>*4.2.2 Revit*

Es un software de la compañía Autodesk que representa la metodología BIM. En este caso, se utiliza la versión 2019, y se utiliza para la obtención de un modelo tridimensional 3D que tenga definida la información o parámetros necesarios para la representación de la reforma a realizar en el PFG.

#### <span id="page-35-3"></span>*4.2.3 Dynamo*

Dynamo es un software diseñado por Ian Keough que permite la creación de automatizaciones utilizando "*programaciones visuales*" aplicadas en un modelo gráfico. Según la empresa creadora del software, se define como "*programación gráfica de código abierto para diseño*". El origen de este software comenzó como plugin de Revit, pero en la versión 2016 se introdujo dentro del propio software, y, en la versión 2017, fue introducido dentro de la pestaña gestionar, ya que se trata de un software de gestión algorítmica. Dynamo permite gestionar modelos, información y parámetros de forma masiva, los cuales se encuentran vinculados al archivo en el que se trabaja.

#### <span id="page-35-4"></span>*4.2.4 Excel*

Es un software de la compañía Microsoft, obtenida la licencia de su versión Office. El software trabaja con tablas de cálculo que permiten definir descripciones, gráficos, operaciones y fórmulas, a partir de la creación y desarrollo de hojas.

#### <span id="page-35-5"></span>*4.2.5 Power BI*

Power BI es una aplicación enfocada al análisis empresarial basado en la nube y desarrollada por Microsoft. El software permite mediante informes interactivos visualizar datos y compartir información con toda la organización o empresa. Se compone de
PowerBI Desktop, aplicación Windows de escritorio de instalación y descarga gratuita, y Power BI Service, servicio online que requiere de correo profesional. El software está diseñado para crear, compartir y consultar información de negocio que más se ajuste a la actividad.

# **4.3 Secuencia de trabajo**

Durante la ejecución del PFG se desarrollan automatizaciones de flujos de trabajo realizadas personalmente, pero una de ellas, DWG a RVT.dyn, elaborada por Joan Moretó Quintana, la cual era descargable de forma gratuita desde la web, aunque el propietario ha modificado este carácter actualmente. Para la ejecución del presente PFG se ha descargado una automatización desarrollada en (Domina Dynamo, 2020), descargada desde la dirección web [https://dominadynamo.com/u](https://dominadynamo.com/)tilidades/.

Además, se han descargado e instalado algunos de los paquetes del software más descargados, puesto que el funcionamiento de estos es correcto y no se superponen códigos de programación entre ellos, es decir, no generan errores al estar instalados conjuntamente. Se han descargado los paquetes de LunchBox, DominaDynamo, Clockwork, Rhythm y Modelical. Algunos de ellos se descargan desde (Dynamo, 2020), en la web [https://dynamopackages.com/,](https://dynamopackages.com/) pero existen otras fuentes para su descarga como es el caso del paquete (LunchBox, 2020), descargado desde la página web [https://provingground.io/tools/lunchbox/download-lunchbox-for-grasshopper/.](https://provingground.io/tools/lunchbox/download-lunchbox-for-grasshopper/)

En el PFG se describen diferentes flujos de trabajo destinados a la obtención de una reforma de acabados en cuatro viviendas de una misma planta y módulo de escaleras de un edificio residencial plurifamiliar, las cuales se ubican en el primer piso. El objetivo es modelar, representar y obtener un presupuesto de las reformas de estas viviendas utilizando la metodología BIM y automatizando, en la medida de lo posible para este proyecto, el flujo de trabajo necesario para la obtención de diferentes resultados en cada uno de los procesos que se describen.

A partir de unas premisas iniciales, se describe el flujo de trabajo a realizar, automatizado o no, y se obtiene un resultado sobre un modelo digital. Además, se analizan los resultados para cada proceso y, finalmente, se concluye con una valoración sobre la ejecución de la automatización o de los problemas que presenta.

# **5 PROGRAMACIÓN PARA AUTOMATIZAR FLUJOS DE TRABAJO**

Todo modelo BIM puede contener información definida de diferentes áreas constructivas, pero toda información definida debe organizarse de forma estructurada, puesto que, en este caso, el modelo debe tratarse como una base de datos y es posible pasar al siguiente nivel, la automatización de flujos de trabajo. Si la información no sigue un orden, entonces el modelo no sirve para su automatización.

"L*a automatización de procesos implica múltiples beneficios:*

- *Evita el factor de error humano.*
- *Ahorro de tiempo en la acumulación de tareas repetitivas.*
- *Acceso a procesos no accesibles a priori en el software."<sup>5</sup>*

Además, los autores ejemplifican algunos procesos de modelado, de renderizado, cálculos y vinculación con otros programas o bases de datos, siendo capaz de modificar elementos de forma masiva con una sola acción o de crear transformaciones complejas en tiempo real. En cuanto a la introducción de la programación en una empresa, es necesario impartir formación básica sobre la materia al equipo técnico o a alguno de los integrantes, evitando una doble pérdida de tiempo, el necesario para el desarrollo de la automatización y la ejecución de las tareas repetitivas. Según (Javier Hernández Guadalupe & Luisa Santamaría Gallardo , 2017, págs. 183-192), se establecen diferentes tipos de programación:

- **Programación gráfica:** utiliza formas y colores para visualizar cómo funcionan los nodos que se van creando. Se realiza a partir de paquetes de programación predefinidos que pueden ser editados, combinados o modificados para conseguir el resultado deseado. Los softwares más utilizados en el campo del diseño y construcción son Grasshoper, con interfaz en Rhinoceros, y Dynamo, con interfaz para Revit. Ambos funcionan con la conexión de paquetes de código mediante cables.
- **Programación de código:** se basa en la escritura de código utilizando un lenguaje de programación apropiado. No necesita de interfaz, simplemente utilizando softwares sencillos como el bloc de notas. Este tipo de programación es más complicada que la anterior. El software más utilizado es Python, por su sencillez, pero existen otros como Visual Basic, Ruby o C#. Permite la posibilidad de generar aplicaciones para usos o proyectos específicos accediendo al código de Revit.

## **5.1 Programación Gráfica: Dynamo**

Dynamo es un complemento para Revit que, en la actualidad, se instala automáticamente junto con este, y que se encuentra en constante desarrollo por los usuarios, es decir, es un software de código abierto, el cual es un algoritmo de programación visual. *"Dynamo funciona a través de nodos que transforman la información modelada o paramétrica" 6* .

Permite sobrescribir, importar, exportar, modificar, realizar operaciones, establecer condicionales, etc a partir de la información de diferentes formatos de archivos informáticos como Excel, Revit, AutoCad, etc, tratando la información como bases de datos.

Debido a que se encuentra en constante desarrollo, existen multitud de versiones del software, las cuales pueden presentar problemas de programación en función de la versión, es decir, existen programaciones que pueden funcionar en una versión y no realizarlo en otra diferente. Para esta explicación del software, se ha seguido una guía de Dynamo Básico (Santamaría, 2017).

### *5.1.1 Versiones*

Existen numerosas versiones del software descargables desde la web [https://dynamobuilds.com/.](https://dynamobuilds.com/) Cada versión Dynamo está acotada en función de la versión Revit, es decir, existen versiones de Dynamo no compatibles con ciertas versiones de Revit, normalmente en función de la fecha de publicación. Por ello, cabe detallar que:

- Para la versión 2016 de Revit se utiliza la versión estable 1.3.2. de Dynamo como la más reciente. Cualquier versión posterior de Dynamo no tendrá validez para Revit 2016.
- Para la versión 2017 a 2019 de Revit se utiliza la versión estable 2.0.3. de Dynamo como más reciente. Cualquier versión posterior de Dynamo no tendrá validez para Revit 2019.
- Para la versión 2020 de Revit está en desarrollo actualmente y en fecha de marzo existe la versión estable 2.5.2 de Dynamo como una de las más recientes, aunque continuarán desarrollando más versiones.

De entre todas las versiones del software de modelado BIM, para la ejecución del PFG se utiliza Revit 2019. En cuanto al software para desarrollar las programaciones visuales, se utiliza la versión 2.0.2. de Dynamo.

## *5.1.2 Nodos*

Son los elementos más básicos del software que realizan una acción sobre el modelo digital, ya sea extrayendo, modificando o creando información. Cada nodo realiza una acción por separado, pudiendo ser más compleja o menos y, mediante la combinación de diferentes nodos, se consigue establecer un flujo de trabajo que el equipo informático es capaz de interpretar y ejecutar por sí mismo, es decir, obedece ciegamente. Su búsqueda se realiza introduciendo el nombre del nodo o indicando la posición en la librería, pudiendo obtenerse a partir de la búsqueda por el nombre del nodo. Existe el nodo code block, el nodo más utilizado, el cual se abre realizando doble click en la zona de trabajo. En la [Fig. 5.1](#page-39-0) se visualiza el nodo para la representación de una línea, desde la determinación de un punto inicial y uno final, así como la representación de ambos puntos.

Los nodos gestionan acciones en listas organizadas de información a partir de índices, cuyo valor de índice siempre comienza en 0. En la [Fig. 5.1](#page-39-0) se visualizan algunos nodos y la organización que siguen:

- Nodo: realizan la acción. Cada nodo, marcado en naranja en la [Fig. 5.1,](#page-39-0) genera un punto, así como el azul de la [Fig. 5.1,](#page-39-0) la línea. Se puede visualizar el resultado en morado en la [Fig. 5.1.](#page-39-0)
- Input: entrada de información, la cual se visualiza marcada en color verde en l[a Fig.](#page-39-0)  [5.1.](#page-39-0) Solo se admite un enlace por input, el cual debe contener información definida del tipo que se solicite en el nodo para obtener un resultado.
- Output: salida de información, visualizándose marcada en rojo en la [Fig. 5.1.](#page-39-0) Cada salida de los nodos marcados en naranja en la [Fig. 5.1](#page-39-0) generan puntos, así como el azul de la [Fig. 5.1,](#page-39-0) la línea. Se admiten varios enlaces por output.

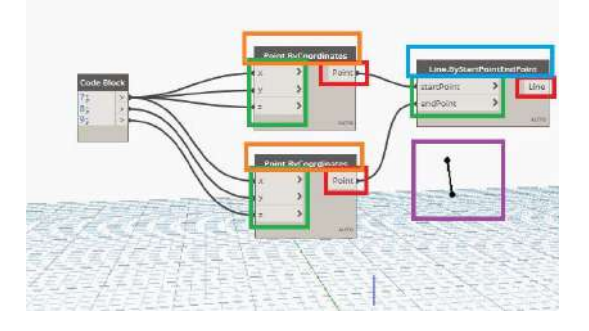

Fig. 5.1 Visualización de nodos del software Dynamo.

*Fuente: Elaboración propia a partir de la descarga del software Dynamo.*

<span id="page-39-0"></span>Si se sitúa el puntero del ratón sobre el input/output, el software describe el tipo de elemento o valor que necesita. En cuanto a los nodos, se debe indicar que una vez representado un nodo, este puede colorearse de diferentes formas, en función de lo que ocurre con él.

Para las cabeceras de nodos, si el nodo queda sin enlazar esta se colorea en gris. Cuando el nodo obtiene un resultado, la cabecera queda coloreada en negro, existiendo ocasiones en las que, aunque no tenga enlaces, el nodo interpreta un resultado. Por ejemplo, el nodo "*Point.ByCoordinates*" si no se introducen valores para las coordenadas XYZ, puesto que se supone un valor por defecto, en este caso introduce un punto en la posición (0,0,0).

En cuanto al coloreado del nodo completo, no suele indicar una buena señal, visualizándose en naranja cuando está enlazado con valores erróneos y mostrando un cartel motivando porque el nodo no funciona correctamente. Para los nodos coloreados en rojo, se debe a que pertenecen a algún paquete sin descargar o que contiene código mal escrito.

También existen otros colores para indicar otras opciones, por ejemplo, a partir de la selección de nodos y realizar click derecho sobre ellos, existe la posibilidad de congelar nodos, eliminar la previsualización de estos en la vista preliminar o de crear conjunto de nodos para definir acciones. Además, existen ejemplificaciones de muestras para cada nodo desde la opción "*Mostrar Etiquetas*", así como una opción de ayuda y cambiar el nombre del nodo, siendo esta última acción no recomendable, puesto que para próximas aperturas del archivo podría malinterpretarse dicha acción si se desconoce su comportamiento.

Por último, Dynamo permite realizar o modificar la programación interna de nodos para que se ajusten a las exigencias del usuario, utilizando código definido en el lenguaje Iron Python.

#### *5.1.3 Modo de trabajo en Dynamo*

El acceso al software se realiza desde la pestaña gestionar del software Revit, versión 2019, ficha programación visual y opción dynamo. Para su apertura, debe realizarse desde un proyecto o familia abierta, por ello, se puede afirmar que para un archivo del software Revit sólo es posible tener abierta una programación. Tras acceder a un archivo, como se visualiza en la [Fig. 5.2,](#page-42-0) aparece la consola del software, la cual cuenta con los siguientes espacios:

- Espacio de trabajo, recuadro gris en la [Fig. 5.2:](#page-42-0) espacio para generar la programación añadiendo nodos conectados que realizan acciones sobre el modelo a definir.

- Modo automático/manual, recuadro azul en la [Fig. 5.2:](#page-42-0) botón de accionamiento automático o manual para ejecutar los nodos representados. Si el modo automático está activo, el software no deja de ejecutar la automatización, lo cual suele derivar en el colapso del equipo informático, por lo que se evita este modo a excepción de trabajar con muy poca información. En cuanto al modo manual, el usuario decide cuando ejecutar la automatización.
- Activar navegación de vista de gráfico o de vista preliminar 3D en segundo plano, recuadro verde en la [Fig. 5.2:](#page-42-0) se utiliza para modificar el modo de visualización, cambiando entre la visualización de nodos o de la geometría que se crea con estos nodos. Se utiliza cuando se está programando elementos visuales, puesto que con información del modelo no se visualiza ningún resultado.
- Selección de nodos, recuadro rojo en la [Fig. 5.2:](#page-42-0) sirve para seleccionar el nodo que se desee, ya sea del software o de un paquete descargado realizando su búsqueda mediante el buscador o utilizando los desplegables.

El software tiene una serie de nodos por defecto instalados, pero permite la descarga de paquetes desde la pestaña paquetes, realizando su búsqueda en la web, seleccionado en morado en la [Fig. 5.2,](#page-42-0) opción buscar un paquete. Ahora bien, Dynamo es un software de código abierto, es decir, cualquier usuario puede programar sus propios nodos y ofrecerlos al resto de usuarios para que se utilicen, de forma que existen una gran cantidad de paquetes descargables de diferentes usuarios, guardando una relación directa entre la calidad y el número de descargas de este. Una vez descargados, estos se guardan en la pestaña gestionar paquetes. También existe la opción de publicar paquete nuevo, si se dispone de este. En cuanto a la descarga de paquetes, estos siempre deben ser la versión con fecha anterior a la instalada de Dynamo, porque en caso contrario suele generar errores al no estar preparada.

También cabe mencionar que el software permite realizar capturas desde el icono de la cámara, la cual es un botón de accionamiento para realizar una captura de extensión .png.

# **5. Programación para automatizar flujos de trabajo**

*5.1. Programación Gráfica: Dynamo*

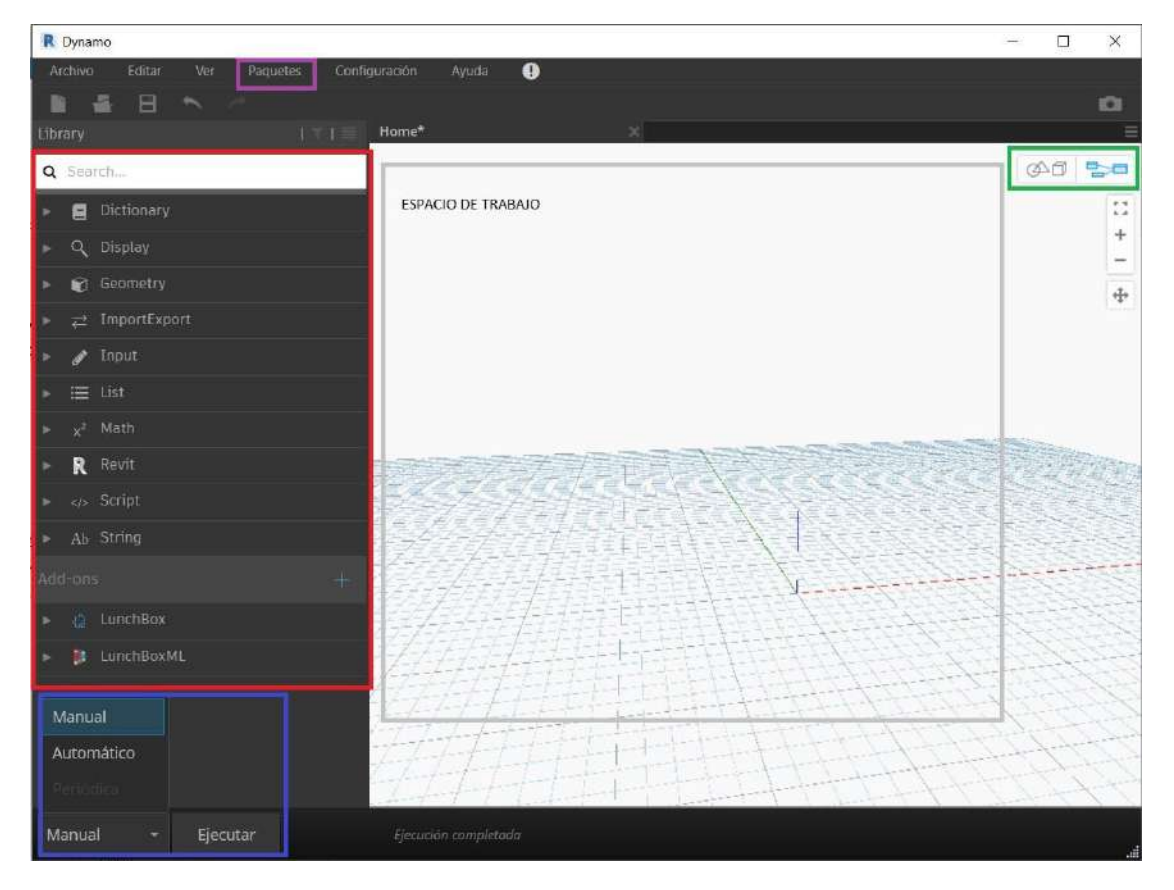

Fig. 5.2 Visualización de la consola del software Dynamo.

*Fuente: Elaboración propia a partir de la descarga del software Dynamo.*

<span id="page-42-0"></span>En cuanto a la extensión utilizada por el software, .dyn, tiene un problema para enviarse por mail, debido a que muchos correos tratan esta extensión como un virus, por lo que habrá que comprimir previamente el archivo para su envío.

#### *5.1.4 Warnings o advertencias*

Cuando se introducen nodos, pero estos no realizan acción alguna, suele indicarse el nodo de color naranja indicando warning o advertencia, vinculado normalmente a un error. Esta tipología de error se puede interpretar de forma positiva, por ejemplo, puedo continuar, es decir, aunque salte la advertencia admite la automatización y realiza los valores que pueda, o de forma negativa, debido a que es un error grave que se debe solucionar antes de continuar. Se establecen los casos:

- 1. Valores null o listas vacías: suele indicarse con warning *"El valor nulo no puede proyectarse en doble"*, es decir, no es posible transformar el valor nada o null en un número. Cuando ocurre esto, es decir, algo que no se interpreta por sí mismo, Dynamo no podrá realizarlo tampoco, pero dónde existe valor diferente obtiene el resultado y realiza la acción, aunque no lo realiza sobre estos valores null. Las acciones que el software permita realizar, así lo hará, pero en los valores no interpretados no se obtendrá resultado alguno.

- 2. Argumento mal definido: se debe a que el tipo de información solicitada no se ajusta a la introducida, por ejemplo, si se define "*buenos días*" para un nodo que requiere un número. Suele indicar "*Advertencia: 'Nodo que se define' espera los tipos de argumentos (\_,\_) pero se ha llamado con (\_,\_)*". El argumento en programación es el tipo de variable que se define en un nodo o acción, por ejemplo, has puesto una string o texto en un número. Un caso parecido en la realidad parecido es interpretar una longitud en lugar de un área. El tipo de error que el software indica es que no puede coger el argumento del tipo.
- 3. Acciones de geometría en la que se define una incoherencia: en el caso de querer realizar una línea definiendo los mismos puntos, salta warning "*Unable to create line. Points are likely coincident*", es decir, no lo hace Revit, ni Dynamo, ni nadie puesto que no existe una línea uniendo un punto consigo mismo. El tipo de error se indica también, por ejemplo, cuando se crea un solado y existe un problema de geometría, el software muestra un cartel donde se especifica, por ejemplo, que la policurva no está cerrada para la obtención del suelo.
- 4. Acciones matemáticas en la que se define una incoherencia: en el caso de realizar una operación matemática de raíz cuadrada para un valor negativo, no se muestra warning alguno, pero en los valores aparece un valor "*NaN*", indicando que no existe. Además, si le preguntas a un nodo de raíz cuadrada del valor -9 si el resultado es menor que 3 o menor que -3 da valores falsos, es decir, responde no a todo. Tiene más peligro que los otros warnings porque no lo indica con color en el nodo.
- 5. Acciones de uniones de diferentes tipos de geometría: en el caso de plantear la unión de un sólido, arcos y puntos, realizando una acción de convertir todas las geometrías en policurvas, y dice que se intenta convertir elementos que no se pueden convertir. Este caso suele ocurrir también cuando se desea modificar geometrías.

## *5.1.5 ¿Cuándo usar Dynamo?*

En el mercado existen multitud de plugins, debido a que Revit es un software de código abierto, que solucionan diferentes problemas. Antes de realizar una programación visual para automatizar cualquier flujo de trabajo, se debe observar si ya existe alguna aplicación que resuelva el problema que el usuario plantea. Estos plugins son descargables desde la web (Exchange Apps, 2020) y, si es gratuito, está más que justificada su descarga, evitando la necesidad de programar automatizaciones. Pero en el caso de que no sea gratuito, se deberá analizar el tiempo que cuesta realizar la programación frente al coste económico del plugin descargable. Además, existen algunos motivos para no utilizar Dynamo, siendo algunos de los casos:

- Comprobar si existe un plugin o automatización rentable, la cual funcione correctamente y cuya adquisición o descarga no suponga un inconveniente económico.
- Tareas que solo se realizan una vez, como un cliente que quiere nombrar algunas familias de forma especial, es decir, de forma diferente a como habitualmente se nombran.
- Cuando la tarea tenga más excepciones que reglas, como un modelado de escaleras, donde todas las escaleras fuesen exactamente iguales en cuanto a altura, peldaños, tramos, se podría copiar y pegar para multitud de niveles, pero supone un problema si existen diferentes alturas libres entre plantas.
- Si en tu proyecto cambian cosas por capricho. Por ejemplo, en un proyecto cuyo jefe cambia mucho de parecer como un día le parece que debe ser super sostenible y al día siguiente debe obtener más plazas de garaje.

En contraposición a lo expuesto anteriormente, tras comprobar que no exista plugin rentable alguno para el flujo de trabajo que se desea programar, es productivo utilizar Dynamo en los siguientes casos:

- Tareas habituales que suelen realizarse en cada proyecto. Por ejemplo, un listado de los planos entregables utilizados en un proyecto o modelo de elementos constructivos.
- Tarea en un proyecto que se realiza en repetidas ocasiones de igual forma. Un ejemplo, el cálculo para la ocupación por incendios, cumpliendo con la normativa del CTE, se deberá definir la ocupación de cada recinto. Si habitualmente realizas proyectos en la misma región realizas una programación para cumplir la normativa de esta región en cualquier proyecto.
- Para acceder a aquellas tareas que Revit no puede realizar por defecto, tareas inaccesibles, como manipular información de forma masiva. Por ejemplo, Revit no permite realizar tablas por tipo, y utilizando Dynamo es posible pasar información de tipo a otro parámetro y organizar tablas en función del tipo, todo de forma automatizada.
- Modelado complejo de elementos. Revit no es un programa específico para modelado, puesto que es un software BIM y no es tan sencillo como en otros softwares con una interfaz más acorde al trabajo de modelar. Por ello, para el modelado complejo se utiliza Dynamo, permitiendo realizar diferentes geometrías con un mayor grado de dificultad.
- Comunicación con otros programas. Cuando se busca importar/exportar diferentes archivos IFC, Rhino, AutoCAD. Si pasas el filtro de Dynamo, normalmente, se obtiene mejor resultado para la importación que la realizada por defecto.
- Reduce el factor de riesgo derivado del error humano. Habitualmente, para realizar tareas repetitivas dónde una persona podría equivocarse, si se automatizan las tareas el equipo informático no errará.

# *5.1.6 Importación y exportación Revit-Dynamo*

Existen diversos nodos que sirven para la vinculación de un archivo del software Revit con Dynamo. A continuación, se describen algunos de los nodos más utilizados que el software incorpora por defecto:

- **Select Model Element/elements:**selecciona uno/varios elementos del documento activo de Revit. Sirve para seleccionar elementos de forma masiva a partir de los cuales generar la automatización.
- **All Elements In Active View:** obtiene todos los elementos modelados que se encuentran visibles en la vista activa. Hay que prestar atención a que no todos los elementos modelados en un archivo son visibles en todas las vistas.
- **Categories:** todas las categorías integradas. Selecciona un tipo de categoría del modelo, por ejemplo, suelos. Tiene una gran utilidad para la obtención e inserción de parámetros en elementos constructivos.
- **All elements of category:** obtiene todos los elementos de la categoría especificada en el modelo. Necesita un input especificando el tipo de categoría y devuelve output de la selección de todos los elementos de este tipo del documento.
- **Element Types:** todos los subtipos de elemento. Selecciona un tipo de parámetro del modelo, por ejemplo, el área. Existe un gran número de opciones en el desplegable.
- **All elements of type:** todos los elementos del documento activo de un tipo determinado. Necesita un input especificando el tipo de elemento y devuelve un output de la selección de todos los elementos de este tipo del documento.
- Levels: selecciona un único nivel en el documento activo. Presenta la problemática que, para el caso de la selección de varios niveles, será necesario introducir tantos nodos como niveles a seleccionar.
- **All elements at level:** obtiene todos los elementos en el nivel especificado del modelo. Necesita un input especificando el nivel y devuelve un output de la selección de todos los elementos de este tipo del documento.

Además, existen distintos nodos desarrollados por otros usuarios que permiten la manipulación de otros elementos del modelo, aunque no se detallan en la redacción del PFG.

# *5.1.7 Operaciones con Dynamo*

Existen diversos nodos que sirven para la ejecución de operaciones con Dynamo a partir de la entrada de información en automatizaciones. A continuación, se describen algunos de los que el software incorpora por defecto:

- **Code Block:** es el nodo principal y más básico. Sirve para la aportación de datos en la programación, cuya definición termina con el valor "*;*", definiendo diferentes entradas de información. Entre las posibles definiciones de valores existen los tipos:
	- Textos: denominados string, se definen entre comillas y automáticamente el texto definido en el code block se colorea la definición en rojo. Cuando se busca un elemento por el nombre es esencial que coincidan todos y cada uno de los caracteres.
	- Variables: una palabra o letra que comienza en minúscula, se colorea la definición en negro y aparece automáticamente un cuadrado con el valor para introducir el input.
	- Números: enteros o integer y decimales o double, que se colorean en su definición de color azul. De la vinculación de números y variables es posible plantear fórmulas.
	- Entidades: una palabra que comienza en mayúscula que representa un nodo, definiendo los inputs. Estas definiciones se establecen de forma que representan acciones definidas a partir del diccionario de Dynamo. Además, si a cualquier nodo se selecciona y se hace click con el botón derecho aparece la opción "*Node to Code*" o "*Nodo para código*" que define la acción del nodo utilizando el diccionario.
	- Lista con funciones: se expresan con diferentes tipos de formato, por ejemplo, def<sub>1</sub>..def<sub>2</sub>..def<sub>3</sub> que representa una lista con valores de def<sub>1</sub> a def<sub>2</sub> con saltos de valores de def<sub>3</sub> o def<sub>1</sub>..def<sub>2</sub>..#def<sub>3</sub> para indicar un #def<sub>3</sub> de separaciones desde def<sub>1</sub> hasta def<sub>2</sub> desde el otro.
	- Listas: define elementos separados por comas, definidos entre corchetes. Sirve para la representación de listas definidas de forma manual, utilizando cualquier tipo de valor.
- **Number Slider:** selecciona números en general, negativos o con decimales, definiendo un mínimo o un máximo, así como el valor del incremento. Además, el nodo dispone de una barra para modificar el valor definido.
- **Integer Slider:** selecciona números enteros, definiendo un mínimo o un máximo, así como el valor del incremento, sin poder especificar valores decimales. Además, el nodo dispone de una barra para modificar el valor definido.
- **Conversión de elementos para trabajar:** en ocasiones se debe modificar los números a texto, utilizando el nodo "*string from object*", o al revés, utilizando el nodo "*String.ToNumber*".

# *5.1.8 Información de Revit a Revit*

Existen diversos nodos que sirven para la obtención y definición de la información que contiene el modelo del archivo del software Revit. A continuación, se describen algunos nodos que el software incorpora por defecto:

- **Element.GetParameterValueByName:** obtiene el valor de uno de los parámetros del elemento. Necesita dos inputs especificando el tipo de elemento y el nombre del parámetro, devolviendo un output con los valores obtenidos.
- **Element.SetParameterValueByName:** define uno de los parámetros del elemento. Necesita tres inputs especificando el tipo de elemento, el nombre del parámetro y su valor, devolviendo un output con las definiciones creadas.

# *5.1.9 Información Revit-Dynamo-Excel*

Existen diversos nodos que sirven para la vinculación de distintos programas que no se permiten vincular por defecto. El que más se utiliza es la vinculación desde el software Excel, ya que es común encontrar usuarios que lo dominan. A continuación, se describen algunos nodos que el software incorpora por defecto:

- **Data.ExportExcel:** escribe la información desde Dynamo a Excel. Necesita 6 inputs especificando la ruta del archivo, el nombre de la hoja en la que se ubica la información, la información a reemplazar, un interruptor de accionamiento con valor por defecto False para la escritura del archivo, así como el número de columnas y/o filas de separación que deja al comienzo, devolviendo un output con la definición de la hoja de cálculo.
- Data.ImportExcel: lee datos de la información de Excel a Dynamo. Necesita 4 inputs especificando la ruta del archivo, el nombre de la hoja en la que se ubica la información, un interruptor de accionamiento con valor por defecto False para modificar la lectura como cadenas o filas, así como otro interruptor de

accionamiento con valor por defecto True para visualizar u ocultar la ventana de la hoja de cálculo Excel.

# **5.2 Programación de código para macros de Revit**

Según la web de la empresa MSI, consultoría BIM que forma profesionales de la construcción sobre programación, en el blog (Sánchez, 2020), el software Revit está programado a partir de macros, que permiten analizar o modificar las funciones que posee por defecto, es decir, es posible desarrollar más funcionalidades que realizan acciones que el programa no incluye por defecto o, para los programadores más avanzados, desarrollar incluso sus propios plugins. Algunos de los resultados que permiten el desarrollo de la programación de macros son el ajuste de la geometría, la modificación de parámetros o la importación y exportación de un modelo de otro software

La opción de desarrollar macros o módulos, conjuntos de macros, se encuentra en la pestaña gestionar, en la ficha administrador de macros. El software permite utilizar hasta 4 lenguajes de programación diferentes, siendo estos C#, Ruby, Python y Visual Basic, como se visualiza en la [Fig. 5.3.](#page-48-0) Entre todos, Python es el único que también permite utilizarse para la programación de nodos de Dynamo, es decir, tanto Dynamo como Revit tienen en común el uso de este lenguaje, siendo un importante dato este para la introducción en alguno de los lenguajes de programación. Además, desde la web de (Autodesk Knowledge Network, 2020) [https://knowledge.autodesk.com/support/revit](https://knowledge.autodesk.com/support/revit-products)[products](https://knowledge.autodesk.com/support/revit-products) es posible visualizar conceptos relacionados con el software, incluyendo documentación sobre la programación de macros.

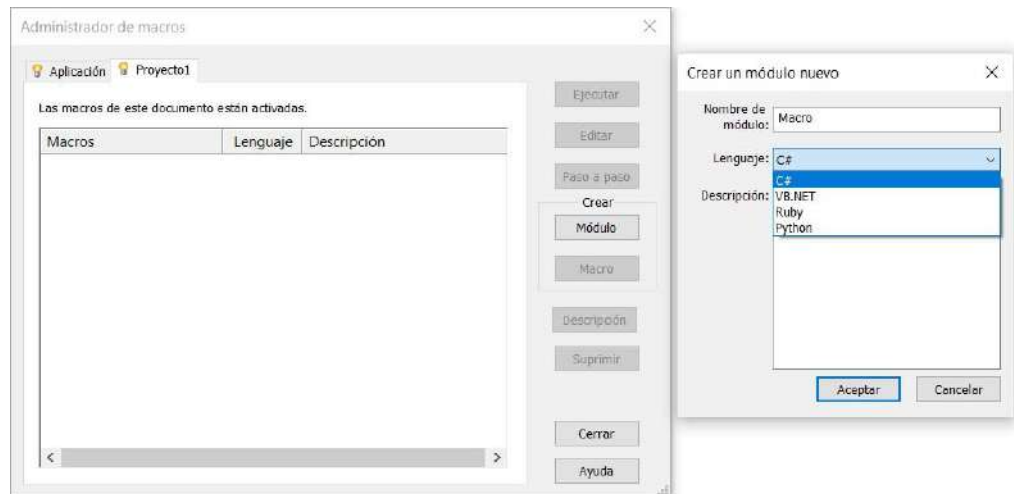

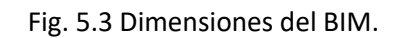

<span id="page-48-0"></span>*Fuente: Elaboración propia a partir del software Revit 2019*

El software incluye también en la pestaña gestionar, opción seguridad de macros, una función que permite analizar el comportamiento de las macros sin la necesidad de generar errores. Existen dos niveles de seguridad, uno sobre la aplicación, afectando a los próximos inicios del software y otro sobre el documento, que afecta a la próxima vez que se abra el mismo documento. El último permite escoger entre preguntar, activar o desactivar macros de documentos. Los tipos de programación que ofrece el software Revit son:

- Hechas por otros, que pueden descargarse desde la web oficial de (Autodesk, 2020), [https://apps.autodesk.com/All/ES/List/Search,](https://apps.autodesk.com/All/ES/List/Search) o páginas de terceros. Dichas aplicaciones ya están comprobadas por la compañía del software y son oficiales.
- Programación visual: permite programar elementos que se disponen en el modelo activo de Revit utilizando el software Dynamo a partir del desarrollo de nodos mediante el lenguaje de programación Python.
- Macros de Revit: realizados desde el software Revit utilizando lenguaje de programación de código. Entre las opciones que ofrece el software, permite utilizar C#, Visual Basic, Ruby o Python.
- Llamando librerías de Revit o Application Programming Interface (en adelante, API): realizados desde fuera del software permite programar la interfaz de usuario del software Revit.

# **5.3 Programación de código utilizando lenguaje dinámico: Python**

Para la explicación del lenguaje dinámico, se ha utilizado la docencia de tutoriales desde el acceso al curso jefes del BIM premium de la web de (Especialista3D, 2020). Python es un lenguaje de programación que Revit trae incorporado, junto con otros tres más, en sus macros: Python, Visual Basic, C# y Ruby. De entre los cuatro, Python es el más buscado en Google y en la [Fig. 5.4](#page-50-0) se visualiza el porcentaje de búsquedas en Google en España de los cuatro lenguajes de programación 90 días antes de la fecha de la consulta.

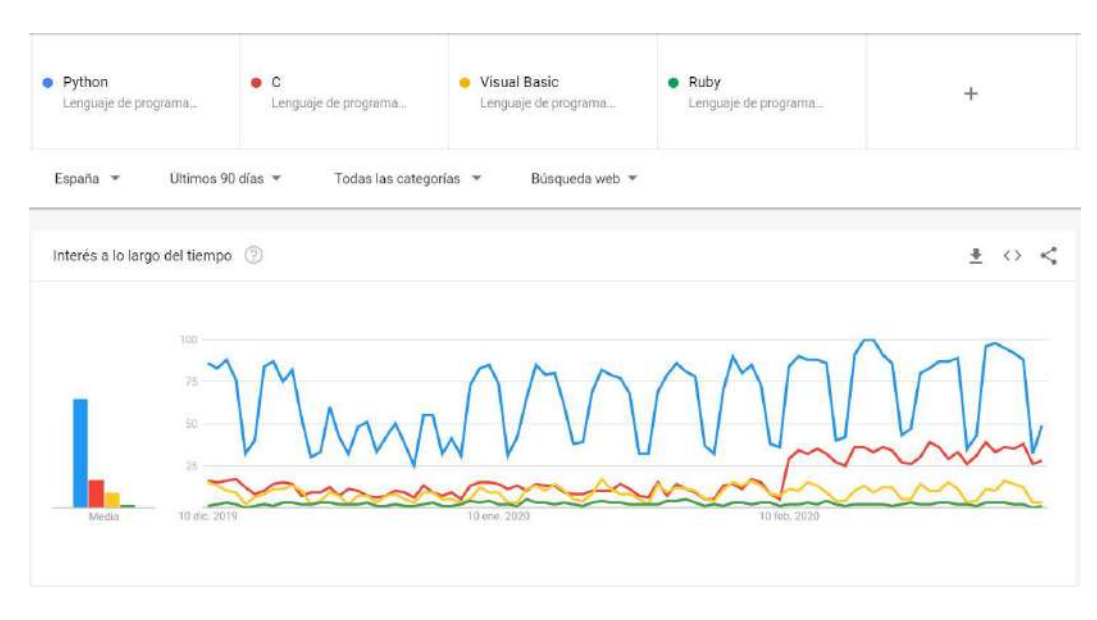

<span id="page-50-0"></span>Fig. 5.4 Gráficos comparativos de búsquedas en España en Google de los cuatro lenguajes de programación más conocidos.

#### *Fuente: <https://trends.google.es/trends/?geo=ES> [Consulta: 10/03/2020]*

La importancia de este lenguaje de programación se debe a que aquellos paquetes de programación de código abierto que se utilizan en Dynamo están escritos con este lenguaje y, además, es la clave para muchas dudas planteadas en el foro oficial del software Dynamo, aunque en la página web oficial de Revit, <https://www.revitapidocs.com/> no aparecen ejemplos de este lenguaje ya que Autodesk utiliza C# para escribir el software Revit. De igual forma que el software Excel, Revit también funciona a partir de macros que permiten realizar una serie de tareas, definidas dentro del software, pero el usuario puede escribir código de programación para operar con los controles, y permite realizar diferentes cosas de forma automatizada.

Python es un lenguaje dinámico o interpretado de programación cuyo creador es Guido Van Rossum. La diferencia entre dinámico y estático, se desarrolla en que dinámico es un lenguaje más sencillo en cuanto a la definición de variables que estático, o compilado. Por ejemplo, el lenguaje C#, necesita para cada variable que se defina el tipo y otros conceptos sobre esta, es decir, para desarrollar programaciones con lenguaje estático son necesarios más conocimientos sobre la materia que para las desarrolladas con lenguaje dinámico.

En Python, si se define una variable como "*c=4*", entonces el lenguaje la reconoce como el tipo de número entero, mientras que en C# sería necesario definir que "*c"* es la variable, la cual es un número entero y, finalmente, establecer que su valor es 4. Haciendo una similitud con idiomas, es parecido a la relación que existe para un mismo texto utilizando inglés y español, dónde el texto en español será más extenso que el inglés. Por tanto, existe un dilema entre utilizar un lenguaje de programación más complicado, disponiendo de documentación sobre su aplicación en Revit u otro lenguaje más sencillo del que no se dispone de documentación alguna sobre la API, aunque cada vez se está introduciendo más en el software Revit.

*"Python es un lenguaje de programación poderoso y fácil de aprender. Cuenta con estructuras de datos eficientes […] y un enfoque simple pero efectivo a la programación orientada a objetos. […]. La extensa biblioteca estándar está a libre disposición en forma binaria y de código fuente para las principales plataformas desde el sitio web de Python, http://www.python.org/, y puede distribuirse libremente. […]. Por otro lado, […] siendo un lenguaje de muy alto nivel, […] es un lenguaje interpretado, lo cual puede ahorrarte mucho tiempo. […] Puede usarse interactivamente, lo que facilita experimentar con características del lenguaje, escribir programas descartables, o probar funciones cuando se hace desarrollo de programas de abajo hacia arriba". 7*

# **6 MODELADO GEOMÉTRICO BIM AUTOMATIZANDO FLUJOS DE TRABAJO**

Para comenzar con el desarrollo del PFG se procede a la ejecución de un diseño de un módulo para una planta residencial plurifamiliar, compuesta de 4 viviendas por planta, a partir de un boceto definido en el archivo "*Base\_mod\_prog.dwg*", utilizando el software AutoCad. En la [Fig. 6.1](#page-52-0) se visualiza la distribución del módulo en el software, observando dos viviendas de 120 m<sup>2</sup> de superficie construida aproximadamente que incluyen dos habitaciones, dos baños, salón-comedor, lavadero y cocina, así como otras dos viviendas de 150  $m^2$  de superficie construida aproximadamente que incluye tres habitaciones, dos baños, lavadero, vestidor, salón-comedor-cocina. Además, dispone de un acceso a rellano de planta de 55 m<sup>2</sup> de superficie construida incluyendo ascensor, escaleras y rellano de sector de incendios. Este modelo 2D servirá como base objeto para la automatización de diferentes flujos de trabajo sobre él.

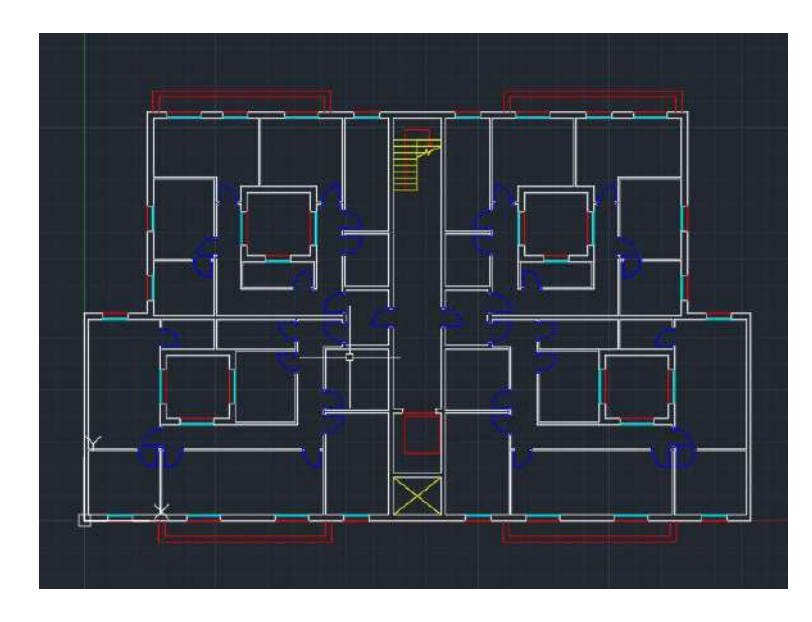

<span id="page-52-0"></span>Fig. 6.1 Visualización del módulo creado en el archivo "Base\_mod\_prog.dwg" en software AutoCad.

#### *Fuente: Elaboración propia.*

El modelo contiene los cerramientos de fachada, medianería y tabiquería interior, así como las carpinterías para su vinculación en el software Revit. Una vez definida la geometría 2D, se utiliza el archivo .dwg para la obtención de la geometría tridimensional, aplicando automatizaciones programadas en el software Dynamo con el objetivo de modelar, presupuestar y representar el archivo en el software Revit, obteniendo una base de datos 3D de una reforma interior y analizando los resultados.

# **6.1 Obtención de modelo BIM a partir de automatización descargada para levantamiento de muros desde archivo "DWG a RVT.dyn"**

Como primer paso, se prepara el modelo dónde se modelará la geometría 3D, es decir, se realizan las modificaciones oportunas para comenzar el proyecto, como establecer el nombre del archivo, la ubicación del edificio, rotar el norte para mayor comodidad durante el modelado o establecer los niveles a utilizar. En este caso, se han establecido los niveles Planta\_Baja, Planta\_1 y Planta\_2.

Además, se definen algunas de las carpinterías a colocar, especificando los tipos de ventanas balconera corredera de 165x225 cm, la cual ofrece acceso al mirador o al patio interior, y corredera de 120x135 cm. En cuanto a las puertas, se define la puerta de paso de 80x205 cm y la de acceso a la vivienda de 90x205 cm.

# *6.1.1 Descripción de la automatización descargada para el levantamiento de muros*

Para el siguiente paso, se ha descargado el archivo "*DWG a RVT.dyn*" desde la web [https://dominadynamo.com/utilidades/.](https://dominadynamo.com/utilidades/) Como punto de partida, el autor Joan Moretó Quintana en su web (Domina Dynamo, 2020) especifica que el archivo contiene errores y que existen tres características que debe cumplir el modelo CAD que se vincula. Las características que deben cumplir el archivo son que no deben existir líneas internas, los muros deben seguir coordenadas X o Y y se pueden incluir dos tipos de carpinterías, puertas o ventanas, por tipo de muro.

Además, el usuario debe entender que, si se dispone de longitudes de muro de 10, 20 o 30 cm, la automatización realiza un muro de este espesor en otra dirección, dando lugar a errores que son modificables a posteriori. También existe la problemática de generar muros en intersecciones, por lo que será necesario realizar un pequeño ajuste de la geometría 3D del modelo.

El objetivo del archivo "*DWG a RVT.dyn*" es obtener el levantamiento de muros y el posicionamiento de las carpinterías. En primer lugar, la programación comienza con la selección del distanciamiento entre líneas del CAD y el archivo obtiene el posicionamiento de la longitud de los muros en su punto medio. Posteriormente, se indica el tipo de muro a colocar en esta posición, así como el nivel base dónde se coloca y hasta dónde llega especificando desfase y el nivel, es decir, la altura del muro.

En cuanto a la segunda parte de la automatización, sirve para colocar las carpinterías que albergan estos muros. Según el autor, el archivo permite insertar dos tipos de carpinterías por muro, indicando la altura de inserción de estas y el tipo de carpintería a

colocar. En el caso de la segunda carpintería, se debe activar un valor verdadero para su inserción. En l[a Fig. 6.2](#page-54-0) se puede observar parte de la automatización de sus nodos y, para la automatización, en la [Tabla 1](#page-54-1) se describen algunos de los nodos que se han definido para la ejecución de la automatización del archivo "*DWG a RVT.dyn*".

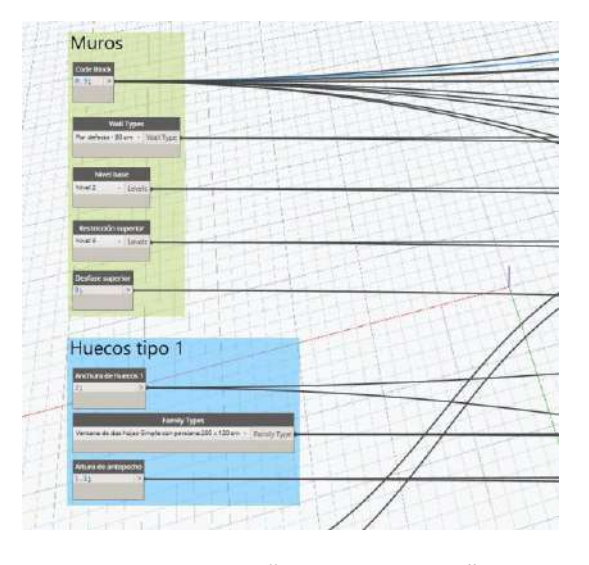

Fig. 6.2 Nodos del archivo "DWG a RVT.dyn" en Dynamo. *Fuente: Elaboración propia a partir del archivo descargado desde <https://dominadynamo.com/utilidades/> [Consulta: 21/03/2019]*

<span id="page-54-0"></span>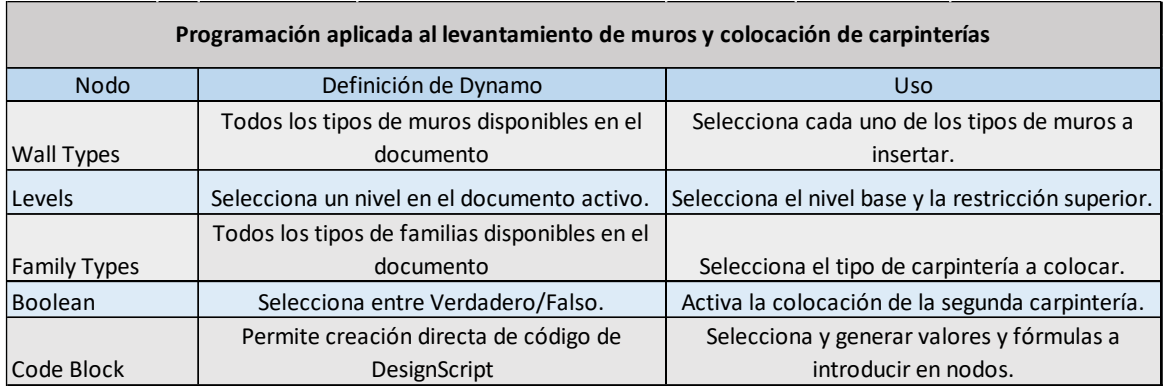

<span id="page-54-1"></span>Tabla 1 Nodos utilizados en la programación del archivo "DWG a RVT.dyn" para la obtención del levantamiento de muros y colocación de carpinterías.

*Fuente: Elaboración propia a partir del archivo "DWG a RVT.dyn".*

# *6.1.2 Ejecución de la automatización descargada para el levantamiento de muros*

Como paso previo, se debe importar en el modelo la planta del software AutoCad necesario en el procedimiento de automatización, eliminando todas las capas que no pertenecen a los muros. Después, se abre la automatización del archivo "*DWG a RVT.dyn*" y, puesto que el modelo CAD cumple con las características especificadas anteriormente, se comienza la automatización especificando los valores para cada tipo de muro a

automatizar. La automatización deberá ejecutarse tantas veces como tipo de muro tenga nuestro proyecto y, en este caso, se modelarán muros sin materiales definidos de 10, 20 y 30 cm de espesor.

**56**

Para la obtención de cada tipo de muro, se determina el modelo CAD como base, obteniendo los muros del espesor que se desea automatizar y asignando el tipo de muro, así como los niveles y las restricciones o desfase a estos. Para el caso de la tabiquería interior de 10 cm, esta se ejecuta desde el nivel Planta\_1 hasta una altura de 40 cm por debajo del nivel Planta\_2, incorporando puertas de 1 hoja de 80 cm de paso a la altura del piso terminado. Para la medianería de 20 cm, se incorpora dos la puerta de 1 hoja de 90 cm de entrada y otra puerta Cortafuegos de 80.5 cm, así como se establece la misma restricción de nivel que para el caso anterior. Antes de la obtención de los muros de fachada, puesto que la ejecución del pavimento se supone flotante, se seleccionan los muros de 10 y 20 cm de espesor, se indica que la base arranca a una distancia de 10 cm por debajo del nivel de suelo terminado para que el pavimento se encuentre a la altura de la Planta\_1. En la [Fig. 6.3](#page-56-0) se visualiza el resultado del archivo tras la ejecución de la automatización para el levantamiento de muros de 10 cm de espesor sin materiales y puertas abatibles de 80 cm. Además, en l[a Fig. 6.4](#page-56-1) se visualiza el resultado del archivo tras la ejecución de la automatización para el levantamiento de muros de 20 cm de espesor sin materiales y puertas abatibles de entrada de 90 cm.

Por último, los muros de fachada de 30 cm de espesor se insertan desde nivel Planta\_1 hasta 10 cm del nivel Planta\_2, incorporando dos tipos de ventanas y especificando la altura de inserción de estas, así como seleccionando un valor positivo para la colocación de dos tipos de carpinterías. En la [Fig. 6.5](#page-56-2) se observa el resultado final del modelo digital tras la ejecución de la automatización para el levantamiento de muros de 30 cm de espesor sin materiales y ventanas de 165 x 225 cm y 120 x 135 cm, aunque estas carpinterías deben modificarse a posteriori con el desarrollo del PFG.

#### **6. Modelado geométrico bim automatizando flujos de trabajo**

*6.1. Obtención de modelo BIM a partir de automatización descargada para levantamiento de muros desde archivo "DWG a RVT.dyn"*

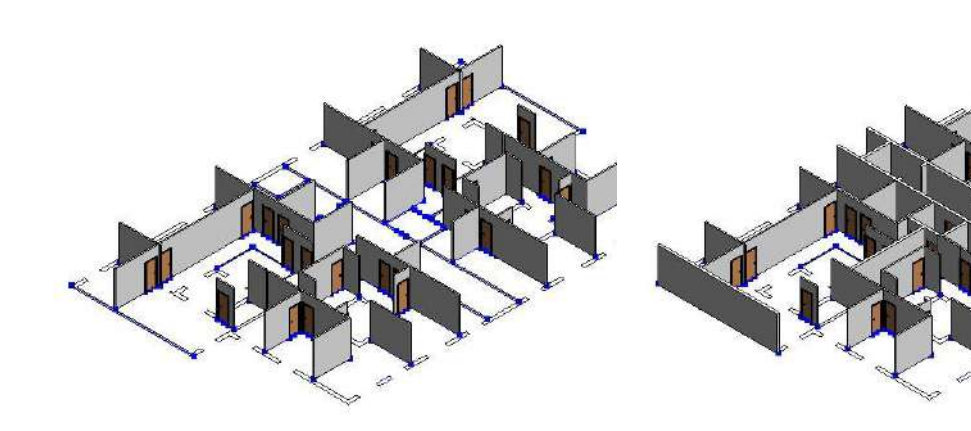

<span id="page-56-0"></span>Fig. 6.3 Ejecución del archivo "DWG a RVT.dyn" para muros de 10 cm en Revit.

*Fuente: Elaboración propia a partir del archivo "DWG a RVT.dyn".*

<span id="page-56-1"></span>Fig. 6.4 Ejecución del archivo "DWG a RVT.dyn" para muros de 10 y 20 cm en Revit.

*Fuente: Elaboración propia a partir del archivo "DWG a RVT.dyn".*

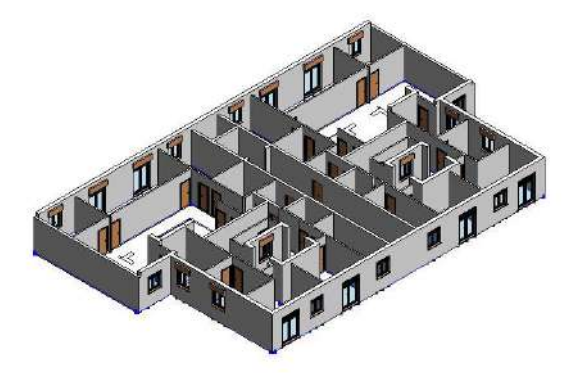

<span id="page-56-2"></span>Fig. 6.5 Resultado de ejecutar el archivo "DWG a RVT.dyn" para muros de 10, 20 y 30 cm en Revit.

*Fuente: Elaboración propia a partir del archivo "DWG a RVT.dyn".*

## *6.1.3 Obtención, análisis y ajuste de resultados*

El modelo tridimensional queda representado en un archivo .rvt desde la vinculación de un plano CAD con la representación de muros. Si se observa la [Fig. 6.6,](#page-57-0) existen algunas variaciones frente al plano CAD, como las aperturas de las puertas, la orientación de las carpinterías o la correcta inserción de los muros y carpinterías, las cuales no se ajustan correctamente al plano CAD.

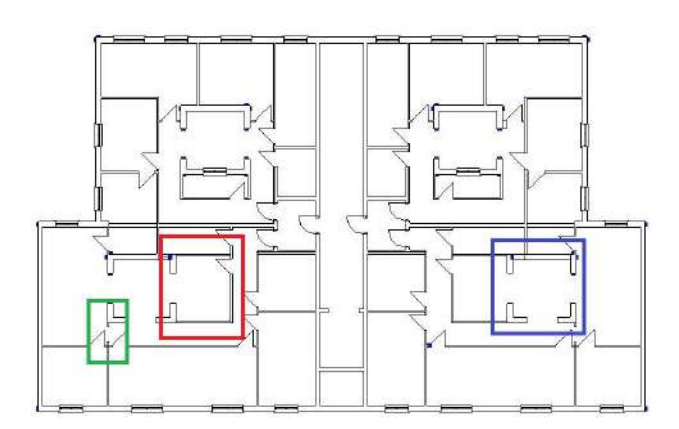

<span id="page-57-0"></span>Fig. 6.6 Representación del nivel Planta\_1 tras ejecutar el archivo "DWG a RVT.dyn" para muros de 10, 20 y 30 cm en Revit.

#### *Fuente: Elaboración propia a partir del archivo "DWG a RVT.dyn".*

Tras la ejecución de la programación, se deben ajustar estas variaciones sufridas en el modelo tridimensional, para lo que se ajusta la zona de muros resaltados en diferentes colores en la [Fig. 6.6,](#page-57-0) así como la orientación de las carpinterías y la apertura de puertas. Por último, se crean los forjados del nivel Planta\_1 y Planta\_2 creados como suelos, así como los muros de los balcones de 30 cm de espesor hasta una altura de 1.10 m por encima del nivel del piso terminado y se elimina la vinculación al modelo CAD. En la [Fig.](#page-57-1)  [6.7](#page-57-1) se observa el modelo 3D tras el ajuste de los resultados obtenidos.

En este caso, se obtiene el modelo digital con un total de 91 muros, 38 puertas y 34 ventanas. Como análisis, se podría estimar un tiempo de 30 minutos para la obtención de todos los elementos constructivos a partir de la ejecución del archivo que incorpora la automatización, siempre que el archivo CAD se adapte a las características que necesita la automatización, tiempo que será mayor en caso de realizar un modelado habitual en el software Revit.

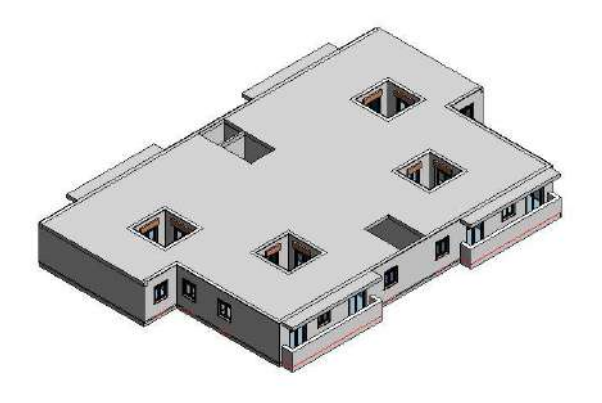

<span id="page-57-1"></span>Fig. 6.7 Representación del archivo "Lev\_Muros\_Carp.rvt" tras ajustar los resultados de la automatización "DWG a RVT.dyn" en Revit.

*Fuente: Elaboración propia a partir del archivo "DWG a RVT.dyn".*

# **6.2 Desarrollo de automatización para crear habitaciones, nombrar y añadir parámetros a la categoría**

La automatización sirve para la creación de las diferentes habitaciones con algunos de sus parámetros ya definidos, a partir de un archivo Excel. La automatización desarrollada se obtiene de la visualización de tres vídeos tutoriales, "*REVIT+DYNAMO. Crear habitaciones. I, II, III*"*,* desde la web (Youtube, 2020), utilizando parte de la automatización y modificando algunos nodos para adaptarlo al modelo del que se dispone.

Antes de la creación de habitaciones, se dota al modelo de rejillas y se colocan los pilares de la planta. En la [Fig. 6.8](#page-58-0) se visualiza el archivo antes de ejecutar la automatización.

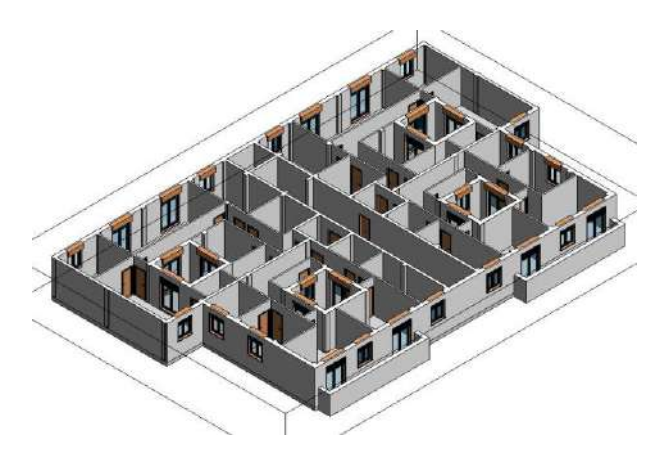

Fig. 6.8 Representación del archivo "Ejec\_Habitaciones.rvt" antes de la ejecución de la automatización "Ejec\_Hab.dyn" en Revit.

*Fuente: Elaboración propia.*

# <span id="page-58-0"></span>*6.2.1 Objetivos de la automatización*

El objetivo de la automatización es la ejecución de las habitaciones a partir del nombre y del número. Además, se crean una serie de parámetros, como la anchura o la superficie mínimas, así como acabados de la reforma a ejecutar, que estarán vinculados con un archivo Excel para su definición. En la [Fig. 6.9,](#page-59-0) se puede visualizar la interfaz para la creación de habitaciones que no permite modificar el nombre, el cual es nombrada habitación por defecto y en [Fig. 6.10,](#page-59-1) los parámetros vacíos de esta.

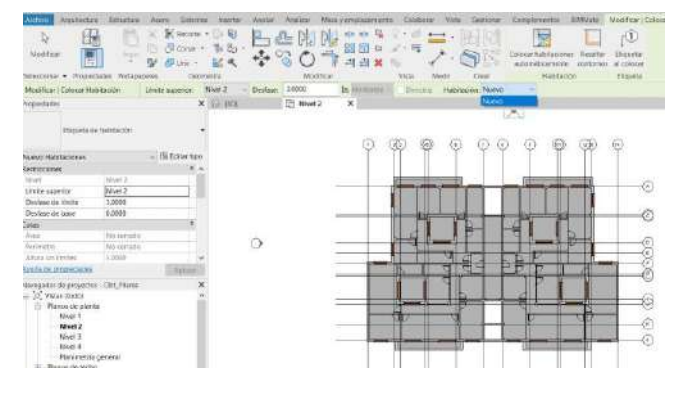

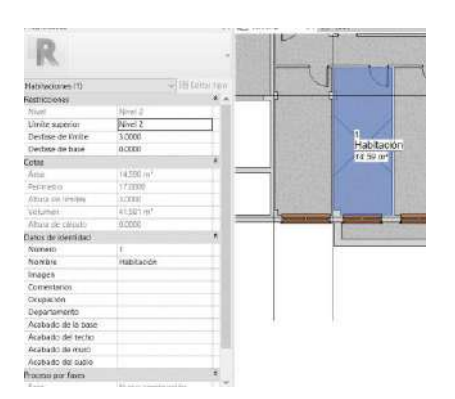

Fig. 6.9 Visualización de interfaz de creación de habitación.

<span id="page-59-0"></span>*Fuente: Elaboración propia a partir del software Revit.*

<span id="page-59-1"></span>Fig. 6.10 Visualización de los parámetros de la habitación creada.

*Fuente: Elaboración propia a partir del software Revit.*

## *6.2.2 Preparación del modelo para la ejecución de la automatización*

Como primer paso, se definen los nombres de las habitaciones de cada una de las viviendas. En este caso, se han nombrado como Hab-1, Hab-2, Hab-3, Estar, Paso, Mirador, Zaguán, Lavadero, Vestidor, S.Inc-1, S.Inc-2, SC-K, SC-K-Estar, Baño-1 y Baño-2.

Una vez creados todos los nombres, se realiza un archivo Excel nombrado como "*Sup\_Anc\_H\_Fig\_min\_hab.xlsx*", el cual se vincula dentro del software Revit, creando diferentes parámetros y generando información dentro de la base de datos del modelo. Los parámetros que se incluyen son el área, anchura y altura libre mínima según el tipo de habitación y, aplicando el **Decreto 151/2009**, normativa aplicable para las exigencias básicas de diseño y calidad en edificios de alojamiento y viviendas de la Comunidad Valenciana, se especifican los valores de las figuras de mobiliario y las figuras libres de obstáculos para cada uno de los tipos de habitaciones. Además, se incluye el parámetro número ya definido para habitaciones y, para determinar su ubicación dentro del edificio, el parámetro vivienda a la que pertenece, con el formato "*Planta\_Sector\_Vivienda*". En la [Tabla 2](#page-60-0) se definen los parámetros que se crean para habitaciones y los valores definidos para dos viviendas diferentes, entre los que existen algunos que indican valores nulos, pero con el formato número (0.00) para área mín (m2), ancho Mín (m) y h mín (m), así como el formato texto (-) para figuras de mobiliario (m) y figuras libre de obstáculos (m), así como acabados de base, muro, techo y suelo. Se respeta el formato para evitar disponer de celdas vacías que inducen a errores en la automatización y generar una base de datos del modelo tridimensional que contendrá estos valores para indicar que el parámetro al que se refiere no está normalizado por el Decreto 151/2009.

*6.2. Desarrollo de automatización para crear habitaciones, nombrar y añadir parámetros a la categoría*

| Nombre<br>Número | Vivienda                                                                                                 |                                                                                                 | H mín                    | Ancho       | Fig.                 | Fig. Libre                                                                                                 | Acabado de la base       | Acabado  | Acabado de                                                                                                    | Acabado                                                                                                    |
|------------------|----------------------------------------------------------------------------------------------------|-------------------------------------------------------------------------------------------------|--------------------------|-------------|----------------------|----------------------------------------------------------------------------------------------------|--------------------------|----------|----------------------------------------------------------------------------------------------------|----------------------------------------------------------------------------------------------------|
|                  |                                                                                                    |                                                                                                 |                          |             |                      |                                                                                                    |                          |          |                                                                                                    | del suelo                                                                                                    |
| $1$ Hab- $1$     |                                                                                                    | 10,00                                                                                           | 2,50                     |             |                      |                                                                                                    | v estructura de hormigón | continuo | PYL BA                                                                                                    | Tarima                                                                                                    |
| $1,1$ Hab-2      |                                                                                                    | 8,00                                                                                            | 2,50                     |             |                      |                                                                                                    | y estructura de hormigón | continuo | PYL BA                                                                                                    | Tarima                                                                                                    |
| $1.2$ SC-K       |                                                                                                    | 12,00                                                                                           | 2,20                     |             |                      | 01.20                                                                                                    | y estructura de hormigón |          | PYL PPM +<br>Cerámico 1                                                                                                    | Cerámico<br>$\mathbf{1}$                                                                                                    |
| 1.3 Estar        |                                                                                                    | 9,00                                                                                            | 2,50                     |             |                      | Ø1,20                                                                                                    | y estructura de hormigón | continuo | PYI BA                                                                                                    | Tarima                                                                                                    |
| 1.4 Paso         |                                                                                                    | 0.00                                                                                            | 2,20                     | 0,90        |                      | Acceso                                                                                                    | y estructura de hormigón | continuo | PYL BA                                                                                                    | Tarima                                                                                                    |
| 1.5 Baño-1       |                                                                                                    | 3,00                                                                                            | 2,20                     | 1,20        |                      | Ø1.20 en 1<br>Baño                                                                                         | y estructura de hormigón |          | PYL PPM +<br>Cerámico 2                                                                                                    | Cerámico<br>$\overline{2}$                                                                                                    |
| $1.6$ Baño-2     |                                                                                                    | 3.00                                                                                            | 2,20                     |             |                      | Ø1.20 en 1<br>Baño                                                                                         | y estructura de hormigón |          | PYL PPM +<br>Cerámico 2                                                                                                    | Cerámico<br>$\overline{2}$                                                                                                    |
|                  |                                                                                                    | 0,00                                                                                            | 2,50                     |             |                      |                                                                                                    | y estructura de hormigón |          | PYL PPM +<br>Cerámico 1                                                                                                    | Cerámico<br>1                                                                                                    |
|                  | Departa<br>mento<br>1ºA<br>1ºA<br>1ºA<br>1ºA<br>1ºA<br>1ºA<br>1ºA<br>1.7 Lavadero 1ºA<br>1,8 Mirador 1ºA | 01 01 A<br>01_01_A<br>01 01 A<br>01 01 A<br>01 01 A<br>01 01 A<br>01 01 A<br>01 01 A<br>01_01_A | Área mín<br>(m2)<br>0,00 | (m)<br>0,00 | 2,00<br>1,20<br>1,10 | Mín (m) Mobiliario (m)<br>2,60<br>2,60x2,60<br>2,60x2,00<br>2,50<br>2,50<br>3,00x2,50<br>1,10×1,20<br>0,00 | Obs (m)<br>Ø2,50         | Ø1.20 en | del techo<br>Paramentos de ladrillo hueco Falso techo<br>Paramentos de ladrillo hueco Falso techo<br>Paramentos de ladrillo hueco Falso techo<br>Paramentos de ladrillo hueco Falso techo<br>discontinuo | muro<br>Paramentos de ladrillo hueco Falso techo<br>discontinuo<br>Paramentos de ladrillo hueco Falso techo<br>Paramentos de ladrillo hueco Falso techo<br>discontinuo l<br>Paramentos de ladrillo hueco Ealso techo<br>discontinuo l |

<span id="page-60-0"></span>Tabla 2 Parámetros creados para dos habitaciones en el archivo "Sup\_Anc\_H\_Fig\_min\_hab.xlsx". *Fuente: Elaboración propia a partir del Decreto 151/2009.*

#### *6.2.3 Ejecución de la automatización aplicada a la creación de habitaciones*

Como primer paso, se abre el archivo "*Ejec\_Habitaciones.rvt*" en el software Revit, versión 2019, modelo resultado de la ejecución de la automatización anterior renombrado, dónde se ejecutará la programación desarrollada en el archivo Dynamo "*Ejec\_Hab.dyn*".

La programación comienza con la lectura del archivo "*Sup\_Anc\_H\_Fig\_min\_hab.xlsx*" indicando la ruta dónde se ubica y el nombre de la hoja en la que se ubica, de los cuales se separan la primera fila del resto, puesto que la primera fila contiene las cabeceras de las columnas o los nombres de cada uno de los parámetros a insertar en el modelo tridimensional y, el resto, son los valores de cada uno de los parámetros. En cuanto a la lista de valores, tras introducirse en el software Dynamo, tiene un formato de filas, por lo que se transpone para que presente un formato de columnas, similar al archivo de origen. En el siguiente paso, se realiza una separación por columnas de cada parámetro definido en la [Tabla 2.](#page-60-0)

Tras la instalación del paquete, se utiliza un nodo para la creación de habitaciones a partir del nombre, del número de habitación y de un boleano o interruptor de accionamiento. Si se observa en el software Revit, las habitaciones están creadas a partir del número y del nombre de la habitación. En este caso, se obtienen un total de 41 habitaciones, a partir de las que se incluirá la información del Excel a través de la creación de los parámetros como datos Vivienda, Área mín (m2), Departamento, Ancho Mín (m) y H mín (m), así como Fig. Mobiliario (m) y Fig. Libre Obs (m). También se definen los parámetros Acabado de la base, Acabado de muro, Acabado del techo y Acabado del suelo que incluye toda habitación.

Todos estos parámetros creados, se consideran necesario en cualquier proyecto constructivo y se crean compartidos, generando el archivo "*Par\_comp\_habitaciones.txt*" dónde se guarda la información para próximos proyectos. El objetivo es generar la información detallada en cada una de las celdas del archivo "*Sup\_Anc\_H\_Fig\_min\_hab.xlsx*" para sobrescribirla en la base de datos del modelo tridimensional. Para ello, se utiliza un nodo en repetidas ocasiones que enlaza los parámetros individualmente con las habitaciones, pero, si existe un valor nulo, este se arrastra durante la obtención de los parámetros dando lugar a errores. En la [Fig. 6.11,](#page-61-0) se observa el resultado de la automatización del archivo "*Ejec\_Hab.dyn*" en el archivo "*Ejec\_Habitaciones.rvt*" del software Revit y en la [Fig. 6.12,](#page-61-1) la programación de este, el cual presenta una celda vacía, motivo por el cual aparecen coloreados los nodos. Los nodos utilizados durante la programación del archivo se incluyen en la Tabla 3.

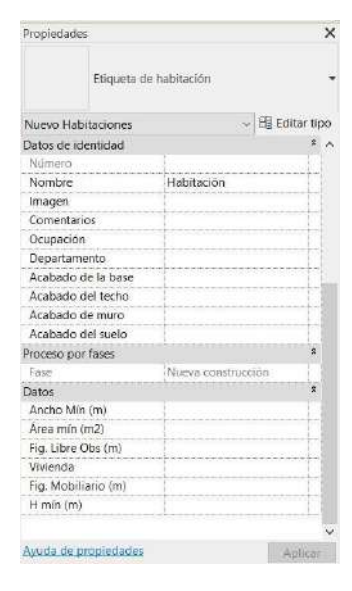

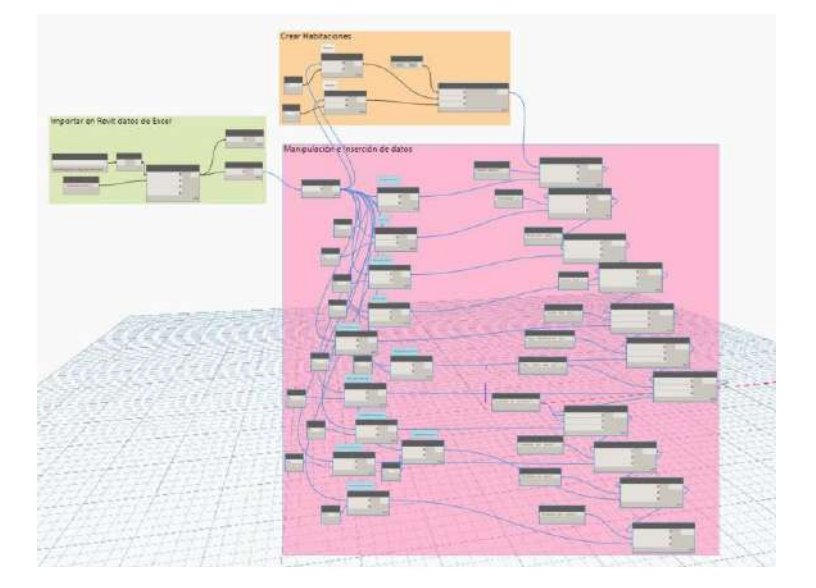

Fig. 6.11 Visualización de los valores de parámetros creados para habitaciones en Dynamo.

<span id="page-61-0"></span>*Fuente: Elaboración propia.*

<span id="page-61-1"></span>Fig. 6.12 Nodos del archivo "Ejec\_Hab.dyn" en Dynamo. *Fuente: Elaboración propia.*

#### *6.2. Desarrollo de automatización para crear habitaciones, nombrar y añadir parámetros a la categoría*

| Programación aplicada a la creación de habitaciones |                                                                  |                                                  |  |  |  |  |  |
|-----------------------------------------------------|------------------------------------------------------------------|--------------------------------------------------|--|--|--|--|--|
| Nodo                                                | Definición de Dynamo                                             | <b>Uso</b>                                       |  |  |  |  |  |
|                                                     | Permite seleccionar un archivo del sistema                       | Seleccionar el archivo                           |  |  |  |  |  |
| File Path                                           | para obtener su nombre del archivo                               | "Sup Anc H Fig min hab.xlsx"                     |  |  |  |  |  |
|                                                     |                                                                  | Cargar el archivo                                |  |  |  |  |  |
| File From Path                                      | Crea un objeto de archivo a partir de una ruta                   | "Sup Anc H Fig min hab.xlsx"f                    |  |  |  |  |  |
|                                                     | Leer datos de una hoja de cálculo de                             |                                                  |  |  |  |  |  |
|                                                     | Microsoft Excel. Los datos se leen por fila y                    |                                                  |  |  |  |  |  |
|                                                     | se devueven en una serie de listas por fila.                     |                                                  |  |  |  |  |  |
|                                                     | Las filas y columnas se indexan a partir de                      |                                                  |  |  |  |  |  |
|                                                     | cero; por ejemplo, el valor de la celda A1                       |                                                  |  |  |  |  |  |
|                                                     | aparecerá en lista de datos como [0,0]. Este                     |                                                  |  |  |  |  |  |
|                                                     | nodo requiere que Microsoft Excel esté                           | Selecciona la ubicación de los datos a extraer   |  |  |  |  |  |
| Data.ImportExcel                                    | instalado.                                                       | del archivo "Sup_Anc_H_Fig_min_hab.xlsx"         |  |  |  |  |  |
|                                                     |                                                                  | Activa el interruptor de accionamiento de la     |  |  |  |  |  |
| Boolean                                             | Selecciona entre Verdadero/Falso.                                | creación de habitaciones.                        |  |  |  |  |  |
|                                                     | Permite creación directa de código de                            | Selecciona y generar valores y fórmulas a        |  |  |  |  |  |
| Code Block                                          | DesignScript                                                     | introducir en nodos.                             |  |  |  |  |  |
|                                                     |                                                                  | Obtener la cabecera del archivo                  |  |  |  |  |  |
| List.FirstItem                                      | Devuelve el primer elemento de una lista.                        | "Sup Anc H Fig min hab.xlsx".                    |  |  |  |  |  |
|                                                     |                                                                  | Obtener todos los valores de la tabla excepto la |  |  |  |  |  |
|                                                     | Elimina el primer elemento de la lista                           | cabecera del archivo                             |  |  |  |  |  |
| List.RestOfItems                                    | especificada.                                                    | "Sup Anc H Fig min hab.xlsx".                    |  |  |  |  |  |
|                                                     | Intercambia filas y columnas en una lista de                     |                                                  |  |  |  |  |  |
|                                                     | listas. Si hay varias filas que son más cortas                   |                                                  |  |  |  |  |  |
|                                                     | que otras, se insertan valores nulos como                        | Intercambia Filas por Columnas en la             |  |  |  |  |  |
|                                                     | marcadores de posición en la matriz                              | interpretación del archivo                       |  |  |  |  |  |
| List.Transpose                                      | resultante, para que sea siempre rectangular.                    | "Sup Anc H Fig min hab.xlsx".                    |  |  |  |  |  |
|                                                     |                                                                  | Lectura de los valores de parámetros de          |  |  |  |  |  |
|                                                     |                                                                  | habitación "Número", "Nombre",                   |  |  |  |  |  |
|                                                     |                                                                  | "Departamento", "Área mín (m2)", "H mín (m)",    |  |  |  |  |  |
|                                                     |                                                                  | "Ancho Mín (m)", "Fig. Mobiliario (m) y "Fig.    |  |  |  |  |  |
|                                                     | List. GetItemAtInd Devuelve un elemento de la lista especificada | Libre Obs (m)", a partir del archivo             |  |  |  |  |  |
| ex                                                  | que se encuentra en el índice indicado.                          | "Sup Anc H Fig min hab.xlsx".                    |  |  |  |  |  |
| LunchBox Create                                     |                                                                  |                                                  |  |  |  |  |  |
| Room by Name                                        | Crea un elemento de habitación sin colocar                       | Crear las habitaciones definidas en el archivo   |  |  |  |  |  |
| and Number                                          | utilizando un nombre y un número                                 | "Sup Anc H Fig min hab.xlsx".                    |  |  |  |  |  |
|                                                     |                                                                  | Sobreescribir los valores de los parámetros      |  |  |  |  |  |
|                                                     |                                                                  | "Departamento", "Área mín (m2)", "H mín (m)",    |  |  |  |  |  |
|                                                     |                                                                  | "Ancho Mín (m)", "Fig. Mobiliario (m) y "Fig.    |  |  |  |  |  |
|                                                     |                                                                  | Libre Obs (m)" en el modelo tridimensional a     |  |  |  |  |  |
| Element.SetPara                                     |                                                                  | partir del archivo                               |  |  |  |  |  |
| meterByName                                         | Define uno de los parámetros del elemento                        | "Sup_Anc_H_Fig_min_hab.xlsx".                    |  |  |  |  |  |

Tabla 3 Nodos utilizados en la programación del archivo "Ejec\_Hab.dyn" para la obtención de habitaciones y parámetros.

#### *Fuente: Elaboración propia.*

En el Anexo 2: Manual de desarrollo de programaciones visuales y archivos vinculados en el PFG se incluye la programación "*Ejec\_Hab.dyn*" detallando la secuencia de pasos a seguir hasta su ejecución.

#### *6.2.4 Obtención, análisis y ajuste de resultados*

La automatización permite la creación de las habitaciones y, gracias a la información vinculada en los parámetros, permite comprobar en una rápida visualización si las habitaciones cumplen los requisitos de acuerdo con el **Decreto 151/2009**. En este caso, a partir de la ejecución de la automatización se visualiza rápidamente la ejecución de las habitaciones, colocándose manualmente y modificando la geometría de algunos elementos constructivos para el cumplimiento de la normativa. En este caso, ha sido necesario modificar la ubicación de la tabiquería divisoria de estancias.

Además, la creación de parámetros compartidos permite su inclusión en las etiquetas de habitaciones definidas a posteriori o en tablas de planificación. En este caso, se ha elegido el formato de etiqueta que se observa en la [Fig. 6.13.](#page-63-0) También es posible visualizar el resultado tras la colocación de habitaciones y las modificaciones oportunas en la [Fig.](#page-63-1)  [6.14.](#page-63-1)

A modo de análisis, se ha desarrollado una automatización en unos días, pero el resultado permite la obtención de 41 habitaciones y fácil colocación de estas. Si el proyecto cuenta con muchas más estancias a definir, la automatización permite ahorrar mayor cantidad de tiempo en estas definiciones y permite su futuro uso en otros proyectos de forma rápida y ordenada.

<span id="page-63-0"></span>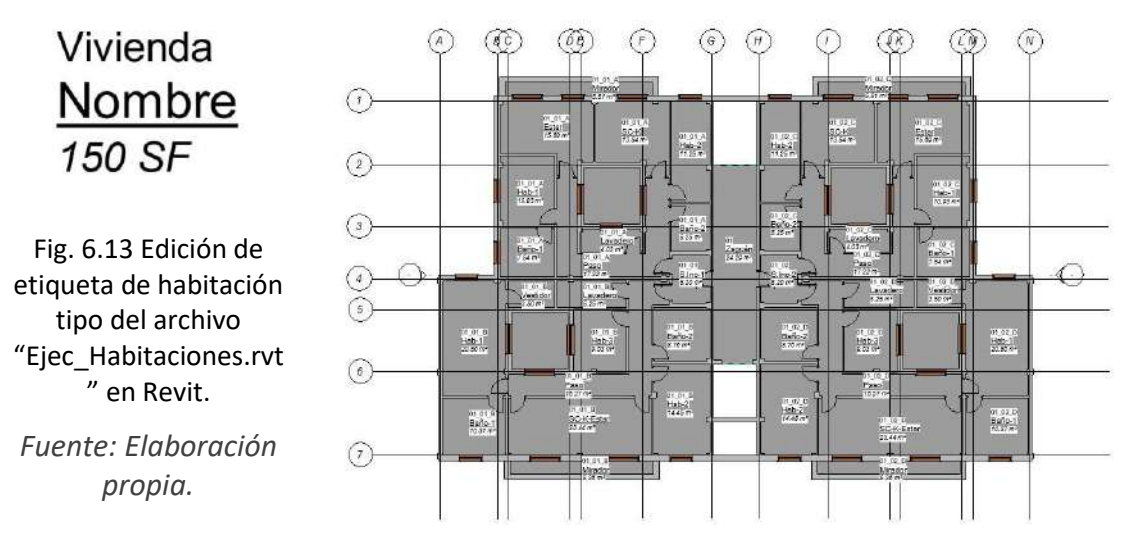

<span id="page-63-1"></span>Fig. 6.14 Visualización del archivo "Ejec\_Habitaciones.rvt" tras la ejecución de las habitaciones definidas en Revit.

*Fuente: Elaboración propia.*

## **6.3 Programación para obtención de solado**

La automatización obtiene el solado de diferentes habitaciones a partir de la información definida en el parámetro acabado de suelo. Antes del desarrollo de la programación, se define la estructura de los diferentes tipos de suelos acordes a los acabados a utilizar en el proyecto, es decir, el nombre de los acabados de suelo debe coincidir con la definición establecida en el parámetro acabado de suelo de las habitaciones.

Además, esta automatización desarrollada para la obtención del solado se encuentra modificada personalmente para la aplicación al modelo del PFG a partir de la docencia impartida en el tutorial de solados del curso Intermedio de Dynamo like a PRO (Especialista 3D, 2020).

## *6.3.1 Objetivos de la automatización*

El objetivo de la automatización es la obtención de pavimentos por estancias en función de las definiciones establecidas en un parámetro de habitaciones, donde se genera el solado, sin necesidad de definir el boceto del suelo.

Es de importancia mencionar que, en el modelo digital, existe algún tipo de error en la definición de habitaciones, por lo que, durante el desarrollo de la programación, se evita la obtención de suelos en estas habitaciones. Con el objetivo de evitar la habitación nombrada Paso, ya que presenta problemas, se filtra eliminando el solado de un total de 4 habitaciones del modelo.

## *6.3.2 Preparación del modelo para la ejecución de la automatización*

Es necesario definir los tipos de solado que intervendrán en el proyecto, detallando los materiales y espesores de cada capa. En este caso, se han definido pavimentos de espesor total 10 cm, los cuales están formados por la siguiente estructura:

- Tarima: formado por lámina anti-impacto de 5 mm de espesor, mortero autonivelante de 80 mm de espesor, geotextil de poliéster, lámina de confort de 3 mm de espesor y tarima flotante de madera de 12 mm de espesor.
- Cerámico 1: formado por lámina anti-impacto de 5 mm de espesor, mortero autonivelante de 75 mm de espesor, geotextil de poliéster, mortero cola de 10 mm de espesor y pavimento cerámico de gres tipo 1 de 10 mm de espesor.
- Cerámico 2: formado por lámina anti-impacto de 5 mm de espesor, mortero autonivelante de 75 mm de espesor, geotextil de poliéster, mortero cola de 10 mm de espesor y pavimento cerámico de gres tipo 2 de 10 mm de espesor.

## *6.3.3 Ejecución de la automatización aplicada a la obtención de solados*

Para la ejecución de la automatización, se utiliza el modelo del archivo anterior renombrado como "*Ejec\_Solado.rvt*". Como primer paso, se abre un nuevo archivo nombrado como "*Solado\_Param.dyn*" en el software Dynamo y la programación visual comienza con la selección de la categoría habitaciones y la obtención de estas desde el modelo gráfico.

A partir de la selección de habitaciones, se obtiene la geometría de estas observando que no detecta las estancias definidas Paso. También se obtiene la localización de uno de los puntos de inserción de habitaciones, el cual sirve para definir un plano horizontal,

intersecándolo finalmente con la geometría de estas habitaciones para obtener la superficie dónde colocar el solado. Una vez se dispone de las superficies, se obtienen las curvas que definen el perímetro y se crean policurvas a partir de cada lista de curvas.

Por otro lado, a partir de las habitaciones, se obtiene el parámetro nombre, el cual se filtra para eliminar las habitaciones que dan problemas, Paso para este caso. Se repite el proceso, pero en este caso con el parámetro acabado del suelo y filtrando por que contenga la letra r para evitar habitaciones sin definir este parámetro. Tras ello, se obtiene una lista de ítems no repetidos, para preguntar a la lista de parámetros si contiene algunos de los textos que definen el acabado del suelo, utilizando un encaje de producto vectorial.

Finalmente, se filtra cada lista en función del tipo de acabados, obteniendo el nombre del tipo de suelo definido y las policurvas que pertenecen a cada habitación. Por último, se vincula un tipo de suelo a partir de la definición del nombre establecida, así como la generación de todos los suelos deseados a excepción del pasillo.

En la [Fig. 6.15](#page-65-0) se puede observar la programación de la automatización del archivo "*Suelos\_Param.dyn*" así como en la [Fig. 6.16](#page-66-0) se visualiza el resultado obtenido tras la programación. Los nodos utilizados durante la programación del archivo se incluyen en la Tabla 4.

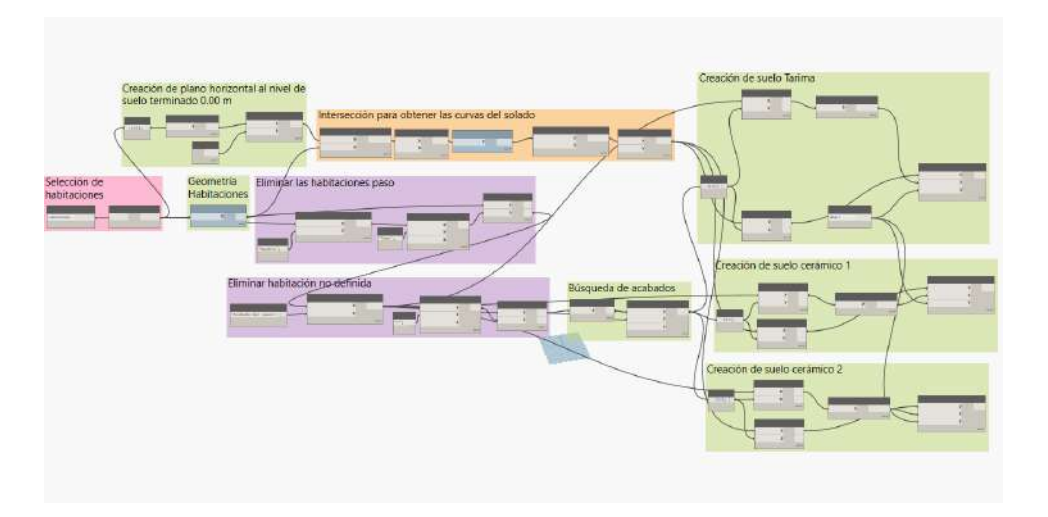

<span id="page-65-0"></span>Fig. 6.15 Programación para obtención de solado del archivo "Solado\_Param.dyn" en Dynamo. *Fuente: Elaboración propia.*

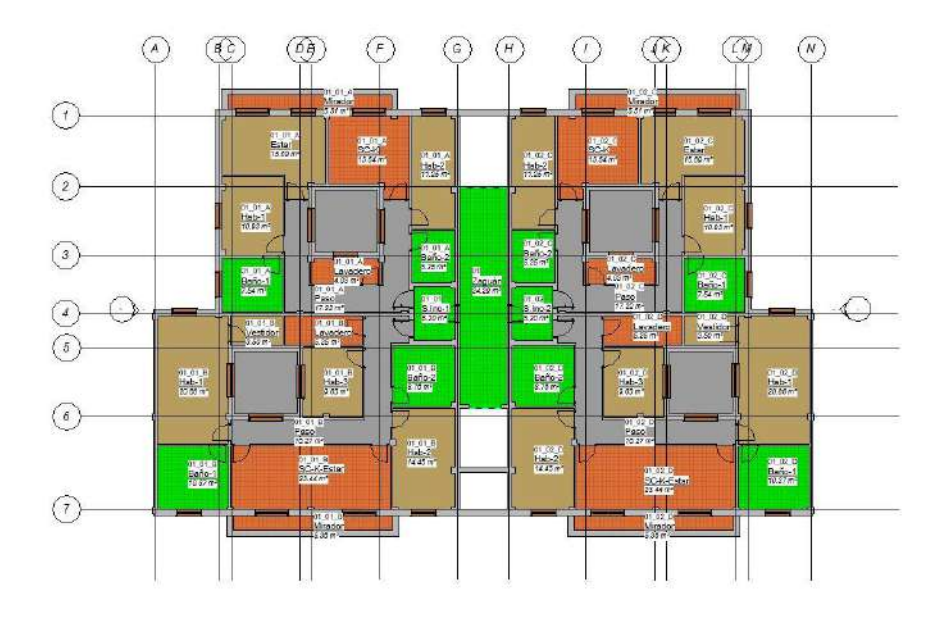

<span id="page-66-0"></span>Fig. 6.16 Visualización de resultados obtenido de la automatización "Ejec\_Solado.rvt" en Revit.

*Fuente: Elaboración propia.*

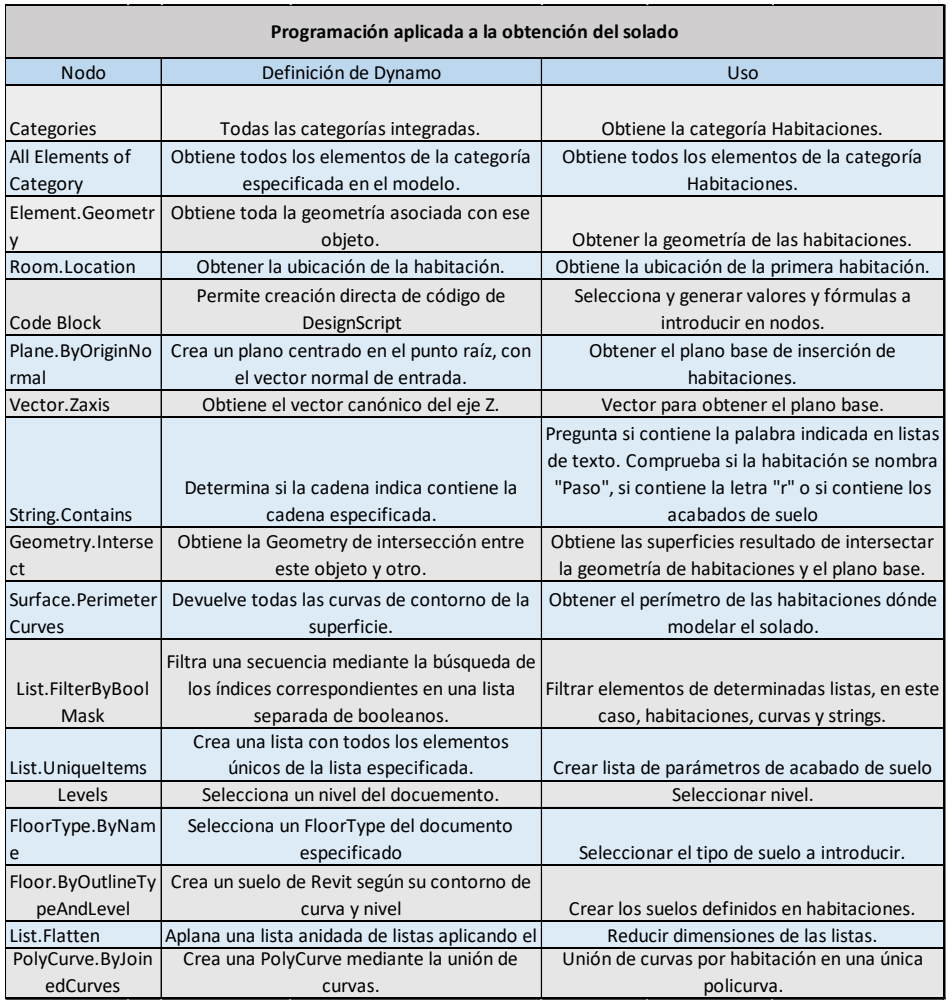

Tabla 4 Nodos utilizados en la programación del archivo "Solado\_Param.dyn" para la obtención de solados de habitaciones.

*Fuente: Elaboración propia.*

En el Anexo 2: Manual de desarrollo de programaciones visuales y archivos vinculados en el PFG se incluye la programación "*Solado\_Param.dyn*" detallando la secuencia de pasos a seguir hasta su ejecución.

### *6.3.4 Obtención, análisis y ajuste de resultados*

La automatización permite la creación del solado en función de las habitaciones, pero al igual que otras programaciones, falla en la estancia Paso, seguramente motivado por la ejecución de las habitaciones en un momento puntual, es decir, error humano. Debido a ello, no es posible realizar el solado de esta habitación, para lo que se debe organizar la información en los nodos para que no afecte al resultado, obteniendo un acabado por habitación diferente en función de la definición realizada en el parámetro Acabado de suelo. Ahora bien, rara vez las automatizaciones realizan todo el proceso de modelado por sí mismas, es decir, en ocasiones es necesario realizar un pequeño ajuste a mano o modificar la programación realizada, como es este caso, teniendo en cuenta que siempre es mejor que exista un porcentaje de trabajo realizado por el equipo informático de forma autónoma.

A modo de análisis, se ha desarrollado una automatización en algunas horas, pero el resultado permite la obtención de 37 solados, aunque podría haber realizado 4 más. Si el proyecto cuenta con muchas más estancias a definir, se puede ahorrar gran cantidad de tiempo en estas definiciones y permite su futuro uso en otros proyectos que se encuentren organizados de forma ordenada.

En cuanto a la automatización del archivo "*Suelos\_Param.dyn*", una vez se ejecuta, se ajustan los contornos de la zona bajo puertas. En la [Fig. 6.17](#page-68-0) se visualiza el modelo con el solado definido por habitación. Si se hace especial atención al tiempo utilizado para la automatización de la ejecución del solado por habitación parece insignificante comparado con el necesario para el modelado de cada uno de los pavimentos a partir de la creación de los bocetos.

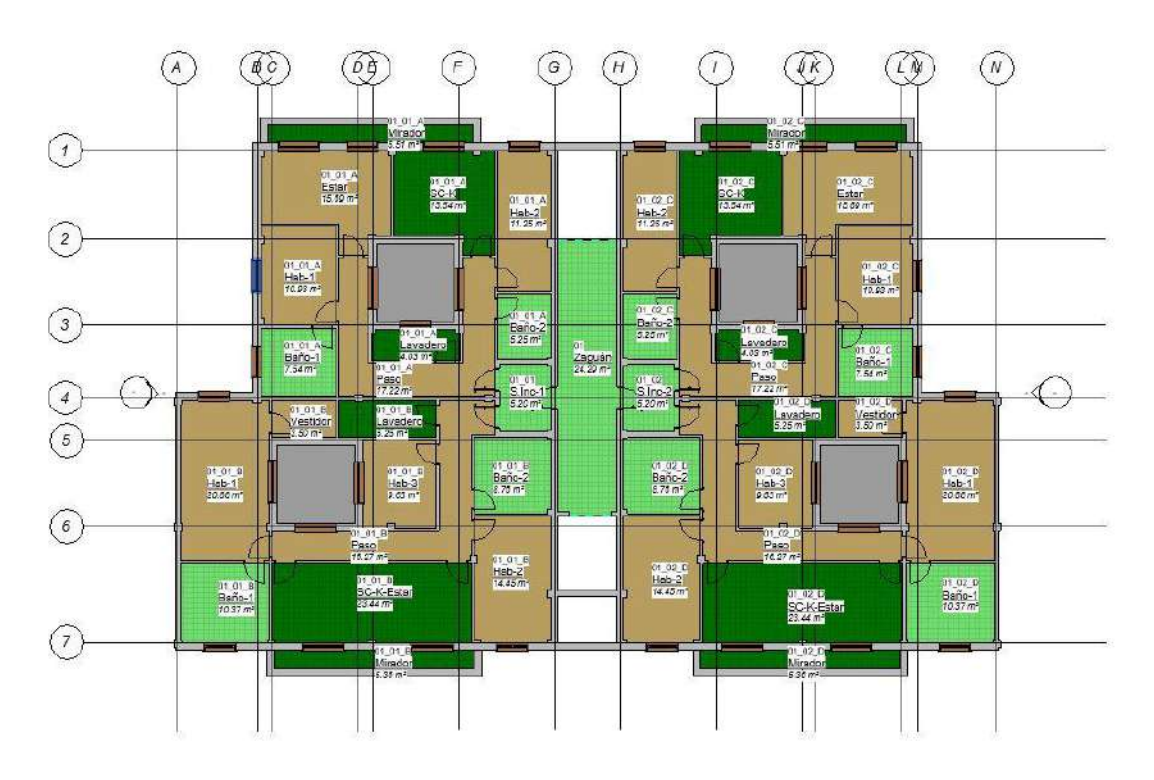

<span id="page-68-0"></span>Fig. 6.17 Ajuste del contorno del solado del archivo "Ejec\_Solado.rvt" en Revit. *Fuente: Elaboración propia.*

# **6.4 Programación de acabados de muro en función de parámetros de habitaciones**

Con el uso de esta automatización, se obtendrán acabados de muros, definidos previamente como muros, siendo de 2.5 y 4.5 cm de espesor, formados por un trasdosado directo de placa de yeso laminado (en adelante, PYL) es recibido con pelladas de yeso y, si posee, alicatado cerámico.

La automatización de la obtención de los acabados de paramentos se define en el archivo "*Ins\_Acab.dyn*", desarrollado personalmente a partir de la descarga del paquete de Modelical.

# *6.4.1 Objetivo de la automatización*

El objetivo de la automatización es la creación de acabados de paramentos en función del parámetro acabado de muro de la habitación en la que se genera el trasdosado, especificando la altura del acabado. En este caso, se distinguen los tipos diferentes de acabados PYL BA, PYL PPF, PYL PPM + Cerámico 1 y PYL PPM + Cerámico 2.

# *6.4.2 Preparación del modelo para la programación*

Antes de la programación de la automatización, se modela la estructura de los diferentes tipos de acabados de paramentos acordes a los materiales que se utilizan en el

proyecto, es decir, se nombran los acabados de paramentos para que coincidan con la información establecida en el parámetro acabado de muro de las habitaciones definidas. La definición de los materiales utilizados en los acabados se describe a continuación:

- PYL BA de 2.5 cm de espesor: trasdosado directo utilizando PYL BA recibida con pelladas de yeso formando retículas de 40 x 40 cm y acabada con pintura plástica interior.
- PYL PPF de 2.5 cm de espesor: trasdosado directo utilizando PYL PPF recibida con pelladas de yeso formando retículas de 40 x 40 cm y acabada con pintura plástica interior.
- PYL PPM + Cerámico 1 de 4.5 cm de espesor: PYL PPM recibida con trasdosado directo de pelladas de yeso en retícula de 40 x 40 cm y alicatado cerámico de tipo 1 recibido con adhesivo cementoso C2 y rejuntado CG2.
- PYL PPM + Cerámico 2 de 4.5 cm de espesor: PYL PPM recibida con trasdosado directo de pelladas de yeso en retícula de 40 x 40 cm y alicatado cerámico de tipo 2 recibido con adhesivo cementoso C2 y rejuntado CG2.

En este caso, los cerramientos iniciales contendrán trasdosados en sus paramentos superficiales, definidos como muros, comenzando a la altura del piso terminado y a una altura definida en el parámetro de habitaciones "*H mín (m)"*, siendo el valor 2.50, 2.30 y 2.20 m.

# *6.4.3 Ejecución de la automatización aplicada a insertar acabados de muro*

Como primer paso, se abre el archivo "*Ejec\_Acab.rvt*" en el software Revit, modelo base que se utiliza para la programación desarrollada en el archivo Dynamo "*Ins\_Acab.dyn*".

Para la ejecución de esta automatización es necesario la descarga del paquete desarrollado por Modelical, empresa española, que dispone de un nodo, "*WallFinishesByRoom*" que sirve para la obtención de estos acabados de paramentos según el parámetro acabado de muro. Se detalla información sobre el paquete en la web (Modelical, 2020) [https://www.modelical.com/es/.](https://www.modelical.com/es/)

La programación comienza y acaba con la selección de todos los elementos de la categoría habitaciones del modelo, vinculada al nodo "*WallFinishByRoom*" especificando en las otras dos entradas los parámetros de habitaciones donde se definen las alturas libres y los valores que coinciden con el acabado a insertar. En la automatización se utilizan solamente 4 nodos, siendo uno de ellos el mencionado de Modelical, y, *"este package está entre los cincuenta más descargados, pero es tan útil que entendemos que debería estar entre los primeros"<sup>8</sup>* .

Para la ejecución de la automatización, existe la problemática de que los parámetros de habitaciones "*H mín (m)"* y "*Acabado de muro*" no se encuentren definidos en todas las habitaciones, como en el mirador, por lo que se elimina la habitación, para volver a editarla a posteriori. Además, se elimina un separador de habitación que delimita la zona de escalera del zaguán de entrada a viviendas, utilizado en la creación de pavimentos. En la [Fig. 6.18](#page-70-0) se observa la programación de la automatización del archivo "*Ins\_Acab.dyn*" y los nodos utilizados se incluyen en la [Tabla 5.](#page-70-1)

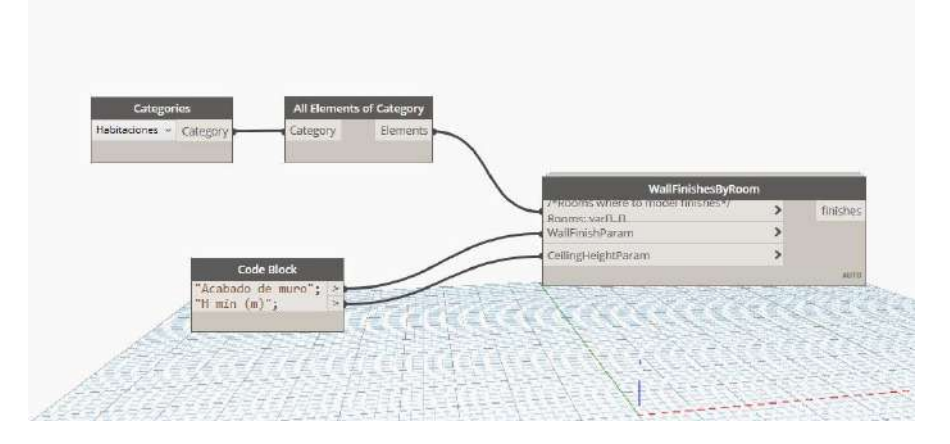

Fig. 6.18 Nodos del archivo "Ins\_Acab.dyn" en Dynamo.

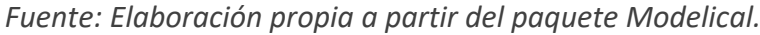

<span id="page-70-0"></span>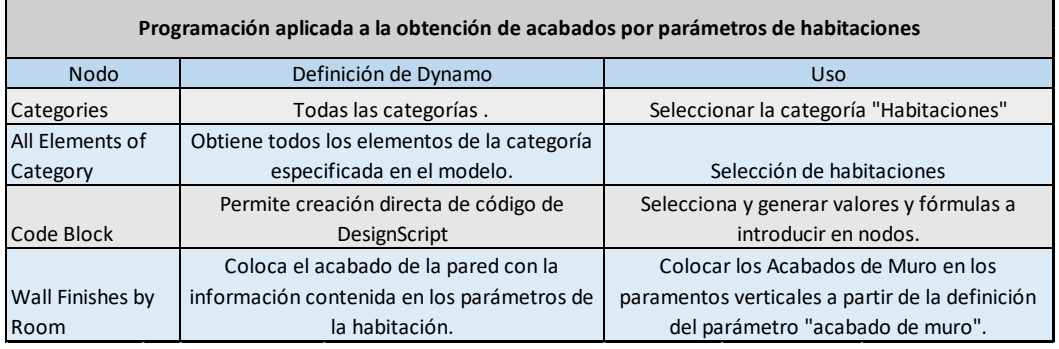

<span id="page-70-1"></span>Tabla 5 Nodos utilizados en el archivo "Ins\_Acab.dyn" para la obtención de acabados de paramentos.

*Fuente: Elaboración propia.*

<sup>8</sup> (Javier Hernández Guadalupe &Luisa Santamaría Gallardo). *Salto al BIM***.** Primera Edición, 2017. Pág. 188.

En el Anexo 2: Manual de desarrollo de programaciones visuales y archivos vinculados en el PFG se incluye la programación "*Ins\_Acab.dyn*" detallando la secuencia de pasos a seguir hasta su ejecución.

## *6.4.4 Obtención, análisis y ajuste de resultados*

La automatización permite la creación de los acabados de paramentos, pero el modelo cuenta con errores que no permiten el correcto ajuste de la automatización en el edificio virtual. Como se puede visualizar en la [Fig. 6.19,](#page-71-0) existen carpinterías en las que se ha insertado un acabado sobre una de las caras, así como pilares dónde no se ha insertado el trasdosado BA, por lo que se realiza un correcto ajuste de la geometría de estos acabados de paramentos.

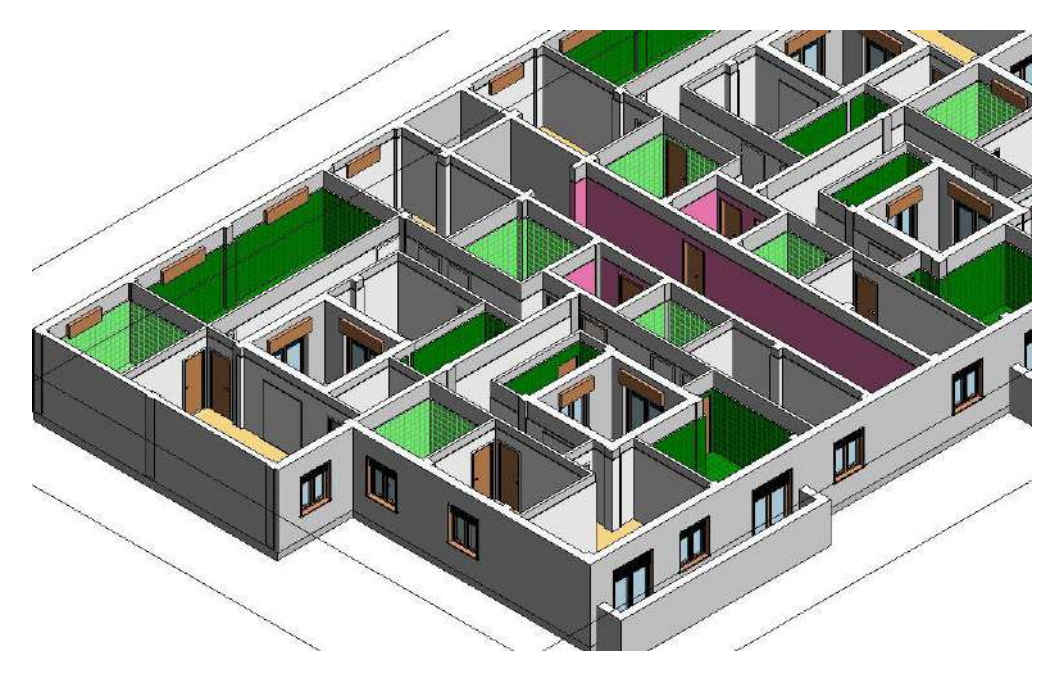

Fig. 6.19 Resultado de la automatización "Ins\_Acab.dyn" en el modelo de Revit. *Fuente: [Elaboración propia](https://dominadynamo.com/utilidades/) a partir del paquete Modelical.*

<span id="page-71-0"></span>Tras el ajuste de acabados de paramentos, se introducen las habitaciones eliminadas en los miradores de las viviendas, así como el separador de habitación ubicado en el rellano de piso.

El resultado final se muestra en la [Fig. 6.20,](#page-72-0) dónde se han ajustado todos los acabados de muro en la zona de las carpinterías y pilares. Dicho proceso de ajuste ha resultado un tanto laborioso, alrededor de 2-3 horas de modelado, pero sería mucho más laborioso en el caso de tener que modelar cada uno de los acabados de forma manual, en torno a varios días de trabajo. Finalmente, se han realizado un total de 543 muros, 452 si no se tiene en cuenta los muros iniciales.
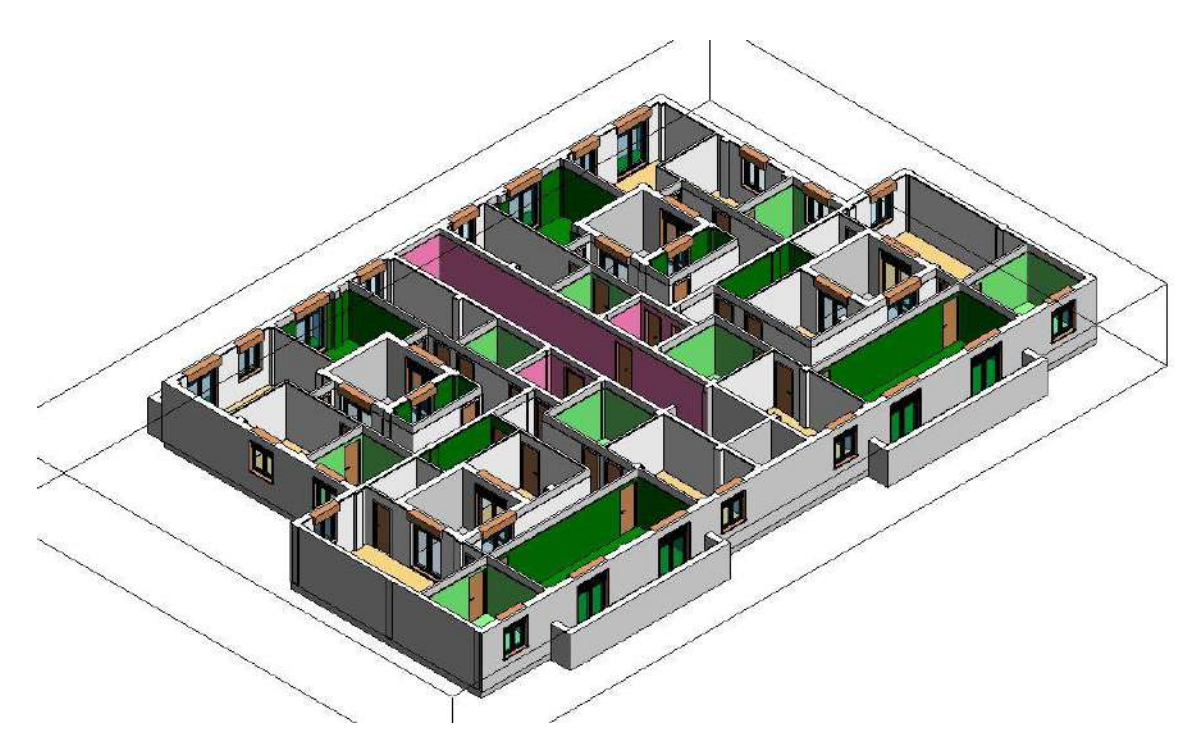

Fig. 6.20 Visualización del archivo "Ejec\_Acab.rvt" tras el ajuste de acabados de muro en Revit. *Fuente: [Elaboración propia](https://dominadynamo.com/utilidades/) a partir del paquete Modelical.*

## **6.5 Ajuste del modelo**

Una vez definidas todas las automatizaciones para la obtención del modelo tridimensional a utilizar en el PFG, se ajusta para representar todos los elementos que formarán parte de la reforma a realizar. En este caso, se han representado tanto los suelos como los acabados de paramentos que forman parte de la reforma. Por tanto, será necesario definir las carpinterías a utilizar en la reforma, así como la representación de los trabajos de falsos techos.

## *6.5.1 Definición de carpinterías*

A continuación, se introducen todas las carpinterías en el modelo, definiendo tanto puertas como ventanas en función de las que se deseen utilizar en la ejecución de la reforma. Para ello, se han seleccionado tres tipos de puertas y otros tres tipos de ventanas que se definen en el modelo geométrico.

En este caso, se modelan tres tipos de ventanas de aluminio con persiana monoblock, balconera corredera de 165x225 cm, ventana corredera de 120x135 cm y ventana abatible de 75x75 cm. En cuanto a la categoría de puertas se definen de paso de 80x205 cm, de entrada, de 90x205 cm y, para el acceso al sector de incendios, puertas cortafuegos de 90x200 cm.

## *6.5.2 Modelado de techos*

A continuación, se ejecuta el modelado de falsos techos para todas las estancias, de acuerdo con la definición establecida en el parámetro acabado de techo y la altura mínima indicada. El procedimiento se encuentra realizado de forma manual porque el desarrollo de una automatización no aumenta la productividad del desarrollo del modelo. Se definen los tipos de techos:

- Falso techo continuo: formado por perfiles de acero galvanizado de 47 mm de altura, placa de cartón yeso de 15mm de espesor con acabados y accesorios para su colocación, para un espesor total de 62 mm.
- Falso techo discontinuo: formado por perfiles de acero lacado de 24 mm de altura, accesorios para su colocación y placas de techo discontinuo de 14 mm de espesor con accesorios para su colocación, para un espesor total de 24 mm.

En la [Fig. 6.21](#page-73-0) se visualiza el resultado del modelo tras la ejecución de los falsos techos y la definición de su contorno. Para el modelado no se ha utilizado ninguna automatización para su ejecución, ya que este proceso es similar a la automatización de habitaciones y no se requiere mucho tiempo.

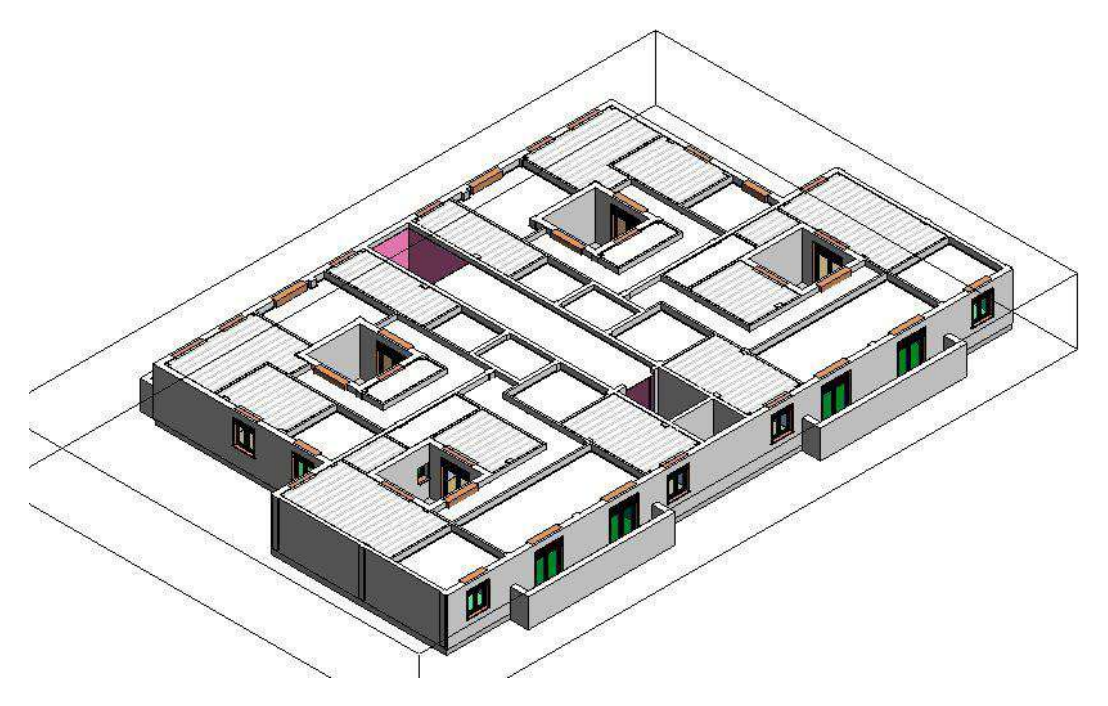

Fig. 6.21 Visualización del archivo "Ajust\_Techo.rvt" en Revit. *Fuente: Elaboración propia*

## <span id="page-73-0"></span>*6.5.3 Modelado de escaleras*

Una vez definidos los techos, se ejecuta el tramo de escaleras que une la 1ª planta hasta la 2ª planta. En cuanto al acabado de la escalera, este no se especifica, pero se dota

de un aspecto visual similar al pavimento utilizado en zonas comunes de planta porque se considera un elemento constructivo que no sufrirá reforma alguna, por lo que su ejecución, sirve únicamente para la representación gráfica del modelo y se realiza de forma manual porque el desarrollo de una automatización no aumenta la productividad en este caso.

La escalera que une el nivel Planta 1 con Planta 2 está formada por 2 tramos y un descansillo, disponiendo de un total de 18 contrahuellas para salvar un total de 3.25 m de altura.

#### *6.5.4 Modelado de cubiertas*

Por último, se modelan varias cubiertas planas que se colocan en los patios interiores que se forman en cada una de las viviendas. La cubierta se define como cubierta plana cerámica y se compone por una la capa de regulación de hormigón, geotextil y acabado cerámico recibido con mortero. En cuanto al elemento constructivo, al igual que las escaleras, se considera que no sufrirá reforma alguna, por lo que su ejecución sirve para la representación gráfica del modelo.

Una vez realizadas las cubiertas planas, el modelo queda listo para la representación de la reforma, es decir, se han definido todos los elementos de la base de datos gráfica, permitiendo establecer parámetros sobre ellos y flujos de trabajo programados que realizan las operaciones necesarias por el usuario, que servirán para la obtención de diferentes resultados, en este caso la representación y presupuestado de una reforma interior. En l[a Fig. 6.22](#page-75-0) se visualiza el resultado del modelo tridimensional tras la ejecución de las cubiertas.

**76 Automatización del modelado BIM para la obtención de presupuestos en tiempo real**

*Francisco José Tovar Calpena*

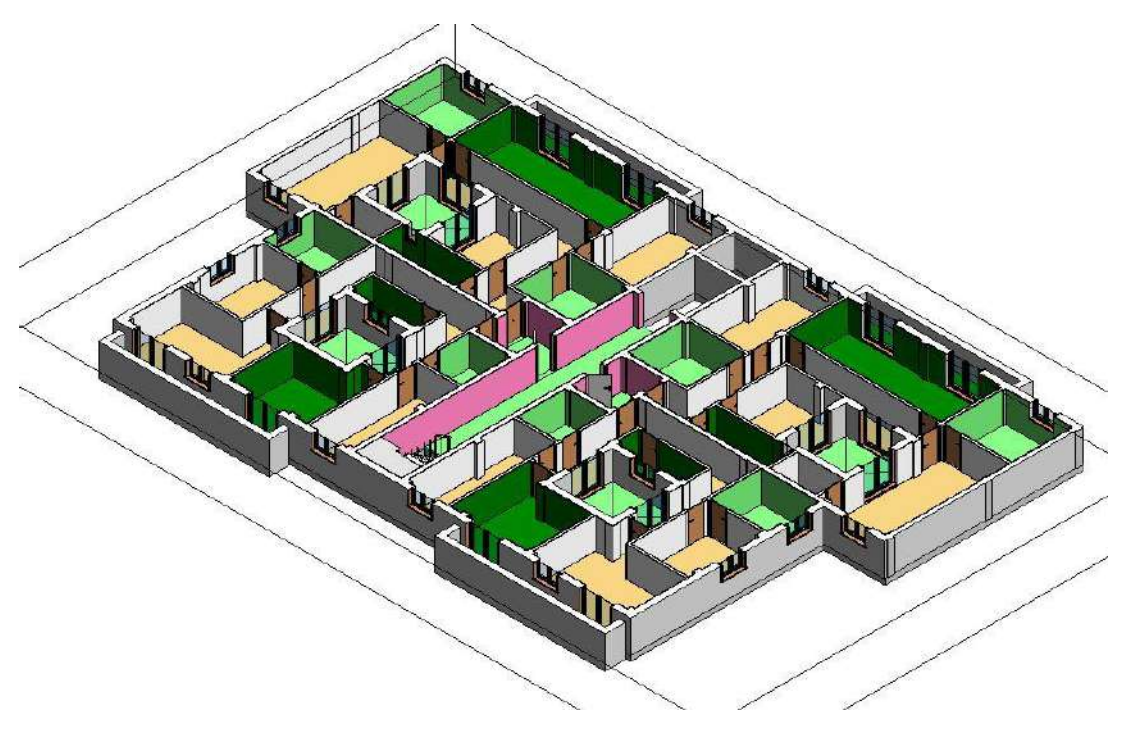

<span id="page-75-0"></span>Fig. 6.22 Visualización del archivo "Ejec\_Cub.rvt" en Revit. *Fuente: Elaboración propia*

# **7 AUTOMATIZACIÓN PARA OBTENCIÓN DE PRESUPUESTO SOBRE LOS ACABADOS MODELADOS EN TIEMPO REAL (5D)**

El objetivo de esta automatización es la obtención del presupuesto total de una reforma interior sobre los acabados realizada en las viviendas a partir de los introducidos anteriormente, motivados por resolver el objetivo principal del presente PFG.

Para la obtención del presupuesto del modelo se realiza conjuntamente para un supuesto caso de una reforma de urgencia sobre los acabados que componen 4 viviendas en el mismo bloque. Además, el cliente solicita que la reforma se realice en un período máximo de dos meses para conseguir la explotación de las propiedades lo antes posible. Por lo tanto, el objetivo de la actuación es automatizar el flujo de trabajo necesario para la obtención de un presupuesto en función del acabado o del elemento utilizado separado por capítulos, permitiendo que, si no se pudiera disponer del mismo por falta de stock, utilizar otro elemento al que se le modifica el precio y obtiene otro presupuesto modificado automáticamente. De esta forma, el modelo sirve como base de datos con información sobre el coste de cada acabado y permite la automatización del presupuesto en tiempo real. Para la obtención de la automatización se ha visualizado el vídeo tutorial *"Reforma BIM Revit-Especialista3D*" de (Youtube, 2020), a partir del cual se han modificado algunos nodos para adaptarlo al modelo del que se dispone. La automatización desarrollada para este apartado genera un archivo Excel que vinculad al software Power BI permite obtener visualizaciones de gráficos interactivos. La reforma que se realizará consistirá en:

- Ejecución de trabajos de sustitución de pavimento aplicando tres opciones de acabados diferentes, así como la colocación del rodapié, dónde se establecen dos tipos de acabados.
- Ejecución de los trasdosados de los paramentos verticales interiores, así como el alicatado cerámico o el pintado de la superficie, estableciendo cuatro tipos diferentes de acabados en función del tipo de habitación.
- Ejecución de falsos techos, estableciendo dos configuraciones diferentes en función del acabado. Para la ejecución de falso techo continuo, se establece un pintado de superficie, mientras que para el falso techo discontinuo no se realiza.
- Adquisición y puesta en obra de carpinterías. Se definen y modelan tres tipos de opciones de acabados para puertas y otras tres para el caso de las ventanas representadas.

Finalmente, se desarrolla otra automatización que permita obtener una base de datos conjunta para las cuatro viviendas, es decir, separada por capítulos, pero definiendo un nuevo parámetro que indique si el elemento constructivo pertenece a zonas comunes o alguna de las viviendas. Finalmente, vinculada al software Power BI, obtiene un análisis del presupuesto por viviendas.

## **7.1 Obtención de precios**

Para la obtención de precios relacionados con los materiales necesarios para ejecutar la reforma, se consulta la (Bases de datos del IVE 2019, 2020), visitando su página web [https://www.five.es/productos/herramientas-on-line/visualizador-2019/.](https://www.five.es/productos/herramientas-on-line/visualizador-2019/)

De ella, se establece la definición de las partidas, así como los precios unitarios de cada partida. Puesto que la idea es realizar una reforma interior, se obtienen datos relativos a la sustitución de materiales.

## *7.1.1 Definición de parámetros para la ejecución de trabajos de capítulo de suelos*

A continuación, se definen los parámetros a incluir en el modelo geométrico sobre la ejecución de los trabajos de pavimentado. En primer lugar, se han establecido tres definiciones de partidas para la representación de los trabajos de sustitución del solado, en función de los tipos de materiales utilizados, indicando la partida que la web (Bases de datos del IVE 2019, 2020) utiliza para codificar el trabajo, así como el precio unitario de cada trabajo. El trabajo de cada partida y el precio unitario, así como las definiciones establecidas son:

- Solado de tarima, partida "*Susti tarima maciza Roble 22 mm flotante*" y precio unitario de 96.75 €/m<sup>2</sup>: sustitución de pavimento por tarima maciza para interiores de madera de Roble, de 22 mm de espesor y acabado rústica, dispuesto flotante, sobre lámina de polietileno de 0.15 mm de espesor (solapada 20 cm en las uniones) y lámina de polietileno expandido de 3 mm de espesor, para aislamiento acústico frente a ruidos de impacto, con elementos de tarima fijados mediante clips de acero y con las testas encoladas, respetando un retranqueo de 10 mm frente a paramentos, incluso demolición del pavimento anterior, cortes, limpieza y retirada de escombros sobre camión o contenedor y sin transporte a vertedero.
- Solado cerámico 1, partida "*Sust pav gres 60x60 C2FT CG2*" y precio unitario de 45.59 €/m<sup>2</sup>: sustitución de pavimento cerámico con junta mínima (1.5 – 3 mm) realizado por medios manuales con baldosa de gres esmaltado monocolor de 60x60 cm, colocado en capa fina con adhesivo cementoso mejorado con fraguado

rápido y deslizamiento reducido (C2FT) y rejuntado con mortero de juntas cementoso mejorado (CG2), incluso cortes, limpieza y retirada de escombros, según NTE/RSR-3 y Guía de la Baldosa Cerámica (Documento Reconocido por la Generalitat DRB 01/06).

- Solado cerámico 2, partida "*Sust pav rust 45x45 C2FT CG2*" y precio unitario de 48.76 €/m<sup>2</sup>: sustitución de pavimento cerámico con junta (>3 mm) realizado por medios manuales con baldosa de gres rústico monocolor de 45x45 cm, colocado en capa fina con adhesivo cementoso mejorado con fraguado rápido y deslizamiento reducido (C2FT) y rejuntado con mortero de juntas cementoso mejorado (CG2), incluso cortes, limpieza y retirada de escombros, según NTE/RSR-3 y Guía de la Baldosa Cerámica (Documento Reconocido por la Generalitat DRB 01/06).

Además, se establecen definiciones de partidas para la ejecución de los trabajos de colocación del rodapié en función del tipo de acabado utilizado en el solado o en la habitación definida:

- Rodapié de tarima, partida "*Susti rodapié de madera Roble 95x15 mm*" y precio unitario de 14.94 €/m: sustitución de rodapié por uno de madera maciza de Roble, de dimensiones 95x15 mm, claveteado sobre nudillos de madera de pino de 60x60x30mm, según NTE/RSR-27, incluso arranque del rodapié anterior, cortes, limpieza, retirada y carga de escombros sobre camión o contenedor y sin transporte a vertedero.
- Rodapié cerámico, partida "*Susti rod rust 8x30 C2FT CG2*" y precio unitario de 12.98 €/m: sustitución, por medios manuales, de rodapié de gres rústico con junta (>3 mm) de 8x30 cm, colocado en capa fina con adhesivo cementoso mejorado con fraguado rápido y deslizamiento reducido (C2FT) y rejuntado con mortero de juntas cementoso mejorado (CG2), incluso cortes, limpieza y retirada de escombros, según NTE/RSR-25 y Guía de la Baldosa Cerámica (Documento Reconocido por la Generalitat DRB 01/06).

Por último, se crean diferencias en la apariencia en función de los materiales utilizados para la representación de los pavimentos en el modelo. De esta forma el solado queda completamente definido para el desarrollo de un presupuesto.

## *7.1.2 Definición de parámetros para la ejecución de trabajos de capítulo de carpinterías*

A continuación, se definen los parámetros a incluir en el modelo geométrico sobre la ejecución de los trabajos de colocación de carpinterías. En primer lugar, se han establecido tres definiciones de partidas para la representación de los trabajos de colocación de ventanas, en función del tipo de carpintería utilizada, indicando la partida que la web (Bases de datos del IVE 2019, 2020) utiliza para codificarlo, así como el precio unitario de cada una. El trabajo de cada partida y el precio unitario, así como las definiciones establecidas son:

- 165x225 cm, partida "*Prta crra 2hj 165x225 fj lat 60*" y precio unitario de 827.18 €/ud: puerta balconera corredera compuesta por 2 hojas con un paño lateral de 60 cm de ancho, con capialzado sistema monoblock, guías de persiana y lamas de aluminio incorporados, realizada con perfiles con rotura de puente térmico de aluminio anodizado de 15 micras con sello de calidad Ewaa-Euras con canal europeo, junta de estanqueidad interior, sellante en esquinas del cerco y accesorios que garanticen su correcto funcionamiento, acabada en color natural para recibir acristalamiento de hasta 26mm, recibida directamente en un hueco de obra de 165x225 cm mediante patillas de anclaje dispuestas cada 50 cm y a menos de 25 cm de las esquinas tomadas con morteros de cemento, incluso replanteo, colocación, aplomado y nivelado, montaje y regulación, sellado perimetral mediante silicona y limpieza, según NTE-FCL, con clasificación a la permeabilidad al aire según UNE-EN 12207, clasificación a la estanqueidad al agua según UNE-EN 12208 y clasificación a la resistencia a la carga del viento según UNE-EN 12210.
- 120x135 cm, partida "*Vent crra 2hj 120x135 fj lat 60*" y precio unitario de 504.04 €/ud: ventana corredera compuesta por 2 hojas con un paño lateral de 60 cm de ancho, con capialza do sistema monoblock, guías de persiana y lamas de aluminio incorporados, realizada con perfiles con rotura de puente térmico de aluminio anodizado de 15 micras con sello de calidad Ewaa-Euras con canal europeo, junta de estanqueidad interior, sellante en esquinas del cerco y accesorios que garanticen su correcto funcionamiento, acabada en color natural para recibir acristalamiento de hasta 26 mm, recibida directamente en un hueco de obra de 120x135 cm mediante patillas de anclaje dispuestas cada 50 cm y a menos de 25 cm de las esquinas tomadas con morteros de cemento, incluso replanteo, colocación, aplomado y nivelado, montaje y regulación, sellado perimetral mediante silicona y limpieza, según NTE-FCL, con clasificación a la permeabilidad al aire según UNE-EN 12207, clasificación a la estanqueidad al agua según UNE-EN 12208 y clasificación a la resistencia a la carga del viento según UNE-EN 12210.
- 75x75 cm, partida "*Vent ab 1hj 75x75*" y precio unitario de 191.54 €/ud: ventana abatible compuesta por 1 hoja, con capialzado sistema monoblock, guías de persiana y lamas de aluminio incorporados, realizada con perfiles con rotura de

puente térmico de aluminio anodizado de 15 micras con sello de calidad Ewaa-Euras con canal europeo, junta de estanqueidad interior, sellante en esquinas del cerco y accesorios que garanticen su correcto funcionamiento, acabada en color natural para recibir acristalamiento de hasta 38 mm, recibida directamente en un hueco de obra de 75x75 cm, mediante patillas de anclaje dispuestas cada 50 cm y a menos de 25 cm de las esquinas tomadas con morteros de cemento, incluso replanteo, colocación, aplomado y nivelado, montaje y regulación, sellado perimetral mediante silicona y limpieza, según NTE-FCL, con clasificación a la permeabilidad al aire según UNE-EN 12207, clasificación a la estanqueidad al agua según UNE-EN 12208 y clasificación a la resistencia a la carga del viento según UNE-EN 12210.

En cuanto al capítulo de carpinterías, se establecen diferentes definiciones de partidas para la ejecución de los trabajos de colocación de puertas en función de los tipos utilizados. El trabajo de cada partida y el precio unitario, así como las definiciones establecidas son:

- 80x205 cm, partida "*Reposición de puerta abatible ch roble 1 hj-72.5*" y precio unitario de 223.03 €/ud: reposición de puerta de paso abatible chapada en roble barnizada, de 1 hoja ciega con relieve de 203 x 72.5x 3.5 cm, con tapajuntas de 70 x 12 mm, pernios latonados de 80 mm y cerradura con pomo, incluso ajustado de la hoja, fijación de los herrajes, nivelado, pequeño material y ajuste final, según NTE/PPM-8.
- 90x205 cm, partida "*Reposición puerta entrada MDF lacada c/relieve*" y precio unitario de 406.59 €/ud: reposición de puerta de entrada de MDF lacada, de 1 hoja ciega con relieve de 203 x 82.5x 4 cm, con tapajuntas de 80 x 15 mm, pernios latonados de 95 mm y cerradura de embutir con pomo, incluso ajustado de la hoja, fijación de los herrajes, nivelado, pequeño material y ajuste final, según NTE/PPM-8.
- Cortafuegos 90x200 cm, partida "*Prta ctfue 120 1hj a 90x200 cr*" y precio unitario de 369.85 €/ud: puerta cortafuegos abatible de acero de 1 hoja, para evitar la propagación del fuego en edificios con resistencia al fuego EI2 120-C instalada en el hueco de 90 x 200 cm, formada por un cerco de perfil laminado en forma de Z, corte a 45º soldado a tope, dos chapas de acero de 1 mm de espesor plegadas, ensambladas y montadas con una cámara entre ambas de material aislante ignífugo, bisagras reforzadas con discos templados antidesgaste de la hoja, manilla antifuego con alma de acero y recubrimiento de material plástico, cierre automático especial antifuego reversible según norma UNE-EN 1154, con acabado

de polvo epoxídico polimerizado al horno, en color beige, todo ello conforme a las especificaciones dispuestas en la norma UNE-EN 1634 y cierre antipánico con llave y maneta exterior, totalmente instalada, comprobada y en correcto funcionamiento según DB SI-1 del CTE.

## *7.1.3 Definición de parámetros para la ejecución de trabajos de capítulo de falso techo*

A continuación, se definen los parámetros a incluir en el modelo geométrico sobre la ejecución de los trabajos de ejecución de falsos techos. En primer lugar, se han establecido dos definiciones de partidas para la representación de los trabajos, en función del tipo de falso techo ejecutado, indicando la partida que la web (Bases de datos del IVE 2019, 2020) utiliza para codificarlo, así como el precio unitario de cada tipo. El trabajo de cada partida y el precio unitario, así como las definiciones establecidas son:

- Falso techo continuo, partida "*Fals tech y-15c/var niv*" y "*Pint plast acrl lis hrz bl*" y precio unitario de 35.80 €/m<sup>2</sup>: falso techo continuo formado con placa de yeso de 15 mm, de borde afinado, sobre estructura longitudinal de maestra 60 x 27 x 4 mm, y piezas transversales del mismo perfil y al mismo nivel, de 1.14 m, anclaje con varilla cuelgue, incluso parte proporcional de piezas de cuelgue, nivelación y tratamiento de juntas. Revestimiento a base de pintura plástica acrílica mate para la protección y decoración de superficies en interior y exterior, con resistencia a la luz solar, transpirable e impermeable, con acabado mate, en color blanco, sobre superficie horizontal de ladrillo, yeso o mortero de cemento, previo lijado de pequeñas adherencias e imperfecciones, mano de fondo con pintura plástica diluida muy fina, plastecido de faltas y dos manos de acabado, según NTE/RPP-24.
- Falso techo discontinuo, partida "*Fals tech escy lis60vi s/aisl*" y precio unitario de 22.96 €/m<sup>2</sup>: falso techo realizado con paneles de 60 x 60 cm, liso acústico de 8.5 kg/m2 de peso, a base de escayola, fibra de vidrio y perlita, con sustentación vista a base de perfil primario y secundarios lacados, rematado perimetralmente con perfil angular y suspendido mediante tirantes roscados de varilla galvanizada de diámetro 3 mm, según NTE/RTP-17.

## *7.1.4 Definición de parámetros para la ejecución de trabajos de capítulo de acabados de cerramientos*

A continuación, se definen los parámetros a incluir en el modelo geométrico sobre la ejecución de los trabajos del capítulo de cerramientos. En primer lugar, se han establecido cuatro definiciones, dos son partidas de representación de trasdosados, en fusión del tipo de trasdosado ejecutado, y otras dos son partidas de representación de trasdosados del

mismo tipo, pero con dos alicatados diferentes. Para la representación de los trabajos, en función del tipo de trasdosado y alicatado realizado, se indican la partida que la web (Bases de datos del IVE 2019, 2020) utiliza para codificarlo, así como el precio unitario de cada tipo, estableciendo para las últimas una combinación de dos partidas diferentes. Las partidas establecidas y el precio unitario, así como las definiciones son:

- PYL BA, partida "*Trsd directo c/pasta agarre {15}"* y "*Pint plast lis int vert bl*", así como un precio unitario de 23.27  $\epsilon/m^2$ : trasdosado directo con pasta de agarre {15} (designación según ATEDY) de altura máxima 5 m, compuesto por una placa de yeso laminado estándar (A según UNE-EN 520+A1) de 15 mm de espesor, adherida al soporte mediante pasta de agarre, listo para pintar; incluso replanteo, preparación, corte y colocación de las placas, nivelación y aplomado, formación de premarcos, ejecución de ángulos y paso de instalaciones, acabado de juntas, parte proporcional de mermas roturas y accesorios de fijación y limpieza. Revestimiento a base de pintura plástica acrílica mate para la protección y decoración de superficies en interior y exterior, con resistencia a la luz solar, transpirable e impermeable, con acabado mate, en color blanco, sobre superficie vertical de ladrillo, yeso o mortero de cemento, previo lijado de pequeñas adherencias e imperfecciones, mano de fondo con pintura plástica diluida muy fina, plastecido de faltas y dos manos de acabado, según NTE/RPP-24.
- PYL PPF, partida "*Trsd directo c/pasta agarre {15 DF*}" y "*Pint plast lis int vert bl*", así como un precio unitario de 26.33 €/m<sup>2</sup>: trasdosado directo con pasta de agarre {15 DF} (designación según ATEDY) de altura máxima 5 m, compuesto por una placa de yeso laminado resistente al fuego y reforzada con fibra de vidrio de hilo corto no tejido (DF según UNE-EN 520+A1) de 15 mm de espesor, adherida al soporte mediante pasta de agarre, listo para pintar; incluso replanteo, preparación, corte y colocación de las placas, nivelación y aplomado, formación de premarcos, ejecución de ángulos y paso de instalaciones, acabado de juntas, parte proporcional de mermas roturas y accesorios de fijación y limpieza. Revestimiento a base de pintura plástica acrílica mate para la protección y decoración de superficies en interior y exterior, con resistencia a la luz solar, transpirable e impermeable, con acabado mate, en color blanco, sobre superficie vertical de ladrillo, yeso o mortero de cemento, previo lijado de pequeñas adherencias e imperfecciones, mano de fondo con pintura plástica diluida muy fina, plastecido de faltas y dos manos de acabado, según NTE/RPP-24.
- PYL PPM + Cerámico 1, partida "*Trsd directo c/pasta agarre {15 H1*}" y "*Alic 45x60*  C2FT jnt min CG2", así como un precio unitario de 77.92 €/m<sup>2</sup>: trasdosado directo con pasta de agarre {15 H1} (designación según ATEDY) de altura máxima 5 m,

compuesto por una placa de yeso laminado aditivada para reducir la absorción superficial de agua (H1 según UNE-EN 520+A1) de 15 mm de espesor, adherida al soporte mediante pasta de agarre, listo para pintar; incluso replanteo, preparación, corte y colocación de las placas, nivelación y aplomado, formación de premarcos, ejecución de ángulos y paso de instalaciones, acabado de juntas, parte proporcional de mermas roturas y accesorios de fijación y limpieza. Alicatado con junta mínima (1.5 – 3 mm) realizado con azulejo moteado de 45 x 60 cm, colocado con adhesivo cementoso mejorado con fraguado rápido y deslizamiento reducido (C2FT) y rejuntado con mortero de juntas cementoso mejorado (CG2), incluso cortes y limpieza, según Guía de la Baldosa Cerámica (Documento Reconocido por la Generalitat).

- PYL PPM + Cerámico 2, partida "*Trsd directo c/pasta agarre {15 H1*}" y "*Alic 45x60 C2FT c/jnt CG2*" y precio unitario de 78.17 €/m<sup>2</sup> : trasdosado directo con pasta de agarre {15 H1} (designación según ATEDY) de altura máxima 5 m, compuesto por una placa de yeso laminado aditivada para reducir la absorción superficial de agua (H1 según UNE-EN 520+A1) de 15 mm de espesor, adherida al soporte mediante pasta de agarre, listo para pintar; incluso replanteo, preparación, corte y colocación de las placas, nivelación y aplomado, formación de premarcos, ejecución de ángulos y paso de instalaciones, acabado de juntas, parte proporcional de mermas roturas y accesorios de fijación y limpieza. Alicatado con junta (>3 mm) realizado con azulejo marmoleado de 45 x 60 cm, colocado con adhesivo cementoso mejorado con fraguado rápido y deslizamiento reducido (C2FT) y rejuntado con mortero de juntas cementoso mejorado (CG2), incluso cortes y limpieza, según Guía de la Baldosa Cerámica (Documento Reconocido por la Generalitat).

## **7.2 Creación y definición de parámetros en el modelo tridimensional**

El modelo tridimensional ya cuenta con todos los elementos constructivos modelados acordes a la reforma interior, pero no contiene todos los parámetros a definir y que son necesarios para la obtención del presupuesto de la reforma. Por ello, es necesario crear y definir cada uno de los parámetros que servirán para la obtención del presupuesto, así como realizar algunas modificaciones gráficas, acorde al material que se emplea.

## *7.2.1 Parámetros de tipo texto*

El siguiente paso es la creación de los parámetros definidos anteriormente en los elementos constructivos que intervienen en la reforma. En primer lugar, se genera el

parámetro definición de tipo texto en líneas múltiples, así como los de tipo texto partida y capítulo, para cada tipo de elemento constructivo que forma parte de la reforma. Para este caso, se crean los parámetros en habitaciones, techos, muros, suelos, puertas y ventanas. La ejecución del rodapié se obtendrá desde la creación de parámetros en habitaciones a partir del perímetro y de un nuevo parámetro creado exclusivamente en habitaciones. En la [Fig. 7.1](#page-84-0) se visualizan los parámetros de tipo texto creados y definidos en el archivo para la ventana de 165x225 cm.

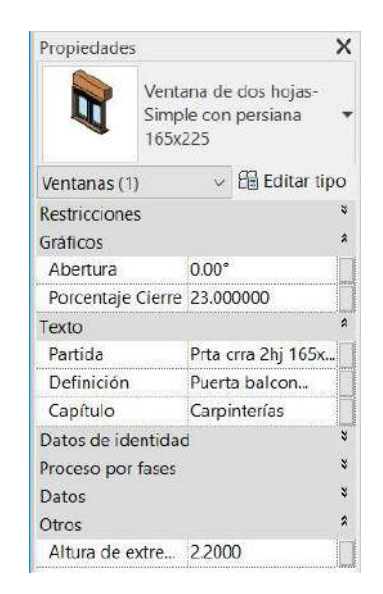

Fig. 7.1 Visualización de parámetros de texto definidos para ventana 165x225 cm en Revit.

*Fuente: [Elaboración propia.](https://www.leroymerlin.es/fp/18859904/puerta-con-cristal-lucerna-plus-blanco)*

## <span id="page-84-0"></span>*7.2.2 Parámetros de tipo número*

Una vez modelados todos los elementos constructivos de la reforma y sus parámetros de tipo texto, se comienza a definir los parámetros relacionados con la obtención del precio. Se generan tres parámetros de tipo número, uno denominado unidades para los elementos constructivos puertas y ventanas, precio unitario y precio para todos los elementos constructivos citados anteriormente. El precio es indicador de la obtención de la multiplicación del precio unitario por el área o unidad de cada elemento constructivo. El parámetro unidades sirve para especificar la cantidad de ejemplares por unidad de ventana o puerta, es decir, un valor unitario por ejemplar. Además, se debe definir toda la información de los parámetros a excepción del definido como precio para la obtención de resultados en la automatización. En la [Fig. 7.2](#page-85-0) se visualizan los parámetros de tipo número creados en el archivo para la puerta 80x205.

*Francisco José Tovar Calpena*

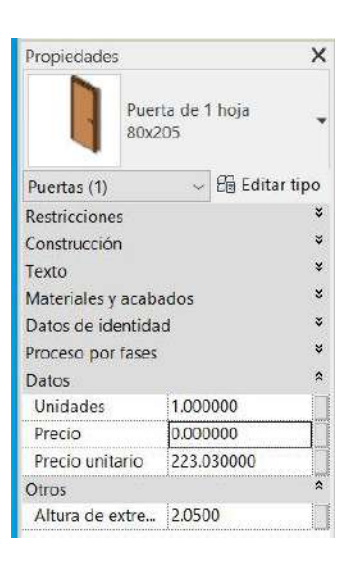

Fig. 7.2 Visualización de parámetros de número definidos para puerta 80x205 cm en Revit.

#### *Fuente: [Elaboración propia.](https://www.leroymerlin.es/fp/18859904/puerta-con-cristal-lucerna-plus-blanco)*

## <span id="page-85-0"></span>**7.3 Automatización programada para la obtención de presupuesto en tiempo real**

La automatización se desarrolla en el archivo "*Obtención\_precios\_sup\_IVE.dyn*" obteniendo un presupuesto organizado en función del capítulo al que pertenece cada elemento constructivo.

#### *7.3.1 Descripción de la automatización en función del flujo de trabajo*

El objetivo de la programación desarrollada es obtener el precio de cada elemento arquitectónico. La programación comienza con la selección de todas categorías de elementos constructivos utilizados en el modelo para la representación gráfica de la reforma, de las cuales se extraen todos los elementos modelados. Esta selección se realiza por separado para muros y techos, en función del precio unitario y el área. También se realiza en conjunto para suelos y habitaciones, en función del precio unitario y del área para suelos, y, precio unitario y perímetro, para el rodapié, así como la selección conjunta para ventanas y puertas, en función del precio unitario y la unidad que incluye cada ejemplar, es decir, un valor unitario.

A continuación, se genera una lista que incluye todos los ejemplares del proyecto de muros, suelos y techos, de la que se obtienen los parámetros precio unitario y área, otra lista que incluye todos los ejemplares de ventanas y puertas, de la que se obtienen los parámetros precio unitario y unidades, así como los parámetros precio unitario y perímetro para habitaciones. Además, se multiplican ambos valores para cada elemento constructivo, obteniendo de esta forma el coste de cada elemento constructivo. En este

punto, es necesario generar el resultado del parámetro precio, el cual sustituye su valor por el resultado de la anterior multiplicación para cada elemento constructivo. Se puede visualizar el conjunto de la programación visual realizada para el archivo programado, observando:

- El grupo coloreado en naranja de la [Fig. 7.3](#page-86-0) es la parte programada para la obtención de partidas del capítulo suelos. Para ello, se utilizan tanto la categoría suelos como habitaciones.
- El grupo coloreado en azul de la [Fig. 7.3](#page-86-0) es la parte programada para la obtención de partidas del capítulo cerramientos. En ella, solo se trabaja con la categoría muros.
- El grupo coloreado en rosa de l[a Fig. 7.3](#page-86-0) es la parte programada para la obtención de partidas del capítulo falsos techos. En ella, solo se trabaja con la categoría techos.
- El grupo coloreado en verde de l[a Fig. 7.3](#page-86-0) es la parte programada para la obtención de partidas del capítulo carpinterías. Para ello, se utilizan tanto la categoría puertas como ventanas.
- El grupo coloreado en morado de la [Fig. 7.3](#page-86-0) es el nodo que sirve para la selección del archivo Excel desde el cual obtener la representación de partidas con las hojas definidas.

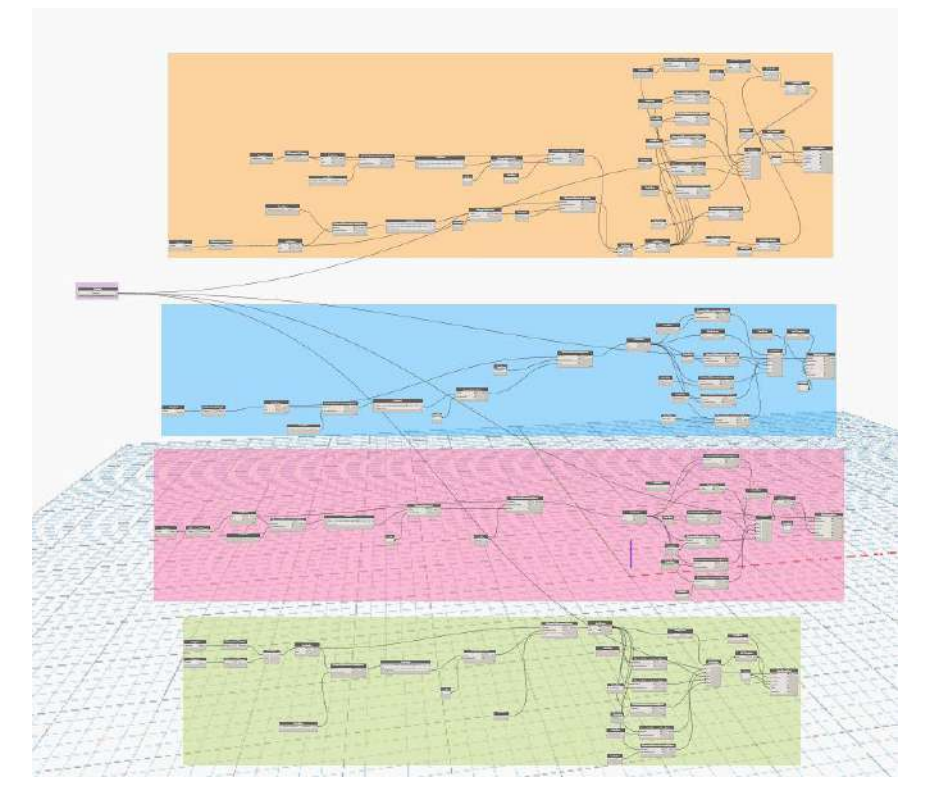

<span id="page-86-0"></span>Fig. 7.3 Nodos del archivo "Obtención\_Precios\_sup.dyn" en Dynamo. *Fuente: Elaboración propia.*

Como resultado final, se realiza la exportación de los datos obtenidos a un archivo del software Excel que se debe haberse nombrado, guardado en una ruta y definido su formato. En este caso, para el archivo "*Presupuesto\_Reforma.xlsx*" se ha generado una lista compuesta de diferentes hojas en función de los capítulos creados, es decir, carpinterías, cerramientos, falsos techos y suelos. Si se desea, se definen los nombres, teniendo la posibilidad de realizarlo a posteriori, incorporando dichos nombres en la programación de la exportación a formato Excel. Además, cada columna que dispondrá dicho archivo Excel debe especificarse en la programación para cada hoja, por lo que es posible generar diferentes entradas por hoja.

En este caso, las entradas generadas son los parámetros de los elementos constructivos del modelo tridimensional creados anteriormente con el objetivo de establecer una clasificación, es decir, la información definida en los parámetros nombre, definición, partida, precio unitario, área y precio para los elementos constructivos del grupo de muros, falsos techos, suelos, sustituyendo el área por unidades para carpinterías y añadiendo el parámetro perímetro en suelos, así como combinando parámetros para la obtención de nombres de los trabajos en este último capítulo. Una vez ejecutado la automatización, se observa como el archivo Excel queda completamente definido con todos los elementos constructivos del grupo seleccionado, pertenecientes a la reforma o no, incluyendo toda la información editada para estos parámetros para cada elemento.

#### *7.3.2 Nodos utilizados*

Para la automatización, se han utilizado una serie de nodos que se reflejan en la [Tabla](#page-88-0)  [6,](#page-88-0) dónde se detallan los nodos utilizados durante la programación del archivo "*Obtención\_precios\_sup.dyn*".

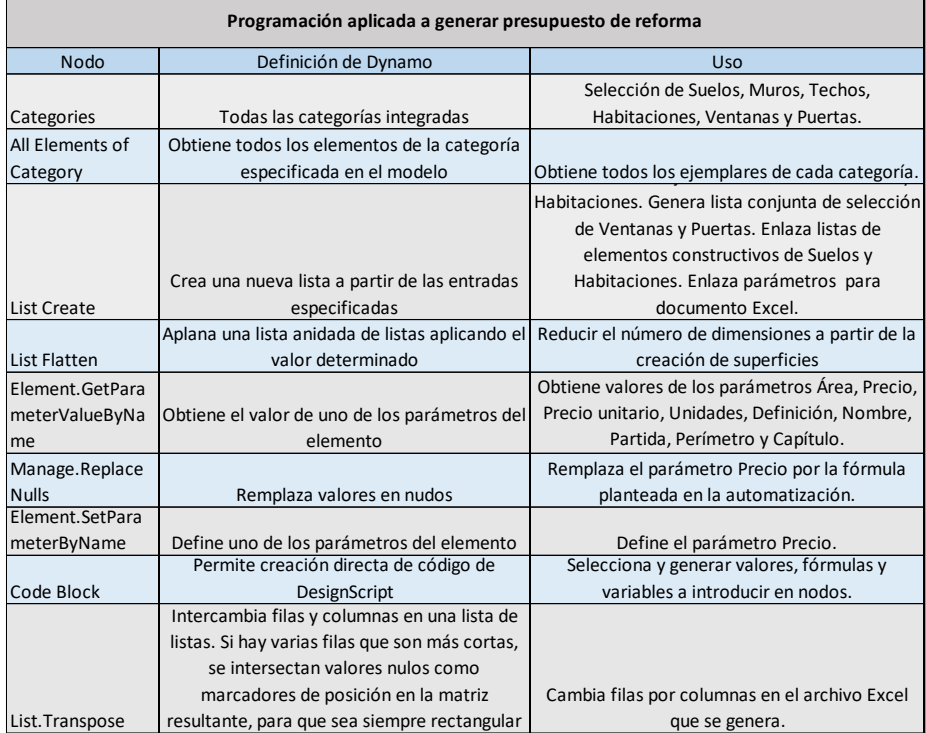

<span id="page-88-0"></span>Tabla 6 Nodos utilizados en la programación aplicada a la obtención de presupuesto en tiempo real.

#### *Fuente: Elaboración propia.*

En el Anexo 2: Manual de desarrollo de programaciones visuales y archivos vinculados en el PFG se incluye la programación "*Obtención\_precios\_sup.dyn*" detallando la secuencia de pasos a seguir hasta su ejecución.

## **7.4 Obtención de resultados**

Tras la ejecución de la automatización, se visualiza que el flujo de trabajo ha funcionado correctamente tras la apertura automática del archivo Excel seleccionado, observando que se define cada elemento constructivo modelado tridimensionalmente, existiendo elementos con parámetros no definidos, aquellos que se han modelado para la visualización geométrica pero que no interviene en la reforma interior.

## *7.4.1 Visualización en software de modelado*

Como resultado, se visualiza en el modelo tridimensional dónde se ha cargado la automatización se ha definido la información del parámetro precio en cada uno de los ejemplares que intervienen en la reforma. En las [Fig. 7.4,](#page-89-0) [Fig. 7.5](#page-89-1) y [Fig. 7.6](#page-89-2) se visualizan ejemplos de los precios obtenidos para ejemplares de solado, falso techo y ventana, respectivamente. Esto da una visión general al cliente sobre el coste de cada elemento constructivo y permite modificar el acabado si no está de acuerdo con este precio.

**Automatización del modelado BIM para la obtención de presupuestos en tiempo real**

Techo compuesto

11.0000

 $7.540 m<sup>2</sup>$ 

 $0.181 \text{ m}^3$ 

173.118788

22.960000

Falso techo discontinuo

 $\overline{\smash{\vee}}$  Editar tipo

 $\times$ 

 $\hat{\mathbf{x}}$ 

Propiedades

Techos (1)

Texto

Cotas

Área

Datos

Precio

Restricciones

Pendiente

Perímetro

Volumen

Datos de identidad

Proceso por fases

Precio unitario

*Francisco José Tovar Calpena*

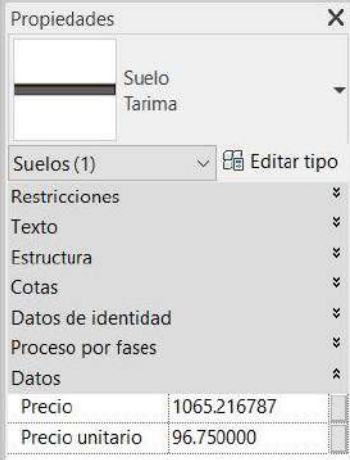

<span id="page-89-0"></span>Fig. 7.4 Visualización de parámetro "Precio" de un ejemplar de suelo tarima en Revit.

*Fuente: Elaboración propia.*

*Fuente: Elaboración propia*

<span id="page-89-1"></span>Fig. 7.5 Visualización de parámetro "Precio" de un ejemplar de falso techo discontinuo en Revit.

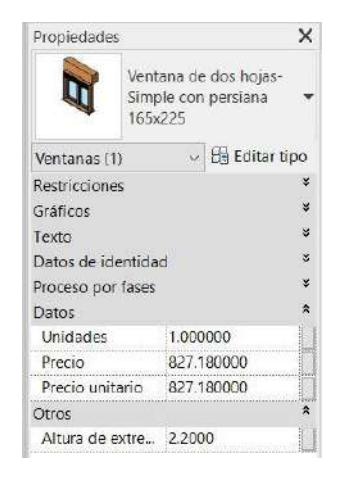

<span id="page-89-2"></span>Fig. 7.6 Visualización de parámetro "Precio" de un ejemplar de ventana 165 x 225 en Revit.

*Fuente: Elaboración propia.*

#### *7.4.2 Representación, ajuste y análisis de hoja de cálculo*

Antes de la ejecución de la automatización, es necesario modificar el formato del archivo Excel dónde se exporta la información. En este caso, se han creado las pestañas cerramientos, falsos techos, carpinterías y suelos, así como las cabeceras y el formato de las celdas, ajustando el texto, incorporando dos decimales para área, precio unitario, perímetro y, añadiendo el símbolo "*€*", el precio y sin decimales para unidades.

Una vez ejecutada la automatización, esta es la encargada de importar la definición de toda información representada en el modelo hacia una hoja de cálculo, el archivo "*Presupuesto\_Reforma.xlsx*". A modo de ejemplo, se muestra en la [Tabla 7,](#page-90-0) el resultado de la hoja del capítulo falsos techos del archivo Excel automatizado. Además, para la representación de datos se duplica con el nombre "*Presupuesto\_Reforma\_Federado.xlsx*", para ajustar dicho presupuesto a un formato de definición de partidas de un presupuesto utilizando el archivo Excel.

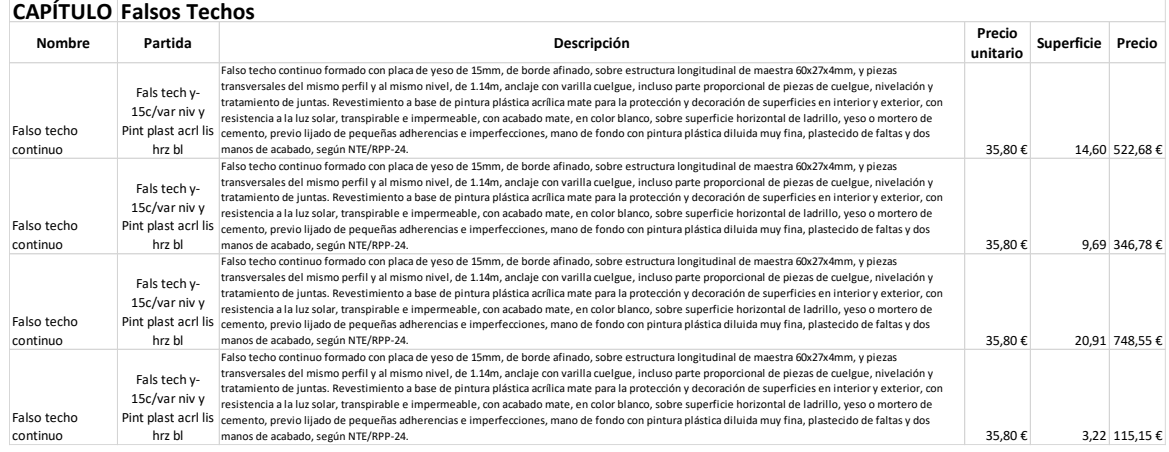

<span id="page-90-0"></span>Tabla 7 Visualización del archivo "Presupuesto\_Reforma.xlsx" resultado de la programación en software Excel.

#### *Fuente: Elaboración propia.*

Existe la problemática de que se generan celdas vacías en aquellos elementos constructivos del grupo utilizado dónde no se ha editado esta información, es decir, aquellos que no intervienen en la reforma. Por ello, se eliminan todas las filas pertenecientes a elementos constructivos que no forman parte de la reforma, de fácil visualización por no incluir valores en sus celdas, a excepción del área o del perímetro y se establecen los resúmenes de cada partida sumando el precio de cada elemento constructivo definido en la hoja de cálculo. Además, a partir de la creación de columnas extras en cada una de las hojas de la base de datos y estableciendo vinculaciones con nuevas hojas de cálculo para la obtención de los resúmenes de cada capítulo. En la [Tabla](#page-90-1)  [8](#page-90-1) se visualiza el resultado del resumen del capítulo Falsos Techos.

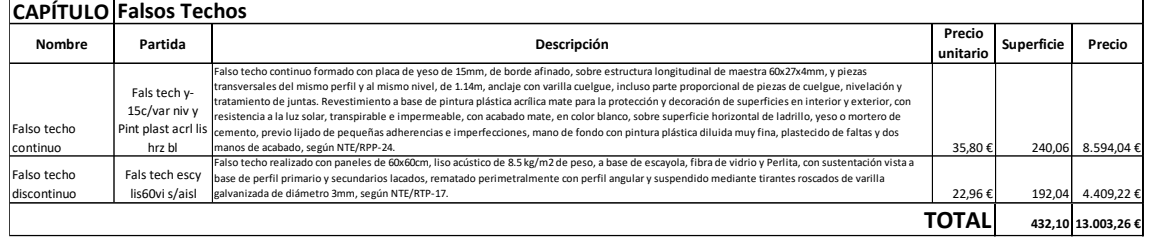

<span id="page-90-1"></span>Tabla 8 Visualización del archivo "Presupuesto\_Reforma\_Federado.xlsx" capítulo de "Falsos Techos" en software Excel.

#### *Fuente: Elaboración propia.*

Finalmente, se obtiene el resumen del total de cada capítulo del presupuesto, incluyendo el Presupuesto de Ejecución Material (en adelante, PEM) y el Presupuesto de Contrata (en adelante, PEC), así como el Impuesto sobre el Valor Añadido (en adelante, IVA) y el precio total. En la [Tabla 9](#page-91-0) se visualiza el resultado final obtenido.

*Francisco José Tovar Calpena*

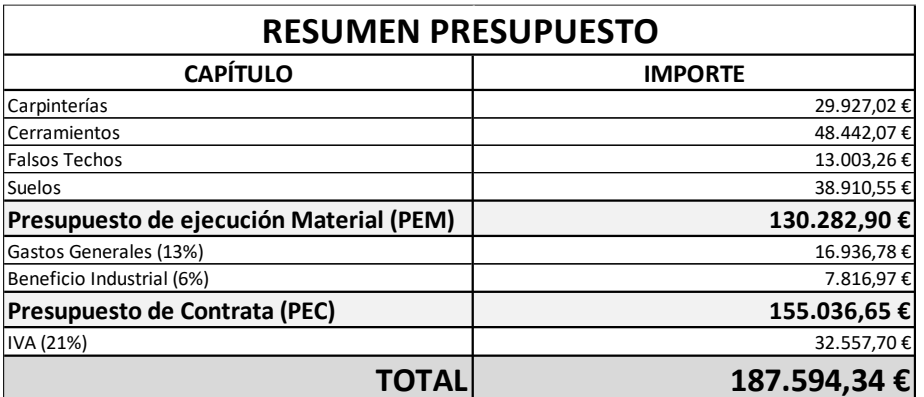

Tabla 9 Visualización del resumen del presupuesto del archivo "Presupuesto\_Reforma\_Federado.xlsx" en software Excel.

*Fuente: Elaboración propia.*

## <span id="page-91-1"></span><span id="page-91-0"></span>**7.5 Vinculación del presupuesto a Power BI**

Aunque se ha desarrollado el resumen del presupuesto con Excel, se desea analizar con mayor profundidad la base de datos obtenida desde el modelo geométrico. Además, será posible obtener una presentación del análisis, introduciendo gráficos vinculados e interactivos.

A partir del archivo exportado "*Presupuesto\_Reforma.xlsx*", se modifica el formato para este apartado englobando todos los elementos constructivos que intervienen en la reforma en una única hoja. Además, se crea una nueva columna indicando el capítulo al que pertenece cada elemento constructivo y se eliminan los valores que no intervienen en el cálculo del coste de cada elemento constructivo, por ejemplo, se introducen valores 0 para la columna unidades de cerramientos, solados o falsos techos. Finalmente, se renombra el archivo como "*Presupuesto\_Reforma\_BaseDatos.xlsx*", el cual incluye la base de datos del precio de cada elemento que interviene en la reforma.

Gracias al software Power BI, se definen unas relaciones, así como fórmulas, con el objetivo de diseñar un informe que analice la base datos vinculada. Puesto que el software sirve para crear, compartir y consultar información, se plantea la obtención de los resúmenes por capítulos, así como el coste final del presupuesto, para, gracias al servicio en línea, registrar el desarrollo del informe, es decir, las fórmulas y visualizaciones definidas para la obtención de este análisis, aplicándose para futuras bases de datos que compartan el mismo formato.

#### *7.5.1 Power BI Desktop*

Es una aplicación de escritorio gratuita que se instala en el equipo permitiendo conectarse, transformar y visualizar datos. Permite conectarse a diferentes fuentes de datos a la vez y combinarlas en un modelo de datos que, a su vez, permite crear imágenes que se pueden compartir en informes con otros usuarios de la misma organización.

En la consola del software, representada en la [Fig. 7.7,](#page-93-0) se puede visualizar la sección marcada en rojo donde el software permite seleccionar entre las opciones de vistas informe, datos y modelo. La vista informe permite la creación de visualizaciones, utilizando las secciones indicadas:

- Barra de filtros, la cual se encuentra marcada con un recuadro verde en la [Fig. 7.7:](#page-93-0) sirve para indicar los filtros que se deseen y aplicarse o no en el informe, así como en la página activa.
- Visualizaciones, marcada con un recuadro verde en la [Fig. 7.7:](#page-93-0) gráficos seleccionables para el desarrollo del informe. Tras introducir una visualización es necesario definir algún campo para la representación de datos.
- Campos, marcado con un recuadro amarillo en l[a Fig. 7.7:](#page-93-0) selección y manipulación de campos que se introducen en las visualizaciones para visualizar la información definida en las bases de datos. También permite dar formato a cada una de las visualizaciones.
- Lienzo, marcado con un recuadro gris en la [Fig. 7.7:](#page-93-0) zona dónde se insertan las visualizaciones permitiendo el desarrollo del informe. También permite la manipulación e interacción entre visualizaciones del informe.

La vista datos permite la visualización de las bases de datos vinculadas, columnas calculadas y otros datos del modelo asociados al informe, así como la opción de realizar transformaciones. Finalmente, la vista modelo permite ver, manejar y gestionar las diferentes relaciones entre tablas del modelo.

*Francisco José Tovar Calpena*

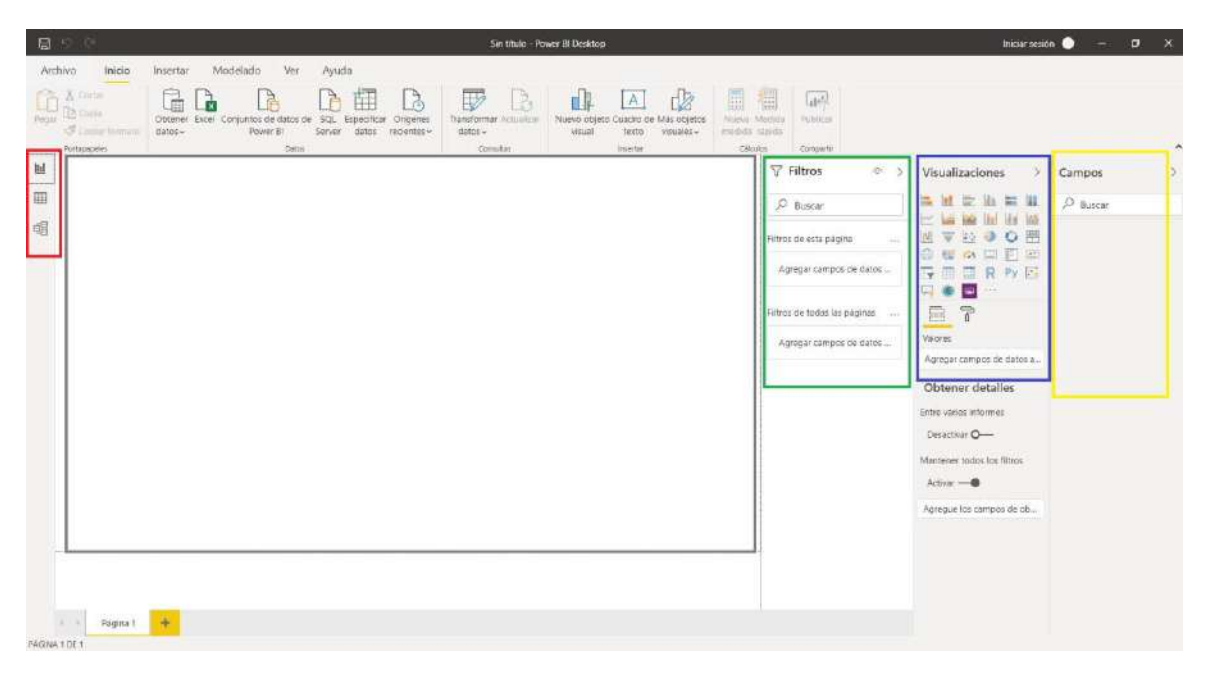

Fig. 7.7 Consola principal del software Power BI Desktop.

*Fuente: Elaboración propia a partir de la descarga de Power BI Desktop.*

## <span id="page-93-0"></span>*7.5.2 Vinculación de base de datos*

Para la vinculación entre bases de datos, se utiliza la vinculación desde el software Power BI, seleccionando el conector para formato Excel y vinculando la única hoja del archivo, las cuales son las que contienen la información definida del modelo digital. Puesto que el archivo tiene un formato establecido, es necesario modificar el formato para la lectura de datos, por ejemplo, dispone de algunas filas con cabeceras de columnas que utilizando la opción de transformar, se podrán editar como campos. Por ejemplo, transformando una base de datos con cálculo de totales es posible no incluir la información de este para no obtener un presupuesto duplicado. Tras la transformación de la tabla, se abre una nueva ventana o query editor, como módulo o extensión aparte del software, el cual se muestra en la [Fig. 7.8,](#page-94-0) visualizando las diferentes secciones indicadas:

- Rojo de la [Fig. 7.8:](#page-94-0) botones, menús y pestañas situadas en la zona superior que permiten limpiar y transformar cualquier tabla, existiendo todo tipo de transformaciones que se deseen realizar.
- Azul de la [Fig. 7.8:](#page-94-0) situadas en la zona lateral izquierda, aparecen todas las consultas o bases de datos que almacenan la información que, posteriormente, utiliza para la visualización de la información.
- Gris de la [Fig. 7.8:](#page-94-0) situadas en la zona lateral derecha se encuentra la sección de pasos aplicados, la cual almacena cada una de las modificaciones o transformaciones definidas, permitiendo narrar una historia de lo que se realiza en

el archivo, pudiendo eliminar los pasos que se deseen permitiendo regresar a la fase que se desee y observando cómo evoluciona la tabla.

Rosa de la [Fig. 7.8:](#page-94-0) situada en la zona central, es una previsualización de la tabla seleccionada, la cual va modificando a medida que se van introduciendo los cambios.

| W . Untitled - Power Query Editor                                                                                                    |                                                                                                    |                                                                                                    |                                                                                                    |                                                                                 |                                          |                                                           |                          |  |
|----------------------------------------------------------------------------------------------------|----------------------------------------------------------------------------------------------------|----------------------------------------------------------------------------------------------------|----------------------------------------------------------------------------------------------------|---------------------------------------------------------------------------------|------------------------------------------|-----------------------------------------------------------|--------------------------|--|
| <b>Transform</b><br><b>Listenic</b><br><b>Caroline Cold</b><br>$=4$<br><b>Britis</b><br><b>Receipt</b><br>Close &<br>Dista.<br>Source * Sewers *<br>Apple *<br>New Deery<br>Citie | hard Column<br><b>View</b><br>ŧ<br><b>Subs</b> sovere<br>Missage<br>Parameters *<br>settings<br>Data/Sources Parameters | <b>Tools</b><br>Halp <sup>1</sup><br><b>Carropertan</b><br>$\overline{\mathbf{x}}$<br>Đ<br>Ackanced Editor<br>Choose Remove<br>Rekesh<br>IT! Massor *<br>Presiden *<br>Columns * Columns *<br>Masage Columns<br>Gitch            | Città Tupo: Tod: *<br>ã<br>带<br>Ŧ<br>[77] Use first Row as Headers -<br>Kero, Retrieve<br>5日社<br>Group<br>L. Replace Values<br>Rows - Rows -<br>Column *<br>Reduce Roves Soft<br>Transform.                                                                                            | <b>The Margin Quartes .*</b><br>T. Append Quarter *<br>Contint files<br>Combine |                                          |                                                           |                          |  |
| Queries (4)                                                                                                    | <b>ITT. AR CAMTULO</b>                                                                                                  | - Al- Talsas Techca                                                                                                    | $ n$ <sup>3</sup> . Calennas                                                                                                    | $ \frac{105}{100}$ Columns                                                      | $+$ $\frac{MC}{112}$ Cabanets            | Query Settings                                            | OC)                      |  |
| <b>Carpmieries</b><br>Certamientos<br>Falses techni<br><b>ED</b> Suelos                                                                                                    | Nombre<br>Falso techo continuo<br>Falso techo continuo<br>Falso techo continuu                                          | Particle.<br>Fals tech y-15c/varinity y First plast port its highly<br>Eats brich y 15c/var civ y Pint plast acr lis his bill<br>Fals testing-15c/ear mix y Pint plant acrilits his bill                                         | Descripción<br>Falso techo continuo formado con placa de veso de 15mm, de borde a<br>Falso techo continuo formado con placa de yeso de 15mm, de borde e<br>l'also techo continuo formado con pisca de veso de 15mm, de borde a                                                         | <b>Precio</b> unitario                                                          | <b>Superficie</b><br>35.8<br>35,8<br>358 | · PROPERTIES<br>Name:<br>Falsey technol<br>All Properties |                          |  |
|                                                                                                    | Falso techo cominuo                                                                                                    | Fals technolds: For ely virtuit plast act lis but bl.                                                                                                    | Falso techo continoo formado con placa de yeso de 15mm, de borde a                                                                                                    |                                                                                 | 35.8                                     | <b>APPLIED STEPS</b>                                      |                          |  |
|                                                                                                    | Falsis technicommuni<br>Faiso topho continuo<br>8 False technicanismum<br>Falso tocho continuo                          | Faix tactive the few murritist plast seri its her bi-<br>Fals tech y 15c/var.ew y Pint plast acri is his bill<br>Fais tech y-15c/var niv y Pint plast acri its kry bl<br>Fais tech y-15c/var niv y Pirtt plast acit lis hit bill | Falso techo continuò formado con placa de yeso de 15mm, de borda a<br>Faiso tacho continuo formado con piaco de yeso de 15mm, de borde a<br>Falso techa continuo formado con piaca de yeso de 15mm, de borde a<br>Falso techo continuo formado con piaca de yaso de 15mm, de borde sur |                                                                                 | 35.8<br>25,8<br>36,0<br>35,8             | Source<br>Navigation <sup>®</sup><br>Promoted Headers     | $\circ$<br>$\infty$<br>ö |  |
|                                                                                                    | 10 Falso techo continuo<br>11 Falso lealist continuo                                                                    | Fals tech y-15c/var niv y Pint plast scri lik hrs bl.<br>Fals bestivy-25c/war niw y First plast acr! (in hry 50                                                                                                    | Falso techo continuo formado con placa de yeso de 15mm, de borde a<br>falso techo continuo formado con placa de yeso de 15em, de borde a                                                                                                    |                                                                                 | 35,0<br>35.8                             | K Changed Type                                            |                          |  |
|                                                                                                    | 12 Falso technicaminist<br>13 Falso tucho concinuo<br>14 Patro fecho continuo-                                          | Fain tech y-15c/mm niv y First plast acci lis big bi-<br>Fails techny-13c/var.ele y Pinit plast acri (is his bil-<br>hais tech y-250/sector p Pert plast act its build-                                                          | Felso techo continuo formedo con pisca de yeso de 15mm, de borde a<br>Falso techo continuo formado con placa de yeso de Eferen, de borde a<br>italico techo continuo formado con pláca de yeso de 15mm, de borde a                                                                     |                                                                                 | 35.6<br>35.8<br>15,8                     |                                                           |                          |  |
|                                                                                                    | 11 Falso festivo concinum<br>16 Falso techo continuo<br>17 Falso techo continuo                                         | Faix festivy 13c/var elv y Pitti plact scri ils fits ci<br>Fals tech y-15c/var aly y Pint plant acri in hrs bill<br>Fais tech y 15c/var xiv y First plast acrt lis his bit                                                       | Falsa techo continuo formada con placa de yeso de 15mm, de borde a<br>Falsa secha continuo formado con placa de yeso de 15mm, de borde a<br>Falsa techo continuo formado con ulaca de veso de 15mm, de borde e                                                                         |                                                                                 | 358<br>35.8<br>35.8                      |                                                           |                          |  |
|                                                                                                    | 15 False bulks continues<br>19 Falso techo continuo.                                                                    | Pain to chry-15c/wer city y Pint plant acrility has lift<br>Fals tech y-13c/var siw y First plast worl lik box bill                                                                                                    | Falso techo continuo formada con alaca de ymo de 15mm, de borde a<br>Falso fecho continuo formado con pleca de yeso de 15mm, de borde a                                                                                                    |                                                                                 | 3.25<br>35.8                             |                                                           |                          |  |
|                                                                                                    | 30 Falso technologoni nuo<br>Falso tocho discontinuo<br>22 Falso fortio discontinuo                                     | Fais tach escylistics s/aist<br>Fais tech ascylinkow c/airl<br>Fals tach easy fision of aist                                                                                                    | Falso techo realizado con pareles de fibridore, fiso acostico de 8.5 kg/<br>Falto facho resizado con poneigo do 60x60cm, lito acustico da 8.5 kg/<br>Falso techo resistado con pareles da 60x60cm, hao acustico do 8.5 kg/                                                             |                                                                                 | 22.96<br>22,56<br>22,56                  |                                                           |                          |  |
|                                                                                                    | Faba techo docontinuo<br>Tel: Calvis teacher shapperties a                                                              | Fals tech escy Rs60w s/aisl<br>Eale twith actualization of sixt                                                                                                    | Falso techo realizado con paneles de 60x60cm, liso acustico de 8.5 kg/<br>California has been calculated and manufacture of a CALCO on Time applied to the B C hard                                                                                                    |                                                                                 | 22,96<br>on sid                          |                                                           |                          |  |

Fig. 7.8 Ventana del query editor de Power BI.

#### Fuente: [Elaboración propia.](https://www.leroymerlin.es/fp/18859904/puerta-con-cristal-lucerna-plus-blanco)

<span id="page-94-0"></span>Puesto que el objetivo del query editor es transformar la base de datos para obtener los gráficos vinculados, se comienzan a definir los cambios introducidos. La primera acción que realizar es eliminar los dos primeros pasos que el software introduce por defecto. Tras ello, se elimina la primera fila de la hoja Excel vinculada y, al realizar esta acción, se introduce un paso nuevo en la sección de pasos aplicados, es decir, se crea un paso que elimina la fila superior de cada hoja Excel vinculada, de forma que el software va definiendo la historia para la transformación de tablas.

En el siguiente paso, se desea obtener las cabeceras de las columnas desde la primera celda definida, creando dos pasos nuevos, añadiendo un título a las columnas en función de la definición establecida en la primera fila definida. Posteriormente, se modifican los formatos de cada columna, estableciendo un formato de tipo texto para las columnas nombre, partida y definición y un formato de tipo número con dos decimales para las columnas perímetro, área, precio unitario y precio, así como un formato entero para unidades.

Finalmente, se observa que se dispone de una tabla funcional para establecer el análisis de la base de datos, pero todas las acciones realizadas para la transformación de esta quedan indicadas en la sección pasos aplicados. Este registro de acciones sirve para documentar a cualquier persona ajena al desarrollo del informe sabe qué se realizó en un

historial completo de cambios. Ahora se introducen los pasos realizados al salir del query editor e introducir la transformación de la tabla en el documento, mostrándose sus columnas en la sección lateral derecha de campos o fields.

## *7.5.3 Obtención de columnas calculadas*

Una vez se dispone de la base de datos en el modelo de Power BI, se modifica el nombre de las columnas unidades, especificando unidades de carpinterías y el perímetro renombrándolo perímetro solado, así como el precio por PEM. Llegado este punto, se dispone de la información definida por capítulos, lo cual sirve para el cálculo de totales por capítulos, por partidas, o el total del presupuesto. Antes de avanzar más, el archivo se guarda como "*Presupuesto\_Reforma\_Anexo.pbix*", siendo .pbix la extensión que utiliza el software.

Ahora, es necesario establecer las fórmulas para el cálculo de los Gastos Generales (en adelante, GG), Beneficio Industrial (en adelante, BI), PEC, IVA y total del presupuesto, las cuales se representan en columnas calculadas. La primera acción que ejecutar es calcular el coste de aplicar el porcentaje de gastos generales y beneficio industrial para cada elemento constructivo, definiéndose en una nueva columna para cada porcentaje. En el cuadro de edición, se introduce una fórmula para definir la nueva columna introducida:

 $GG / BI = 0.13/0.06 * Reformal [PEM]$ 

La fórmula multiplica el valor de la columna precio de cada capítulo por un porcentaje del 13% para los gastos generales y un 6% para el beneficio industrial. Además, se establecen el resto de las nuevas columnas para el cálculo del valor que cada elemento constructivo supone en el PEC y el IVA, así como el total del presupuesto, introduciendo las fórmulas:

- PEC = Reforma[GG] + Reforma[BI] + Reforma[PEM].
- $IVA = 0.21 * Reformal [PEC]$
- Total = Reforma[PEC] + Reforma[IVA]

Tras introducir estas columnas, se ordenan las filas en función del precio de coste de cada uno de los elementos constructivos, visualizando en la zona superior los de menor coste.

## *7.5.4 Introducción a la representación de visualizaciones y gráficos*

Para la representación de visualizaciones de tipo gráfico, el software ofrece multitud de opciones a representar. Para el comienzo, se utiliza una visualización de tipo tabla, en la que se indica el precio por tipo de elemento constructivo, indicando también el coste total que ese tipo de elemento constructivo supone en el presupuesto. En la [Fig. 7.9](#page-96-0) se visualiza el resultado del gráfico y en la marca roja de la [Fig. 7.10](#page-96-1) los valores que se introducen en ella para el filtrado, arrastrándose desde la marca azul de la [Fig. 7.10.](#page-96-1)

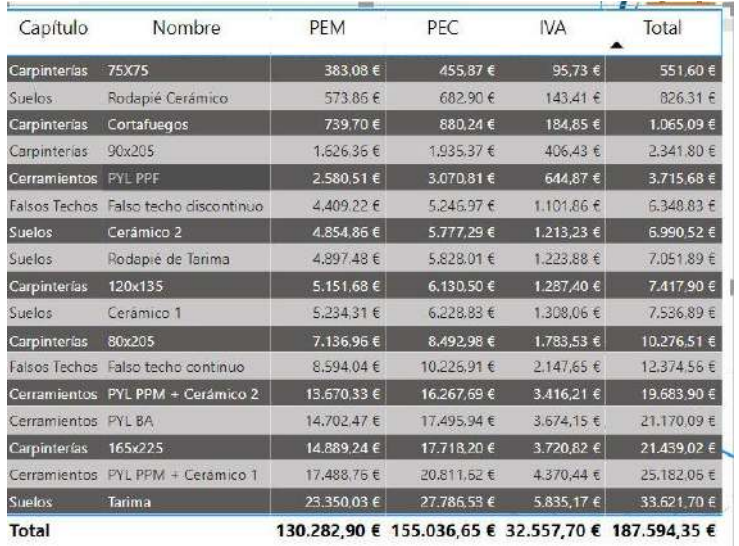

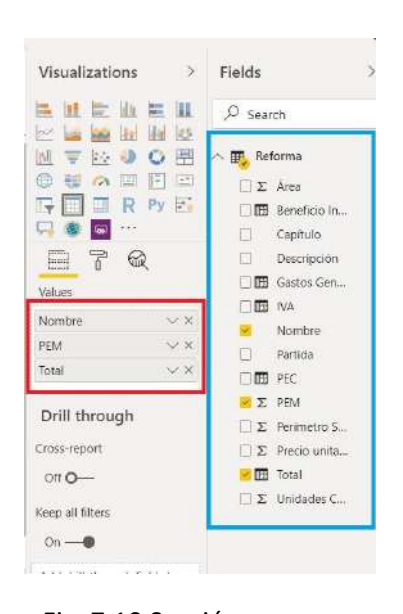

<span id="page-96-0"></span>Fig. 7.9 Visualización de gráfico tipo tabla del presupuesto en Power BI.

<span id="page-96-1"></span>Fig. 7.10 Sección campos y visualizaciones en Power BI.

*Fuente: Elaboración propia.*

*Fuente: Elaboración propia.*

Si se analiza la [Fig. 7.9](#page-96-0) se puede visualizar que, tanto el PEM como el Total del presupuesto coincide con el representado en la [Tabla 9,](#page-91-0) obtenidos anteriormente desde el archivo Excel. Ahora bien, una vez definido el gráfico, es posible introducir más columnas en el gráfico como gastos generales o definiciones, pero si se modifica por cualquier otro tipo de gráfico, por ejemplo, a un gráfico de tipo tarjeta, se debe tener en cuenta que cada tipo de gráfico expresa un valor o conjunto de valores. En este caso, el gráfico de tipo tarjeta solo permite expresar un único valor, por ejemplo, el coste total del presupuesto, por ello, se debe prestar atención al tipo de gráfico que se utiliza. En cuanto a la visualización del gráfico se puede dar formato, indicando para todos los cálculos de precio un formato para indicar el símbolo "*€*" tras el valor definido, así como redondear el valor a dos decimales.

#### *7.5.5 Lenguaje DAX*

El resultado obtenido se realiza a partir de una columna calculada, pero también existe la posibilidad de realizarlo mediante el uso de métricas o medidas. Para el desarrollo de medidas, también denominadas métricas, se utilizan fórmulas expresadas en el lenguaje data analysis expressions (en adelante, DAX), el cual es el lenguaje que se utiliza para definir funciones de Power BI. Este lenguaje está pensado para trabajar con tablas y con las relaciones creadas.

Para la definición de una medida, es necesario introducir una función que permita al software obtener el cálculo que se desee realizar. En este caso, para el total se define la fórmula:

## Total Ppto= SUM(Reforma[Total]).

Si se indica un gráfico de tipo tarjeta del mismo tipo que el anterior y se le establece el mismo formato se tendrá dos resultados exactamente iguales, como se visualiza en la [Fig. 7.11.](#page-97-0)

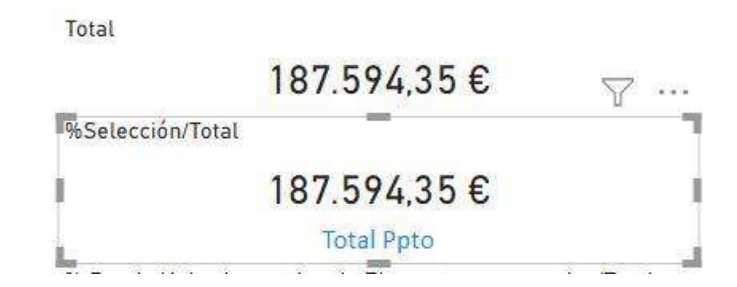

<span id="page-97-0"></span>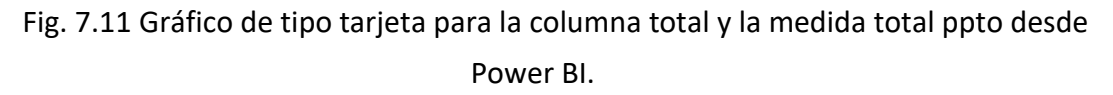

#### *Fuente:* Elaboración propia.

En cuanto al método de obtención de medidas, se puede observar que en las tablas no se ha incorporado una nueva columna. Esto se debe a que las medidas solo se pueden visualizar en la vista informe, siendo una de las diferencias entre medidas y columnas calculadas. El cálculo de medidas también tiene la ventaja de que permite controlar el comportamiento de nuestro cálculo, por ejemplo, calculando el máximo, el conteo o el promedio, así como utilizar una medida dentro de otras medidas.

## *7.5.6 Diseño del informe*

Para redactar el informe, se introducen diferentes visualizaciones sobre las que analizar la base de datos vinculada. Como primer paso, se modifica el aspecto de la visualización tipo tabla introducida anteriormente y se introducen los campos capítulo, PEC e IVA. Además, para analizar como interactúan las visualizaciones entre sí, se integra un slicer o filtro y se incorporan la columna capítulos como campos. En este momento, cuando se selecciona cualquiera de los capítulos, el resto de las visualizaciones se modifica.

En cuanto al siguiente gráfico que se desea introducir, es necesario definir una nueva medida desde el editor de código que permita obtener el cálculo del precio unitario, aunque ya se disponga de esta información, utilizando la fórmula en lenguaje DAX:

## - P\_unit = SUM(Reforma[Precio unitario])/COUNT(Reforma[Partida])

El deseo es introducir el valor del precio unitario en un gráfico, sin que se modifique obteniendo totales al sumar cada partida en función del nombre de esta. Si se introduce un gráfico circular, definiendo elementos constructivos con el valor el campo "*P\_unit*" creado, se obtiene un gráfico que define porcentualmente cuál de las partidas supone un mayor gasto. Además, se introduce un gráfico de tipo líneas, definiendo como valores los totales se dispone de un informe práctico dónde analizar costes totales y por capítulos para tipo de material utilizado en la reforma, en función del uso del filtro para capítulos. De esta forma se visualiza rápidamente que elemento modificar en función del precio y del capítulo filtrado. En la [Fig. 7.12](#page-98-0) se visualiza el resultado para el capítulo cerramientos frente al capítulo solado en la [Fig. 7.13.](#page-99-0)

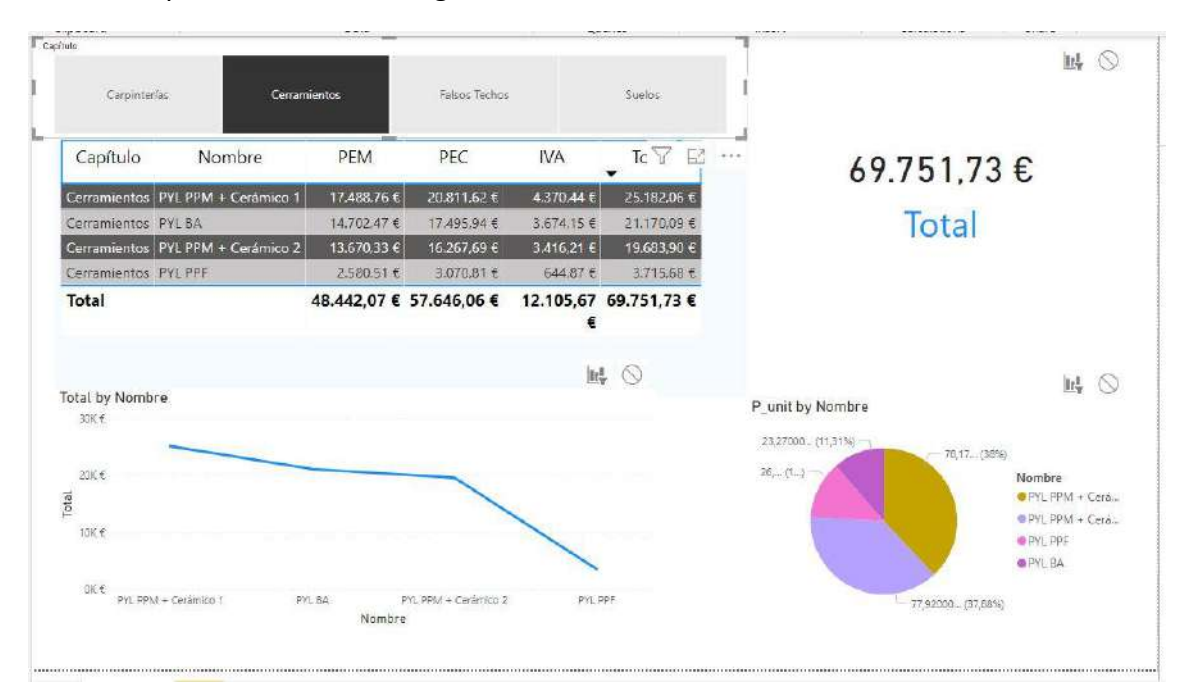

<span id="page-98-0"></span>Fig. 7.12 Visualización de gráficos definidos filtrados para capítulo cerramientos en Power BI. *Fuente: Elaboración propia.*

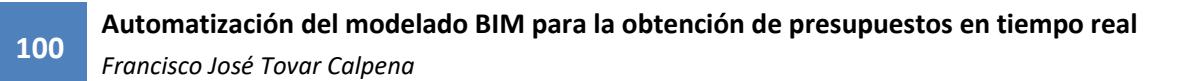

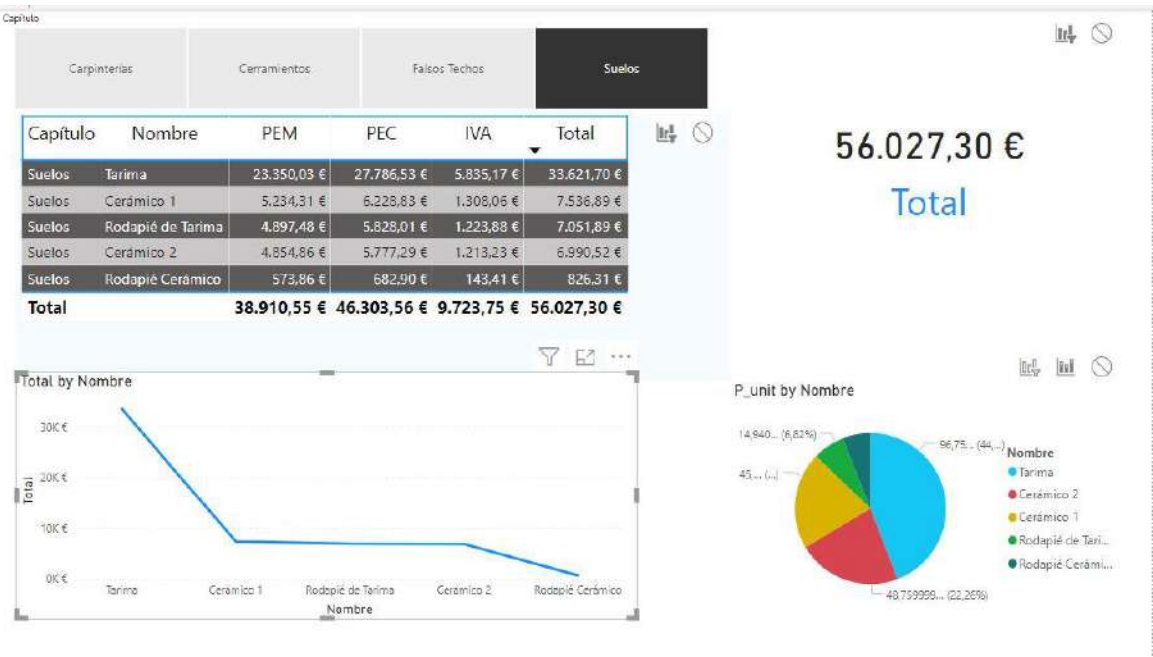

<span id="page-99-0"></span>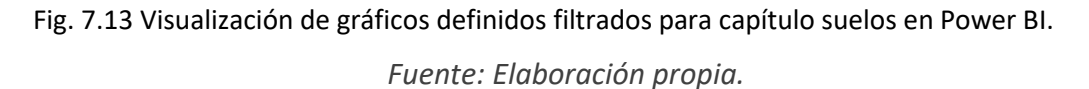

## <span id="page-99-1"></span>*7.5.7 Diseñar informes*

Para establecer un mejor formato al informe, se incorporan dos imágenes del logo de la UA. Además, se inserta un texto introduciendo el título y el autor del informe, en este caso "*Análisis del Presupuesto de Reforma*". Además, se utiliza un gráfico de tipo tarjeta introduciendo una nueva medida definida para la obtención del porcentaje del capítulo sobre el total y, finalmente, un gráfico circular que indica el precio de la selección frente al total. En este caso, no se introduce el total como divisor y se define manualmente porque, al interactuar, el resultado siempre será del 100%. Por tanto, se utiliza la fórmula:

- Porcentaje = Sum(Reforma[Total])/187.594,35

En este caso, se utiliza la medida creada, indicando un formato de porcentaje y dos decimales. También se introduce un rectángulo, definiendo en el formato transparencia para un mejor aspecto visual. El resultado final se observa en l[a Fig. 7.14.](#page-100-0)

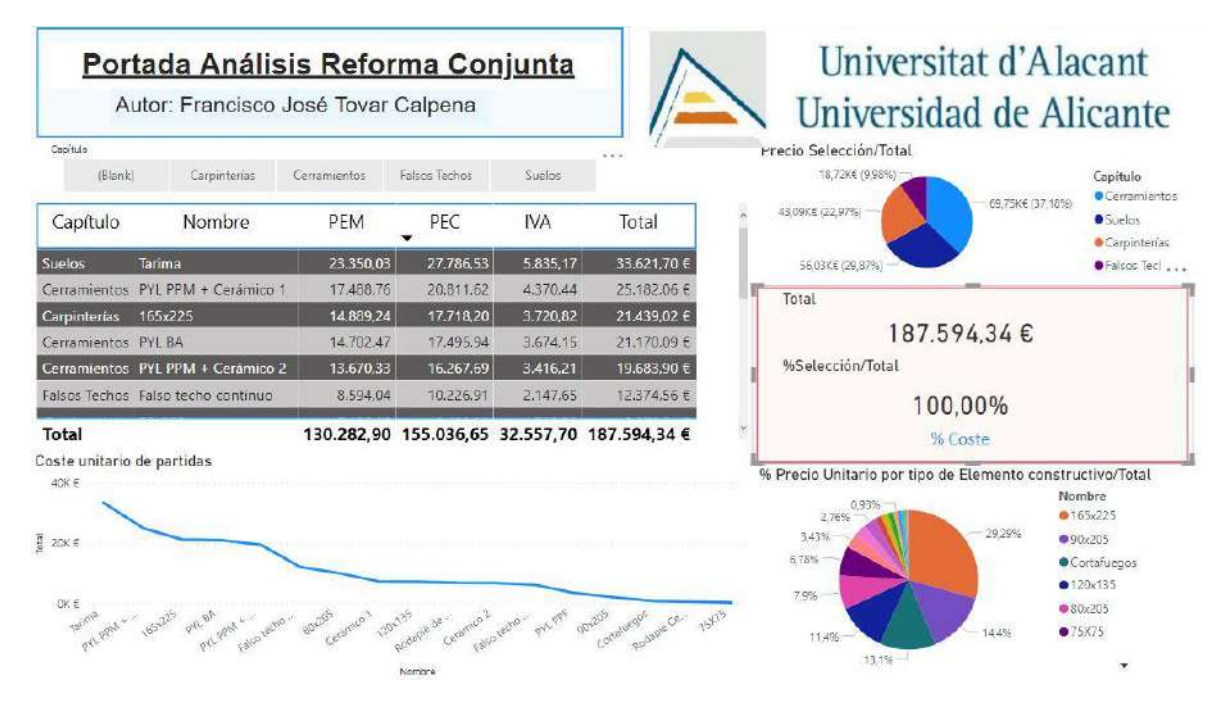

Fig. 7.14 Visualización del informe creado desde Power BI.

## *Fuente: [Elaboración](https://www.youtube.com/watch?v=bKO1wa3UBfk) propia.*

<span id="page-100-0"></span>Ahora que se dispone del informe, se busca compartir la información, para que otros compañeros puedan consultarla, y utilizando el servicio en línea de Power BI o Power BI Service, los usuarios pueden utilizar tanto la base datos como el informe utilizado para el archivo.

## *7.5.8 Power BI Service*

Todo comienza subiendo el informe a la nube, permitiendo compartirlo o acceder desde cualquier lugar gracias al uso de cualquier equipo informático conectado a la red. Llegado este punto, se puede visualizar el informe creado, desde la web [https://app.powerbi.com/groups/me/reports/f9469fe4-39a9-4654-be7f-27ee55d11934/](https://app.powerbi.com/groups/me/reports/f9469fe4-39a9-4654-be7f-27ee55d11934/%20ReportSection)  [ReportSection.](https://app.powerbi.com/groups/me/reports/f9469fe4-39a9-4654-be7f-27ee55d11934/%20ReportSection)

El primer paso por realizar es introducir la nueva vista y activar dicho aspecto, selección roja de la [Fig. 7.15,](#page-101-0) obteniendo el mismo informe y permitiendo visualizarse e interactuar con él. Además, Power BI Service separa el informe del modelo de datos, guardando una conexión a este modelo de datos y permitiendo compartir el informe, así como el modelo de datos, autorizando el uso de este modelo de datos para crear informes. Al compartir modelos de datos se mejora la conexión a la fuente de datos, permitiendo que diferentes usuarios analicen la misma información.

Primero se ha creado el informe, luego se publica este en la nube dónde se separa del modelo de datos y, por último, se consume lo publicado, importante para compartir la información y no crear duplicidades de la base de datos.

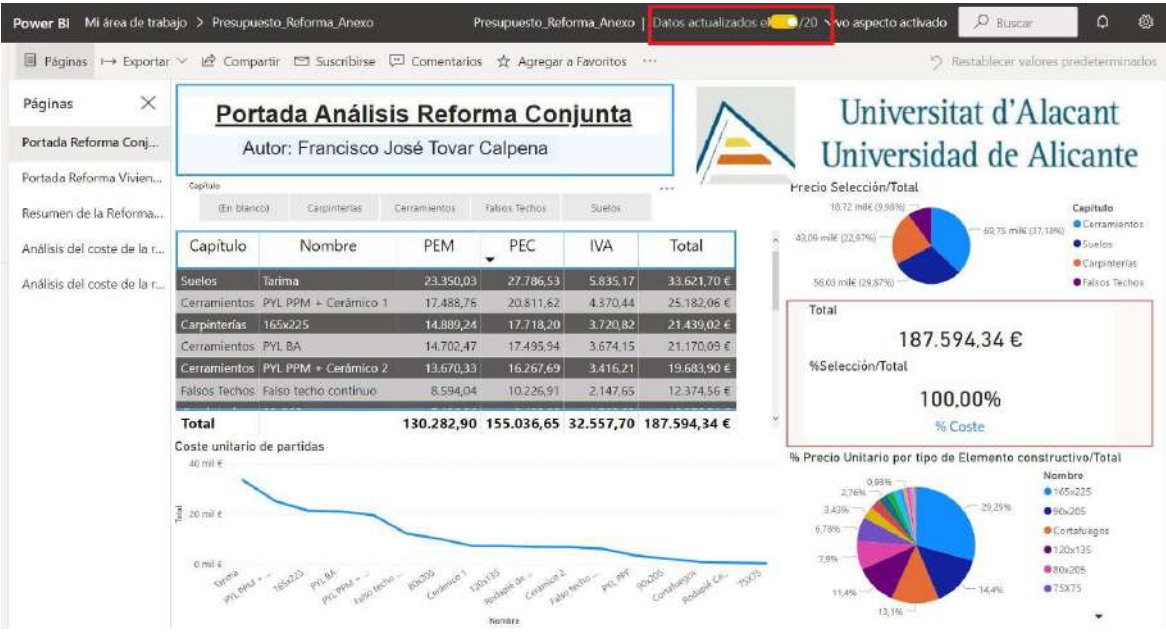

Fig. 7.15 Visualización del informe creado desde Power BI Service.

## *Fuente: [Elaboración](https://www.youtube.com/watch?v=bKO1wa3UBfk) propia.*

<span id="page-101-0"></span>En el Anexo 3: Manual de montaje del análisis del presupuesto desarrollado en el PFG con el software Power BI se incluye la secuencia de comandos desarrollados para la obtención del análisis de la Portada Análisis Reforma Conjunta, así como otros análisis.

## **7.6 Obtención y análisis de base de datos por viviendas**

El modelo tridimensional no se ha modelado planteando la opción de obtener un presupuesto vinculado por viviendas. Definiendo un único parámetro, modificando la automatización desarrollada anteriormente en función de este y el formato del archivo Excel dónde importar la base de datos, así como los análisis y las visualizaciones vinculadas desde el software Power BI es posible la obtención de un presupuesto por viviendas. De esta forma, se plantea un supuesto caso en el que cada vivienda pertenece a un propietario diferente, dando la oportunidad a este último de modificar el acabado que desee en función de su presupuesto. Una de las grandes ventajas de la programación es la productividad y este es un claro ejemplo de las posibilidades que ofrece.

## *7.6.1 Definición de parámetro departamento en el modelo tridimensional*

El modelo cuenta con todos los elementos constructivos acordes a la reforma a realizar, pero no con los parámetros a definir y que son necesarios para la obtención del presupuesto de la reforma por vivienda.

Para evitar la introducción de más parámetros en el modelo y aumentar el peso del archivo, se utiliza el parámetro comentarios, incluido en todos los elementos constructivos que intervienen en la reforma. Por ello, lo único que se necesita definir en el modelo es si el elemento constructivo en cuestión forma parte de la vivienda A, B, C, D o a las zonas comunes. En la [Fig. 7.16](#page-102-0) se visualiza la barra de propiedades para un solado de la vivienda A.

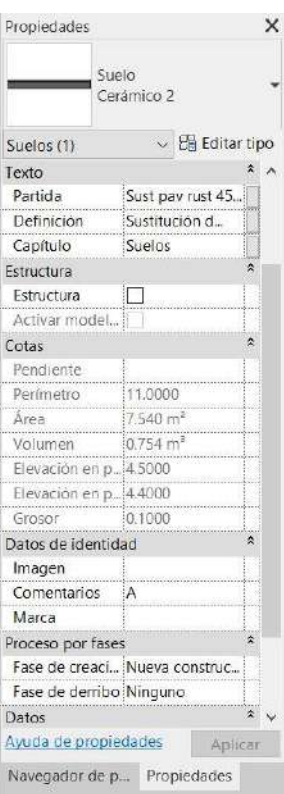

Fig. 7.16 Barra de propiedades del solado del baño de la vivienda A.

*Fuente: [Elaboración](https://www.youtube.com/watch?v=bKO1wa3UBfk) propia.*

## <span id="page-102-0"></span>*7.6.2 Modificación de automatización para generar base de datos*

La automatización se desarrolla en el archivo "*Presupuesto\_Viviendas.dyn*" modificando la automatización generada anteriormente. El objetivo es obtener una base de datos introduciendo el parámetro comentarios definido en el apartado anterior, a partir del cual obtener un análisis del presupuesto por vivienda.

En este caso, el archivo Excel se nombra "*Presupuesto\_Reforma\_Vivienda.xlsx*", indicando un formato similar al del archivo "*Presupuesto\_Reforma.xlsx*" separados por capítulos, pero añadiendo una columna para exportar la información del parámetro comentarios en cada capítulo, la cual se nombra vivienda y se sitúa en la tercera columna.

En cuanto a la programación, se introduce un filtro para eliminar los elementos constructivos cuyo valor es 0 para que no aparezca en la base de datos que se genera. Utilizando los nodos "*Element.GetParameterValueByName*" para obtener la información del parámetro Precio, enlazado al nodo "*==*", el cual busca similitudes al valor indicado 0.00 indicando una lista de verdaderos y falsos, el cual se enlaza con un nodo "*List.FilterByBoolMask*" que obtiene el filtro de elementos constructivos.

Además, se modifica introduciendo un nuevo item en cada nodo "*List Create*" para la inserción de información por capítulos, dejando el libre el item 2, el cual corresponde con la tercera columna del archivo Excel vinculado y desplazando las posteriores a una posición posterior. Además, se introduce un nodo "*Element.GetParameterValueByName*" para obtener la información definida en el parámetro comentarios, cuya salida se enlaza con la posición del item 2. En la [Fig. 7.17](#page-103-0) se visualiza la modificación introducida para los elementos constructivos del capítulo de falsos techos.

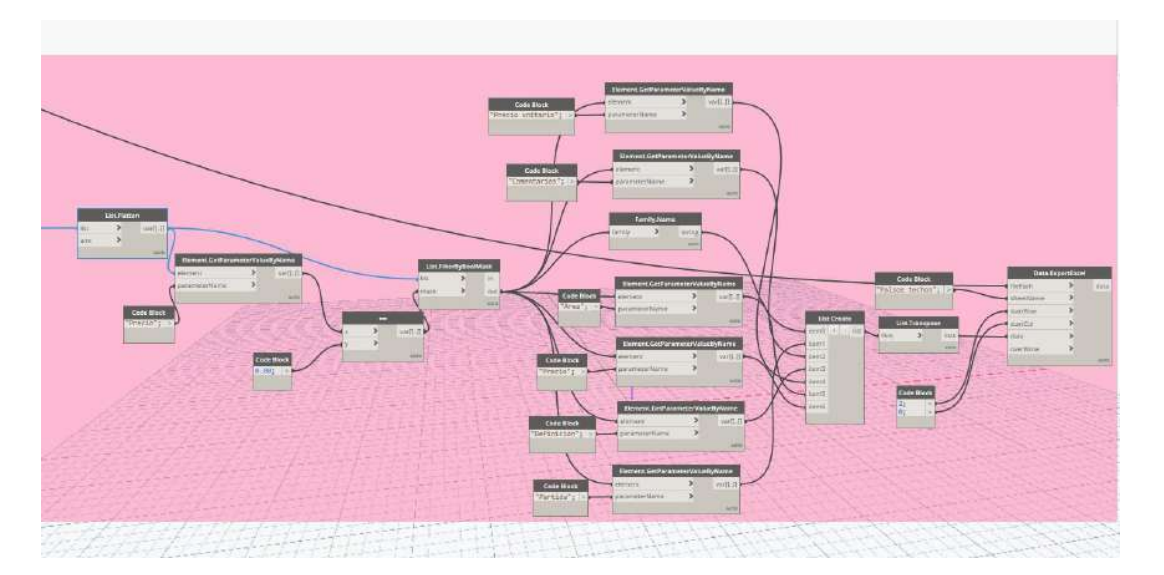

Fig. 7.17 Modificación introducida en la programación del archivo "Presupuesto\_Vivienda.dyn".

## *Fuente: [Elaboración](https://www.youtube.com/watch?v=bKO1wa3UBfk) propia.*

<span id="page-103-0"></span>En el Anexo 2: Manual de desarrollo de programaciones visuales y archivos vinculados en el PFG se incluye la programación "*Presupuesto\_Vivienda.dyn*" detallando la secuencia de pasos a seguir hasta su ejecución.

#### *7.6.3 Obtención y ajuste de resultados de la base de datos*

Tras la ejecución de la automatización se debe ajustar el archivo Excel exportado como se realiza en los apartados anteriores. Por ello, se modifica el formato para que englobe todos los elementos constructivos de la reforma en una única hoja y se crea una nueva columna para el capítulo al que pertenece cada elemento constructivo. Finalmente, se introducen una serie de valores 0 para los parámetros que no intervienen en el cálculo del coste de cada elemento constructivo.

#### *7.6.4 Vinculación del presupuesto a Power BI*

Tras el ajuste, el archivo se guarda exactamente con la misma ruta que en el apartado [7.5,](#page-91-1) nombrado "*Presupuesto\_Reforma\_BaseDatos.xlsx*", modificando el nombre de las carpetas de la anterior vinculación al software. Gracias a este fácil proceso, tras refrescar la conexión a la base de datos tanto del archivo Power BI como del query editor, se obtiene un informe exactamente igual al del apartado [7.5.7,](#page-99-1) pero con un campo más para introducir en las visualizaciones y gráficos, la vivienda a la que pertenece.

Finalmente, se renombra el archivo como "*Presupuesto\_Reforma\_Vivienda.pbix*" y se modifican las visualizaciones, incorporando un filtro en función de la vivienda a la que pertenezca. Además, en el gráfico de líneas definido en el informe, se introduce el campo vivienda como leyenda y se sube el modelo a la nube con el nuevo formato al espacio de trabajo.

#### *7.6.5 Obtención y análisis del informe*

Analizando el total del presupuesto por viviendas, se establece que, para la vivienda A el total asciende a 40518.37€, para la vivienda B, 48453.97€, para la vivienda C, 40504.25€, para la vivienda D, 48855.38€, y, para las zonas comunes, 9262.38€.

Aunque se trata de viviendas semejantes por parejas, A y C por un lado y B y D en el otro, se observa una diferencia en el precio entre ellas, motivadas por el modelado, obteniendo mediciones diferentes para cada vivienda. Analizando el resultado por capítulos, se observa que el que la mayor diferencia económica se produce en el capítulo de cerramientos entre la vivienda B y D, siendo 278.78€ mayor el coste de la vivienda D que la vivienda B.

Por ello, se acude al modelo para analizar cuál es el problema, observando que, por ejemplo, el muro ubicado más al sur del Baño-2 de ambas viviendas varía un área de 0.099 $m^2$ , lo que supone una variación económica de 7.74€. La variación de mediciones supone la diferencia económica total entre viviendas semejantes. El resultado final del informe se visualiza en la [Fig. 7.17](#page-103-0) y permite obtener más análisis del modelo.

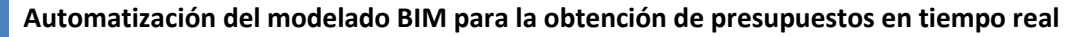

*Francisco José Tovar Calpena*

**106**

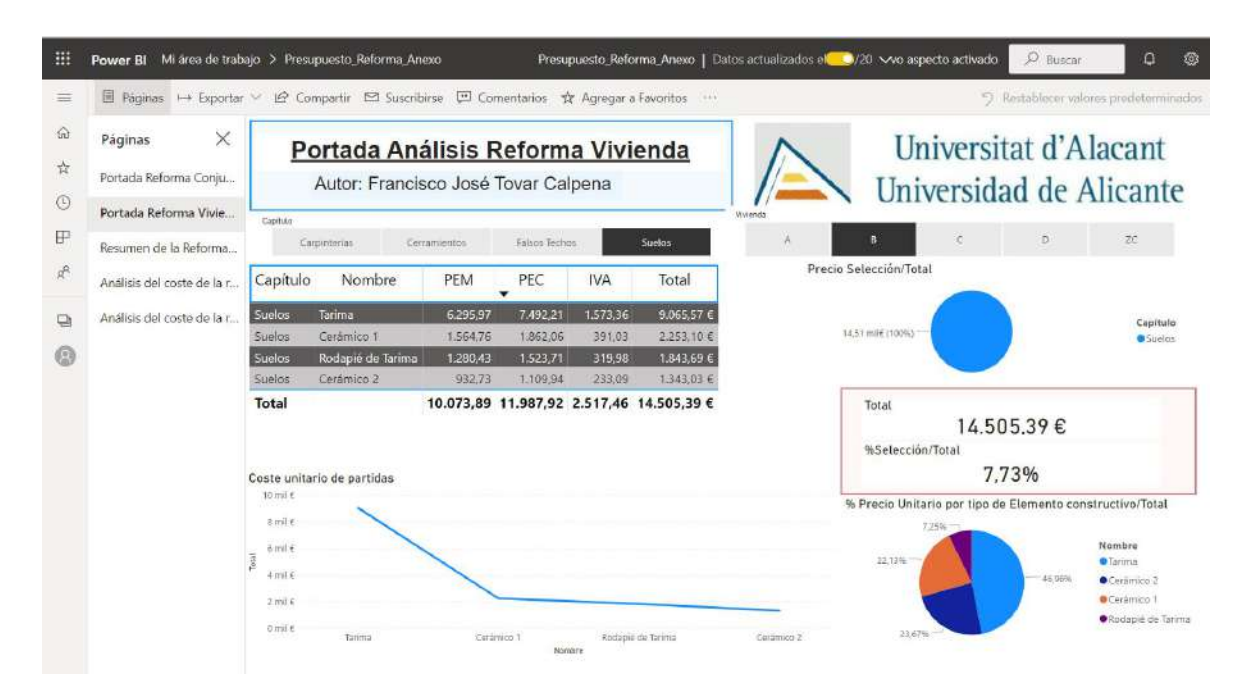

Fig. 7.18 Resultado de la modificación introducida en la programación del archivo "Presupuesto\_Vivienda.dyn".

#### *Fuente: [Elaboración](https://www.youtube.com/watch?v=bKO1wa3UBfk) propia.*

Finalmente, se puede establecer que una vez definido el flujo de trabajo entre los diferentes softwares y conociendo los pasos a realizar, la introducción de modificaciones en el presupuesto vinculado no supone un gran esfuerzo, gracias a que la mayoría del trabajo, el equipo informático lo realiza por el usuario. En este caso, ha sido necesario un plazo de alrededor de una hora para la introducción de estas modificaciones y la obtención de un informe acorde.

En el Anexo 3: Manual de montaje del análisis del presupuesto desarrollado en el PFG con el software Power BI se incluye la secuencia de comandos desarrollados para la obtención del análisis de la Portada Análisis Reforma Vivienda, así como otros análisis.

## **8 REPRESENTACIÓN DEL MODELO AUTOMATIZADO**

Para la representación y trazado del modelo se desarrollan diferentes automatizaciones de flujos de trabajo cuyo objetivo final será la obtención de los diferentes planos a extraer del modelo.

En cuanto a la ejecución de la automatización se aplica a diferentes archivos con el objetivo de representar todas las programaciones visuales definidas en el PFG. De esta forma, se obtendrán varios planos desde automatizaciones que se ejecutarán en varios modelos, en función del tipo de trabajo a representar. Por tanto, las automatizaciones especificadas para la representación del modelo se ejecutan o no, en función del resultado que se desea obtener. Se han definido 3 modelos diferentes dónde ejecutar las automatizaciones para representarlos, en cuya representación se establece:

- "*Ejec\_Habitaciones.rvt*": en representación del modelo que contiene el levantamiento de muros y carpinterías realizada, así como la obtención de habitaciones. Se desea que el plano se componga de una planta acotada por nivel y etiquetando sus habitaciones, pero sin la definición de los acabados del solado, paramentos o falsos techos. Además, se incluyen dos tablas de planificación, una para habitaciones y otra para puertas.
- "*Ejec\_Acab.rvt*": en representación del modelo que contiene la reforma realizada. Se desea que un plano se componga de una planta acotada por vivienda y una planta completa del nivel sin acotar, otro plano compuesto de una planta completa etiquetada por habitaciones con una tabla de planificación de habitaciones. Además, se introduce un plano con tres secciones constructivas y un cuarto con los alzados, así como un plano final que incluye una perspectiva renderizada y una vista axonométrica.
- "Ajust Techo.rvt": modelo que contiene los falsos techos. Se desea obtener un plano con una planta de techo reflejado acotada por nivel, así como otro plano con una vista axonométrica renderizada y una vista perspectiva.

Finalmente, tras la programación y ejecución de las diferentes automatizaciones, el modelo quedará lo suficientemente representado estableciendo el formato de cada tipo plano.

## **8.1 Introducción de información de proyecto**

La automatización definida se debe introducir en todos los modelos mencionados anteriormente. Para ello, se desarrolla el archivo "*Int\_Inf\_Proy.dyn*" que contiene la automatización del modelo.

Para el desarrollo de la automatización se ha seguido el vídeo tutorial "Dynamo productividad. Documentación. Obtener información del proyecto desde Excel" desde la web (Youtube , 2020), modificando los valores a introducir en el Excel vinculado.

## *8.1.1 Objetivos de la automatización*

El objetivo de la automatización es la introducción de datos relacionados con el proyecto. Estos datos están incluidos dentro del software Revit en la pestaña gestionar, información de proyecto, como se visualiza en la [Fig. 8.1,](#page-107-0) dónde se observan todos los parámetros incluidos. Para ello, se elabora una base de cálculo en Excel con la definición de cada uno de estos campos que se deseen representar.

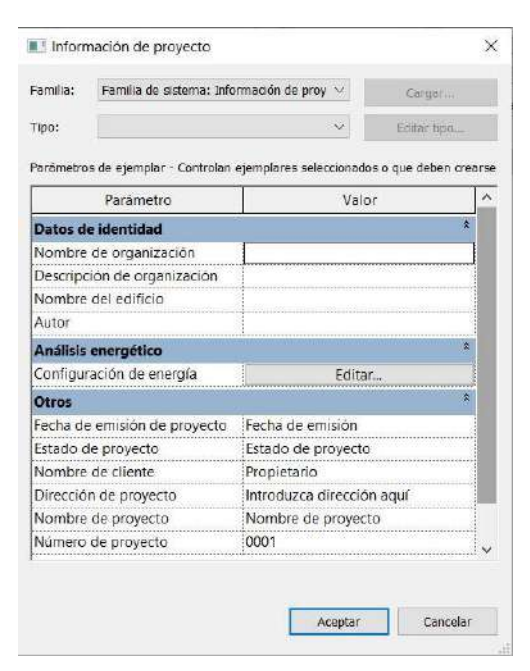

<span id="page-107-0"></span>Fig. 8.1 Ventana de información de proyecto con definiciones por defecto de Revit. *Fuente: Elaboración propia a partir del software.*

## *8.1.2 Preparación del modelo para la ejecución de la automatización*

Como primer paso, se definen los valores para cada uno de los parámetros a automatizar en el archivo Excel nombrado "*Base\_Datos\_Proy.xlsx*", para su vinculación dentro del software Revit, generando los campos donde introducir la información de proyecto. Dichas definiciones se pueden visualizar en la [Tabla 10](#page-108-0) dónde se especifica el autor o el nombre del proyecto. No tiene importancia que los valores no se encuentren
correctamente definidos, puesto que para el desarrollo del formato de la familia de plano a introducir en el modelo ya se definirá correctamente a posteriori.

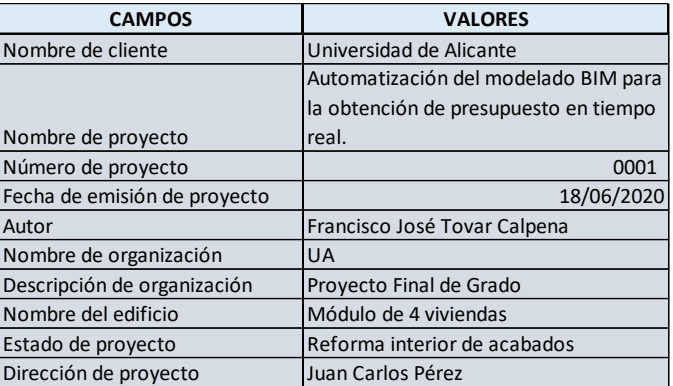

Tabla 10 Definición de parámetros de proyecto en el archivo "Base\_Datos\_Proy.xlsx". *Fuente: Elaboración propia.*

#### *8.1.3 Ejecución de la automatización aplicada a la creación de habitaciones*

Como primer paso, se abre el archivo "*Int\_Inf\_Proy.rvt*" en el software Revit, que se utilizan en la automatización desarrollada en el archivo "*Int\_Inf\_Proy.dyn*". La programación comienza con la lectura del archivo Excel "*Base\_Datos\_Proy.xlsx*" indicando la ruta dónde se ubica y el nombre de la hoja en la que se defina la información. Además, se introduce un interruptor de accionamiento para la definición de los valores como textos o strings.

Tras este primer paso, se elimina la información definida en las cabeceras del archivo Excel y se ordena la información por columnas, transponiéndolas y definiendo una lista con los campos y otra con los valores. Una vez ordenada, se separan los campos a definir de los valores de definición, es decir, se separan las listas obtenidas anteriormente. Por otra parte, se selecciona la ubicación del modelo dónde se guarda la información de proyecto y cada uno de los campos que se encuentra.

Por último, se introduce dicha información en el modelo enlazando los campos dónde sobrescribir los valores definidos. En la [Fig. 8.2](#page-109-0) se visualiza la programación del archivo "*Int\_Inf\_Proy.dyn*". Los nodos utilizados durante la automatización se incluyen en l[a Tabla](#page-109-1)  [11.](#page-109-1)

*Francisco José Tovar Calpena*

**110**

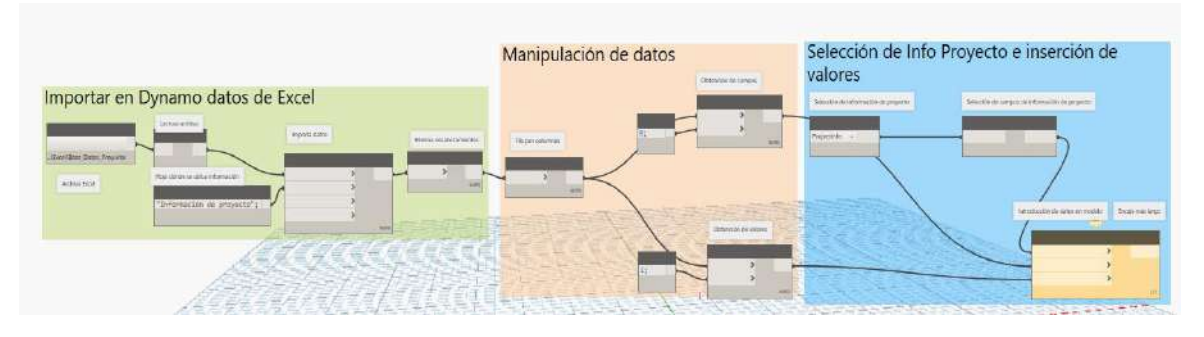

<span id="page-109-0"></span>Fig. 8.2 Visualización de la programación del archivo "Int\_Inf\_Proy.dyn" en software Dynamo.

*Fuente: Elaboración propia a partir del tutorial Dynamo productividad. Documentación. Obtener información del proyecto desde Excel.* 

*https://www.youtube.com/watch?v=8hf0Gza-hBw&t=1s [Consulta: 25/03/2020].*

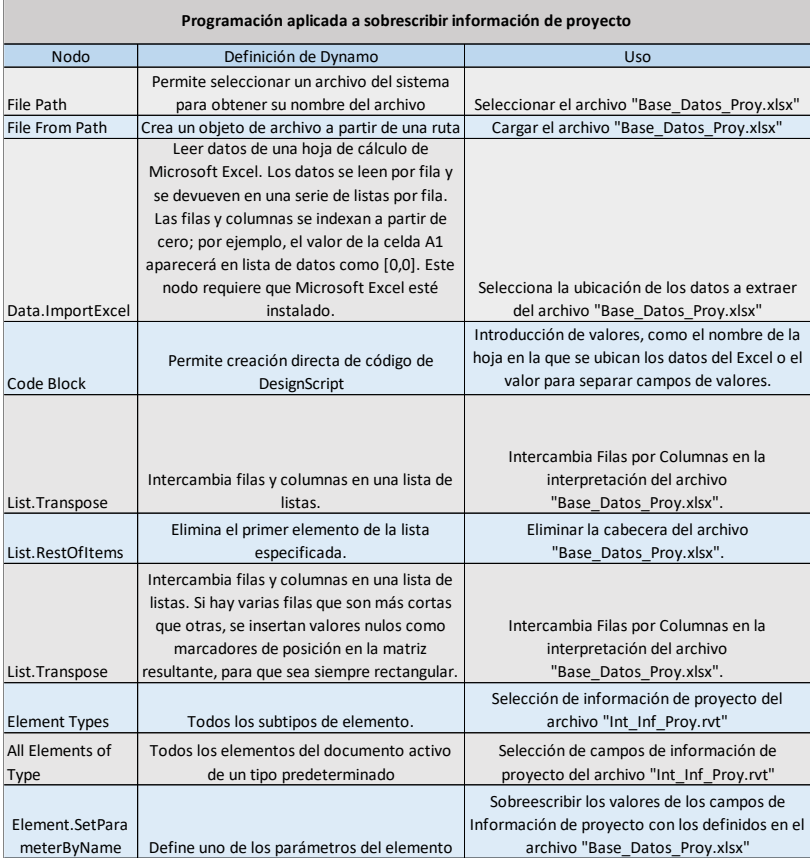

<span id="page-109-1"></span>Tabla 11 Nodos utilizados en la programación del archivo "Int\_Inf\_Proy.dyn" para sobrescribir la información de proyecto.

*Fuente: Elaboración propia siguiendo tutorial Dynamo productividad. Documentación. Obtener información del proyecto desde Excel. https://www.youtube.com/watch?v=8hf0Gza-hBw&t=1s [Consulta: 25/03/2020].*

En el Anexo 2: Manual de desarrollo de programaciones visuales y archivos vinculados en el PFG se incluye la programación "*Int\_Inf\_Proy.dyn*" detallando la secuencia de pasos a seguir hasta su ejecución.

#### *8.1.4 Obtención y análisis de resultados*

La automatización permite la sobreescritura de la información de proyecto desde el archivo "*Base\_Datos\_Proy.xlsx*". En este caso, a partir de la ejecución de la automatización ha sido posible una rápida introducción de los parámetros indicados, aunque no existen muchos parámetros a definir, pero que será más rápida para futuros archivos, puesto que ya se dispondrá de la programación completamente definida. En la [Fig. 8.3](#page-110-0) se visualiza el resultado obtenido tras la ejecución de la automatización en el software Revit.

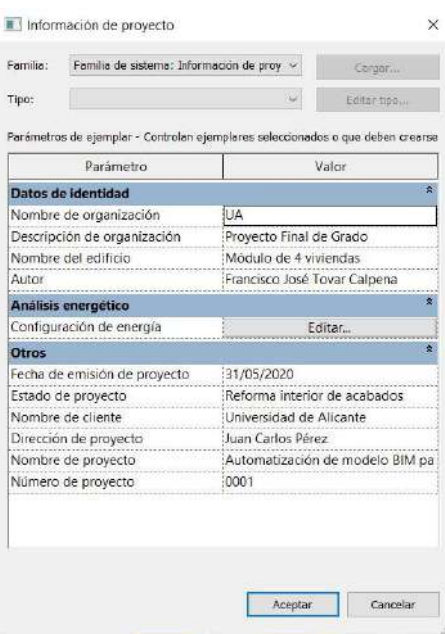

Fig. 8.3 Resultado de la programación del archivo "Inf\_Proy.dyn" en software Revit.

<span id="page-110-0"></span>*Fuente: Elaboración propia siguiendo tutorial Dynamo productividad. Documentación. Obtener información del proyecto desde Excel. https://www.youtube.com/watch?v=8hf0Gza-hBw&t=1s [Consulta: 25/03/2020].*

#### **8.2 Generación de vistas**

Para este apartado, se han seguido varios tutoriales del curso Dynamo like a Pro desde la web (Especialista 3D, 2020), definiendo una nueva automatización nombrada "*Gen\_Vistas\_Planta.dyn*" a partir de la modificación de algunos nodos para aplicarlo al ejercicio, así como el archivo "*Gen\_Vistas\_3D.dyn*".

Como se ha dicho anteriormente, las automatizaciones se deben ejecutar en 3 modelos diferentes de Revit, pero en este caso no es necesario ejecutarlas en todos, puesto que, para la representación del modelo de habitaciones, no es necesario la generación de nuevas vistas. Por tanto, las automatizaciones se ejecutan en dos modelos restantes, lo que supone aumentar la productividad únicamente en estos. Tras la obtención de vistas, se acotan algunas de las vistas antes de su inserción en planos para su representación.

#### *8.2.1 Objetivo de la automatización*

El objetivo de la automatización es la introducción de vistas a partir de cuatro cajas de referencia definidas previamente, obteniendo cuatro vistas diferentes por modelo. Para ello, se automatiza la obtención del nombre de las vistas a partir de la caja de referencia combinada con el nivel. En la [Fig. 8.4](#page-111-0) se visualizan los parámetros que contiene la vista activa. Además, se desarrolla otra programación para la obtención de vistas tridimensionales, introduciendo una perspectiva y una axonometría.

| Propiedades                   |                                       |         |  |
|-------------------------------|---------------------------------------|---------|--|
|                               | Plano de planta                       |         |  |
|                               | Plano de planta: Plar v E Editar tipo |         |  |
| Gráficos                      |                                       | 文       |  |
| Escala de vista               | 1:100                                 |         |  |
| Valor de escal                | 100                                   |         |  |
| Visualizar mo., Normal        |                                       |         |  |
| Nivel de detaile Medio        |                                       |         |  |
|                               | Visibilidad de  Mostrar original      |         |  |
| Modificacione.                | Editar                                |         |  |
| Opciones de v                 | Editar.                               |         |  |
| Orientación                   | Norte de proye                        |         |  |
|                               | Visualización  : Limpiar todas I      |         |  |
| Disciplina                    | Arquitectura                          |         |  |
| Mostrar líneas Por disciplina |                                       |         |  |
| Ubicación de  Fondo           |                                       |         |  |
| Esquema de c                  | $<$ ninguno>                          |         |  |
| Esquemas de                   | Editar                                |         |  |
| Estilo por def Ninguno        |                                       |         |  |
| Camino de sol                 |                                       |         |  |
| Subyacente                    |                                       | ä       |  |
| Rango: nivel b Planta_Baja    |                                       |         |  |
| Rango: nivel s., Planta 1     |                                       |         |  |
| Orientación su Mirar abajo    |                                       |         |  |
| Extensión                     |                                       | $\star$ |  |
| Recortar vista                |                                       |         |  |
| Avuda de propiedades          | Aplican                               |         |  |
|                               | Navegador de p Propiedades            |         |  |

Fig. 8.4 Barra de propiedades de la vista activa del modelo digital.

*Fuente: Elaboración propia a partir del software Revit.*

#### <span id="page-111-1"></span><span id="page-111-0"></span>*8.2.2 Preparación del modelo definiendo cajas de referencia*

Para el desarrollo del apartado se definen cuatro cajas de referencia, separando cada una de las viviendas e incluyendo parte de las zonas comunes. Tras la definición de las cajas de referencias, se nombran vivienda A, B, C y D, en función de la vivienda que contiene. Este proceso se repite en los diferentes modelos, con el objetivo de automatizar la obtención de vistas en todos y cada uno de ellos para su representación en planos. En la [Fig. 8.5](#page-112-0) se visualizan las cajas de referencia definidas en el modelo, así como la caja de sección utilizada para visualizar las zonas interiores del modelo.

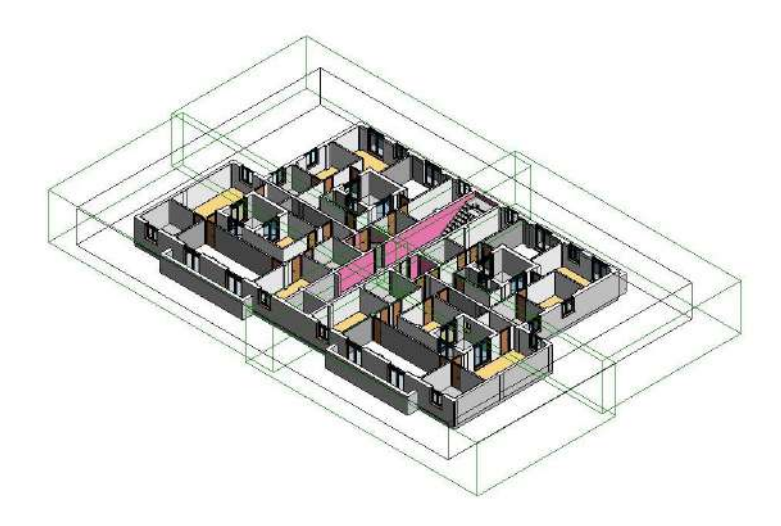

Fig. 8.5 Visualización de las cajas de referencia definidas. *Fuente: Elaboración propia.*

#### <span id="page-112-0"></span>*8.2.3 Programación aplicada a la creación de vistas por caja de referencia*

Antes de desarrollar la programación del archivo "*Gen\_Vistas\_Planta.dyn*" se debe comenzar el ejercicio seleccionando la vista definida del modelo, en este caso, "*Planta\_1*", prestando especial atención a que sea un plano de planta y no de techo. Finalmente, la vista se enlaza a un nodo para visualizar sus propiedades y parámetros con el objetivo de modificar algunas de ellas desde Dynamo, introduciendo la creación de nuevas vistas.

Una vez se visualizan todos los parámetros de la vista, y tras comprobar que se trata de una vista de planta, comienza a desarrollarse la programación sobre la generación de vistas por viviendas. Suele ser habitual el uso del nodo que introduce vistas por niveles, pero en ocasiones resulta incómodo la selección de diferentes niveles para enlazarlo con este y, aunque en el modelo solo existe un nivel, el objetivo de la automatización es que se pueda utilizar para la obtención de numerosas vistas de planta, tantas como se deseen, aplicando a estas una de las cajas de referencia. Por ello, se seleccionan los niveles dónde introducir vistas, eliminando el último que habitualmente corresponde a la cubierta. Además, se cuenta el número de cajas de referencia y se repiten los niveles tantas veces como cajas se disponga. Una vez se obtienen las repeticiones de niveles, se introducen para la creación de las vistas.

Realmente lo que se desea es generar tantas vistas como niveles y cajas de referencia existan, así como obtener las vistas delimitadas por estas. La primera parte ya es posible, generando 4 vistas, pero aún es necesario delimitarlas con las cajas de referencia. Para el nombrado de vistas se obtienen los nombres de las cajas de referencia y niveles, creando una combinación de ambos.

Una vez obtenidos los nombres de las vistas, si se acude al modelo gráfico, en las propiedades de vista se observa que existe el parámetro caja de referencia, el cual permite asociar una de las 4 definidas. Introduciendo un valor en este parámetro es posible la aplicación de cada caja de referencia a la vista, así como el nombre en las 4 vistas. En la [Fig. 8.6](#page-113-0) se visualiza la programación definida y en la [Tabla 12](#page-113-1) los nodos utilizados para la representación de vistas.

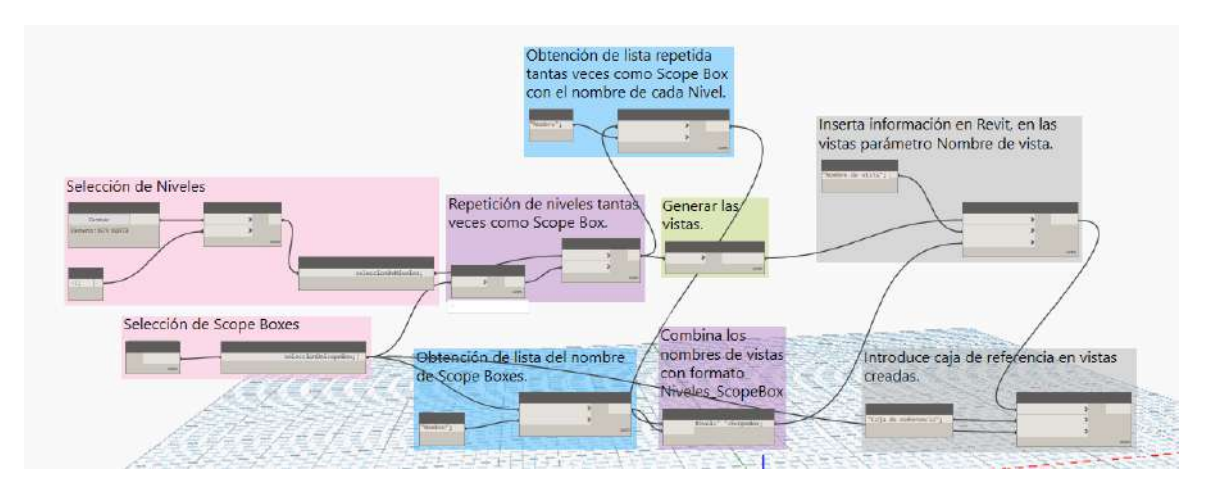

<span id="page-113-0"></span>Fig. 8.6 Visualización de la programación del archivo "Gen\_Vistas\_Planta.dyn" en software Dynamo.

#### *Fuente: Elaboración propia.*

| Programación aplicada a la generación de vistas de planta |                                                        |                                                |  |  |
|-----------------------------------------------------------|--------------------------------------------------------|------------------------------------------------|--|--|
| Nodo                                                      | Definición de Dynamo                                   | Uso                                            |  |  |
| Select Model<br>Elements                                  | Selecciona varios elementos del documento<br>de Revit. | Seleccionar niveles                            |  |  |
|                                                           |                                                        |                                                |  |  |
|                                                           | Elimina un número de elementos del inicio de           |                                                |  |  |
|                                                           | la lista. Si el número es un valor negativo, los       |                                                |  |  |
| List.DropItems                                            | elementos se eliminan del final de la lista.           | Elimina el nivel superior o cubierta           |  |  |
| GetAllScopeBoxes                                          | Obtiene todas las cajas de referencia del              |                                                |  |  |
| (Modelical)                                               | proyecto.                                              | Obtiene las cajas de referencias definidas     |  |  |
|                                                           | Devuelve el número de elementos                        |                                                |  |  |
| List.Count                                                | almacenados en la lista especificada.                  | Cuenta el número de Cajas de Referencia        |  |  |
|                                                           | Permite creación directa de código de                  | Selección de niveles, cajas de referencia,     |  |  |
| Code Block                                                | DesignScript                                           | definición de strings y fórmulas con variables |  |  |
| List.OfRepeatedIt                                         | Crea una lista que contiene el elemento                | Repite los niveles tantas veces como cajas de  |  |  |
| em                                                        | especidifado el número de veces indicado.              | referencia                                     |  |  |
| Element.GetPara                                           |                                                        |                                                |  |  |
| meterValueByNa                                            | Obtiene el valor de un parámetro del                   | Obtiene el nombre de las cajas de referencia y |  |  |
| me                                                        | elemento.                                              | de los niveles.                                |  |  |
| FloorPlanView.By                                          | Crea un plano de planta de Revit a un nivel            | Crea tantos planos como niveles y cajas de     |  |  |
| Level                                                     | determinado.                                           | referencia.                                    |  |  |
| Element.SetPara                                           |                                                        | Sobreescribir los valores del parámetro nombre |  |  |
| meterByName                                               | Define uno de los parámetros del elemento              | de la vista en el modelo tridimensional.       |  |  |

<span id="page-113-1"></span>Tabla 12 Nodos utilizados en la programación del archivo "Gen\_Vistas\_Planta.dyn" para la obtención de vistas a partir de cajas de referencia.

*Fuente: Elaboración propia.*

En el Anexo 2: Manual de desarrollo de programaciones visuales y archivos vinculados en el PFG se incluye la programación "*Gen\_Vistas\_Planta.dyn*" detallando la secuencia de pasos a seguir hasta su ejecución.

#### *8.2.4 Obtención y análisis de resultados*

La automatización obtiene directamente las vistas en función de las cajas de referencia definidas y las nombra en función de una combinación de esta caja con el nivel. En este caso, a partir de la ejecución de la automatización el equipo realiza la tarea de nombrado y obtención de vistas, permitiendo un aumento de productividad mayor cuanto mayor número de viviendas existan, es decir, a más niveles y más viviendas por nivel, la productividad será mayor. En l[a Fig. 8.7](#page-114-0) se visualiza el resultado obtenido tras la ejecución de la automatización en el software Revit. Además, puesto que sólo se dispone de una planta, se podría haber usado el nodo de Modelical "*ScopeBoxesToViews*", el cual reduce considerablemente la cantidad de nodos a introducir, pero para generalizarlo se realiza utilizando este método.

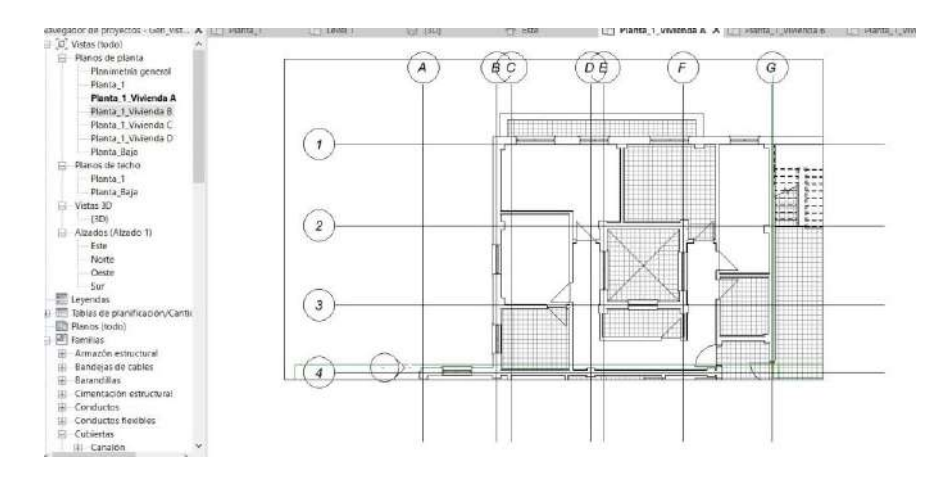

<span id="page-114-0"></span>Fig. 8.7 Resultado de la programación del archivo "Gen Vistas Planta.dyn" en software Revit. *Fuente: Elaboración propia.*

#### <span id="page-114-1"></span>*8.2.5 Preparación del modelo definiendo líneas de modelo y ubicando mobiliario*

Antes de la ejecución de la automatización, es necesario definir algunos elementos que serán necesarios para el desarrollo de esta. El primero, es la introducción de tres líneas en el modelo que sirvan para la definición de una bounding box o caja delimitadora. Además, se introducen dos objetos aleatorios que servirán para la obtención de su punto de ubicación, en este caso, dos sillas. En cuanto a su ubicación, una de las sillas representa el punto ocular y otra el punto destino de la vista, situándose aleatoriamente para la primera configuración y modificándose a posteriori para establecer una configuración adecuada. En la [Fig. 8.8](#page-115-0) se visualiza la ubicación de las sillas para la obtención de vistas tridimensionales.

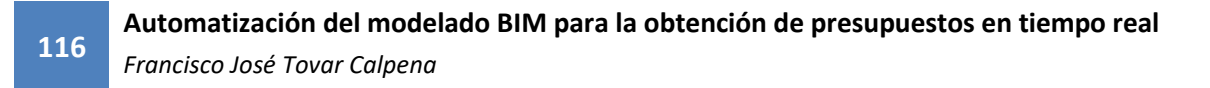

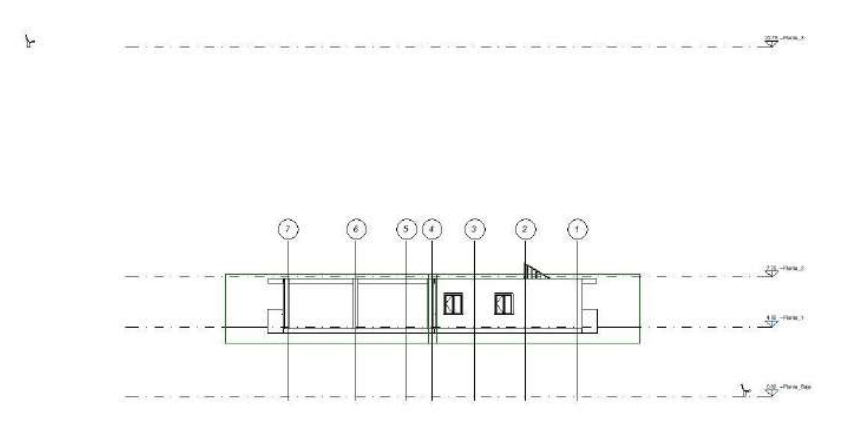

<span id="page-115-0"></span>Fig. 8.8 Definición de ubicación del ocular y destino de vistas a partir de sillas. *Fuente: Elaboración propia.*

#### *8.2.6 Programación aplicada a la creación de vistas axonométrica*

Para la programación del archivo "*Gen\_Vistas\_3D.dyn*" se introducen nodos para la generación de vistas de perspectiva, así como axonométrica, definiendo un punto objetivo, un punto fin, una caja de referencia, el nombre de la nueva vista y si aísla elementos o no. En el comienzo de la programación, se seleccionan las líneas creadas anteriormente de las cuales se extrae su geometría, convirtiéndola en una policurva cerrada que se transforma en una superficie para, finalmente, obtener un sólido definiendo una altura de 10 m. Este sólido se convierte en una caja delimitadora o bounding box que se utiliza para enlazarla con el nodo que obtiene la vista perspectiva y la axonométrica, al igual que la obtención de la localización de los objetos introducidos anteriormente. En la [Fig. 8.9](#page-115-1) se visualiza la programación realizada y en la [Tabla 13](#page-116-0) el resultado.

<span id="page-115-1"></span>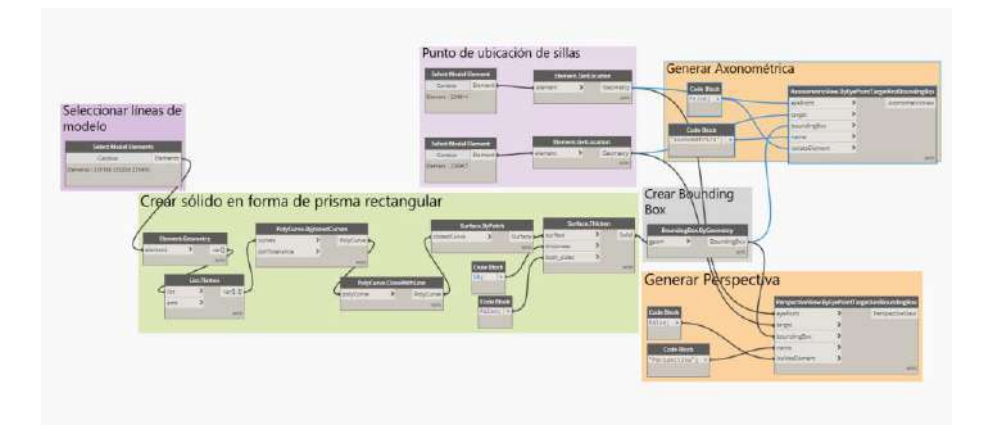

Fig. 8.9 Programación del archivo "Gen\_Vistas\_3D.dyn" para generar perspectiva y axonometría. *Fuente: Elaboración propia.*

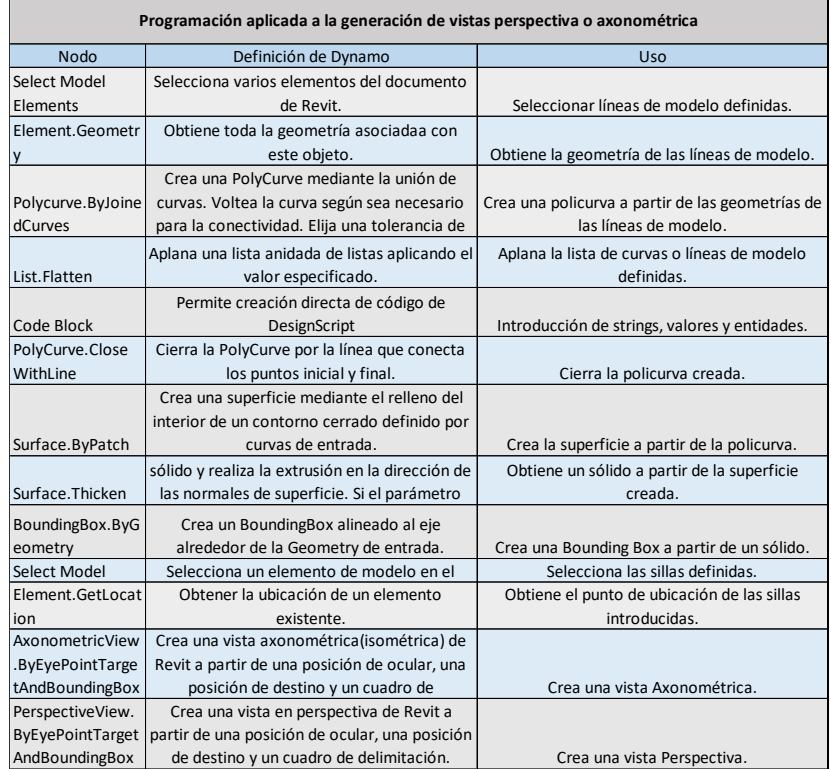

<span id="page-116-0"></span>Tabla 13 Nodos utilizados en la programación del archivo "Gen\_Vistas\_3D.dyn" para la obtención de vistas tridimensionales.

#### *Fuente: Elaboración propia.*

En el Anexo 2: Manual de desarrollo de programaciones visuales y archivos vinculados en el PFG se incluye la programación "*Gen\_Vistas\_3D.dyn*" detallando la secuencia de pasos a seguir hasta su ejecución.

#### *8.2.7 Obtención y análisis de resultados*

Finalmente, se modifica la configuración de visibilidad y gráficos de ambas vistas, eliminando algunas visualizaciones de elementos como las cajas de referencia realizadas en el apartado [8.2.2](#page-111-1) o las líneas de modelo definidas en el [8.2.5.](#page-114-1) Además, se introduce una caja de sección en las vistas tridimensionales para visualizar el interior del modelo que también se elimina su visualización en ambas vistas.

La automatización obtiene directamente las vistas axonométrica y perspectiva a partir de la definición de 3 líneas de modelo y la ubicación de dos objetos. En la Fig. 8.10 se visualiza la vista perspectiva y en la Fig. 8.11 la axonométrica.

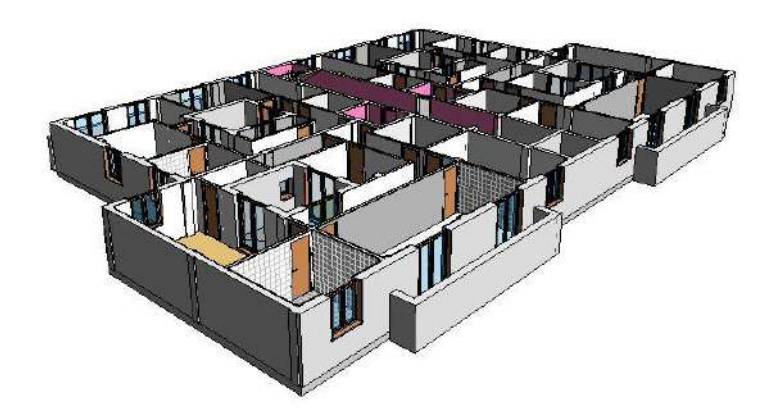

Fig. 8.10 Vista perspectiva del archivo. *Fuente: Elaboración propia.*

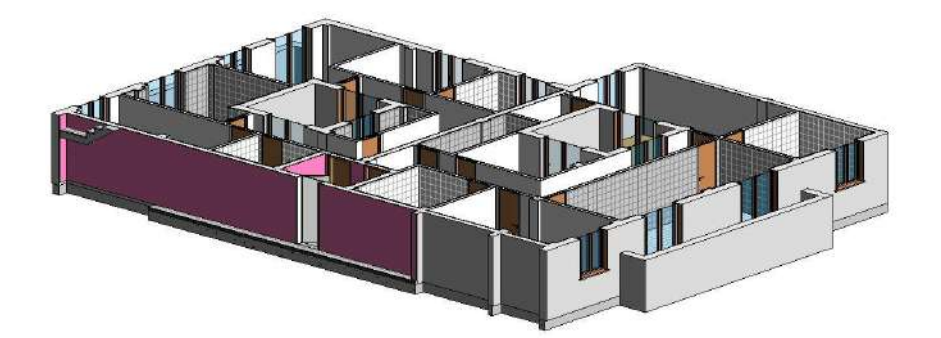

Fig. 8.11 Vista axonométrica del archivo. *Fuente: Elaboración propia.*

#### **8.3 Representación de planos**

En este apartado se utiliza Dynamo para operar con planos, generando los planos e introduciendo las vistas ya creadas en ellos. Para la ejecución del apartado, se han seguido varios tutoriales del curso Dynamo like a Pro desde la web de (Especialista 3D, 2020), definiendo una nueva automatización nombrada "*Gen\_Planos.dyn*" desarrollada personalmente.

En este caso, la obtención de planos se ejecuta en los tres modelos definidos anteriormente, realizando un total de 8 planos que sirven para la representación de los trabajos realizados en la reforma.

#### *8.3.1 Objetivo de la automatización*

El objetivo de la programación es la introducción de vistas en planos, a partir de un formato plano de tamaño A3. Para ello, se automatiza la inserción de vistas en función del modelo, es decir, se modifican algunas definiciones de nodos, insertando cada vista en el

plano cuyas opciones de visualización para vistas y el formato para el plano se define previamente.

### *8.3.2 Preparación del modelo definiendo parámetros de vistas y formato de cajetín*

Como primer paso, se definen todas las vistas correctamente en cuanto a su escala, utilizando una escala 1:200 para las plantas por vivienda, una escala 1:500 para el plano general de la planta, así como 1:200 para la vista axonométrica. Además, se renderiza la vista perspectiva para el día 01/06/2020 a las 19:00 h ubicada en la Universidad de Alicante, con fondo blanco y calidad alta, definiendo un cuadro de recorte que se aumenta su tamaño de recorte con el objetivo de obtener una imagen más grande, es decir, disminuir su escala.

Finalmente, se define un cajetín o cuadro de rotulación, el cual se ajusta a un formato de plano para tamaño A3. En él se insertan todas las etiquetas vinculadas a los parámetros de proyecto necesarios para una correcta definición de los planos. En la [Fig. 8.12](#page-118-0) se visualiza el formato que presenta el plano introducido.

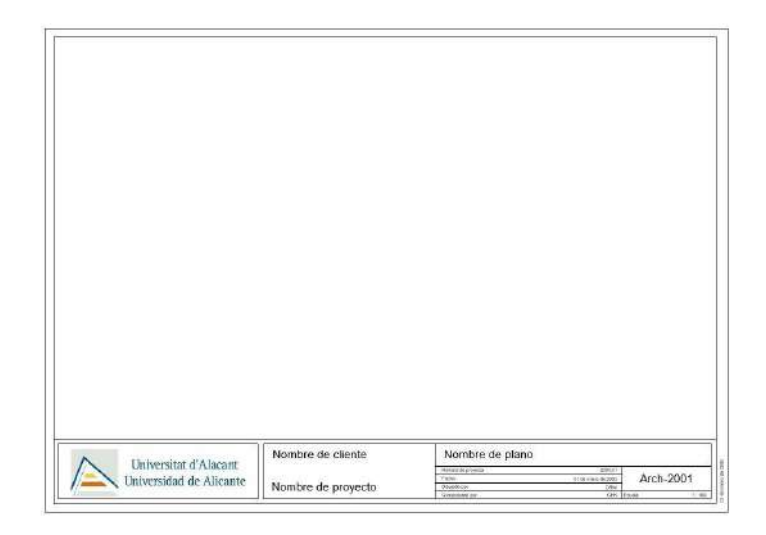

Fig. 8.12 Edición de plano "A3 métrico.rfa". *Fuente: Elaboración propia.*

#### <span id="page-118-0"></span>*8.3.3 Programación aplicada a la creación de planos*

Esta programación para la obtención de vistas es sencilla, puesto que, a partir de un único nodo, "*Sheet.ByNameNumberTitleBlockAndViews*", se realiza toda la automatización. Para ello, se solicita el nombre del plano en string, en este caso "*Plano de Acabados*", así como el número del plano también como string, en este caso "*PFG\_01*". Además, se introduce el cajetín definido y una combinación de vistas a introducir. En cuanto a las vistas existe la problemática de que el tamaño sea superior a la superficie de

impresión del plano, definiendo un error en el nodo de la automatización con el resultado de no insertar las vistas o algunas de ellas, es decir, la combinación de vistas tiene mayor tamaño que el plano. Por ello, es necesario establecer las escalas adecuadamente para un correcto ajuste al tamaño de impresión del plano. En la [Fig. 8.13](#page-119-0) se visualiza la programación desarrollada y en la [Tabla 14](#page-119-1) los nodos introducidos.

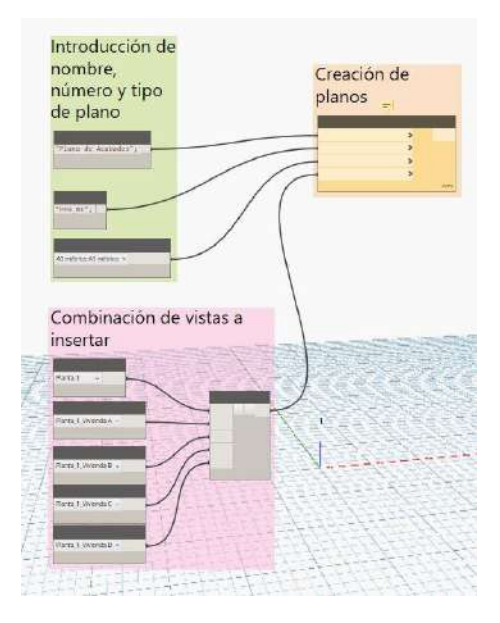

<span id="page-119-0"></span>Fig. 8.13 Programación desarrollada para creación de planos, desde el archivo "Gen\_Planos.dyn".

| Programación aplicada a la generación de planos |                                               |                                               |  |  |
|-------------------------------------------------|-----------------------------------------------|-----------------------------------------------|--|--|
| <b>Nodo</b>                                     | Definición de Dynamo                          | <b>Uso</b>                                    |  |  |
|                                                 | Todas las vistas disponibles del documento    |                                               |  |  |
| <b>Views</b>                                    | actual.                                       | Selecciona las vistas a insertar.             |  |  |
|                                                 | Crea una nueva lista a partir de las entradas |                                               |  |  |
| List Create                                     | especificadas.                                | Crea la lista de vista a insertar.            |  |  |
|                                                 |                                               |                                               |  |  |
|                                                 | Todos los tipos de familia disponibles en el  | Selecciona la familia del cajetín o cuadro de |  |  |
| <b>Family Types</b>                             | documento.                                    | rotulación.                                   |  |  |
|                                                 | Crea un plano de Revit por el nombre de       |                                               |  |  |
|                                                 | plano, número, un cuadro de rotulación        |                                               |  |  |
| Sheet.ByNameNu                                  | Family Type y un conjunto de vistas. Este     |                                               |  |  |
| mberTitleBlockAn                                | método empaquetará automáticamente las        |                                               |  |  |
| dViews                                          | vistas en el plano.                           | Creación del plano e inserción de vistas.     |  |  |
|                                                 | Permite creación directa de código de         |                                               |  |  |
| Code Block                                      | DesignScript                                  | Introducción de strings.                      |  |  |

*Fuente: Elaboración propia.*

Tabla 14 Nodos utilizados en la programación del archivo "Gen\_Planos.dyn".

*Fuente: Elaboración propia.*

#### <span id="page-119-1"></span>*8.3.4 Obtención, ajuste y análisis de resultados*

Finalmente, se modifica la configuración de visibilidad y gráficos de todas las vistas que sean necesarias, eliminando rejillas o cualquier otro elemento que se desee eliminar. En este caso, debido al error definido anteriormente, no se introducen las vistas

tridimensionales que se obtienen. Por ello, tras obtener el plano automatizado, se introducen diferentes vistas de forma manual. Una vez definida la automatización e introducidas todas las vistas, se ubican respecto al plano. Si se analiza el resultado final, es posible la obtención de planos de forma productiva, ya que para generar un único plano y colocar todas las vistas se requiere de un mayor plazo de tiempo, aunque la productividad no es comparable con otras automatizaciones desarrolladas en el PFG. En la [Fig. 8.14](#page-120-0) se visualiza el resultado final.

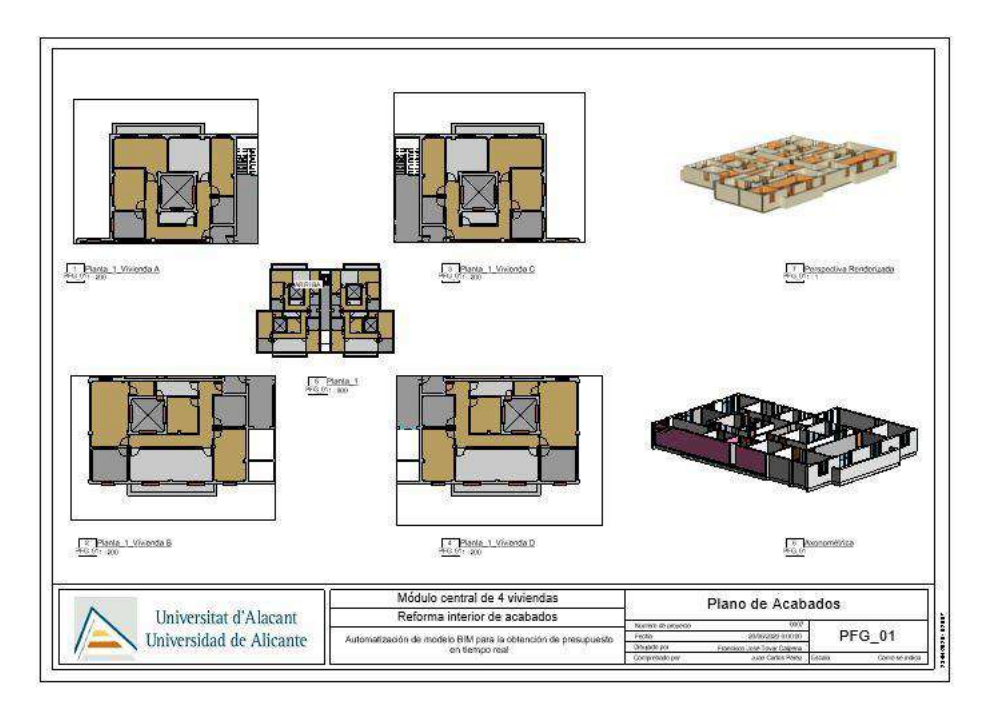

Fig. 8.14 Plano final resultado de la automatización "Gen\_Planos.dyn".

*Fuente: Elaboración propia.*

#### <span id="page-120-0"></span>*8.3.5 Representación de los planos definidos*

Ya se ha definido como obtener un plano genérico, pero este plano numerado PFG\_01 no está incluido en el apartado [8.](#page-106-0) Por tanto, los planos a generar, así como las vistas a insertan en ellos son:

- Planta de habitaciones: plano numerado PFG 01 y que incluye una vista en planta acotada completa a escala 1/150 que contiene el levantamiento de muros y carpinterías realizado en el apartado [6.1](#page-53-0) sin colores, así como el etiquetado de la obtención de habitaciones del apartado [6.2.](#page-58-0) También se introducen las escaleras en el modelo. Las vistas a introducir son la planta acotada del nivel y dos tablas de planificación definidas en el modelo, una en representación de habitaciones y otra para puertas.
- Planta de acabados por viviendas: plano numerado PFG 02 que incluye una vista en planta a escala 1/500 para visualizar cada una de las cajas de referencia

utilizadas para separar viviendas, así como una vista de planta por vivienda a escala 1/150 acotada aplicando configuraciones de acabados coloreados.

- Planta de acabados. Habitaciones: plano numerado PFG 03 que incluye una vista en planta a escala 1/150 aplicando una configuración de acabados coloreados con las habitaciones y una tabla de planificación de habitaciones.
- Secciones de acabados 1, 2 y 3: plano numerado PFG 04 que incluye una vista a escala 1/500 con las secciones indicadas y las secciones representadas a escala 1/100.
- Alzados: plano numerado PFG\_05 que contiene los alzados norte, este, sur y oeste a escala 1/100 aplicando una configuración de acabados coloreados, así como una planta indicando su posición a escala 1/500.
- 3D Acabados: plano numerado PFG 06 en el que se introducen imágenes de una perspectiva renderizada con una configuración alta de calidad y tamaño de 1600x700 pixeles, así como una axonométrica también renderizada con la misma configuración anterior para la visualización de acabados.
- Planta de techo reflejado: plano numerado PFG\_07 en el que se introduce una vista de planta de techo reflejado del nivel completo, acotado, a escala 1/100 y sin colores.
- 3D Falsos Techos: plano numerado PFG 08 en el que se introduce una perspectiva renderizada con una configuración alta de calidad y tamaño de 1600x700 pixeles, así como una axonométrica también renderizada con la misma configuración anterior para la visualización de falsos techos.

En el Anexo 1: Documentación gráfica de la vivienda objeto del PFG se visualizan los planos definidos en este apartado, así como en el Anexo 2: Manual de desarrollo de programaciones visuales y archivos vinculados en el PFG se incluye la programación "*Gen\_Planos.dyn*" detallando la secuencia de pasos a seguir hasta su ejecución.

#### **9 CONCLUSIONES**

La implantación BIM en el sector de la construcción, constituye una oportunidad para la modernización e industrialización real del sector, posibilitando la gestión del cambio en la nueva sociedad digital, obteniendo los beneficios económicos, de sostenibilidad, productividad y calidad que supone el avance tecnológico de BIM. Dentro de este entorno de modernización, se observa una relación directa entre profesionales del sector de la construcción e informáticos, siendo un campo común entre ambas disciplinas la programación. A través del presente PFG se ha pretendido analizar la combinación de programación y arquitectura, utilizando el desarrollo de un proyecto de reforma con metodología BIM, así como la obtención de un presupuesto en tiempo real y los planos del modelo digital a partir del desarrollo de automatizaciones.

Gracias a las programaciones ejecutadas sobre el modelo utilizando el software Dynamo ha sido posible automatizar algunas tareas de modelado como el levantamiento de muros y carpinterías a partir de un plano CAD, la definición de habitaciones y algunos de sus parámetros desde un archivo Excel vinculado, así como la obtención de acabados y solados a partir de parámetros definidos previamente.

No obstante, puesto que la programación tiene infinidad de aplicaciones sobre los modelos de edificación, se desarrollan otras automatizaciones utilizando el software Dynamo con el objetivo de disponer de presupuestos vinculados, sin el uso de cualquier plugin o complemento, como el Open BIM para Revit de Cype Ingenieros para su software Arquímedes, que suponga un coste añadido para la obtención de licencias. Gracias a la automatización desarrollada, es posible la obtención de una base de datos dónde consta cada elemento constructivo del modelo, desde el cual se obtienen sus mediciones y, en este caso utilizando la definición de un precio unitario, el coste por elemento constructivo. Además, se obtiene el presupuesto de la reforma a partir de la redacción de los resúmenes por capítulos en el software Excel, así como el cálculo de totales, procedimiento definido para este caso particular y, en caso de realizar cambios de partidas, debiendo modificarse manualmente mediante este procedimiento. Por tanto, ya que se desea que el procedimiento se defina una vez y que no necesite realizar un gran esfuerzo ante futuros cambios, la base de datos obtenida se vincula al software Power BI obteniendo un informe que permite el desarrollo de un presupuesto y el análisis de cada tipo de elemento constructivo a partir de esta, análisis que no serán necesario ajustar en el futuro frente a cambios. El informe creado es posible compartirse entre usuarios, así como aplicarse a otras bases de datos que compartan el mismo formato que el archivo original, lo cual supone un gran avance frente a futuros cambios que puedan acontecer durante la ejecución de la reforma.

Finalmente, se han ejecutado varias automatizaciones con el software Dynamo para introducir información e insertar vistas en planos, así como la representación del modelo digital mediante la obtención de planos. De esta forma, se ha desarrollado la representación de una reforma imaginaria sobre los acabados de cuatro viviendas de una misma planta de un edificio plurifamiliar a partir de automatizaciones enfocadas al modelado, desarrollo de la quinta dimensión o análisis de costes y la obtención de planos.

Por tanto, el PFG está orientado en la programación que se puede desarrollar a partir de automatizaciones en entornos BIM, la cual permite que estudios de arquitectura aumenten la productividad durante el modelado de edificaciones. Gracias a la implantación de programación visual en una empresa, en este caso utilizando el software Dynamo, la ejecución de tareas repetitivas que suponen muchas horas de trabajo se puede reducir considerablemente, más incluso si se mantienen los formatos o se definen unas normas básicas de modelado, con el objetivo de que el verdadero esfuerzo del modelado de edificios resida en el diseño y la gestión de edificios. Además, esta supuesta empresa disfrutará de dos ventajas, puesto que aumentará la rentabilidad económica gracias a una reducción de gastos y evitará parte del error humano durante la ejecución de las tareas automatizadas.

Para concluir, como inmediato profesional del sector, el presente está solicitando la digitalización del sector, la cual pasa por ampliar conocimientos sobre el uso de nuevas metodologías como la desarrollada en este PFG. Puesto que existe una gran variedad de programaciones que permiten aumentar la productividad, el PFG podría haberse aplicado sobre cualquier otra disciplina relacionada con arquitectura. De igual forma, existe la posibilidad de que una empresa implante automatizaciones de la mayoría de los flujos de trabajo aplicados sobre sus modelos, de forma que esta empresa adquiere ventaja competitiva brutal frente al resto y es el motivo por el cual ya se está aplicando. Por tanto, el PFG se presenta como una alternativa a los métodos de modelado tradicionales, incluso al habitual utilizando BIM, introduciéndose en el rol de programador BIM, el cual permite aumentar la productividad, en función del porcentaje de flujo de trabajo que sea capaz de automatizar, puesto que permite la simplificación de muchas tareas repetitivas.

**124**

#### **10 BIBLIOGRAFÍA**

#### **10.1 Libros y documentos descargados**

- AENOR. (2016). *Estándares en Apoyo del BIM.* Obtenido de https://www.une.org/ normalizacion\_documentos/informe-bim.pdf
- BuildingSMART. (2014). *Guías uBIM.* Obtenido de https://www.buildingsmart.es/ recursos/gu%C3%ADas-ubim/
- Consejo, P. e. (2014). *2014/24/UE.* Obtenido de http://noticias.juridicas.com/ base\_datos/Admin/526450-directiva-2014-24-ue-de-26-feb-contratacion-publica -y-por-la-que-se-deroga.html
- Editeca. (12 de Diciembre de 2018). *Situación del Empleo BIM en la empresa española en 2018*. Obtenido de https://editeca.com/empleo-bim-empresa-espanola-2018/
- Estado, J. d. (1999). *38/1999.* Obtenido de http://noticias.juridicas.com/ base\_datos/Anterior/r3-l38-1999.html
- Estado, J. d. (2017). *Ley 9/2017.* Obtenido de http://noticias.juridicas.com/ base\_datos/Fiscal/607855-lcsp-2017.html
- Cristian Jhovanny Benavides Padilla & Sebastián Andrés Rodas Rivera. (2017). *Introducción al diseño paramétrico: utilización de herramientas digitales para la resolución de superficies complejas mediante la aplicación de algoritmos.* Universidad de Cuenca. Carrera de Arquitectura., Arquitectura. Cuenca: Facultad de Arquitectura y Urbanismo. Obtenido de http://dspace.ucuenca.edu.ec/handle/123456789/ 26945
- Hacienda, M. d. (2018). *RD 1515/2018.* Obtenido de http://noticias.juridicas.com/ base\_datos/Privado/rd1515-2007.html
- Lizarraga, A. L. (2017). *Generación y control de formas libres en entornos BIM.* Universidad Politécnica de Catalunya, Arquitectura. Barcelona: Escuela Técnica Superior de Arquitectura, Departamento de Expresión Gráfica Arquitectónica. Obtenido de https://www.tesisenred.net/handle/10803/457875#page=1
- Javier Hernández Guadalupe & Luisa Santamaría Gallardo. (2017). *SALTO AL BIM.* Madrid: **IHGUADALUPE**
- Manuel Mayorga-Romero & Universidad Politécnica de Valencia. (23, 24, 25 de Mayo de 2019). Congreso internacional BIM 8º Emcuento de usuarios BIM. BIM

International Conference Just do BIM. *EUBIM*, 328. Obtenido de http:/ /www.eubim.com/

- Sánchez, C. C. (Octubre de 2017). *MSI STUDIO, Consultoría BIM*. Obtenido de Macros en Revit: https://manteniment-sostenible-integral-sl.odoo.com/blog/consultoriabim-1/post/macros-en-revit-13
- Santamaría, L. (2017). *Guía de Dynamo Básico.* Obtenido de Especialista 3D: https:/ /especialista3d.teachable.com/courses/604564/lectures/10846017
- Terol, A. R. (2018). Nubes de puntos y BIM: Workflow para su aplicación en el control de las patologías. Escuela Politécnica Superior, Universidad de Alicante. Obtenido de https://molins.cpd.ua.es/tfc/trabajos/listadoTrabajosDefendidosTodos.php?curs oparam=2017-18&asigparam=16044\_C206&convparam=todas&lengua=C&todos loscursospara m=S
- van Rossum, G. (2009). *El tutorial de Python.* Obtenido de http://docs.python.org.ar/tutorial/pdfs/TutorialPython2.pdf

#### **10.2 Webs**

- Aramedia, J. (10 de Abril de 2020). *Youtube*. Obtenido de DYNAMO PRODUCTIVIDAD. DOCUMENTACIÓN. Obtener información del proyecto desde Excel: https:/ /www.youtube.com/watch?v=8hf0Gza-hBw&t=1s
- Aramendia, J. (24 de Febrero de 2020). *REVIT+DYNAMO. Crear habitaciones. I, II, III*. Obtenido de Youtube: https://www.youtube.com/watch?v=lYk7HhOOA4A, https://www.youtube.com/watch?v=Eiztm3cvOpA, https://www.youtube.com/ watch?v=i244MwysJGs
- Autodesk. (15 de Febrero de 2020). *Autodesk App Store*. Obtenido de Autodesk Exchange Apps: ttps://apps.autodesk.com/All/ES/List/Search
- Autodesk. (10 de Abril de 2020). *Autodesk Knowledge Network*. Obtenido de Revit Products: https://knowledge.autodesk.com
- Autodesk. (15 de Febrero de 2020). *Exchange Apps*. Obtenido de Autodesk App Store: https://apps.autodesk.com/es
- Construcción, F. L. (20 de Enero de 20). *¿Qué es BIM? Conoce Entorno BIM y los cursos BIM de la Fundación Laboral*. Obtenido de Youtube: https://www.youtube.com/ watch?v=SzhYGwKsnnA

**127**

- Construcción, F. L. (12 de Diciembre de 2019). *Fundación laboral de la construcción*. Obtenido de Fundación laboral de la construcción: https://www.fundacion laboral.org/actualidad/noticias/sector/fomento-preve-el-uso-obligatorio-de-bimpara-edificacion-en-diciembre-de-2018-y-para-licitaciones-de-obra-civil-a-finalesde-2019-1
- Dynamo. (20 de Enero de 2020). *Dynamo Package Manager*. Obtenido de Dynamo descarga de Packages: https://dynamopackages.com/
- Edificación, I. I. (20 de Abril de 2020). *Bases de datos del IVE 2019*. Obtenido de Visualizador de Bases de datos: https://www.five.es/productos/herramientas-online/visualizador-2019/
- Especialista3D & Luisa Santamaría. (18 de Marzo de 2020). *Reforma BIM Revit-Especialista3D*. Obtenido de Youtube: https://www.youtube.com/watch?v=L2jhIL y7Utw
- LunchBox. (25 de Enero de 2020). *LunchBox*. Obtenido de LunchBox 2.0: https://provingground.io/tools/lunchbox/download-lunchbox-for-grasshopper/.
- Moretó Quintana, J. (8 de Febrero de 2020). *Domina Dynamo*. doi:DWG a RVT.dyn Obtenido de DominaDynamo: https://dominadynamo.com/utilidades/
- Santamaría, L. (05 de Abril de 2020). *Especialista 3D.* Obtenido de Curso Dynamo Like a Pro: https://especialista3d.teachable.com/courses/enrolled/499231
- Santamaría, L. (07 de Marzo de 2020). *Especialista3D*. Obtenido de Jefes del Bim Premium: https://especialista3d.teachable.com/courses/

#### *10.2.1 Webs de imágenes descargadas*

- [https://www.pccomponentes.com/msi-gl65-9sek-255xes-intel-core-i7-9750h-32gb-1tb](https://www.pccomponentes.com/msi-gl65-9sek-255xes-intel-core-i7-9750h-32gb-1tb-ssd-rtx-2060-156)[ssd-rtx-2060-156](https://www.pccomponentes.com/msi-gl65-9sek-255xes-intel-core-i7-9750h-32gb-1tb-ssd-rtx-2060-156)
- [https://www.google.com/search?q=la+caverna+cibern%C3%A9tica+industria+4.0&rlz=1](https://www.google.com/search?q=la+caverna+cibern%C3%A9tica+industria+4.0&rlz=1%20C1CHBF_esES878ES878&sxsrf=ALeKk028SIwRUerTwAl5MyfMAS_yPFZcHQ:15906%2066357767&source=lnms&tbm=isch&sa=X&ved=2ahUKEwj9tdf5vdbpAhWLxYUKH%20d7OCmQQ_AUoAnoECAsQBA&biw=1176&bih=764&dpr=1.13#imgrc=FpGSKlZULF 7_sM)  [C1CHBF\\_esES878ES878&sxsrf=ALeKk028SIwRUerTwAl5MyfMAS\\_yPFZcHQ:15906](https://www.google.com/search?q=la+caverna+cibern%C3%A9tica+industria+4.0&rlz=1%20C1CHBF_esES878ES878&sxsrf=ALeKk028SIwRUerTwAl5MyfMAS_yPFZcHQ:15906%2066357767&source=lnms&tbm=isch&sa=X&ved=2ahUKEwj9tdf5vdbpAhWLxYUKH%20d7OCmQQ_AUoAnoECAsQBA&biw=1176&bih=764&dpr=1.13#imgrc=FpGSKlZULF 7_sM)  [66357767&source=lnms&tbm=isch&sa=X&ved=2ahUKEwj9tdf5vdbpAhWLxYUKH](https://www.google.com/search?q=la+caverna+cibern%C3%A9tica+industria+4.0&rlz=1%20C1CHBF_esES878ES878&sxsrf=ALeKk028SIwRUerTwAl5MyfMAS_yPFZcHQ:15906%2066357767&source=lnms&tbm=isch&sa=X&ved=2ahUKEwj9tdf5vdbpAhWLxYUKH%20d7OCmQQ_AUoAnoECAsQBA&biw=1176&bih=764&dpr=1.13#imgrc=FpGSKlZULF 7_sM)  [d7OCmQQ\\_AUoAnoECAsQBA&biw=1176&bih=764&dpr=1.13#imgrc=FpGSKlZULF](https://www.google.com/search?q=la+caverna+cibern%C3%A9tica+industria+4.0&rlz=1%20C1CHBF_esES878ES878&sxsrf=ALeKk028SIwRUerTwAl5MyfMAS_yPFZcHQ:15906%2066357767&source=lnms&tbm=isch&sa=X&ved=2ahUKEwj9tdf5vdbpAhWLxYUKH%20d7OCmQQ_AUoAnoECAsQBA&biw=1176&bih=764&dpr=1.13#imgrc=FpGSKlZULF 7_sM)  [7\\_sM](https://www.google.com/search?q=la+caverna+cibern%C3%A9tica+industria+4.0&rlz=1%20C1CHBF_esES878ES878&sxsrf=ALeKk028SIwRUerTwAl5MyfMAS_yPFZcHQ:15906%2066357767&source=lnms&tbm=isch&sa=X&ved=2ahUKEwj9tdf5vdbpAhWLxYUKH%20d7OCmQQ_AUoAnoECAsQBA&biw=1176&bih=764&dpr=1.13#imgrc=FpGSKlZULF 7_sM)

#### <http://mbim.blogs.upv.es/>

- [https://millercoiberica.com/curvas-de-decision-bim-como-afecta-una-mala-decision](https://millercoiberica.com/curvas-de-decision-bim-como-afecta-una-mala-decision-segun-la-etapa-del-proyecto-en-que-se-genera/)[segun-la-etapa-del-proyecto-en-que-se-genera/](https://millercoiberica.com/curvas-de-decision-bim-como-afecta-una-mala-decision-segun-la-etapa-del-proyecto-en-que-se-genera/)
- https://www.e-zigurat.com/blog/es/estado-adopcion-bim-europa/

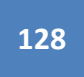

<https://www.espaciobim.com/bim-3d-4d-5d-6d-7d/>

[https://www.buildingsmart.es/bim//](https://www.buildingsmart.es/bim/)

<https://trends.google.es/trends/?geo=ES>

### **11 ANEXOS**

#### Índice de Anexos

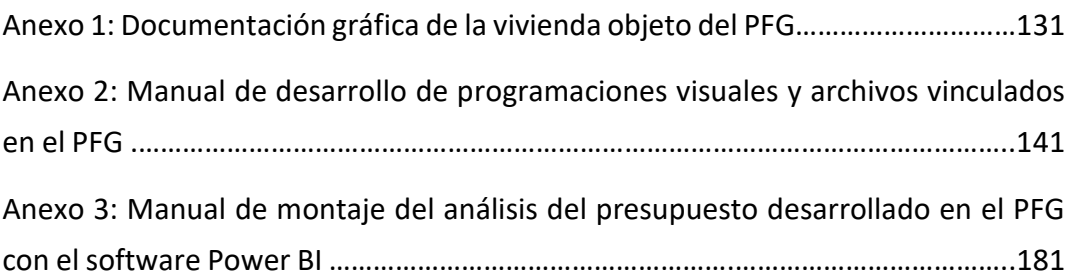

# **ANEXO 1: DOCUMENTACIÓN GRÁFICA DE LA**

# **VIVIENDA OBJETO DEL PFG**

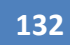

#### Índice de Planos

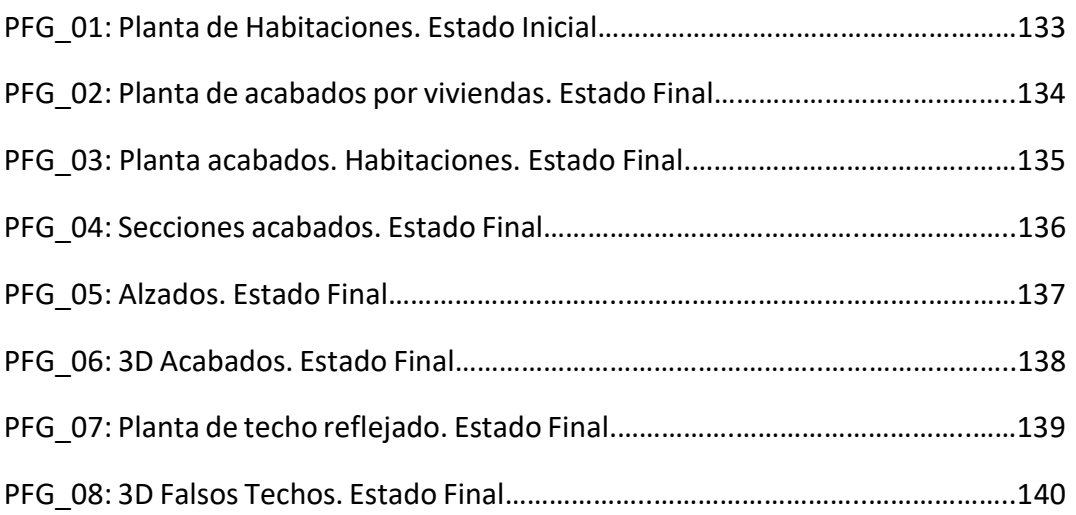

Comprobado por Dibujado por Fecha Número de proyecto

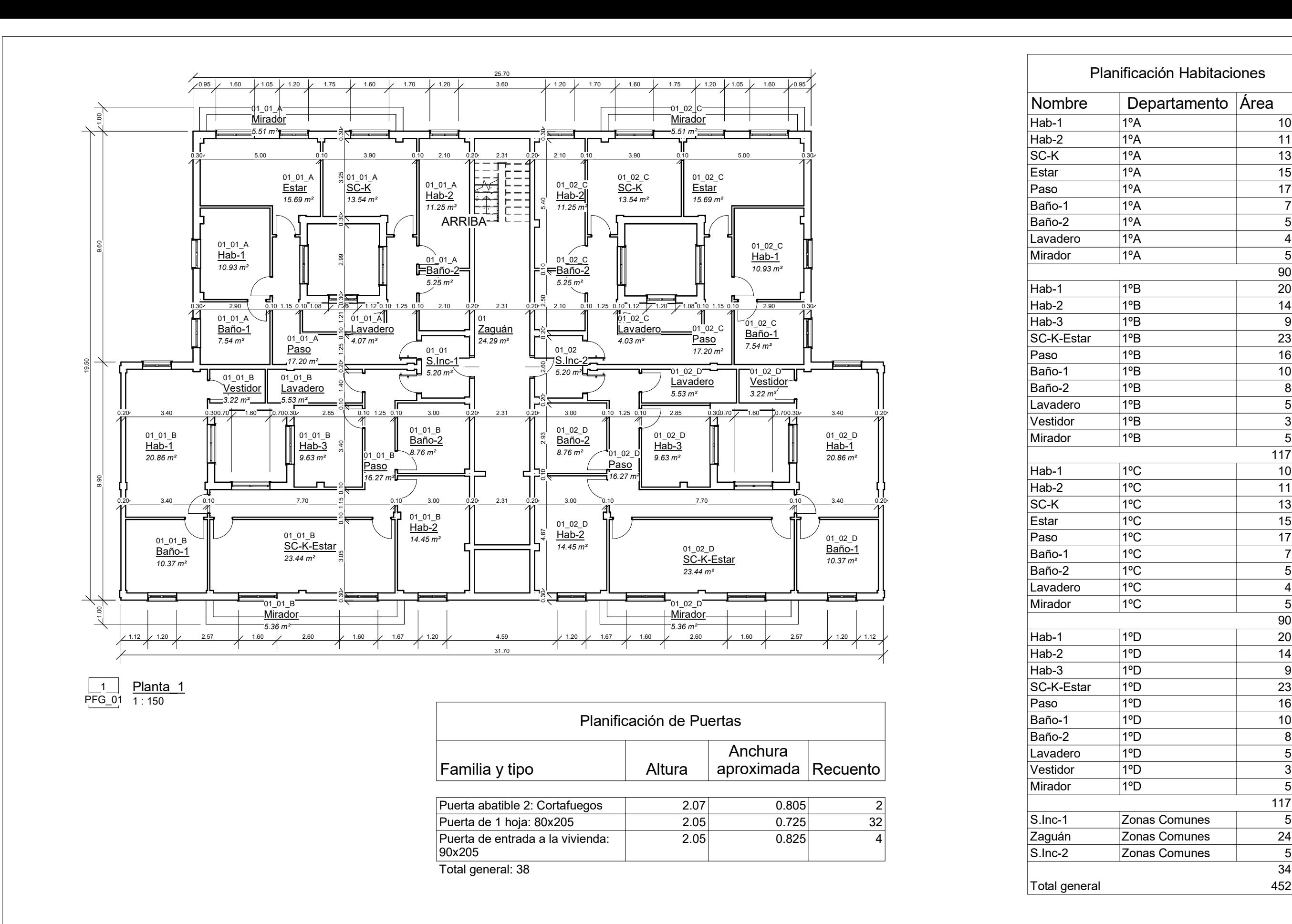

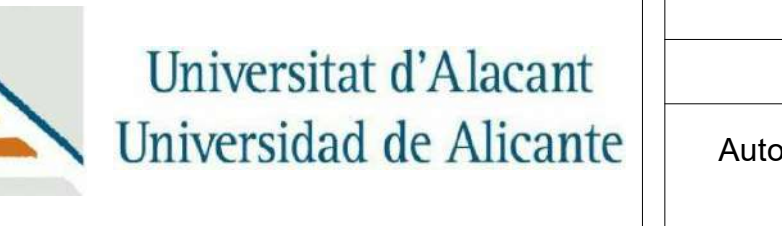

### Planta de Habitaciones. Estado inicial.

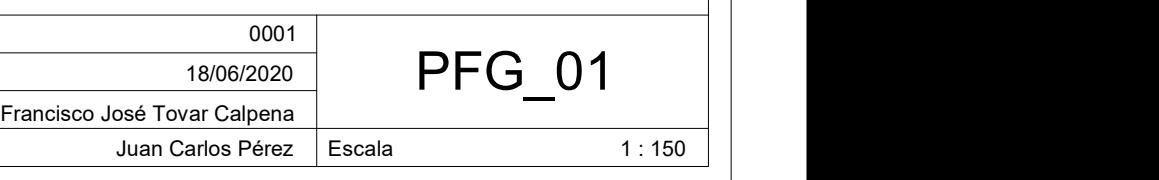

Automatización de modelo BIM para la obtención de presupuesto en tiempo real

# Proyecto Final de Grado

Reforma interior de acabados

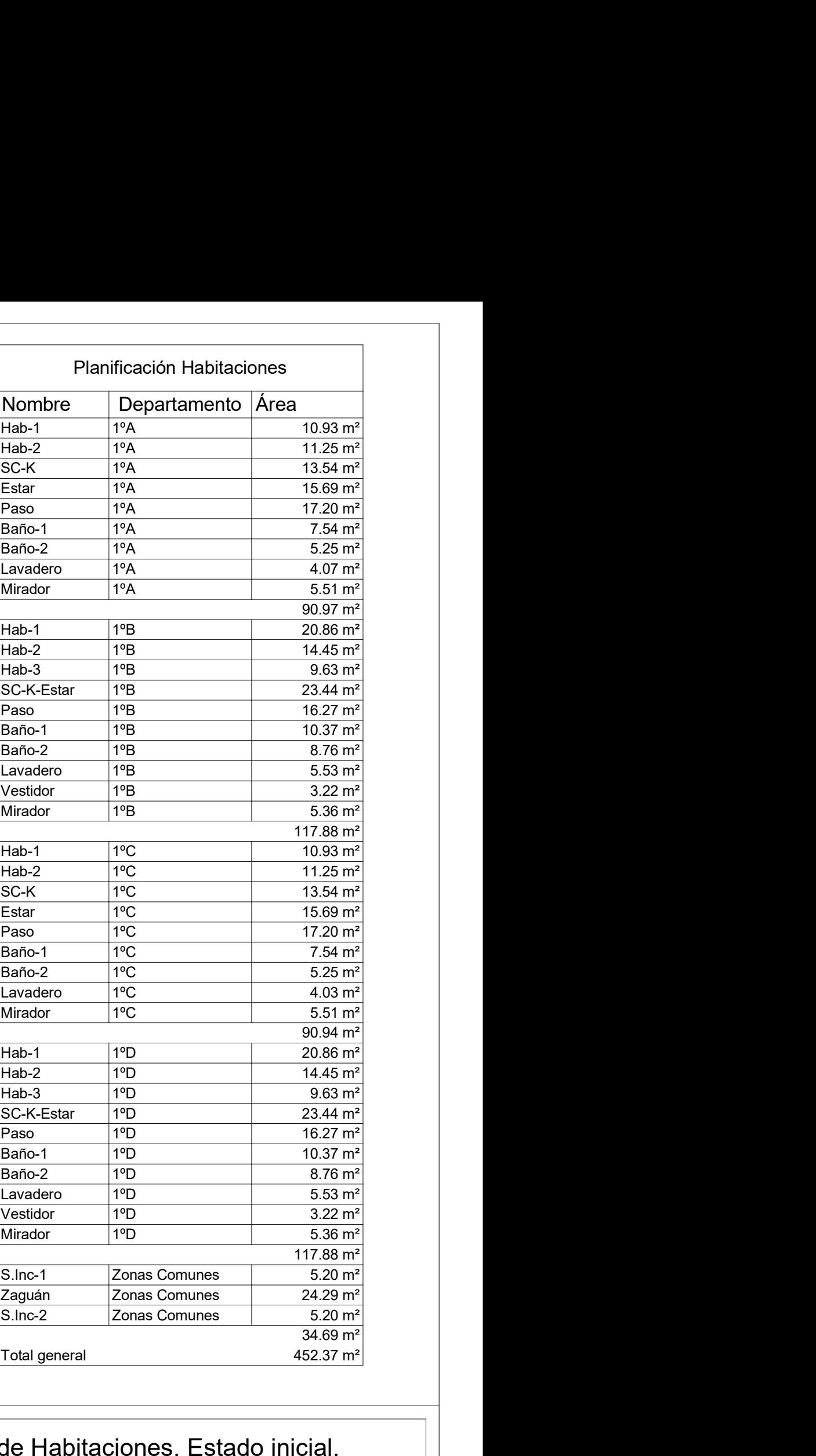

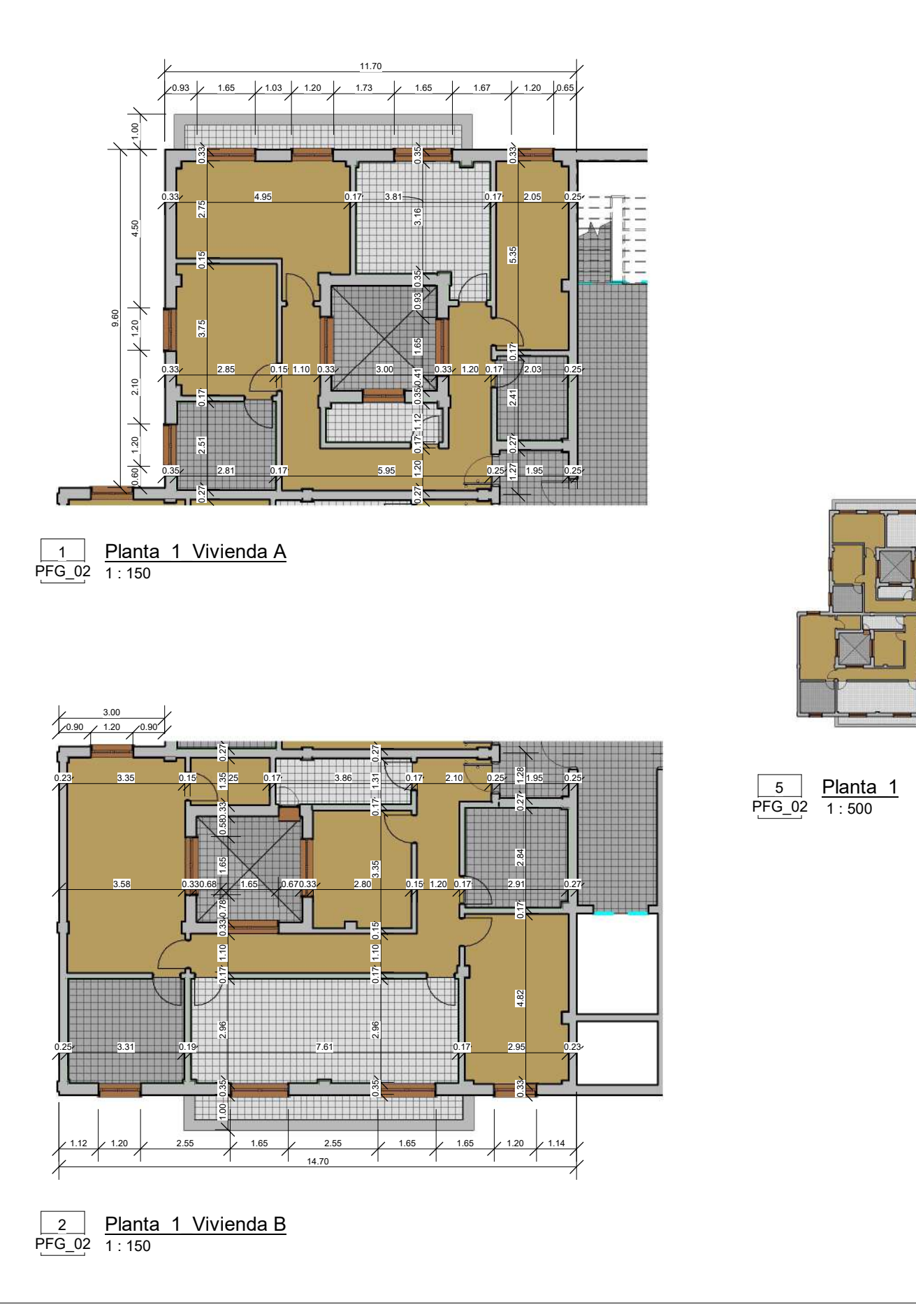

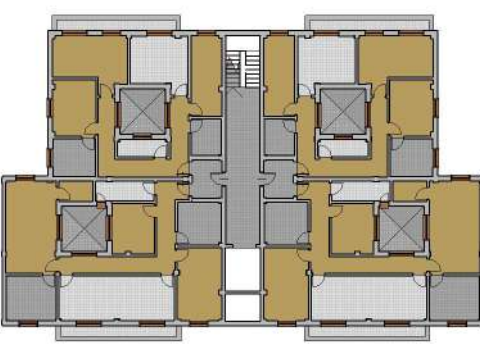

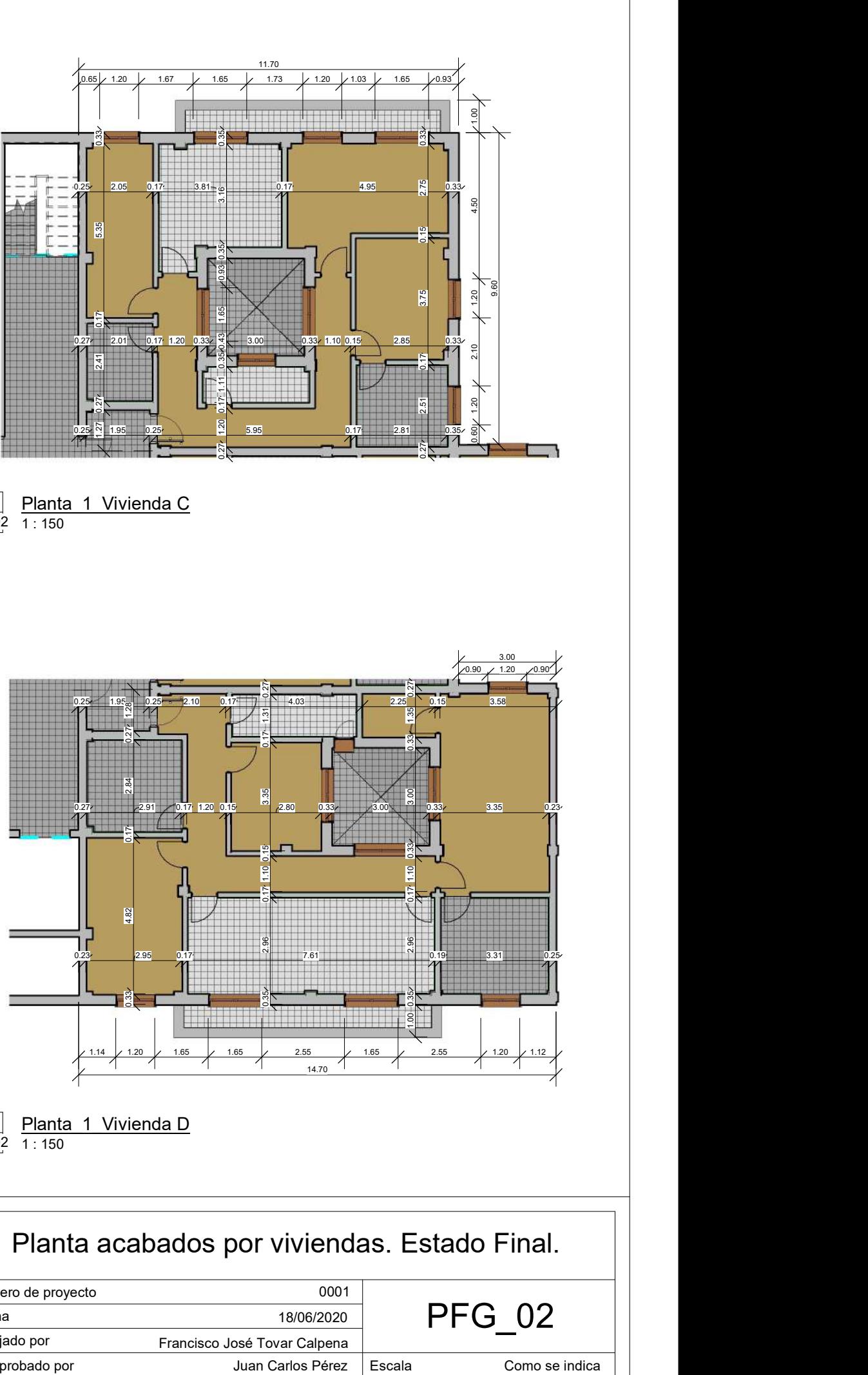

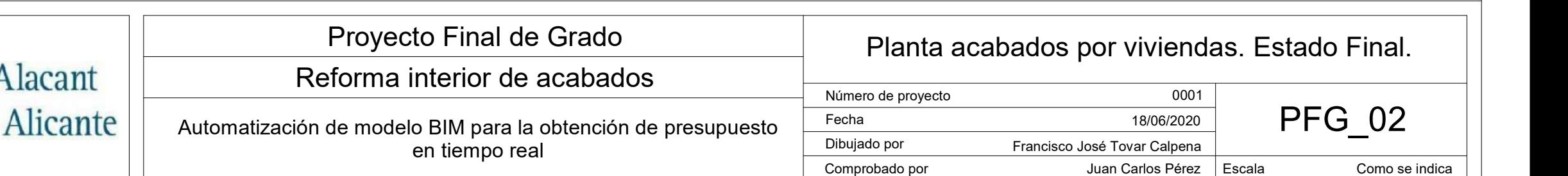

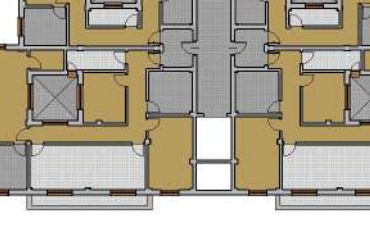

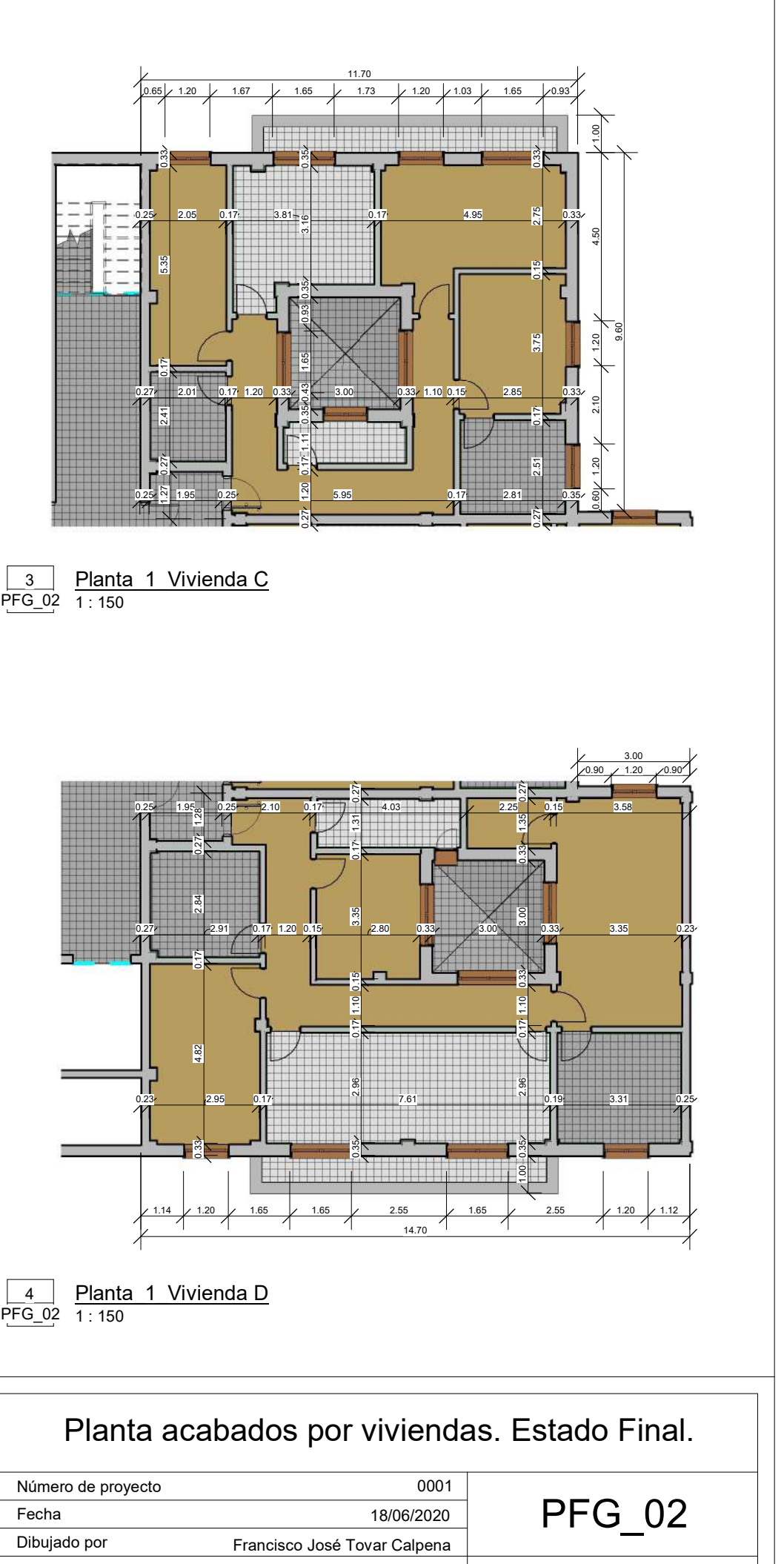

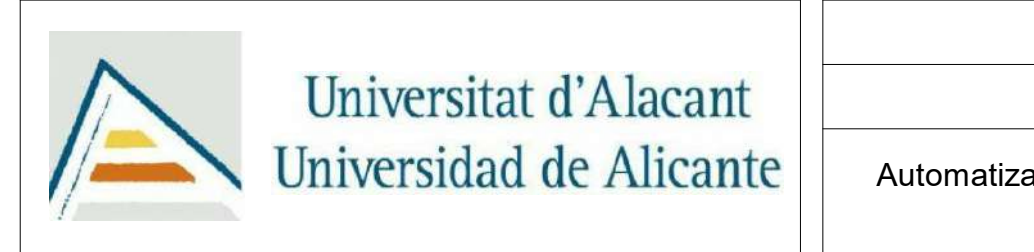

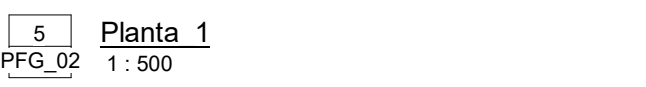

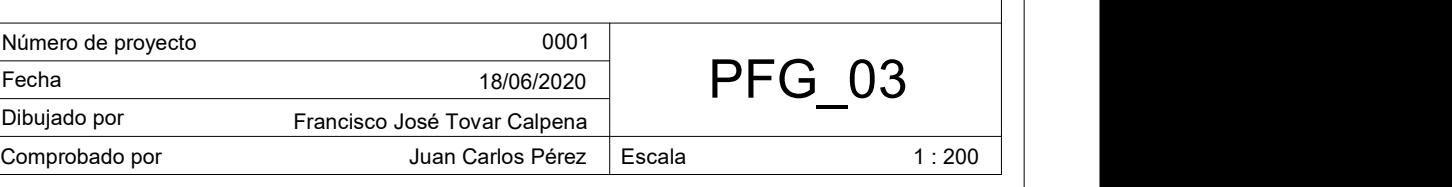

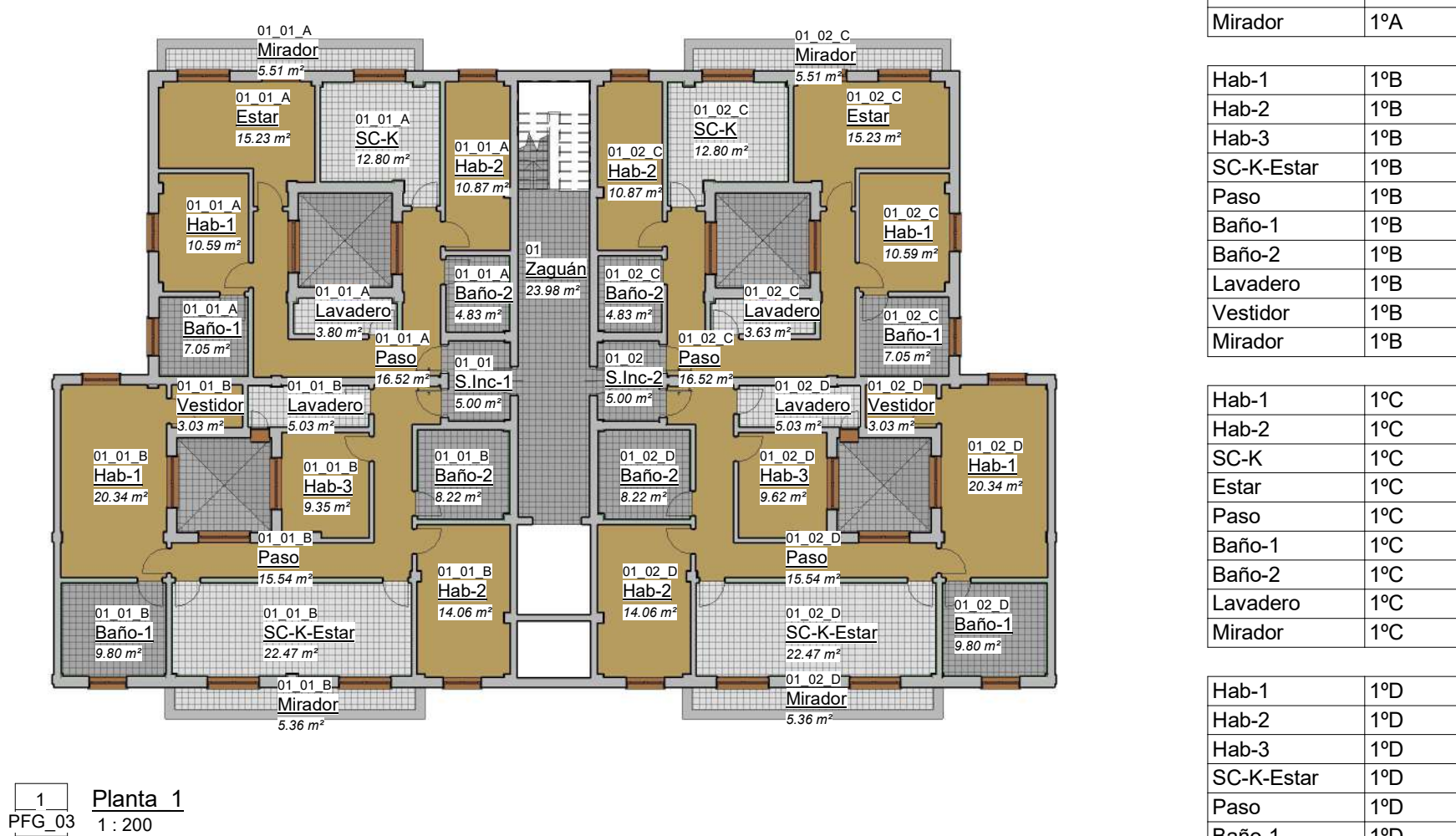

 $\Box$ 

### los. Habitaciones. Estado Final.

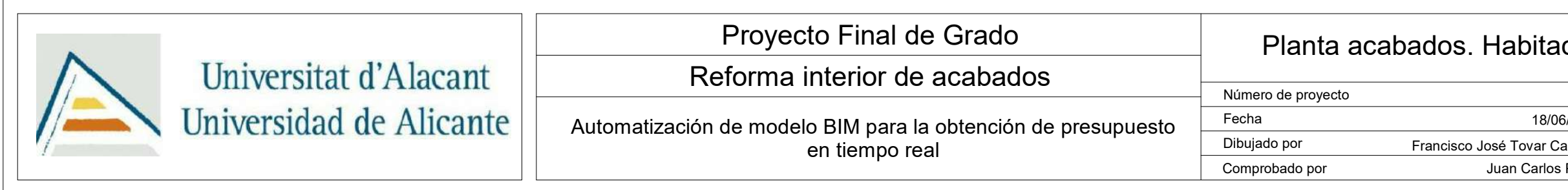

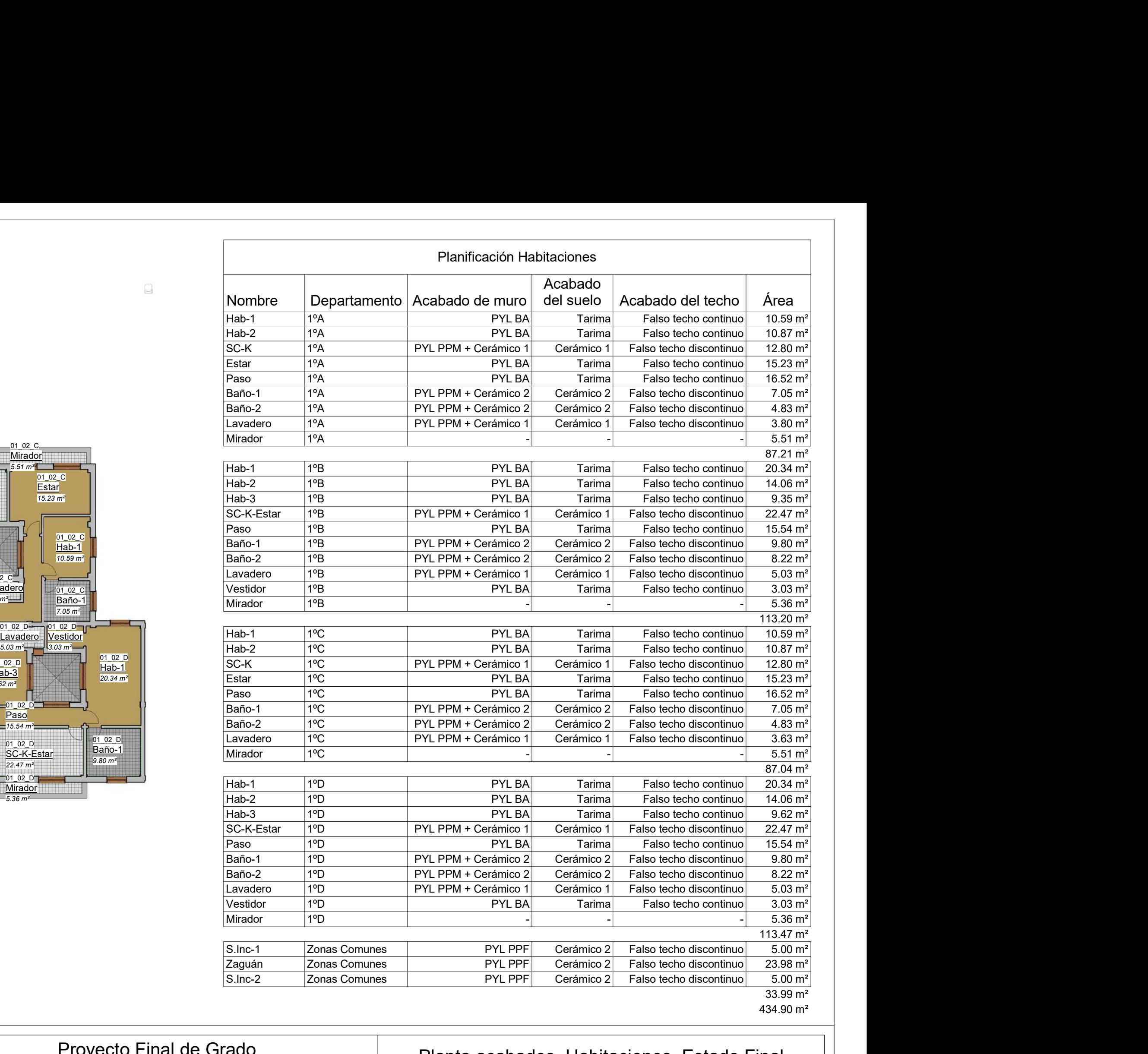

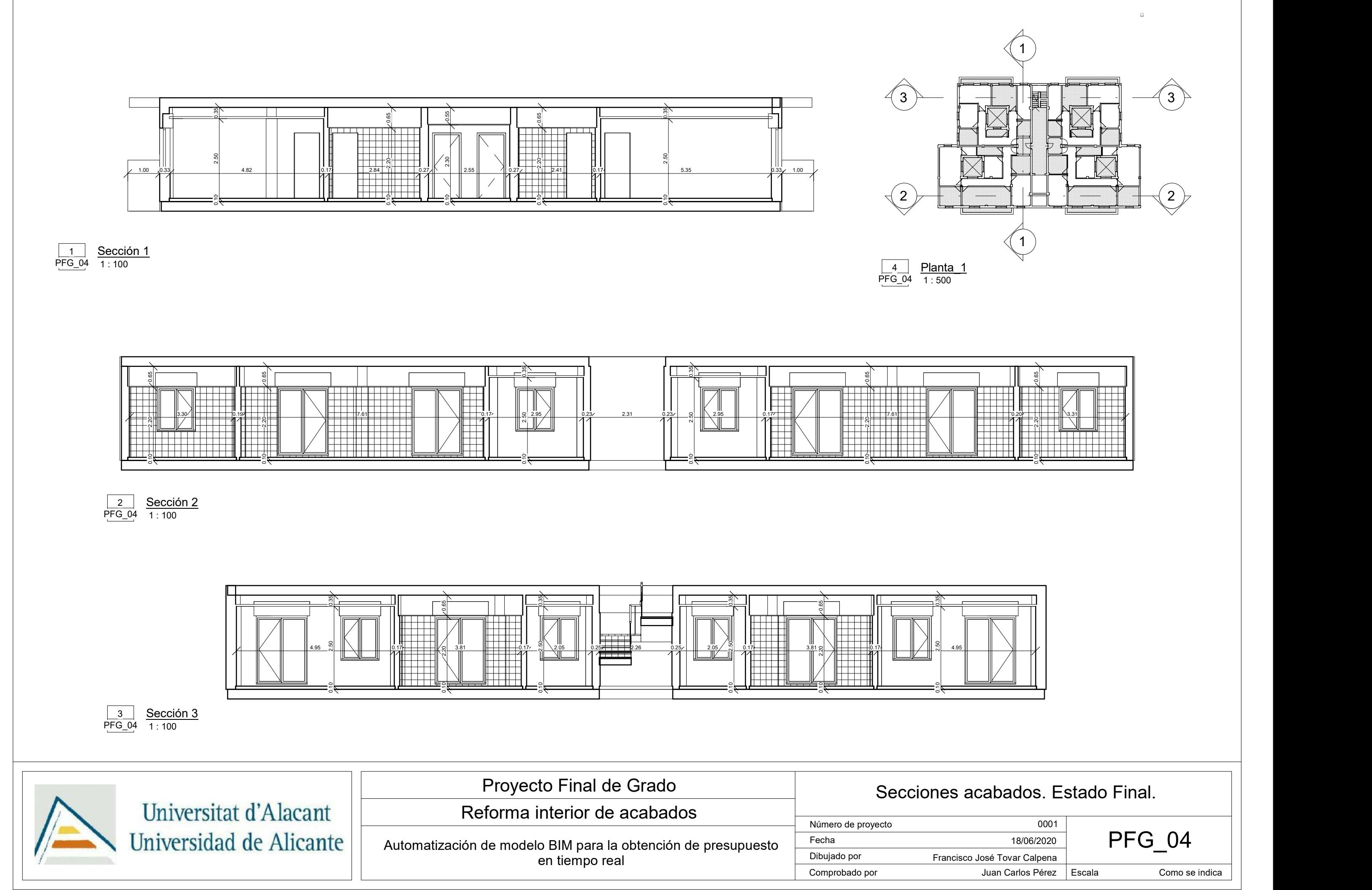

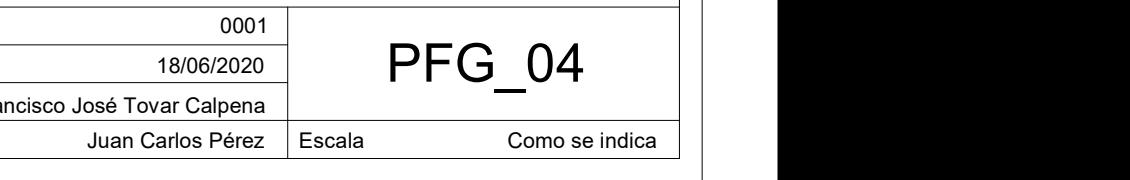

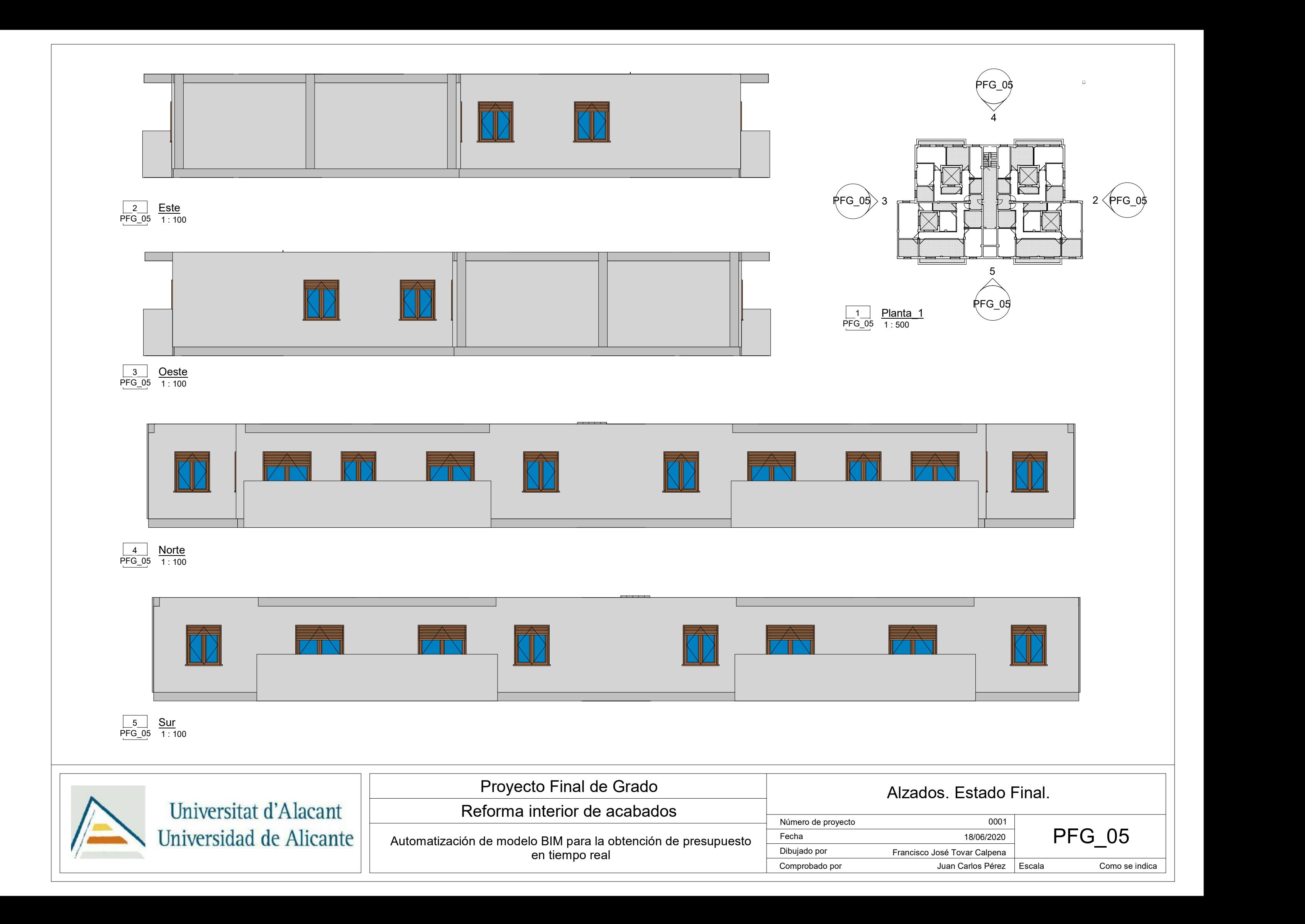

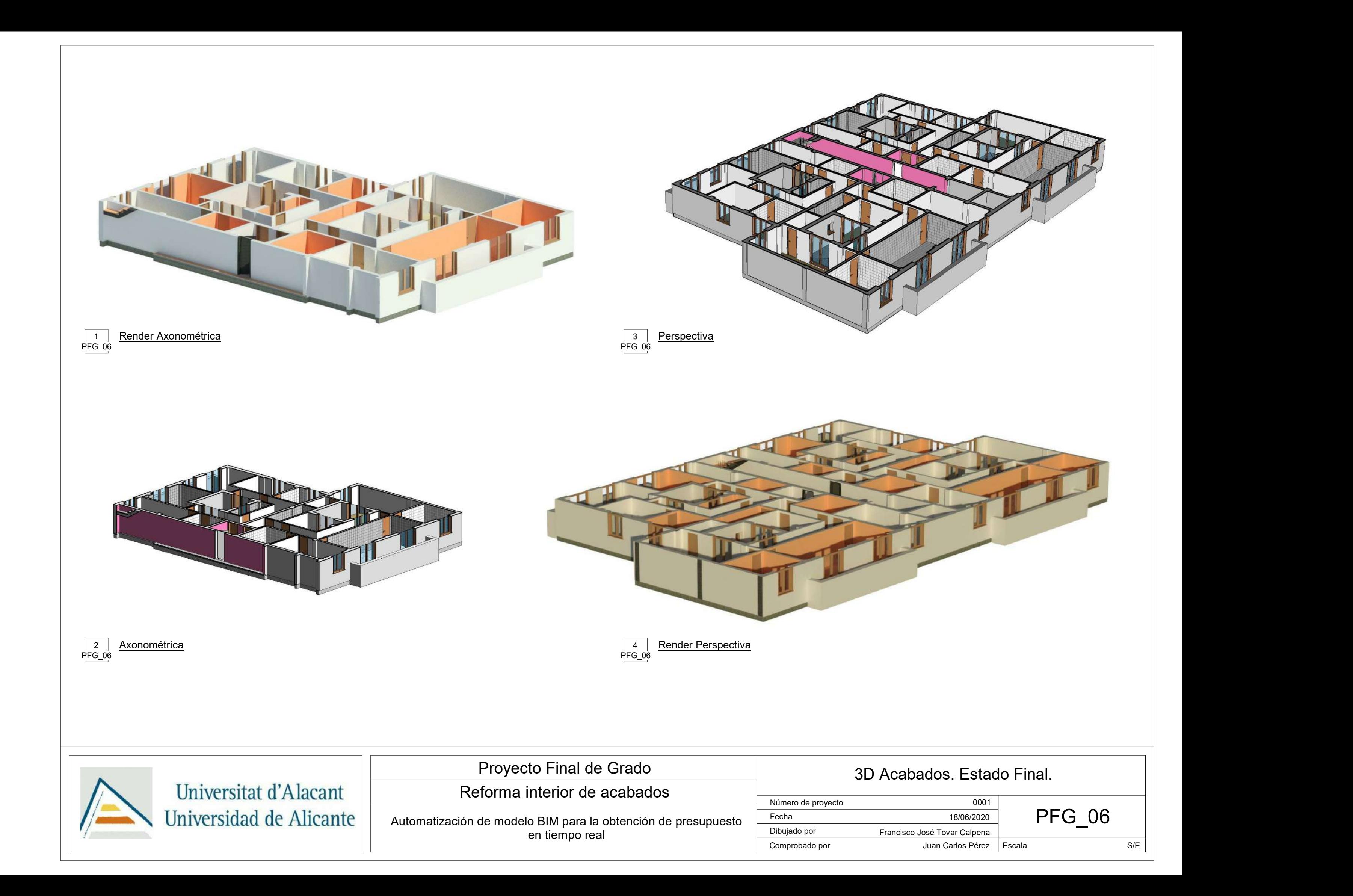

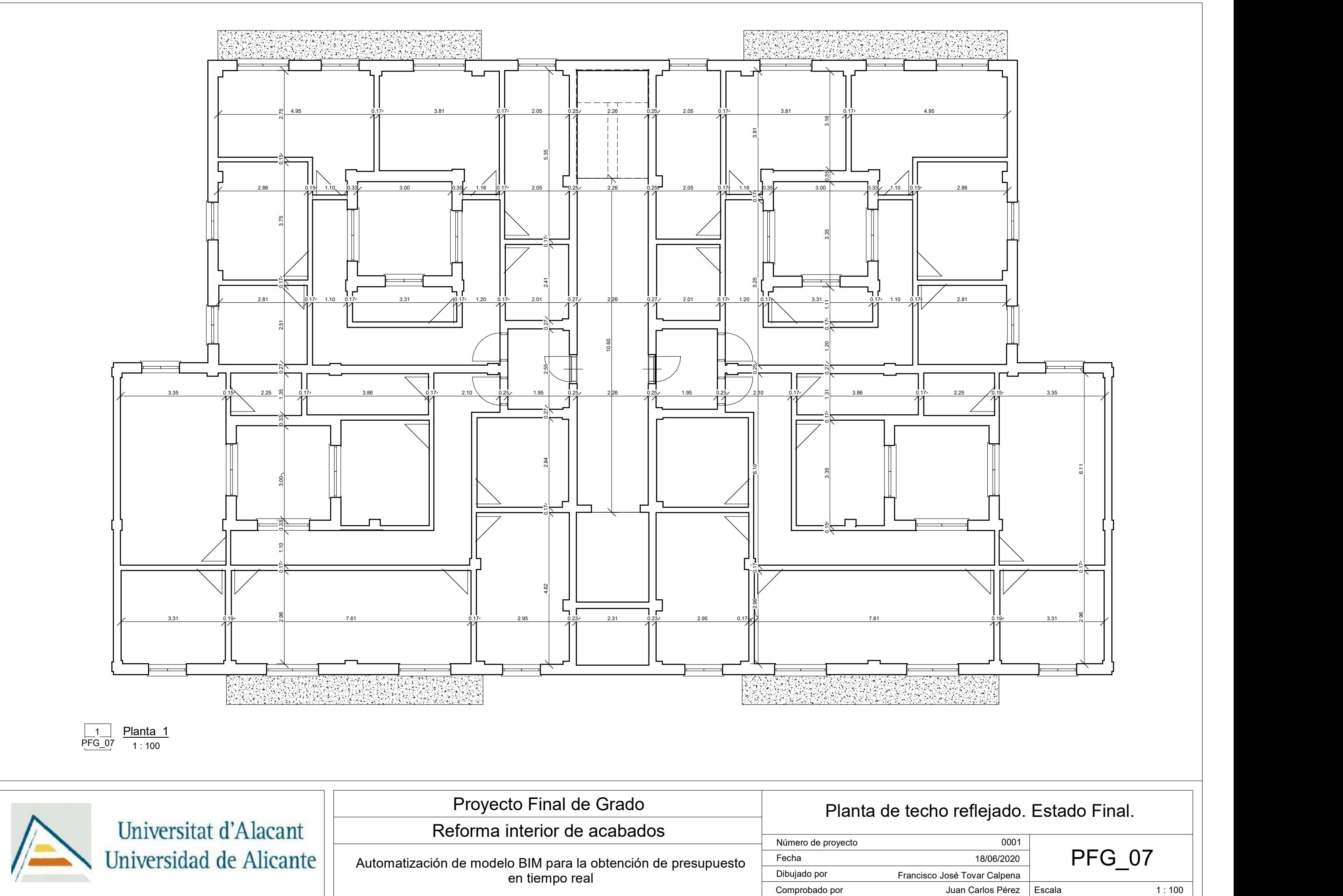

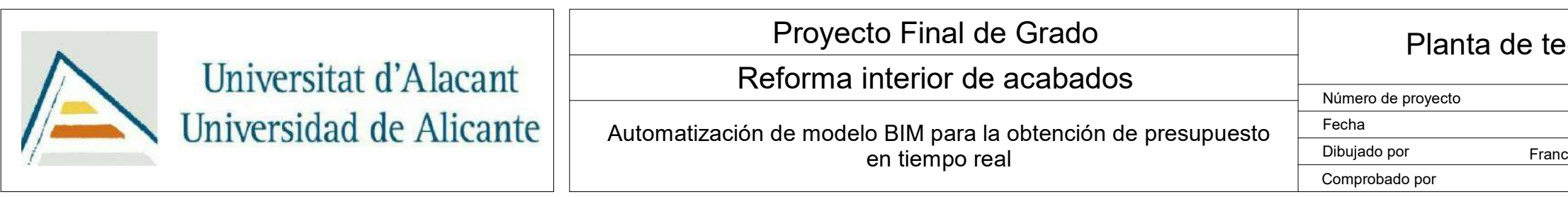

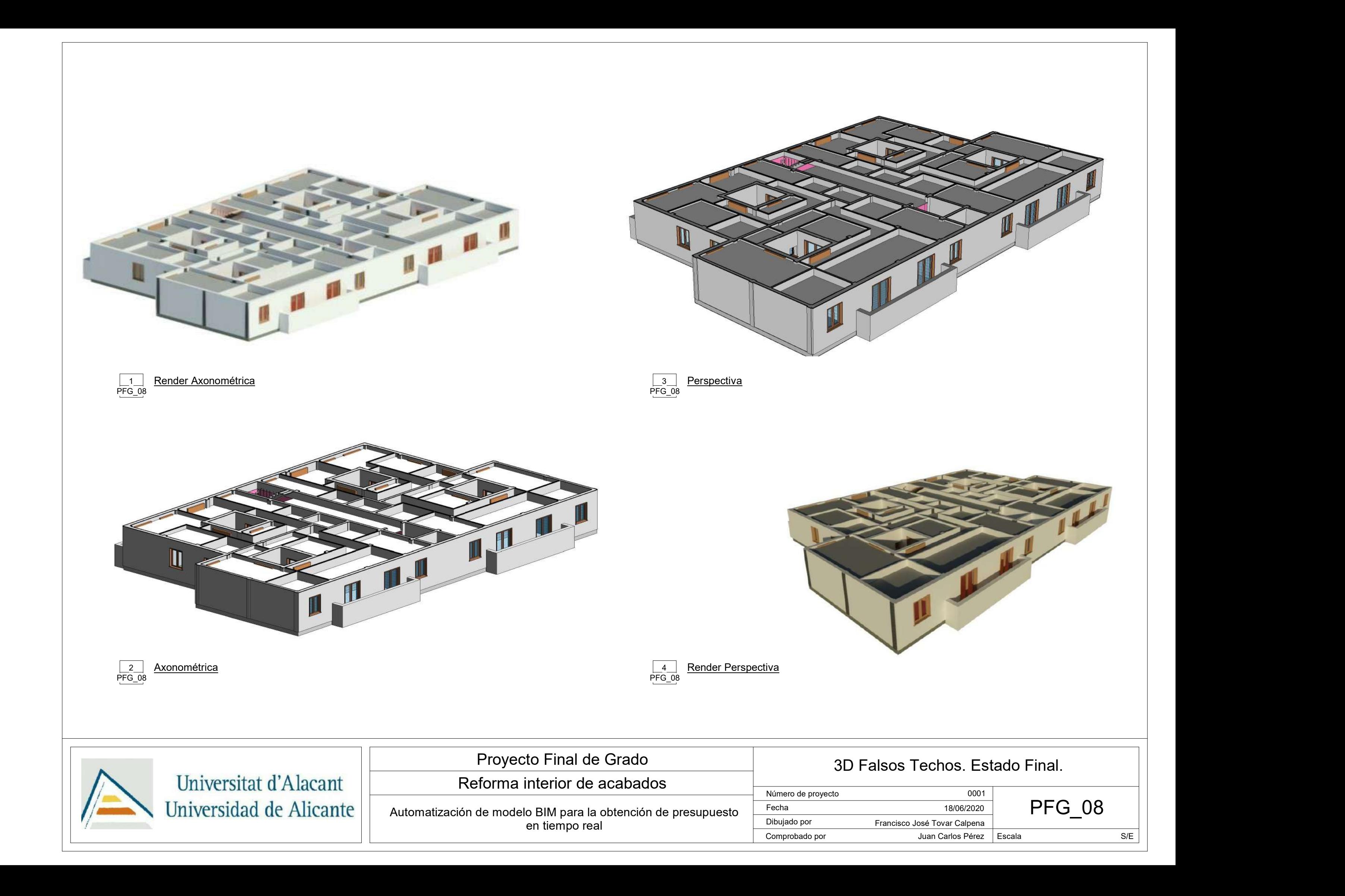

## **ANEXO 2: MANUAL DE DESARROLLO DE**

### **PROGRAMACIONES VISUALES Y ARCHIVOS**

### **VINCULADOS EN EL PFG**

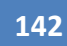

#### Índice de Programaciones visuales

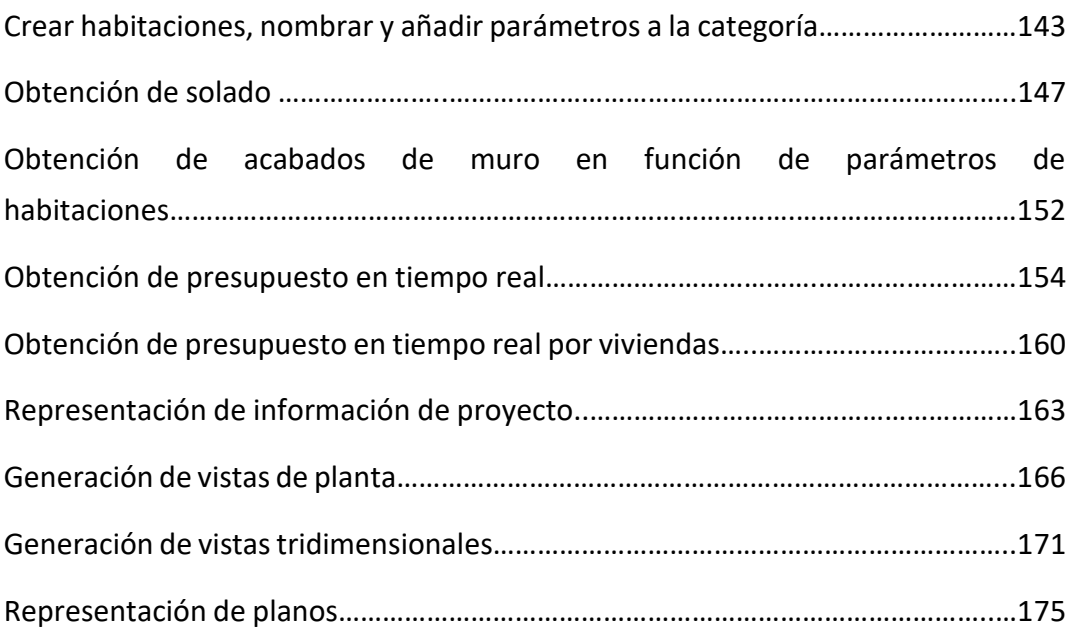

La redacción del Anexo 2: Manual de desarrollo de programaciones visuales y archivos vinculados en el PFG sirve para detallar cada una de las operaciones realizadas durante el desarrollo de las diferentes automatizaciones utilizadas. En total, se desarrollan 9 automatizaciones a lo largo del PFG que servirán para la representación de una reforma de acabados en una planta de un edificio plurifamiliar, compuesta por 4 viviendas, más zonas comunes.

#### **Crear habitaciones, nombrar y añadir parámetros a la categoría**

El objetivo de esta programación visual es establecer un flujo de trabajo más eficiente para la definición de las habitaciones del modelo que el ofrecido por el software de modelado Revit. A partir de un archivo Excel, el cual contendrá información sobre algunos de los parámetros de las habitaciones, que deben crearse previamente en el modelo insertando la información definida. En el archivo Excel es necesario introducir un número y nombre de habitación puesto que los solicita el software. En cuanto a la definición de parámetros, se siguen los pasos:

- 1. Creación de un archivo Excel, Sup Anc H Fig\_min\_hab.xlsx, dónde se introduce una columna por cada uno de los parámetros a definir. En este caso se crean las cabeceras de columnas número, nombre, departamento, vivienda, área mínima, altura mínima, ancho mínimo, figuras de mobiliario, figuras libres de obstáculos, acabado de la base, acabado del techo, acabado de muro y acabado del suelo.
- 2. Se definen todos los parámetros de habitaciones utilizando, para algunos de ellos, la aplicación del Decreto 151/2009, normativa aplicable para las exigencias básicas de diseño y calidad en edificios de viviendas de la Comunidad Valenciana. Para el resto, los acabados, se realiza una combinación de materiales que se utilizarán en posteriores automatizaciones. Se utilizan las siguientes tablas y artículos en para la definición de parámetros según la normativa:
	- Tabla 1 del artículo 1: Superficie mínima de los recintos, utilizada para definir la columna área mínima.

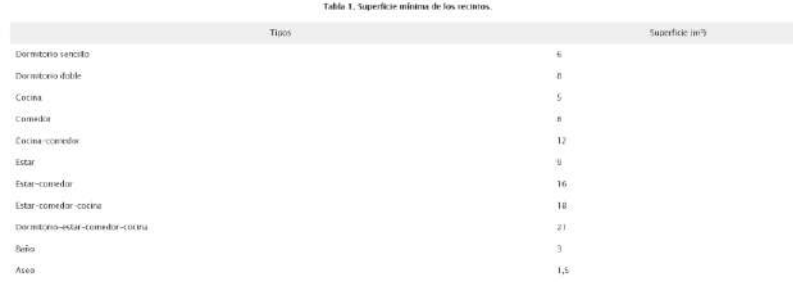

Tabla 1. Superficie mínima de los recintos del Decreto 151/2009.

*Fuente: [http://noticias.juridicas.com/base\\_datos/CCAA/va-o071209-maauv.html.](http://noticias.juridicas.com/base_datos/CCAA/va-o071209-maauv.html)*

**144**

- Artículo 3. 1, definiendo una altura libre de 2,50 m para habitaciones, estar y lavadero, así como 2,20 m para salón comedor cocina, salón comedor cocina estar, baño y paso para definir la columna altura mínima de las estancias interiores de viviendas.
- Tabla 3.1 del artículo 3: Figuras mínimas inscribibles (en m), utilizada para definir la columna figuras de mobiliario y figuras libres de obstáculos. Las figuras de mobiliario también se utilizan para la definición de la columna anchura mínima de habitación, estar, salón comedor cocina, salón comedor cocina estar, baño y lavadero.

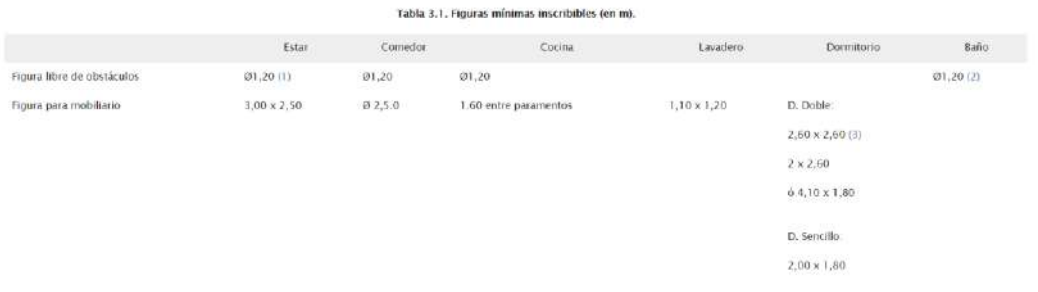

Tabla 3. 1. Figuras mínimas inscribibles (en m) del Decreto 151/2009.

*Fuente: [http://noticias.juridicas.com/base\\_datos/CCAA/va-o071209-maauv.html.](http://noticias.juridicas.com/base_datos/CCAA/va-o071209-maauv.html)*

- Artículo 4. 1, definiendo una anchura mínima para pasos de 0,90 m.
- Artículo 6. 1, definiendo una altura libre de 2,30 m para zaguán y sector de incendios para definir la columna altura mínima de las zonas comunes del edificio.
- 3. Para finalizar, se nombra la hoja del archivo, "Habitaciones". El resultado de las cuatro primeras estancias de la tabla se visualiza en la Tabla 2.

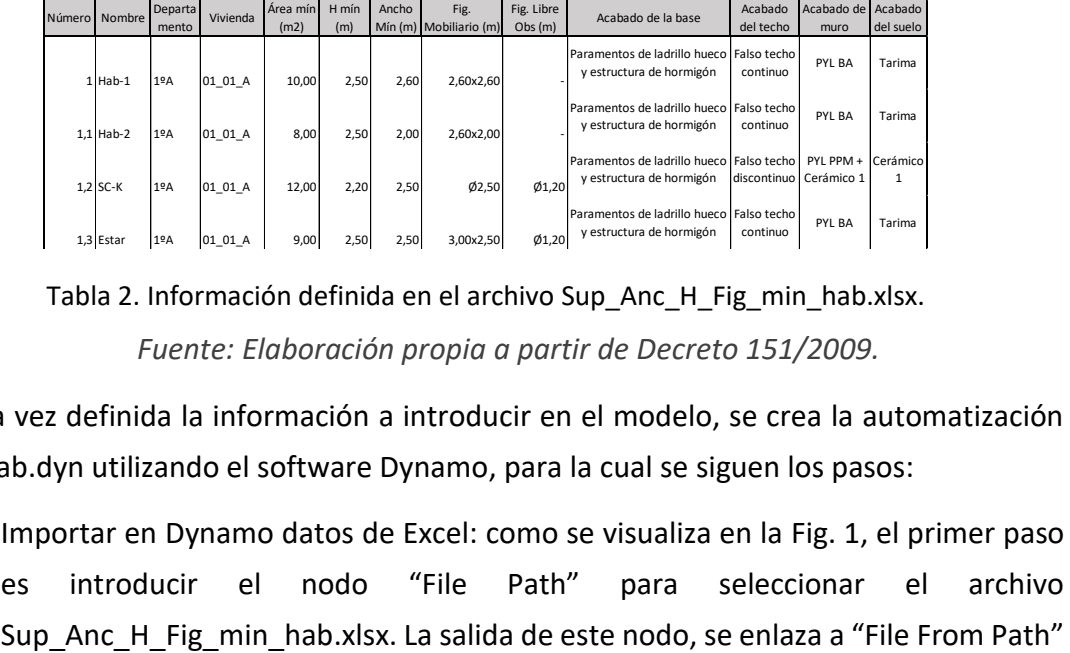

Tabla 2. Información definida en el archivo Sup\_Anc\_H\_Fig\_min\_hab.xlsx. *Fuente: Elaboración propia a partir de Decreto 151/2009.*

Una vez definida la información a introducir en el modelo, se crea la automatización Ejec\_Hab.dyn utilizando el software Dynamo, para la cual se siguen los pasos:

1. Importar en Dynamo datos de Excel: como se visualiza en la Fig. 1, el primer paso es introducir el nodo "File Path" para seleccionar el archivo
carga el archivo en el software Dynamo. Posteriormente, se introduce un nodo "Data.ImportExcel" que permite leer toda la información contenida en el archivo cargado, introduciendo el nombre de la hoja en la que se encuentra dicha información, Habitaciones, en un "Code Block". Finalmente, se introduce un nodo para separar ítems, es decir, las cabeceras de columnas del resto de información. Con el nodo List.FirstItem" se obtienen las cabeceras y con el nodo List.RestOfItem se obtiene la información definida, en un formato de lista de listas, organizadas según la estancia a la que pertenece.

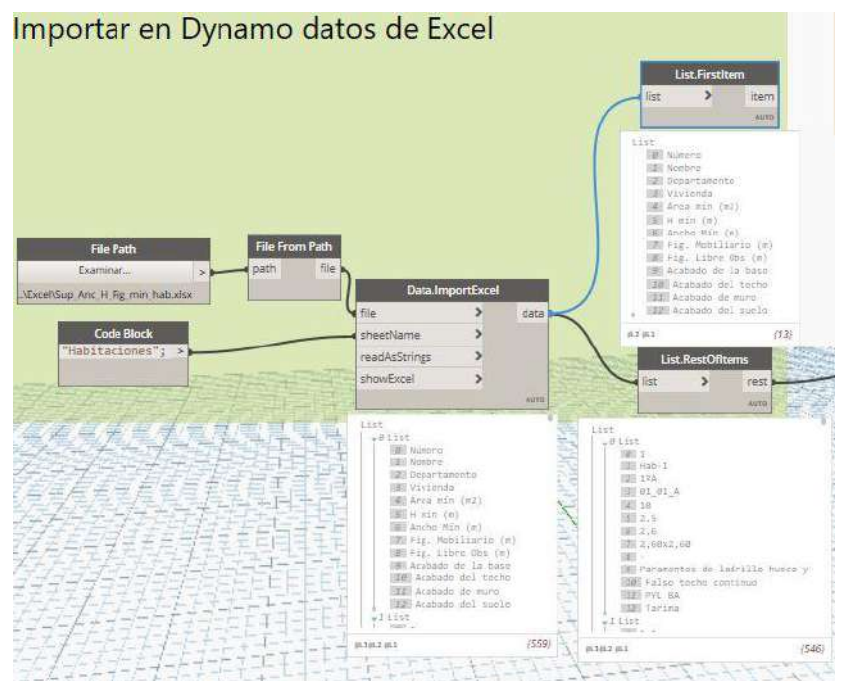

Fig. 1. Programación para importar en Dynamo datos de Excel del archivo "Ejec Hab.dyn". *Fuente: Elaboración propia.*

2. Manipulación e inserción de datos (Parte 1): esta secuencia es un tanto extensa, puesto que se insertan muchos datos dentro de los muchos parámetros para habitaciones, por lo que es una tarea tediosa, pero se sigue el mismo patrón para la introducción de hasta 10 parámetros diferentes. Además, se extraen los parámetros necesarios para la creación de habitaciones. Puesto que el flujo de trabajo es necesario para la creación de habitaciones, se divide en dos partes, una pre-creación, manipulación de datos, y otra post-creación, inserción de datos. El primer nodo que introducir es "List.Transpose", el cual sirve para organizar las listas por columnas, en vez de por filas. Este se enlaza a nodos "List.GetItemAtIndex" hasta un total de 10 para la introducción de información en habitaciones, dividiendo cada una de las columnas según la posición en la que se encuentra definida con un nodo "Code Block". En la Fig. 2 se visualiza el resultado final.

*Francisco José Tovar Calpena*

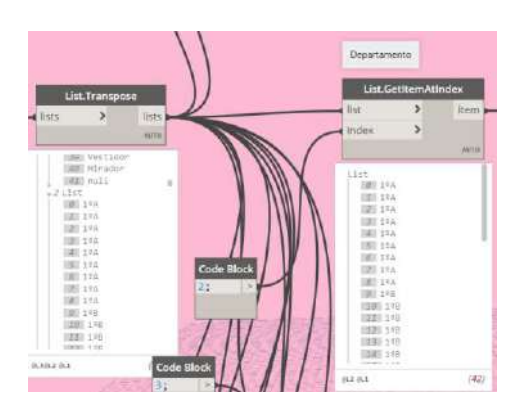

Fig. 2. Programación para manipular los datos del archivo "Ejec\_Hab.dyn". *Fuente: Elaboración propia.*

3. Crear habitaciones: como en la anterior secuencia de programación desde la salida del nodo "List.Transpose" se obtienen la información de las columnas número y nombre utilizando dos nodos "List.GetItemAtIndex". Como se observa en la Fig. 3, utilizando el nodo del package LunchBox, "LunchBox Create Room by Name and Number" y un boleano, nodo "Boolean", se crean las habitaciones a falta de indicar la posición en la que se encuentra.

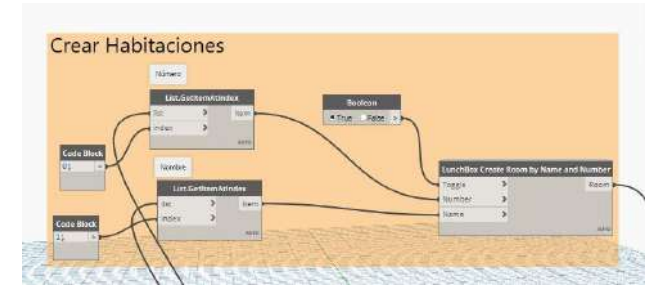

Fig. 3. Programación para la creación de habitaciones del archivo "Ejec\_Hab.dyn". *Fuente: Elaboración propia.*

4. Manipulación e inserción de datos (Parte 2): una vez creadas las habitaciones, es necesario disponer de los parámetros que se van a insertar. En este caso, se introducen 10 parámetros definidos en el archivo Excel, para lo que se crean los parámetros que las habitaciones no traen por defecto. A partir de la salida del nodo "LunchBox Create Room by Name and Number", se enlaza al nodo "Element.SetParameterByName" definiendo el nombre del parámetro con un "Code Block" e introduciendo como valor la salida del nodo "List.GetItemAtIndex" para introducir la información definida en los parámetros. Puesto que se realiza parámetro a parámetro, el resultado del primer en nodo, se debe introducir en el siguiente nodo "Element.SetParameterByName" para no crear dupliciudades. Se debe definir el nombre del parámetro de habitaciones y el introducido en el Code Block exactamente igual. En la Fig. 4 se visualiza el resultado final.

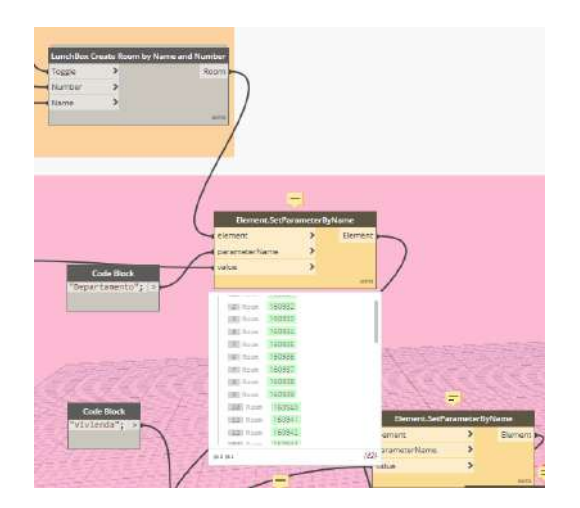

Fig. 4. Programación para introducir los datos en habitaciones del archivo "Ejec\_Hab.dyn". *Fuente: Elaboración propia.*

Una vez se definen todos los nodos que permiten introducir la información de parámetros en el modelo, solo es necesario indicar la posición en la que se encuentra cada habitación, desde la pestaña Arquitectura, ficha Habitación y Área, opción Habitación. En la Fig. 5 se observa el resultado final.

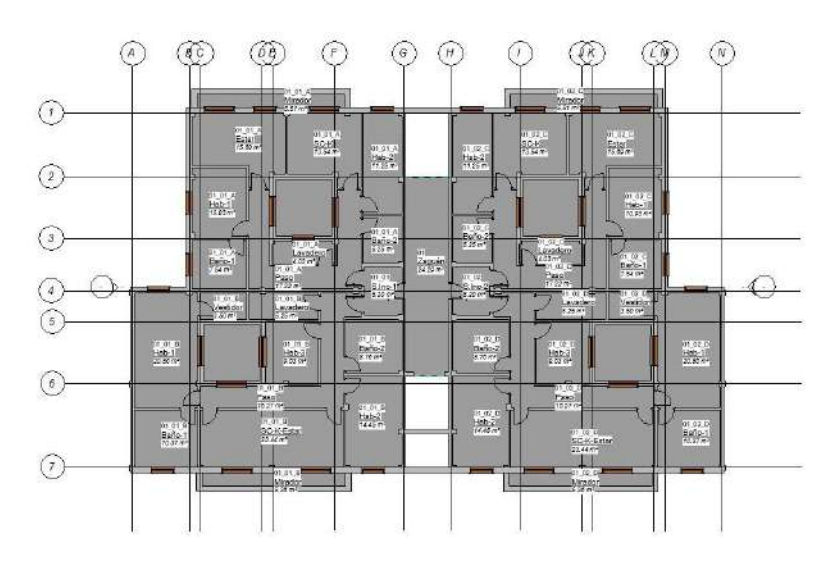

Fig. 5. Resultado tras la creación de habitaciones en el software Revit.

*Fuente: Elaboración propia.*

## **Obtención de solado**

El objetivo de la automatización es la obtención del solado en función del tipo de pavimento definido en el parámetro "Acabado de suelo" de la habitación. Para ello, la programación utiliza el contorno existente en habitaciones, gracias al cuál se define el pavimento de cada una de las habitaciones. Como paso previo, se define cada tipo de

pavimento a introducir, cuyo nombre debe coincidir con la definición realizada en este parámetro. En este caso, se definen los pavimentos Tarima, Cerámico 1 y Cerámico 2.

En cuanto a la automatización desarrollada, Suelos\_Param.dyn, se siguen los pasos:

1. Selección de habitaciones: se introduce un nodo "Categories", indicando en su desplegable la categoría Habitaciones. La salida del nodo se enlaza a un nodo "All Elements of Category", que sirve para la obtención de todas las habitaciones creadas, como se visualiza en la Fig. 6.

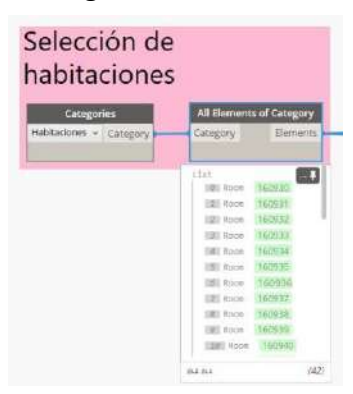

Fig. 6. Programación para seleccionar habitaciones del archivo "Suelos\_Param.dyn".

### *Fuente: Elaboración propia.*

2. Creación de plano horizontal al nivel de suelo terminado 0.00 m: se introduce un nodo "Code Block", con la definición a[0], que enlazada al nodo "All Elements of Category" sirve para obtener el primer ítem de las habitaciones creadas. La salida de este nodo se enlaza a un nodo "Room.Location" para obtener el punto base desde el que se crea la habitación. La salida se introduce en el nodo "Plane.ByOriginNormal" que crea el plano deseado, introduciendo la salida del nodo "Vector.ZAxis" que obtiene un vector canónico en el eje Z, como se visualiza en la Fig 7.

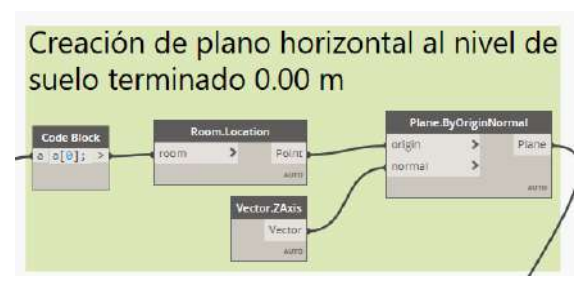

Fig. 7. Programación para crear un plano horizontal a nivel de suelo terminado del archivo "Suelos\_Param.dyn".

*Fuente: Elaboración propia.*

3. Geometría de habitaciones: para obtener la geometría de habitaciones se utiliza el nodo "Element.Geometry", que permite su rápida obtención enlazado con la salida

del nodo "All Elements of Category", como se visualiza en la Fig. 8, dónde se obtienen sólidos.

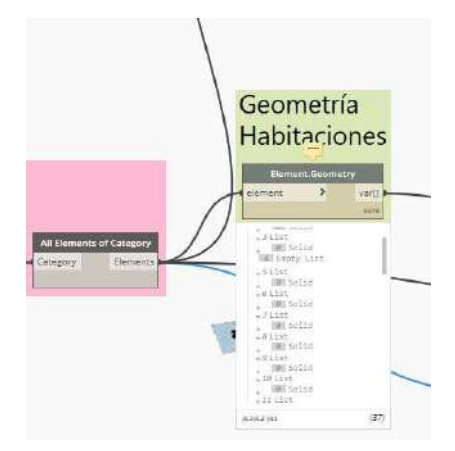

Fig. 8. Programación para obtener la geometría de habitaciones del archivo "Suelos\_Param.dyn".

## *Fuente: Elaboración propia.*

4. Intersección para obtener las curvas del solado: para obtener la geometría de las curvas que definen los límites de la habitación, como primer paso, se utiliza el nodo "Geometry.Intersect" enlazando la geometría de habitaciones con el plano obtenido, obteniendo como resultado superficies. Para aplanar la estructura de listas, se introduce el nodo "Flatten", cuya salida se enlaza con la obtención de las curvas de superficies con el nodo "Surface.PerimeterCurves". Puesto que el nodo no introduce la última de las curvas o líneas, se enlaza con un nodo "PolyCurve.ByJoinedCurves" que cierra las curvas creadas y enlazado al nodo "Flatten" de nuevo para aplanar listas. El resultado final se visualiza en la Fig. 9, dónde se obtienen curvas cerradas.

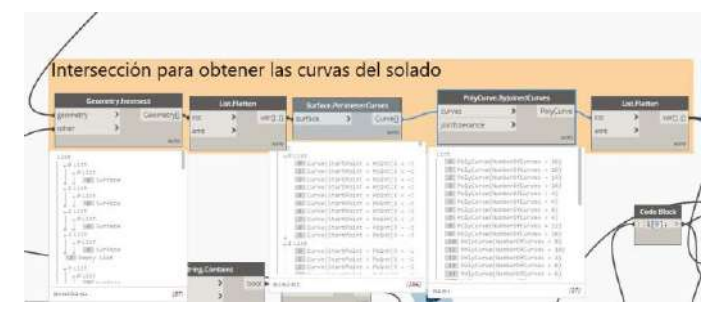

Fig. 9. Programación para obtener la geometría de habitaciones del archivo "Suelos\_Param.dyn".

#### *Fuente: Elaboración propia.*

5. Eliminar las habitaciones paso: tras muchas comprobaciones, resulta algún error en las habitaciones paso que no se consigue concretar, con la problemática de obtención de errores al definir el pavimento de estas. Por ello, se recurre a realizarlas manualmente desde el modelo y se eliminan de la automatización.

Como primer nodo en esta secuencia, se enlazan las habitaciones con el nodo "Element.GetParameterValueByName" para obtener el nombre de las habitaciones utilizando un "Code Block" para la obtención de este parámetro. La salida se enlaza con el nodo "String.Contains" que permite obtener una lista de verdaderos o falsos en función de la búsqueda de la palabra Paso. Finalmente, con un nodo "List.FilterByBoolMask" se consigue filtrar el resto de las habitaciones utilizando la salida out. El resultado final se visualiza en la Fig. 10, dónde se obtienen las habitaciones filtradas.

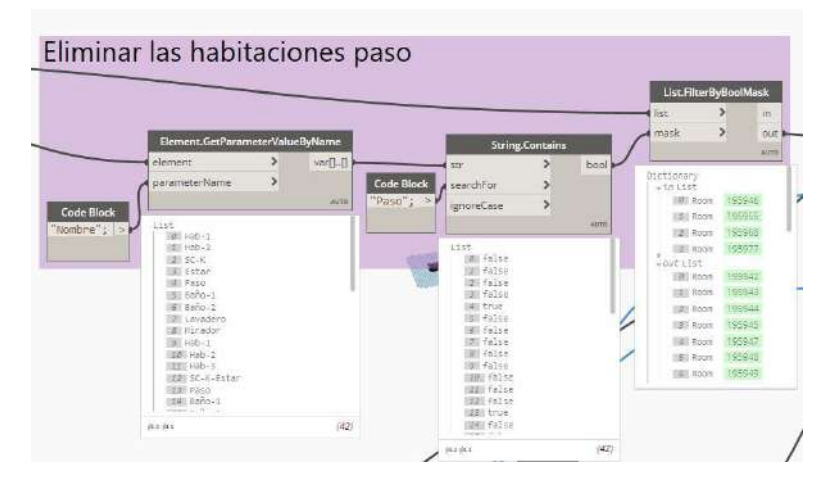

Fig. 10. Programación para obtener la geometría de habitaciones del archivo "Suelos\_Param.dyn".

#### *Fuente: Elaboración propia.*

6. Eliminar habitación no definida: existe otra problemática, que es una habitación cuyos parámetros y posición no está definida. Por tanto, se repite el proceso anterior, en este caso, filtrando habitaciones utilizando el parámetro Acabado del suelo y buscando r en el resultado, caracter común para todos los acabados excepto la habitación no definida, se elimina utilizando la salida in del nodo "List.FilterByBoolMask". El resultado final se visualiza en la Fig. 11, dónde se obtienen las habitaciones filtradas.

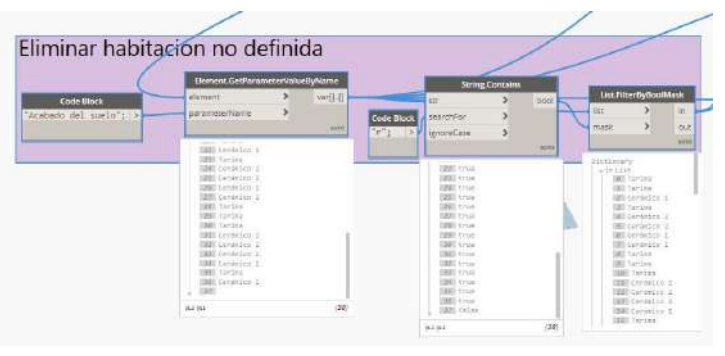

Fig. 11. Programación para obtener la geometría de habitaciones del archivo "Suelos\_Param.dyn".

*Fuente: Elaboración propia.*

7. Búsqueda de acabados: una vez obtenidas las habitaciones que no presentan problemas para la automatización del solado, ya se puede obtener una lista que permita filtrar todos los suelos a introducir en función del parámetro Acabado del suelo. El primer nodo que se introduce, "List.UniqueItems", obtiene de la lista filtrada de acabados los valores únicos que existen. La salida de este se enlaza con un nodo "String.Contains", el cual sirve para la obtención de listas de verdaderos y falsos en función de la palabra que se busque. En este caso, realiza tres búsquedas separadas, una para el acabado Tarima, otra para Cerámico 1 y la última para Cerámico 2. El resultado final se visualiza en la Fig. 12, dónde se obtienen estas listas boleanas.

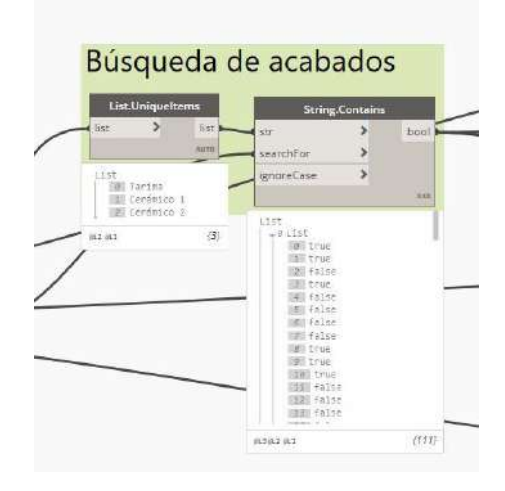

Fig. 12. Programación para la búsqueda de los acabados del solado del archivo "Suelos\_Param.dyn".

#### *Fuente: Elaboración propia.*

8. Creación del suelo definido: en este caso, el proceso se repite para cada uno de los acabados del suelo definidos. Utilizando un "Code Block" con la definición i[0], es posible obtener la primera de las listas boleanas. También se definen i[1] e i[2] para obtener las listas boleanas de los nombres de acabados Cerámico 1 y Cerámico 2. Utilizando dos nodos "List.FilterByBoolMask" por cada tipo de acabado, se filtra tanto el valor definido en el parámetro Acabado del suelo como las curvas que delimitan habitaciones desde las salidas in. La salida de los valores del parámetro Acabado del suelo se enlaza con un nodo "FloorType.ByName", que obtiene la id de un pavimento en función del string introducido, Tarima en este caso. Finalmente, se introduce el nodo "Level" para seleccionar el nivel Planta\_1 y el nodo "Floor.ByOutlineTypeAndLevel" que crea el solado de cada habitación en función del acabado, las curvas y el nivel. El resultado final se visualiza en la Fig. 13, dónde se obtiene el solado Tarima en las habitaciones dónde corresponda.

*Francisco José Tovar Calpena*

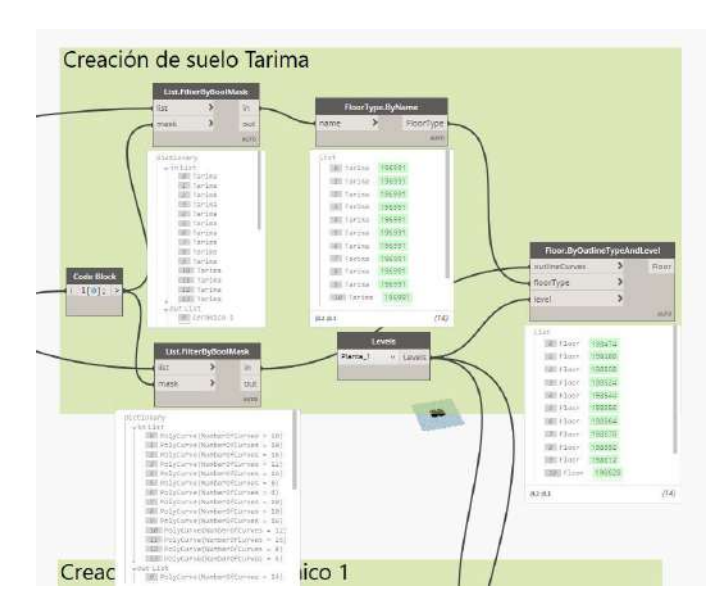

Fig. 13. Programación para la creación de suelo Tarima del archivo "Suelos\_Param.dyn". *Fuente: Elaboración propia.*

Una vez se ejecuta la automatización, se obtienen todos los solados de habitaciones, excepto para los pasos. Debido a la automatización desarrollada, todos los pavimentos parecen coloreados en naranja, pero tras reiniciar el software de modelado, estos se visualizan correctamente. En la Fig. 14 se observa el resultado final de la automatización. Llegado este punto, se debe modelar de forma manual el pavimento del Paso.

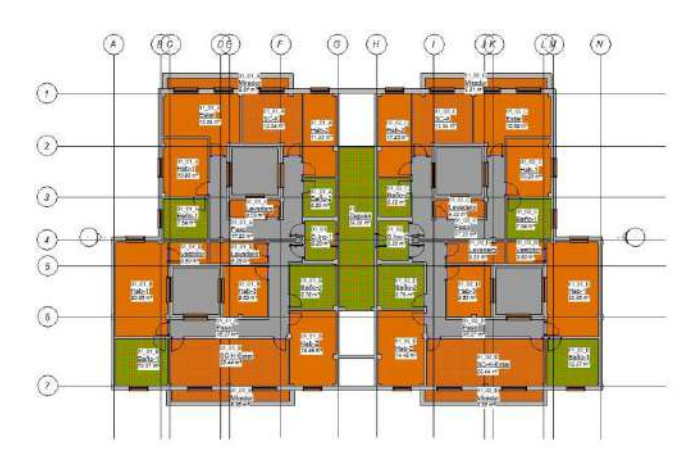

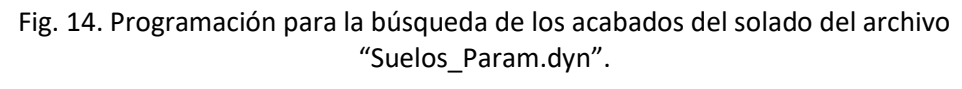

*Fuente: Elaboración propia.*

# **Obtención de acabados de muro en función de parámetros de habitaciones**

El objetivo de la automatización es la obtención de acabados de muros en función del parámetro de habitaciones "Acabado de muro". Para ello, la programación utilizada es

muy sencilla gracias a Frantxo de Modelical, el desarrollador del nodo "Wall Finishes By Room" que crea dichos acabados. Como paso previo, se define cada tipo de acabado de muro a introducir, cuyo nombre debe coincidir con la definición realizada en este parámetro. En este caso, se definen los acabados PYL BA, PYL PPF, PYL PPM + Cerámico 1 y PYL PPM + Cerámico 2.

En cuanto a la automatización desarrollada, Ins\_Acab.dyn, se seleccionan todas las habitaciones con el nodo "Categories" enlazado al nodo "All Elements of Category", que a su vez se enlaza al nodo "WallFinishesByRoom" en la entrada para habitaciones. En un Code Block se definen los parámetros de habitaciones donde se encuentra definida la información de la altura libre de la estancia y el acabado a introducir, como se visualiza en la Fig. 15.

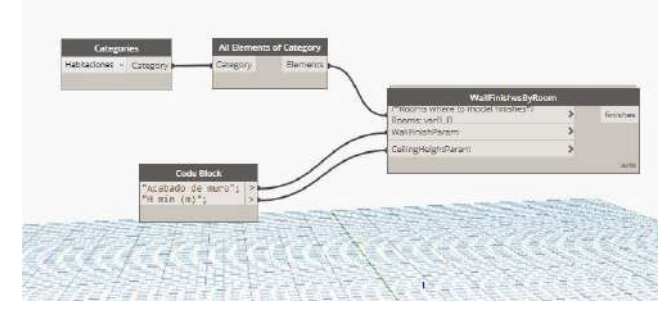

Fig. 15. Programación para seleccionar habitaciones del archivo "Ins\_Acab.dyn". *Fuente: Elaboración propia.*

Finalmente, no se obtiene completamente el resultado esperado, sobre todo en carpinterías y esquinas. Por ello, se debe modificar a posteriori algunos acabados o modelar completamente, siendo la cantidad de estos realmente pequeña. El resultado se observa en la Fig. 16.

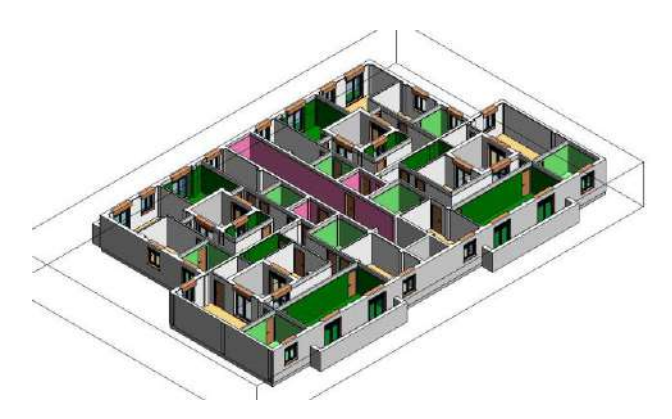

Fig. 16. Resultado de la ejecución de la automatización "Ins\_Acab.dyn" y ajuste final. *Fuente: [Elaboración propia](https://dominadynamo.com/utilidades/) a partir del paquete Modelical.*

## **Obtención de presupuesto en tiempo real**

El objetivo de esta programación es la obtención de un archivo Excel que contenga la información definida como una base de datos de una supuesta reforma conjunta para elaborar un presupuesto por capítulos. El archivo contendrá el precio de cada elemento constructivo modelado en relación con los trabajos de carpinterías, solado, cerramientos y falsos techos que intervienen en la reforma. Para la obtención de precios se recurre a (Bases de datos del IVE 2019, 2020), dónde se obtienen los precios unitarios y definiciones necesarios.

En cuanto a la obtención de precios del capítulo de solados, será necesario representarse los trabajos de rodapié en la clase habitaciones y los trabajos de solado en la clase suelos. Se establecen los siguientes precios unitarios para el capítulo de solado:

- Tarima: 96.75 €/m<sup>2</sup>.
- Cerámico 1: 45.59 €/m<sup>2</sup>.
- Cerámico 2: 48.76 €/m<sup>2</sup>.
- Rodapié de tarima: 14.94 €/m.
- Rodapié cerámico: 12.98 €/m.

Para el capítulo de carpinterías será necesario representar los trabajos en las clases ventanas y puertas. Los precios unitarios establecidos son:

- 165x225: 827.18 €/ud.
- 120x135: 504.04 €/ud.
- 75x75: 191.54 €/ud.
- 80x205: 223.03 €/ud.
- 90x205: 406.59 €/ud.
- Cortafuegos: 369.85 €/ud.

Para el capítulo de cerramientos, clase muros, los precios unitarios son:

- PYL BA: 23.27 €/ m<sup>2</sup>.
- PYL PPF: 26.33 €/ m<sup>2</sup>.
- PYL PPM + Cerámico 1: 77.92 €/ m<sup>2</sup>.
- PYL PPM + Cerámico 2: 78.17 €/ m<sup>2</sup>.

Para el capítulo de falsos techos, clase Techos, los precios unitarios son:

- Falso techo continuo:  $35.80 \text{€/m}^2$ .
- Falso techo discontinuo: 22.96 €/m<sup>2</sup>.

Llegado este punto es necesario introducir toda la información obtenida desde (Bases de datos del IVE 2019, 2020) en el modelo. Para ello, se siguen los pasos:

- 1. Creación de parámetros compartidos e introducción de estos en la clase a la que afecta. En este caso, se crean los parámetros de texto "Definición", "Partida" y "Capítulo" para todas las clases que intervienen en la reforma, creando el parámetro "Nom\_Partida" como alternativa al nombre para la clase habitaciones para mejorar el funcionamiento de la automatización. También se hace lo propio con los parámetros de tipo número, "Precio unitario" y "Precio", pero se incluye un parámetro, "Unidades", que sólo se introduce en la clase ventana y puerta. Desde la pestaña Gestionar, ficha Configuración, opción Parámetros compartidos es posible la edición de estos parámetros y en la pestaña Gestionar, ficha Configuración, opción Parámetros de proyecto se cargan en el modelo.
- 2. Una vez se crean todos los parámetros, se definen los parámetros "Definición", "Partida", "Capítulo", "Precio unitario" y "Unidades" con la información obtenida desde (Bases de datos del IVE 2019, 2020) para cada tipo de elemento que interviene en la reforma. Por tanto, la información definida en el parámetro Precio no queda definida por ahora. En la Fig. 17. Se visualiza la definición de los parámetros creados en una puerta 80x205.

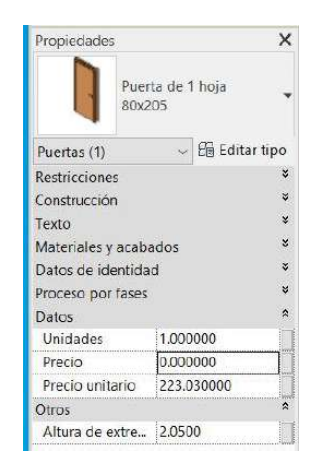

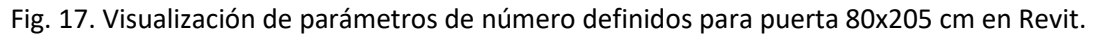

#### *Fuente: [Elaboración propia.](https://www.leroymerlin.es/fp/18859904/puerta-con-cristal-lucerna-plus-blanco)*

En cuanto a la preparación del archivo Excel dónde se importa la información definida del modelo, se establece un formato tipo con cabeceras nombre, partida, descripción, precio unitario, superficie, perímetro y/o unidades en función del capítulo que se representa en cada una de las hojas que contiene el archivo "Presupuesto Reforma.xlsx". En la Tabla 3 se visualiza el formato para el capítulo de suelos.

#### **Automatización del Modelado BIM para la obtención de presupuestos en tiempo real**

*Francisco José Tovar Calpena*

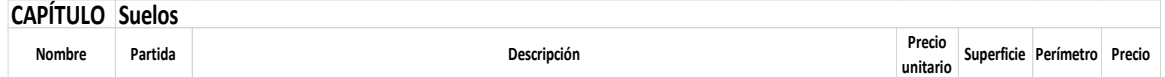

Tabla 3. Formato tipo de la hoja Suelos del archivo Presupuesto\_Reforma.xlsx.

*Fuente: [Elaboración propia.](https://www.leroymerlin.es/fp/18859904/puerta-con-cristal-lucerna-plus-blanco)*

En cuanto a la automatización desarrollada, "Obtencion\_Precios\_sup.dyn", sigue cuatro secuencias diferentes en función del capítulo y hoja en la que se importa la información definida en el modelo. Se siguen las siguientes secuencias para el desarrollo de la automatización:

1. Selección de elementos definidos en el modelo de cada categoría: se introducen seis nodos "Categories", indicando en su desplegable las categorías habitaciones, suelos, muros, puertas, ventanas y techos. La salida del nodo se enlaza a un nodo "All Elements of Category", que sirve para la obtención de todos los elementos de cada clase. Finalmente se enlaza con un nodo "Flatten" para aplanar la lista, si fuese necesario. En la Fig. 18 se visualiza el resultado de la selección para suelos.

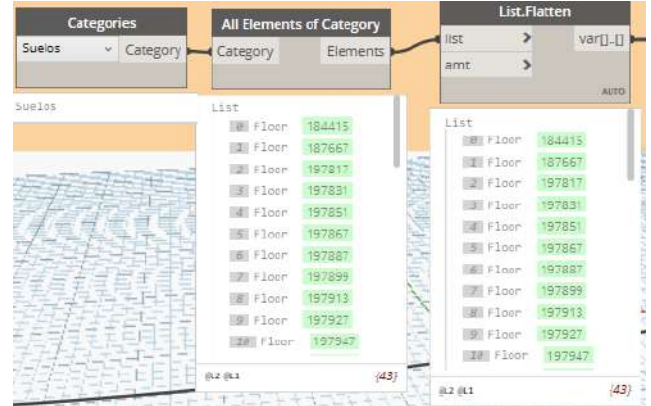

Fig. 18. Programación para selección de suelos del archivo "Obtencion\_Precios\_sup.dyn". *Fuente: Elaboración propia.*

2. Obtención de parámetros de precios y multiplicación entre ellos: utilizando un nodo "Element.GetParameterValueByName" enlazado a la selección de elementos, se obtienen los parámetros precio unitario, área, perímetro y/o unidades definidos en un "Code Block", en función de la categoría seleccionada. La salida se enlaza a otro "Code Block", que define la entrada como variable y permite la multiplicación de ambos parámetros obtenidos en el nodo "Element.GetParameterValueByName". El proceso se repite para las seis categorías introducidas. En la Fig. 19 se visualiza el resultado de la operación para la categoría suelos.

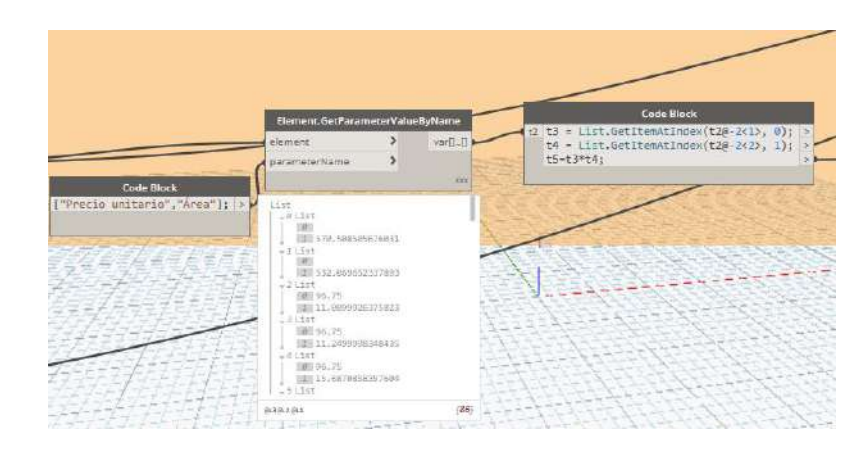

Fig. 19. Programación para multiplicación de parámetros precio unitario y área de la categoría suelos del archivo "Obtencion\_Precios\_sup.dyn".

*Fuente: Elaboración propia.*

3. Inserción del resultado de la multiplicación en el parámetro precio: la salida de la multiplicación realizada se enlaza al nodo "Manage.ReplaceNulls", el cual se obtiene desde el package de LunchBox, modifica la lista los valores nulos por 0. El resultado se introduce en el parámetro precio, utilizando un nodo "Element.SetParameterByName", enlazando la salida como valor y la selección de elementos de cada categoría como elemento. El proceso se repite para todos los capítulos que intervienen en la reforma. Finalmente, en el caso de los capítulos de solado y carpinterías, se crea una lista para combinar las categorías habitaciones y suelos para el primero, así como puertas y ventas para carpinterías. En la Fig. 20 se visualiza el resultado de la inserción para la categoría suelos.

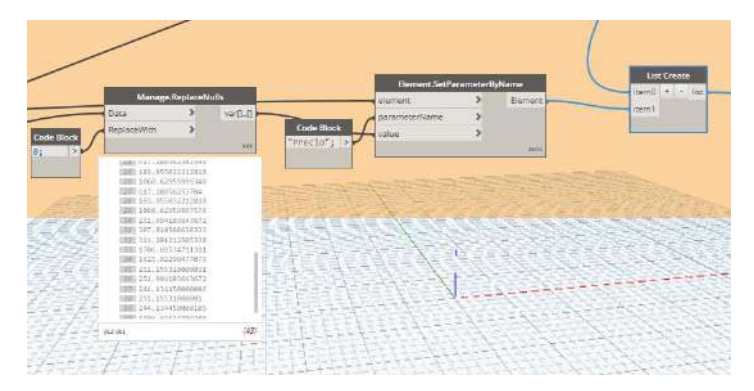

Fig. 20. Programación para inserción de información en el parámetro precio de la categoría suelos del archivo "Obtencion\_Precios\_sup.dyn".

#### *Fuente: Elaboración propia.*

4. Obtención de parámetros de la selección de elementos: una vez se dispone de todos los parámetros necesarios para definir la base de datos, se procede a su obtención. Utilizando un nodo "Flatten" para aplanar la lista de elementos seleccionados cuya salida contiene todos los elementos constructivos que

intervienen en la reforma por capítulos, es posible obtener todos los parámetros que interesen en función del capítulo a representar. Para ello se enlaza un nodo "Family.Name" para la obtención del nombre de los pavimentos definidos, así como la obtención de estos valores utilizando un nodo "List.GetItemAtIndex", indicando su posición en un "Code Block". Además, se enlaza la salida del nodo "Flatten" a multitud de nodos "Element.GetParameterValueByName" para la obtención de todos los parámetros definidos en el modelo que se definan en el archivo "Presupuesto Reforma.xlsx". En la Fig. 21 se visualiza el resultado de la inserción para la categoría suelos.

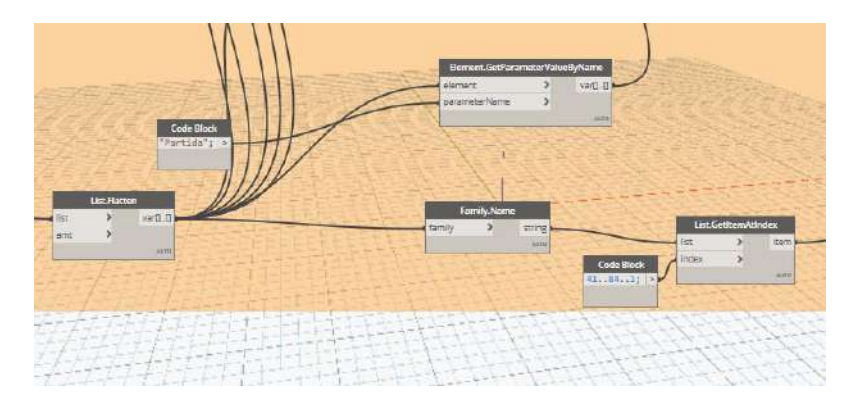

Fig. 21. Programación para inserción de información en el parámetro precio de la categoría suelos del archivo "Obtencion Precios sup.dyn".

*Fuente: Elaboración propia.*

5. Archivo Excel para importar la información: se introduce un nodo "File Path" que carga el archivo "Presupuesto\_Reforma.xlsx". En la Fig. 22 se visualiza el nodo.

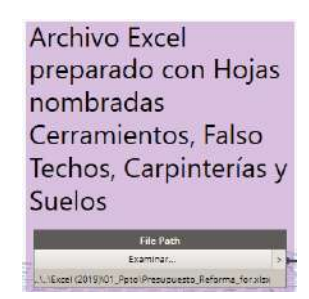

Fig. 22. Nodo que carga la base de datos en la automatización "Obtencion\_Precios\_sup.dyn".

*Fuente: Elaboración propia.*

6. Exportar datos en el archivo Excel: la información resultado del parámetro obtenido que se desee introducir en la base de datos se enlaza a un nodo "List Create" para organizarlo por listas. La salida de éste, a un nodo "List.Transpose", que organiza la información de las listas por columnas. Por último, se introduce el nodo que exporta la información al Excel, "Data.ExportExcel", el cual se configura en función del formato, por ejemplo, definiendo el número de filas o columnas a

saltar para el comienzo de la edición de información, así como la hoja en la que realizarlo. En la Fig. 23 se visualiza el resultado del enlace de nodos para el capítulo de cerramientos.

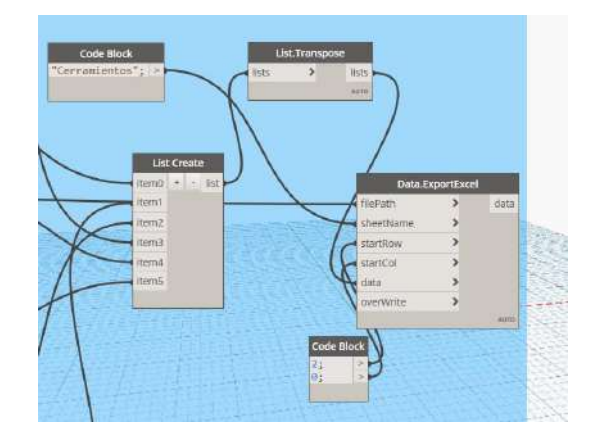

Fig. 23. Programación para exportar la información del capítulo de cerramientos en Excel del archivo "Obtencion\_Precios\_sup.dyn".

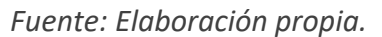

Una vez se ejecuta la automatización, se obtiene la base de datos con la información relacionada al precio de cada elemento constructivo que sirve para la representación de la reforma. Puesto que existen elementos constructivos con el precio sin definir, por ejemplo, los muros o suelos existentes, el archivo contiene información relacionada a estos con un precio definido 0.00 €, aunque si contiene la información relacionada con el área y/o perímetro. Por ello, se realiza el borrado de estos elementos sin definir el precio para la obtención de resúmenes de la base de datos. En la Tabla 4 se visualiza el resultado final tras la ejecución de la automatización.

| <b>CAPÍTULO Suelos</b>                     |         |                                                                                                    |                    |                      |       |            |
|--------------------------------------------|---------|----------------------------------------------------------------------------------------------------|--------------------|----------------------|-------|------------|
| Nombre                                     | Partida | Descripción                                                                                                    | Precio<br>unitario | Superficie Perímetro |       | Precio     |
|                                            |         | Sustitución de rodapié por uno de madera maciza de Roble, de dimensiones 95x15 mm, claveteado sobre nudillos de madera de pino de 60x60x30mm,<br>según NTE/RSR-27, incluso arranque del rodapié anterior, cortes, limpieza, retirada y carga de escombros sobre camión o contenedor y sin transporte a |                    |                      |       |            |
| Rodapié de Tarima Susti rodapié vertedero. |         | Sustitución de rodapié por uno de madera maciza de Roble, de dimensiones 95x15 mm, claveteado sobre nudillos de madera de pino de 60x60x30mm,                                                                                                    | 14.94              | 10.93                | 13.70 | 204.68€    |
|                                            |         | según NTE/RSR-27, incluso arranque del rodapié anterior, cortes, limpieza, retirada y carga de escombros sobre camión o contenedor y sin transporte a                                                                                                    |                    |                      |       |            |
| Rodapié de Tarima Susti rodapié vertedero. |         |                                                                                                    | 14.94              | 11.25                | 15,40 | 230.08€    |
|                                            |         |                                                                                                    |                    | 13.54                | 16.30 | $0.00 \in$ |
|                                            |         | Sustitución de rodapié por uno de madera maciza de Roble, de dimensiones 95x15 mm, claveteado sobre nudillos de madera de pino de 60x60x30mm,<br>según NTE/RSR-27, incluso arranque del rodapié anterior, cortes, limpieza, retirada y carga de escombros sobre camión o contenedor y sin transporte a |                    |                      |       |            |
| Rodapié de Tarima Susti rodapié vertedero. |         |                                                                                                    | 14.94              | 15.69                | 18.20 | 271.91€    |
|                                            |         | Sustitución de rodapié por uno de madera maciza de Roble, de dimensiones 95x15 mm, claveteado sobre nudillos de madera de pino de 60x60x30mm,<br>según NTE/RSR-27, incluso arranque del rodapié anterior, cortes, limpieza, retirada y carga de escombros sobre camión o contenedor y sin transporte a |                    |                      |       |            |
| Rodapié de Tarima Susti rodapié vertedero. |         |                                                                                                    | 14.94              | 17,20                | 30,90 | 461,65€    |
|                                            |         |                                                                                                    |                    | 7.54                 | 11,00 | 0,00€      |
|                                            |         |                                                                                                    |                    | 5,25                 | 9,20  | 0,00€      |

Tabla 4. Algunos elementos constructivos del capítulo suelos exportado en el archivo Presupuesto\_Reforma.xlsx.

*Fuente: [Elaboración propia.](https://www.leroymerlin.es/fp/18859904/puerta-con-cristal-lucerna-plus-blanco)*

## **Obtención de presupuesto en tiempo real por viviendas**

El objetivo de esta programación es la obtención de un archivo Excel que contenga la información definida como base de datos de una supuesta reforma por viviendas, a partir de establecer un análisis posterior con el software Power BI. De esta forma, se plantea un caso en el que cada vivienda pertenece a un propietario diferente, dando la oportunidad a este último de modificar el acabado que desee en función de su presupuesto. Además, se busca que la base de datos contenga una única hoja englobando los elementos constructivos que contenga la reforma introduciendo una nueva columna en el Excel y filtre para que no introduzca elementos constructivos que no intervienen en la reforma. En cuanto a la reforma establecida, es exactamente la misma que para el apartado anterior, utilizando (Bases de datos del IVE 2019, 2020), dónde se obtienen los precios unitarios y definiciones necesarios.

En cuanto a la preparación del modelo, este cuenta con todos los elementos constructivos acordes a la reforma a realizar, pero necesita información sobre la vivienda a la que pertenece, por lo que se utiliza el parámetro "Comentarios" que se encuentra incluido en todos los elementos constructivos. En la Fig. 24 se visualiza la barra de propiedades para un solado de la vivienda A.

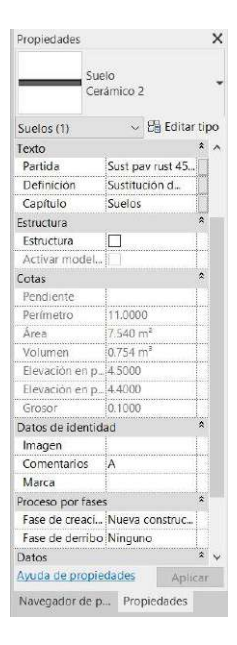

Fig. 24. Barra de propiedades del solado del baño de la vivienda A.

## *Fuente: [Elaboración](https://www.youtube.com/watch?v=bKO1wa3UBfk) propia.*

En cuanto a la preparación del archivo Excel dónde se importa la información definida del modelo, "Presupuesto\_Reforma\_Vivienda.xlsx", se establece un formato tipo con cabeceras nombre, capítulo, partida, descripción, precio unitario, unidades de la partida, precio y vivienda, así como una única hoja. En la Tabla 5 se visualiza el resultado.

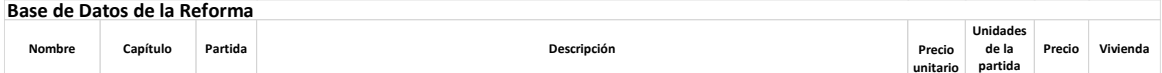

Tabla 5. Formato tipo del archivo "Presupuesto\_Reforma\_Vivienda.xlsx".

*Fuente: [Elaboración propia.](https://www.leroymerlin.es/fp/18859904/puerta-con-cristal-lucerna-plus-blanco)*

En cuanto a la automatización desarrollada, "Presupuesto\_Viviendas\_BaseDatos.dyn", es exactamente igual que la anterior, introduciendo un filtro para eliminar los elementos constructivos que no intervienen en la reforma y exportando la información en dos archivos Excel diferentes, uno separado en hojas por capítulos y otro con todos los elementos en la misma hoja. En cuanto a la programación definida en el PFG, esta no incluye esta segunda exportación en una base de datos de una única hoja, pero el objetivo es vincularlo al software Power BI con el objetivo de, ante cualquier cambio en la ejecución de la reforma, disponer de la documentación lo más productivamente. Por ello, para la programación "Presupuesto\_Viviendas\_BaseDatos.dyn" se modifican:

1. Se introduce un filtro para eliminar los elementos constructivos cuyo valor es 0 para que no aparezca en la base de datos que se crea. Utilizando los nodos "Element.GetParameterValueByName" para obtener la información del parámetro Precio, enlazado al nodo "==", el cual busca similitudes al valor indicado 0.00 indicando una lista de verdaderos y falsos, el cual se enlaza con un nodo "List.FilterByBoolMask". Además, se obtiene el parámetro comentarios con el nodo "Element.GetParameterValueByName" que obtiene la vivienda a la que pertenece cada elemento constructivo. En la Fig. 25 se visualiza el nodo.

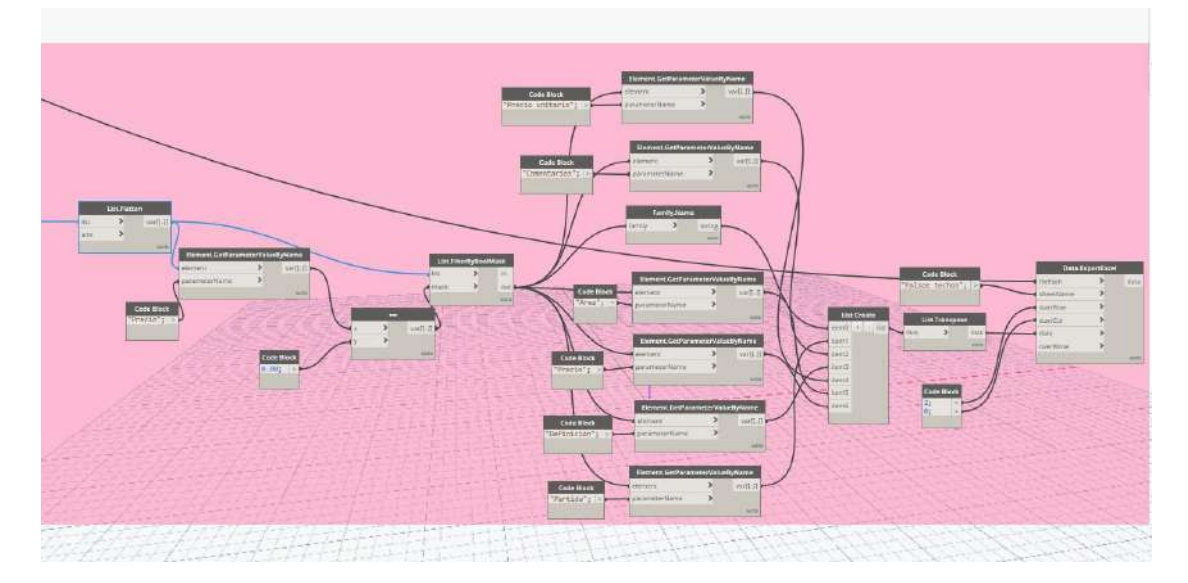

Fig. 25. Filtro introducido en la automatización "Presupuesto\_Viviendas\_BaseDatos.dyn". *Fuente: Elaboración propia.*

2. Archivo Excel para importar la información en conjunto: se introduce un nodo "File Path" que carga el archivo "Presupuesto\_Reforma\_Vivienda.xlsx". En la Fig. 26 se visualiza el nodo.

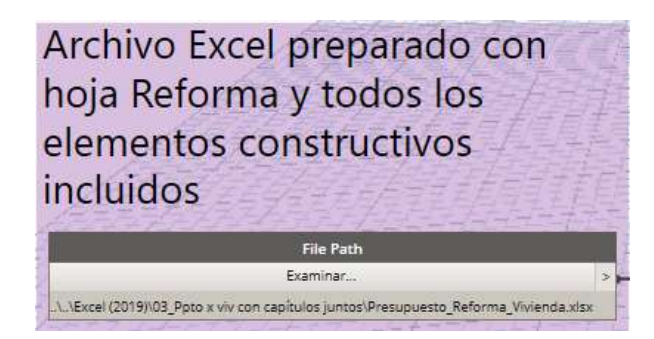

Fig. 26. Nodo que carga la base de datos en la automatización "Presupuesto\_Viviendas\_BaseDatos.dyn".

*Fuente: Elaboración propia.*

3. Se introducen listas conjuntas con los valores de cada uno de los parámetros introducidos en orden. Para ello, se utilizan 8 nodos "List Create" que sirven para obtener la información definida en cada uno de los parámetros de cada elemento constructivo. Cada nodo se aplana con un nodo "Flatten" para que no contenga cuatro listas de elementos, sino una que las englobe. Se crea una nueva lista de listas con las definiciones por parámetro con el nodo "List Create" y se organizan por columnas con el nodo "List.Transpose". Finalmente, se introduce en el Excel con el nodo Data.ExportExcel. ase de datos que se crea. Utilizando los nodos "Element.GetParameterValueByName" que obtiene la vivienda a la que pertenece cada elemento constructivo. En la Fig. 27 se visualiza el proceso con los parámetros definición y precio unitario.

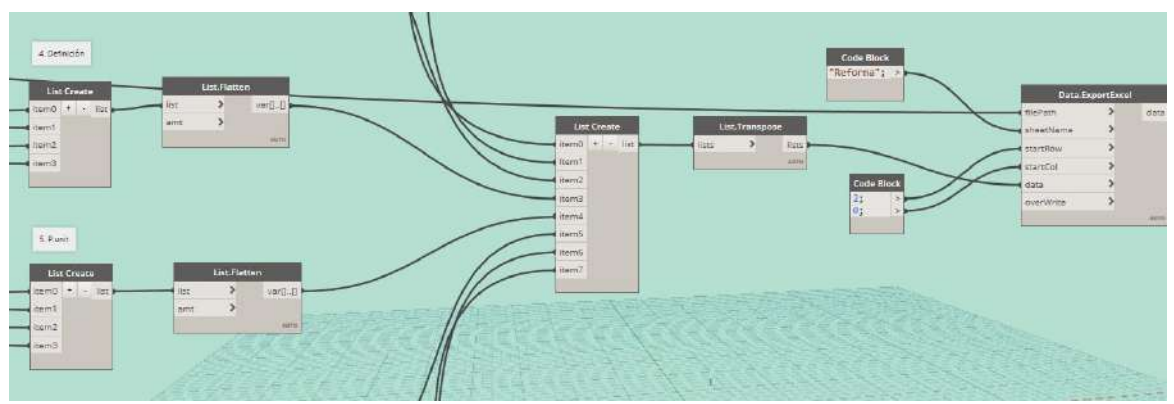

Fig. 27. Exportación de Base de Datos conjunta de la automatización "Presupuesto\_Viviendas\_BaseDatos.dyn".

*Fuente: Elaboración propia.*

Una vez se ejecuta la automatización, se obtiene la base de datos conjunta y separada por capítulos con la información relacionada al precio de cada elemento constructivo que sirve para la representación de la reforma. En este caso, no es necesario realizar el ajuste de esta para eliminar aquellos elementos que no intervienen en la reforma.

## **Representación de información de proyecto**

El objetivo de esta programación visual es vincular un archivo Excel a la información de proyecto necesaria para la representación del modelo en planos. Para ello, es necesario definir un archivo que contendrá información relacionada con la redacción del proyecto. En cuanto a la definición de parámetros mediante el archivo "Base\_Datos\_Proy.xlsx", se siguen los pasos:

1. Visualización de los parámetros incluidos en la información de proyecto. Desde la pestaña Gestionar, ficha Configuración, opción Información de proyecto es posible visualizar la Fig. 28.

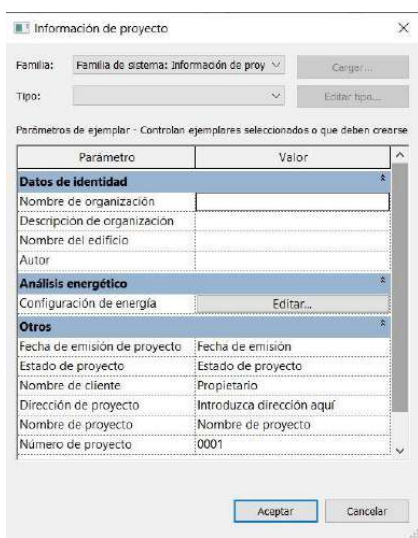

Fig. 28. Ventana de Información de Proyecto del software Revit.

*Fuente: Elaboración propia a partir del software.*

2. Creación de un archivo Excel, Base Datos Proy.xlsx, dónde se introduce una columna para el nombre de cada uno de los parámetros y otra para los valores a introducir en estos. En este caso se definen los parámetros nombre del cliente, nombre de proyecto, número de proyecto, fecha de emisión de proyecto, autor, nombre de organización, descripción de organización, nombre del edificio, estado de proyecto y dirección de proyecto. El resultado final se visualiza en la Tabla 6. No tiene importancia que los valores no se encuentren correctamente definidos en función de la información que se introduce y el parámetro definido que introduce el software de modelado por defecto.

*Francisco José Tovar Calpena*

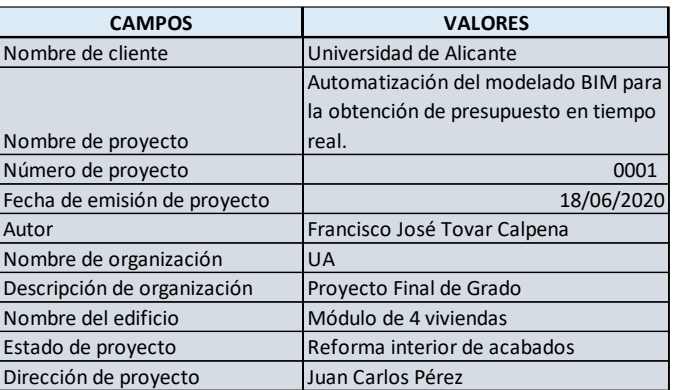

Tabla 6 Definición de parámetros de proyecto en el archivo "Base\_Datos\_Proy.xlsx".

*Fuente: Elaboración propia.*

En cuanto a la automatización definida para este apartado, "Int\_Inf\_Proy.dyn", se desarrolla siguiendo los pasos:

1. Importar en Dynamo datos de Excel: como se visualiza en la Fig. 36, el primer paso es introducir el nodo "File Path" para seleccionar el archivo Base\_Datos\_Proy.xlsx. La salida de este nodo, se enlaza a "File From Path" carga el archivo en el software Dynamo. Posteriormente, se introduce un nodo "Data.ImportExcel" que permite leer toda la información contenida en el archivo cargado, introduciendo el nombre de la hoja en la que se encuentra dicha información, Información de proyecto, en un "Code Block". La salida se enlaza con el nodo List.RestOfItems que sirve para obtener la información definida en el archivo salvo los encabezamientos.

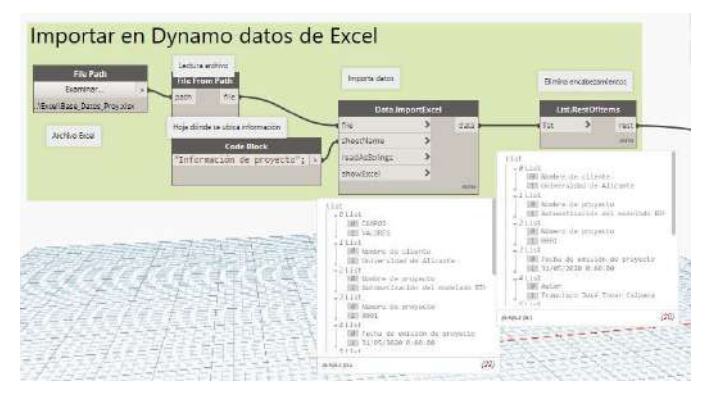

Fig. 29. Programación para importar en Dynamo datos de Excel del archivo "Int\_Inf\_Proy.dyn".

*Fuente: Elaboración propia siguiendo tutorial (Dynamo productividad. Documentación. Obtener información del proyecto desde Excel, 2020).*

2. Manipulación de datos: se introduce un nodo "List.Transpose", el cual sirve para organizar las listas por columnas, en vez de por filas, creando dos listas de 10 elementos. Este se enlaza a dos nodos "List.GetItemAtIndex" obteniendo el

nombre del parámetro de la información de proyecto y el valor a introducir en él. En la Fig. 30 se visualiza el resultado final.

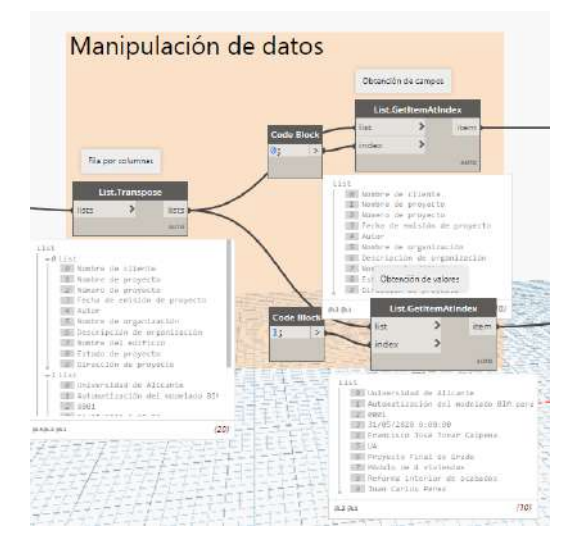

Fig. 30. Programación para manipular los datos del archivo "Int\_Inf\_Proy.dyn".

*Fuente: Elaboración propia siguiendo tutorial (Dynamo productividad. Documentación. Obtener información del proyecto desde Excel, 2020).*

3. Selección de la información de proyecto e inserción de valores: como primer nodo a introducir, se utiliza "Element Types" para seleccionar la información de proyecto, cuya salida se enlaza a "All Elements of Type" que obtiene todos los elementos contenidos en la información de proyecto. Finalmente, se introduce un nodo "Element.SetParameterByName" que inserta los valores en cada uno de los elementos obtenidos anteriormente. En la Fig. 31 se visualiza el resultado final.

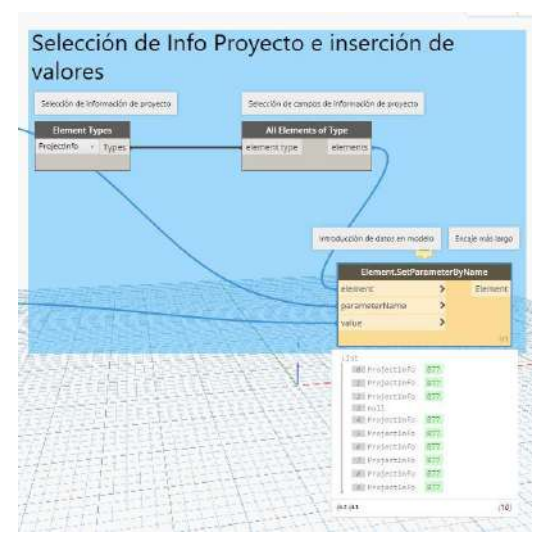

Fig. 31. Programación para manipular los datos del archivo "Int\_Inf\_Proy.dyn".

*Fuente: Elaboración propia siguiendo tutorial (Dynamo productividad. Documentación. Obtener información del proyecto desde Excel, 2020).*

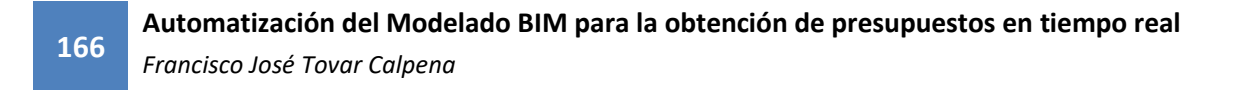

Una vez se ejecuta la automatización, se obtiene toda la información de proyecto definida en el modelo. En la Fig. 32 se observa el resultado final tras la ejecución de la automatización.

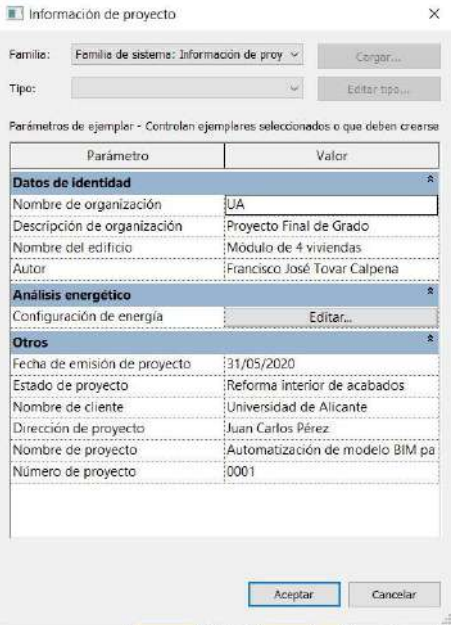

Fig. 32. Resultado de la ejecución de la automatización del archivo "Int\_Inf\_Proy.dyn".

*Fuente: Elaboración propia siguiendo tutorial (Dynamo productividad. Documentación. Obtener información del proyecto desde Excel, 2020).*

## **Generación de vistas de planta**

El objetivo de esta automatización es la generación de vistas a partir de la definición de cuatro cajas de referencia, una por vivienda, las cuales se nombran como estas. Además, se obtiene el nombre en función de la caja que representa y el nivel. Puesto que la representación en planos se realizará desde diferentes modelos, será necesario ejecutar la generación de vistas varias veces.

Para la definición de las cajas de referencia, se recurre a la pestaña Vista, ficha Crear, opción caja de referencia se definen las cuatro cajas de referencia, separando cada una de las viviendas e incluyendo partes de las zonas comunes. Tras la definición de las cajas de referencias, se nombran Vivienda A, B, C y D, en función de la vivienda que contiene. En la Fig. 33 se observa las cajas de referencia definidas.

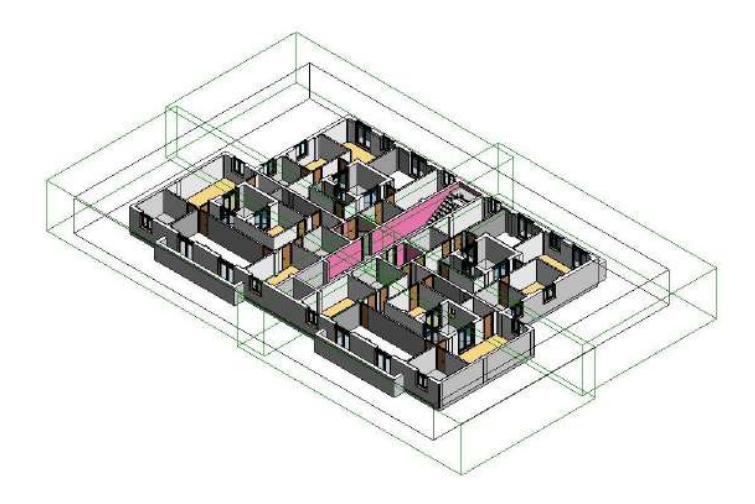

Fig. 33. Visualización de las cajas de referencia por viviendas. *Fuente: Elaboración propia.*

Antes del desarrollo de la automatización, se debe prestar atención a los tipos de vistas que existen en el modelo, puesto que existen dos tipos de vistas definidas Planta\_1, tanto para los planos de planta como para los planos de techo, siendo necesaria para esta programación la vista de planos de planta. En cuanto a la programación visual definida para este apartado, "Gen\_Vistas\_Planta.dyn", se desarrolla siguiendo los pasos:

1. Selección de niveles: ya que el nodo "Level" introduce un único nivel, se introduce como primer nodo "Select Model Elements", el cual permite seleccionar todos los niveles que se deseen desde un alzado. En el PFG se representa un único nivel, pero se desea que la automatización sirva para edificios de más niveles. Puesto que, normalmente, el último nivel suele ser la cubierta, la cual no contiene viviendas, la selección se enlaza al nodo "List.DropItems" y definiendo en un "Code Block" un valor de -1, se elimina el último nivel seleccionado. Finalmente se enlaza a un "Code Block" que permite seleccionar y eliminar la selección de niveles mediante la introducción de una variable. El resultado final se visualiza en la Fig. 34.

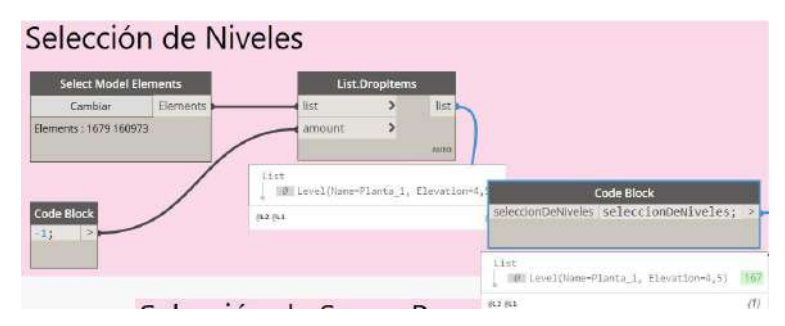

Fig. 34. Programación para seleccionar niveles del archivo "Gen\_Vistas\_Planta.dyn". *Fuente: Elaboración propia.*

2. Selección de Scope Boxes: las cajas de referencia creadas se definen Scope Boxes en el software Dynamo. Con el nodo "GetAllScopeBoxes", descargado del package de Modelical, obtiene todas las cajas de referencia del modelo. El resultado es la obtención de las cuatro cajas definidas anteriormente, la cual se enlaza a un "Code Block" que permite seleccionar y eliminar la selección definiendo una variable. El resultado final se visualiza en la Fig. 35.

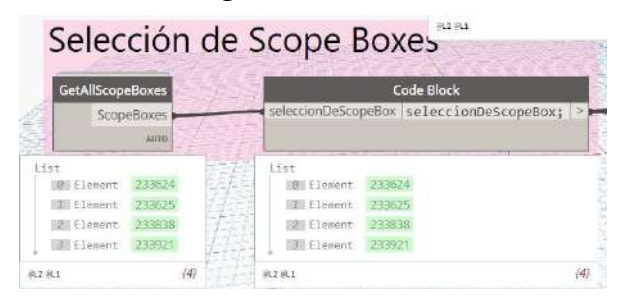

Fig. 35. Programación para seleccionar scope boxes del archivo "Gen\_Vistas\_Planta.dyn". *Fuente: Elaboración propia.*

3. Repetición de niveles tantas veces como Scope Box: utilizando un nodo "List.Count", se cuenta la cantidad de cajas de referencia del modelo. Finalmente, se enlaza la selección de niveles al ítem de un nodo "List.OfRepeatedItem" y el conteo la cantidad de repeticiones, obteniendo en este caso 4 repeticiones del nivel Planta\_1, como se visualiza en la Fig. 36, ya que solo se seleccióna un nivel y 4 cajas de referencia. En el caso de que existan más niveles y/o scope boxes, la cantidad de repeticiones será el resultado de multiplicar cada valor.

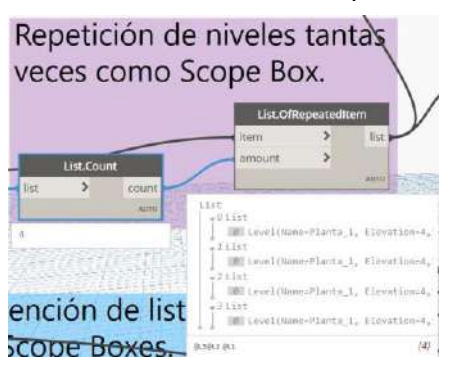

Fig. 36. Programación para repetir niveles tantas veces como scope boxes se definan del archivo "Gen\_Vistas\_Planta.dyn".

#### *Fuente: Elaboración propia.*

4. Generar vistas: una vez se generan las cuatro copias del nivel, se enlaza con el nodo "FloorPlanView.ByLevel" generando en este caso cuatro vistas de planta del nivel, como se observa en la Fig. 37.

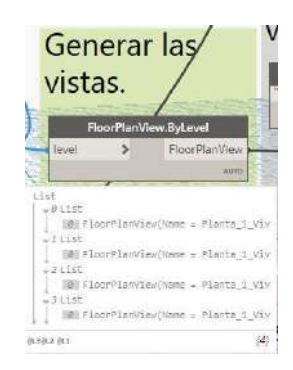

Fig. 37. Nodo FloorPlanView.ByLevel para generar vistas en el archivo "Gen\_Vistas\_Planta.dyn".

### *Fuente: Elaboración propia.*

5. Obtención de lista del nombre de Scope Boxes: la selección de cajas de referencia se enlaza a un nodo "Element.GetParameterValueByName", el cual sirve, solicitando el nombre, para la obtención del nombre de cada caja, como se visualiza en la Fig. 38.

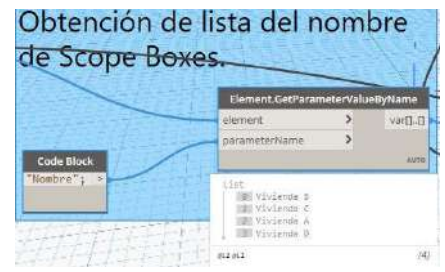

Fig. 38. Nodo Element.GetParameterValueByName para obtener el nombre de las scope boxes en el archivo "Gen\_Vistas\_Planta.dyn".

#### *Fuente: Elaboración propia.*

6. Obtención de lista repetida de cada nivel del nombre de Scope Boxes: la salida del nodo "List.OfRepeatedItem" se enlaza con la entrada elemento del nodo "Element.GetParameterValueByName", el cual sirve, solicitando el nombre, para la obtención del nombre de cada nivel, siendo este caso Planta\_1, como se visualiza en la Fig. 39, puesto que son repeticiones del mismo nivel.

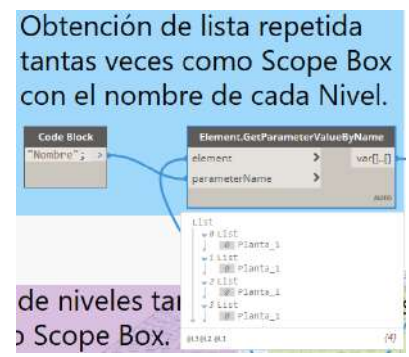

Fig. 39. Nodo Element.GetParameterValueByName para obtener el nombre de la repetición de niveles en el archivo "Gen\_Vistas\_Planta.dyn".

*Fuente: Elaboración propia.*

7. Combina los nombres de vistas con formato Nivele\_ScopeBox: a partir de la definición de dos variables, este "Code Block" obtiene el nombre de la vista con el formato Nivel\_x\_Vivienda Y, a partir de la combinación de nombres de niveles con el nombre de la caja de referencia. En la Fig. 40 se visualiza el resultado de la obtención de nombres para las cuatro vistas generadas.

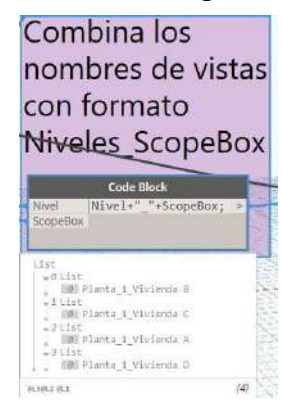

Fig. 40. Definición de variables para la obtención de nombres de vistas en el archivo "Gen\_Vistas\_Planta.dyn".

### *Fuente: Elaboración propia.*

8. Inserta información en Revit, en las vistas parámetro nombre de vista: utilizando el nodo "Element.SetParameterByName" se introduce el nombre de la vista generada utilizando como elemento cada vista creada anteriormente. En la Fig. 41 se visualiza el resultado final. Hasta ahora, se poseen 4 vistas del nivel 1 con los mismos parámetros a excepción del nombre.

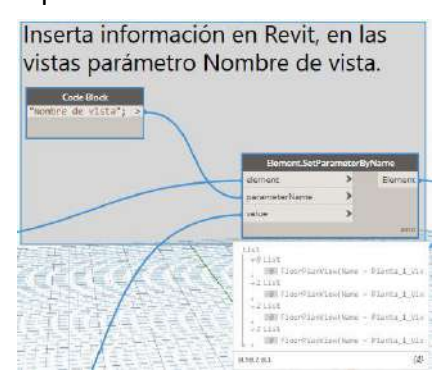

Fig. 41. Inserción del nombre de la vista en cada vista del archivo "Gen\_Vistas\_Planta.dyn".

#### *Fuente: Elaboración propia.*

9. Introduce caja de referencia en vistas creadas: finalmente, se introduce cada scope box como valor para el parámetro caja de referencia de las vistas. En la Fig. 42 se visualiza el resultado final.

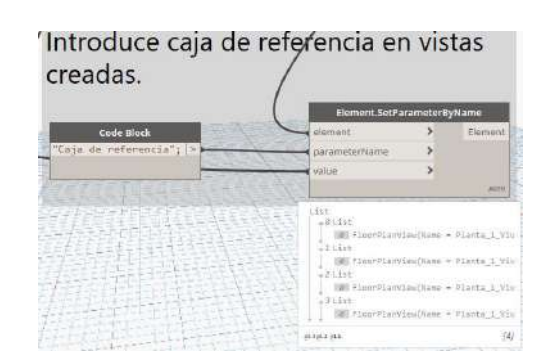

Fig. 42. Inserción de la caja de referencia en cada vista del archivo "Gen\_Vistas\_Planta.dyn".

*Fuente: Elaboración propia.*

Una vez se ejecuta la automatización, para este caso, se obtienen cuatro vistas, Planta 1 Vivienda A, Planta 1 Vivienda B, Planta 1 Vivienda C y Planta 1 Vivienda D, las cuales contienen aplicadas cada una de las cajas de referencia. En la Fig. 43 se observa el resultado final tras la ejecución de la automatización.

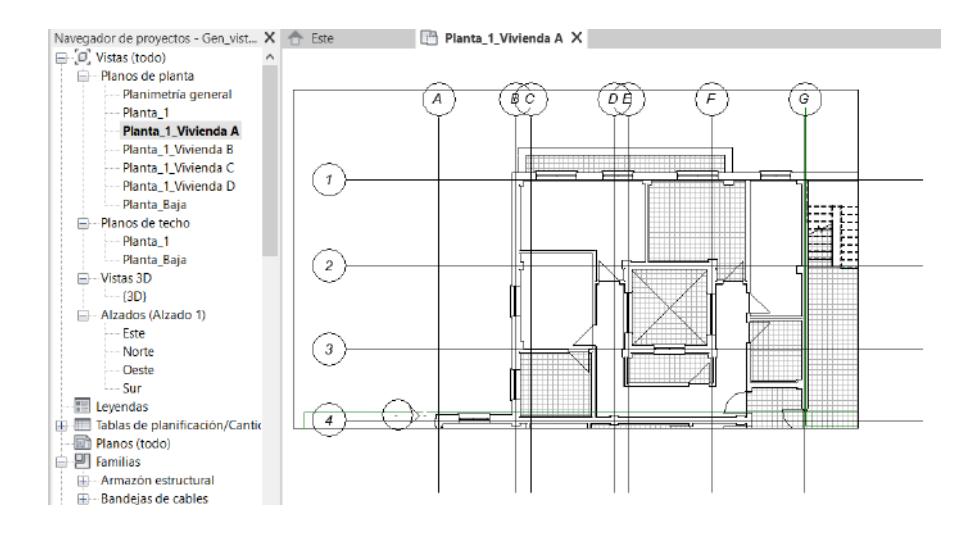

Fig. 43. Resultado de la programación del archivo "Gen\_Vistas\_Planta.dyn" en software Revit. *Fuente: Elaboración propia.*

Tras la obtención de vistas, se acotan algunas de las vistas antes de su inserción en planos para su representación final.

## **Generación de vistas tridimensionales**

El objetivo de esta automatización es la generación de dos vistastridimensionales, una perspectiva y otra axonométrica a partir de la definición de tres líneas de modelo y la inserción de dos objetos aleatorios, sillas en este caso. En cuanto a las líneas de modelo servirán para la obtención de una caja delimitadora. La inserción de sillas sirve para la obtención del punto dónde se ubican con el objetivo de establecer los puntos destino y ocular de la vista.

Para la preparación del modelo, se siguen los pasos:

 $\mathbf{\nabla}$ 

1. Se definen tres líneas de modelo en el nivel 1, en forma de rectángulo sin un lado que contenga al modelo. Se utiliza la opción línea de modelo, desde la pestaña Arquitectura, ficha Modelo. En la Fig. 44 se visualiza el resultado.

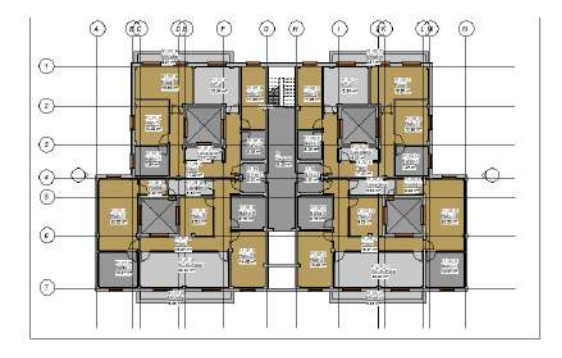

Fig. 44. Definición de tres líneas de modelo para la obtención de caja delimitadora.

### *Fuente: Elaboración propia.*

2. Se colocan dos familias de mobiliario, en este caso dos sillas "Asientos-Auditorio", una en una posición elevada, 15 m más alto que el nivel 2, y otra en la cota 0.00, como se visualiza en la Fig. 45. Desde la pestaña Insertar, ficha Cargar desde Biblioteca, opción cargar familia es posible introducir ambas piezas de mobiliario. Las posiciones del mobiliario se modificarán a posteriori en función del resultado deseado.

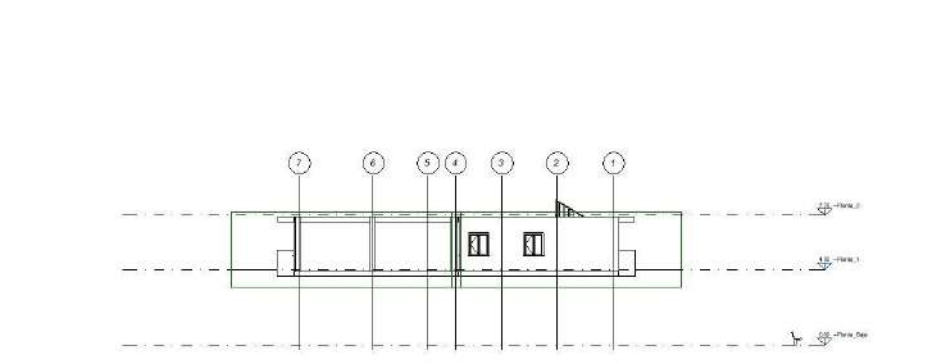

 $\frac{2\pi}{\Delta t}$  . Form ,  $t$ 

Fig. 45. Definición de ubicación de dos sillas para situar el punto del ocular y del destino de vistas.

#### *Fuente: Elaboración propia.*

En cuanto a la programación visual definida para este apartado, "Gen\_Vistas\_3D.dyn", se desarrolla siguiendo los pasos:

**173**

1. Seleccionar líneas de modelo: utilizando el nodo "Select Model Elements" se obtienen las tres líneas definidas anteriormente. En la Fig. 46 se visualiza el nodo introducido.

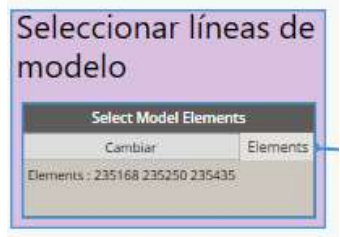

Fig. 46. Selección de líneas de modelo creadas del archivo "Gen\_Vistas\_3D.dyn".

## *Fuente: Elaboración propia.*

2. Crear sólido en forma de prisma rectangular: las líneas seleccionadas se enlazan con el nodo "Element.Geometry" que sirve para la obtención de su geometría. Además, se aplana la lista de lista de elemento con el nodo "Flatten". La salida se enlaza con el nodo "PolyCurve.ByJoinedCurves" con el resultado de una policurva de 3 líneas que enlazada al nodo "PolyCurve.CloseWithLine" forma un rectángulo cerrado. Este rectángulo se introduce en el nodo "Surface.ByPatch" para obtener su superficie, cuya salida se enlaza con el nodo "Surface.Thicken" con el objetivo de crear un prisma sólido de base rectangular definiendo su altura y un boleano a partir del cual crea el sólido en una o dos direcciones. En la Fig. 47 se visualiza el resultado.

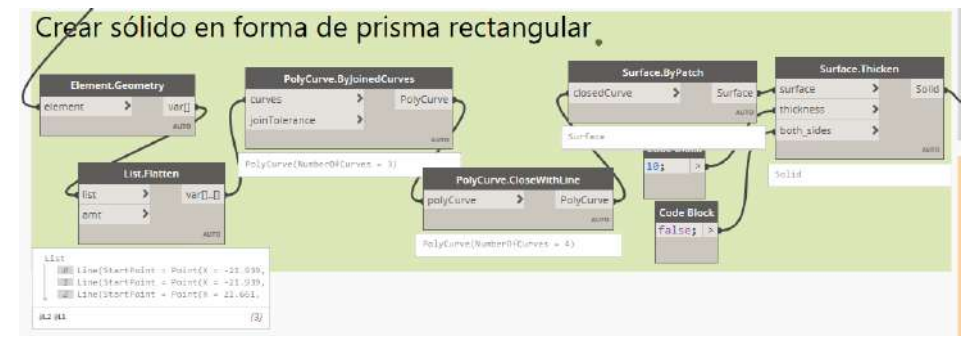

Fig. 47. Creación de prisma rectangular del archivo "Gen\_Vistas\_3D.dyn".

## *Fuente: Elaboración propia.*

3. Crear bounding box: para crear la caja delimitadora se utiliza el nodo "BoundingBox.ByGeometry", como se visualiza en la Fig. 48, enlazado con la salida del sólido creado.

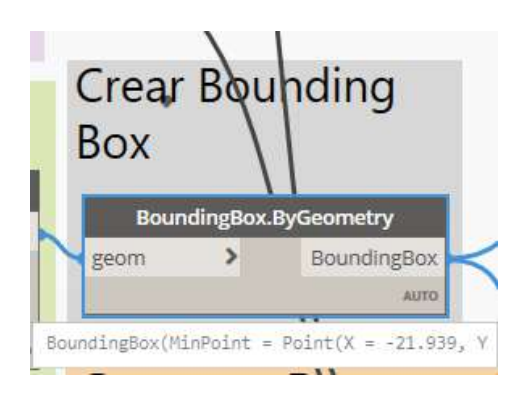

Fig. 48. Creación de bounding box a partir de sólido del archivo "Gen\_Vistas\_3D.dyn". *Fuente: Elaboración propia.*

4. Punto de ubicación de sillas: la obtención del punto de ubicación se realiza para cada silla por separado, utilizando dos nodos "Select Model Element", enlazados a otros dos nodos "Element.GetLocation", como se visualiza en la Fig. 49.

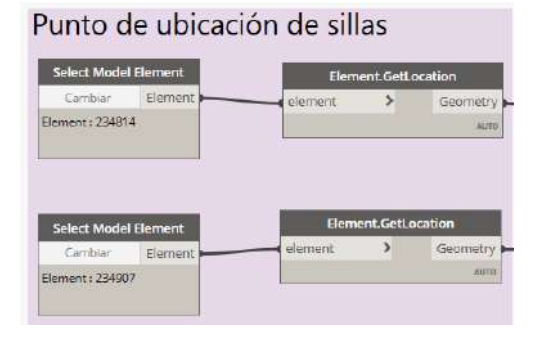

Fig. 49. Obtención de punto de ubicación de mobiliario del archivo "Gen\_Vistas\_3D.dyn". *Fuente: Elaboración propia.*

5. Generar axonométrica: genera la vista Axonométrica a partir de la caja delimitadora, el nombre de la vista, un boleano, el punto de ubicación de objetivo y destino, utilizando el nodo "AxonometricView.ByEyePointTargetAndBoundingBox", como se visualiza en la Fig. 50.

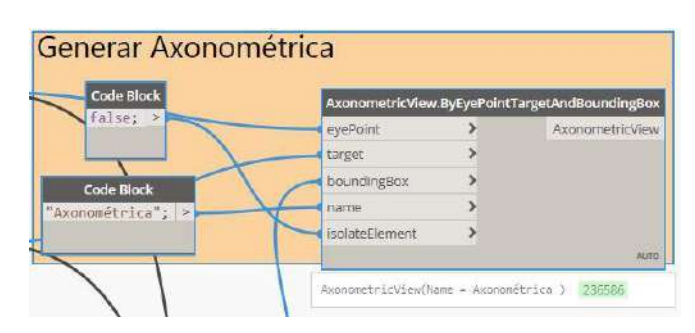

Fig. 50. Generación de vista perspectiva del archivo "Gen\_Vistas\_3D.dyn".

*Fuente: Elaboración propia.*

6. Generar perspectiva: genera la vista Perspectiva a partir de la caja delimitadora, el nombre de la vista, un boleano, el punto de ubicación de objetivo y destino,

utilizando el nodo "PerspectiveView.ByEyePointTargetAndBoundingBox", como se visualiza en la Fig. 51.

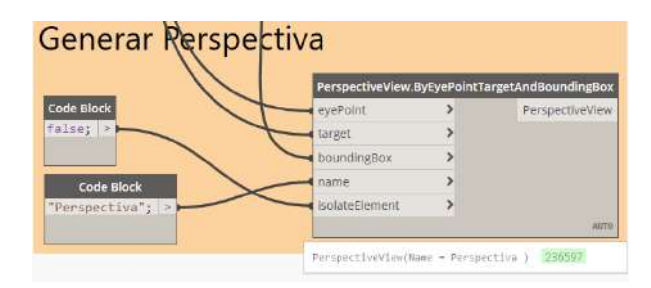

Fig. 51. Generación de vista perspectiva del archivo "Gen\_Vistas\_3D.dyn".

## *Fuente: Elaboración propia.*

Una vez se ejecuta la automatización, se obtiene dos vistas tridimensionales, axonométrica y perspectiva. En la Fig. 52 y Fig. 53 se observa el resultado final tras la ejecución de la automatización.

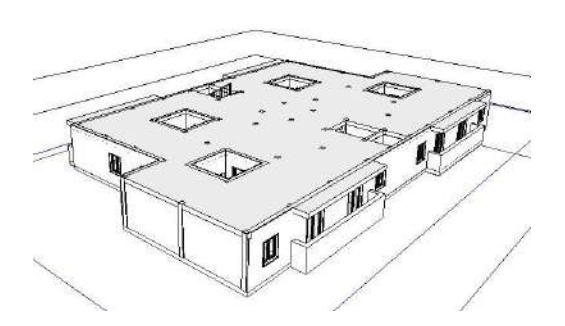

m Ш

Fig. 52. Vista perspectiva resultado del archivo "Gen\_Vistas\_3D.dyn". *Fuente: Elaboración propia.*

Fig. 53. Vista perspectiva resultado del archivo "Gen\_Vistas\_3D.dyn". *Fuente: Elaboración propia.*

# **Representación de planos**

El objetivo de la automatización es la inserción de vistas en planos, una vez se tenga definida el formato plano, siendo A3 el tamaño del cuadro de rotulación introducido en el PFG. En este caso, la obtención de planos se ejecuta en tres modelos distintos, al igual que para la automatización Int\_Inf\_Proy.dyn.

Para la preparación del modelo, se siguen los pasos:

1. Se presta especial atención a las escalas, nombres y demás parámetros para la introducción de vistas en el plano. Si la vista no cabe en dicho plano, la automatización no insertará tal vista. También se realizan las últimas configuraciones de las vistas, como los renderizados.

2. Se un cajetín en un formato de plano de tamaño A3. En él se insertan las etiquetas necesarias para definir cada uno de los parámetros de proyecto introducidos con la automatización Int Inf Proy.dyn. En la Fig. 54 se visualiza el formato que presenta el plano introducido.

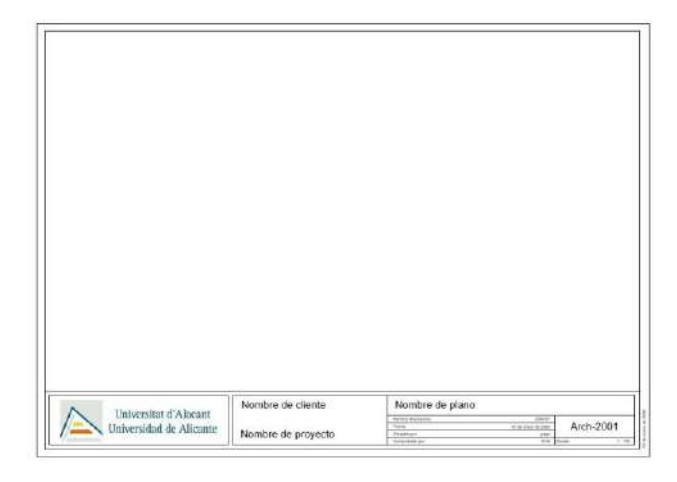

Fig. 54. Formato plano A3 introducido para la generación de planos.

## *Fuente: Elaboración propia.*

En cuanto a la programación visual definida para este apartado, "Gen\_Planos.dyn", para el desarrollo de un plano cualquiera, se siguen los pasos:

1. Introducción de nombre, número y tipo de plano: en este caso, se utilizan dos nodos "Code Block" para la definición del nombre y número de plano como strings. Además, se utiliza un nodo "Family Types" que sirve para la selección de la familia de tipo de plano cargada anteriormente. El resultado se visualiza en la Fig. 55.

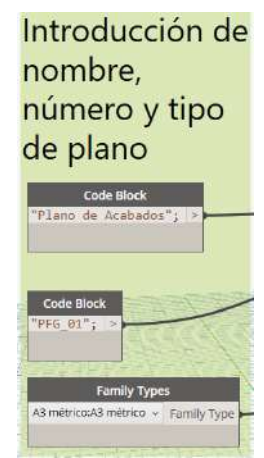

Fig. 55. Introducción de nombre, número y tipo de plano del archivo "Gen\_Planos.dyn". *Fuente: Elaboración propia.*

2. Combinación de vistas a insertar: para introducir las vistas, se utilizan varios nodos "Views" para seleccionarlas, tantos nodos como vistas a insertar, enlazados a un nodo "List Create" que crea la unión en una lista de vistas. El resultado se visualiza en la Fig. 56.

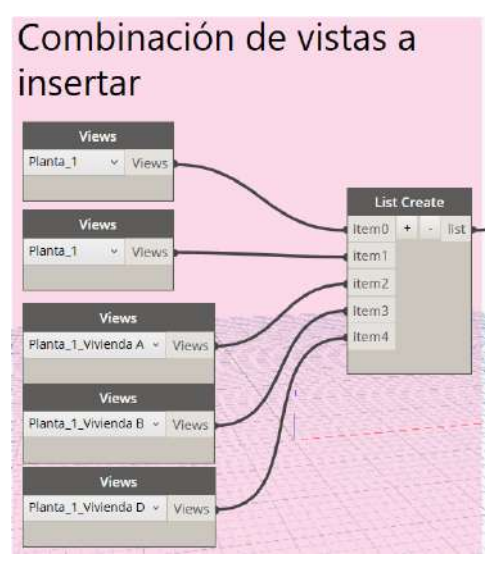

Fig. 56. Combinación de vistas a insertar del archivo "Gen\_Planos.dyn".

*Fuente: Elaboración propia.*

3. Creación de planos: para crear un plano con las vistas introducidas, se utiliza el nodo "Sheet.ByNameNumberTitleBlockAndViews", enlazado al nombre, número, familia de plano y vistas. El resultado se visualiza en la Fig. 57.

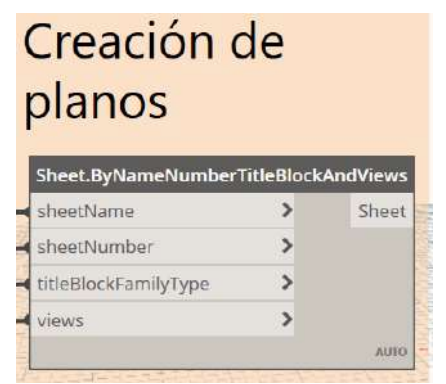

Fig. 57. Creación de planos del archivo "Gen\_Planos.dyn".

*Fuente: Elaboración propia.*

Los planos se crean uno a uno, por lo que es necesario repetir el proceso definiendo diferentes nombres y números. El resultado final tras la ejecución de la automatización se visualiza en la Fig. 58.

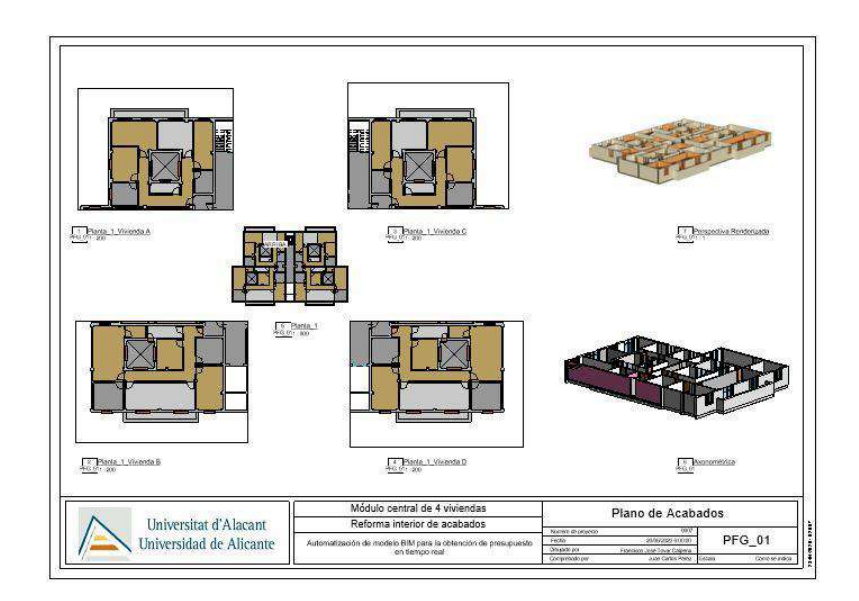

Fig. 58. Plano final resultado de la automatización "Gen\_Planos.dyn". *Fuente: Elaboración propia.*

Finalmente, en la representación del PFG, se definen los siguientes planos:

- Planta de habitaciones: plano numerado PFG 01 y que incluye una vista en planta acotada completa a escala 1/150 que contiene el levantamiento de muros y carpinterías, así como el etiquetado de la obtención de habitaciones. También se introducen las escaleras en el modelo. Las vistas a introducir son la planta acotada del nivel y dos tablas de planificación definidas en el modelo, una en representación de habitaciones y otra para puertas.
- Planta de acabados por viviendas: plano numerado PFG\_02 que incluye una vista en planta a escala 1/500 para visualizar cada una de las cajas de referencia utilizadas para separar viviendas, así como una vista de planta por vivienda a escala 1/150 acotada.
- Planta de acabados. Habitaciones: plano numerado PFG 03 que incluye una vista en planta a escala 1/150 con las habitaciones y una tabla de planificación de habitaciones.
- Secciones de acabados 1, 2 y 3: plano numerado PFG 04 que incluye una vista a escala 1/500 con las secciones indicadas y las secciones representadas a escala 1/100.
- Alzados: plano numerado PFG\_05 que contiene los cuatro alzados a escala 1/100 y una planta indicando su posición a escala 1/500.
- 3D Acabados: plano numerado PFG 06 en el que se introducen imágenes de una perspectiva renderizada con una configuración alta de calidad y tamaño de

**179**

1600x700 pixeles, así como una axonométrica también renderizada con la misma configuración anterior para la visualización de acabados.

- Planta de techo reflejado: plano numerado PFG\_07 en el que se introduce una vista de planta de techo reflejado por nivel acotada a escala 1/100.
- 3D Falsos Techos: plano numerado PFG\_08 en el que se introduce una perspectiva renderizada con una configuración alta de calidad y tamaño de 1600x700 pixeles, así como una axonométrica también renderizada con la misma configuración anterior para la visualización de falsos techos.
# **ANEXO 3: MANUAL DE MONTAJE DEL ANÁLISIS**

## **DEL PRESUPUESTO DESARROLLADO EN EL PFG**

## **CON EL SOFTWARE POWER BI**

### Índice del manual de montaje del análisis del Presupuesto

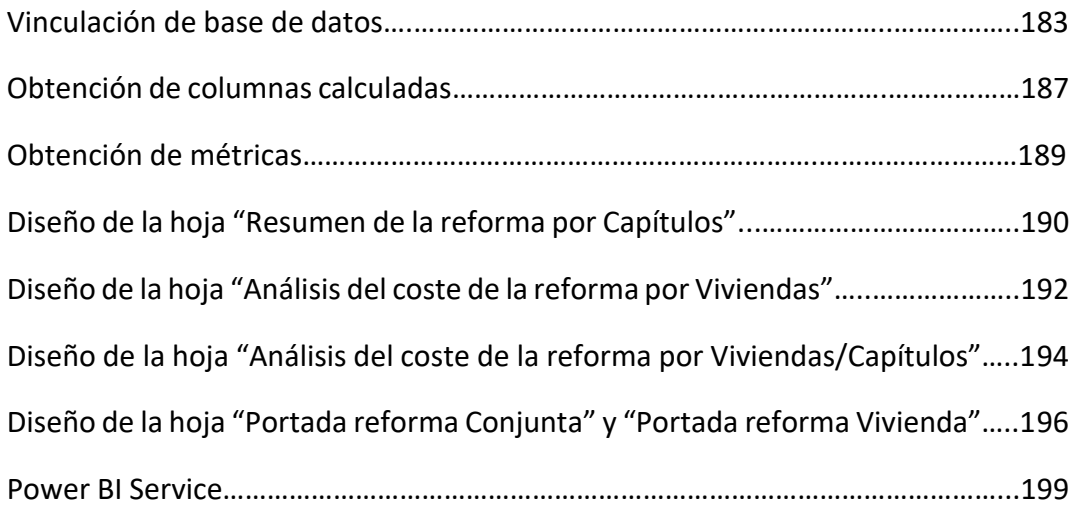

**BI**

*Vinculación de base de datos*

Para la redacción del Anexo 3: Manual de montaje del análisis del presupuesto desarrollado en el PFG con el software Power BI, se desarrolla el archivo Presupuesto Reforma Anexo.pbix, introduciendo más análisis y visualizaciones. Para ello se crea un informe compuesto por 5 hojas diferentes, ajustando dos portadas, una al archivo Presupuesto Reforma.pbix y otra al archivo Presupuesto Reforma Viviendas.pbix.

### **Vinculación de base de datos**

Los pasos por seguir para establecer la conexión desarrollada entre la base de datos y el software Power BI Desktop son:

1. Se selecciona el conector de formato Excel, desde la pestaña Home, ficha Data, opción Excel, seleccionando la ruta de la base de datos, la cual se encuentra en el archivo Presupuesto\_Reforma\_Vivienda.xlsx. Tras ello, aparece la ventana Navigator como se muestra en la Fig. 1.

| Q                                     | Reforma                     |                                                 |                                 | B |
|---------------------------------------|-----------------------------|-------------------------------------------------|---------------------------------|---|
| B<br>Display Options *                | Base de Datos de la Reforma | Column <sub>2</sub>                             | Column3                         |   |
| Presupuesto_Reforma_Vivienda.xlsx [1] | Nombre                      | Capítulo                                        | Partida                         |   |
| Reforma                               | 120x135                     | Carpinterias                                    | Vent crra 2hj 120x135 fj lat 60 |   |
|                                       | 120x135                     | Carpinterias                                    | Vent crra 2hj 120x135 fj lat 60 |   |
|                                       | 165x225                     | Carpinterias                                    | Prta crra 2hj 165x225 fj lat 60 |   |
|                                       | 165×225                     | Carpinterias                                    | Prta crra 2hj 165x225 fj lat 60 |   |
|                                       | 165x225                     | Carpinterias                                    | Prta crra 2hj 165x225 fj lat 60 |   |
|                                       | 165×225                     | Carpinterías                                    | Prta crra 2hj 165x225 fj lat 60 |   |
|                                       | 120×135                     | Carpinterias                                    | Vent crra 2hj 120x135 fj lat 60 |   |
|                                       | 120x135                     | Carpinterias                                    | Vent crra 2hj 120x135 fj lat 60 |   |
|                                       | 120×135                     | Vent crra 2hj 120x135 fj lat 60<br>Carpinterías |                                 |   |
|                                       | 120x135                     | Carpinterías                                    | Vent crra 2hj 120x135 fj lat 60 |   |
|                                       | 120x135                     | Carpinterias                                    | Vent crra 2hj 120x135 fj lat 60 |   |
|                                       | 120x135                     | Carpinterías                                    | Vent crra 2hj 120x135 fj lat 60 |   |
|                                       | 165x225                     | Carpinterías                                    | Prta crra 2hj 165x225 fj lat 60 |   |
|                                       | 165x225                     | Carpinterias                                    | Prta crra 2hj 165x225 fj lat 60 |   |
|                                       | 165×225                     | Carpinterias                                    | Prta crra 2hj 165x225 fj lat 60 |   |
|                                       | 165x225                     | Carpinterias                                    | Prta crra 2hj 165x225 fj lat 60 |   |
|                                       | 165×225                     | Carpinterias                                    | Prta crra 2hj 165x225 fj lat 60 |   |
|                                       | 120x135                     | Carpinterias                                    | Vent crra 2hj 120x135 fj lat 60 |   |
|                                       | 120×135                     | Carpinterias                                    | Vent crra 2hj 120x135 fj lat 60 |   |
|                                       | 165x225                     | Carpinterías                                    | Prta crra 2hj 165x225 fj lat 60 |   |
|                                       | 165×225                     | Carpinterías                                    | Prta crra 2hj 165x225 fj lat 60 |   |
|                                       | 165x225                     | Carpinterías                                    | Prta crra 2hj 165x225 fj lat 60 |   |
|                                       | ∢                           |                                                 | $\rightarrow$                   |   |

Fig. 1. Ventana Navigator para indicar la opción de transformar la base de datos.

**184**

- 2. En la ventana Navigator, se selecciona la Hoja Reforma del archivo Presupuesto Reforma Vivienda.xlsx y la opción Transform Data para adaptar la tabla al formato deseado. Tras ello, aparece la ventana del Query Editor, siendo este un módulo externo al software que permite la transformación de los datos representados en la base de datos.
- 3. En la sección de Applied Steps, se eliminan los dos últimos pasos que el software introduce por defecto, Promoted Headers y Changed Type, como se muestra en la Fig. 2.

| Archivo<br>Hame                                | Transform                                                       | Add Calumn                                   | View                                                 | Tools<br>Help                  |                                                                 |                                                                                             |                                                                   |                                     |             |                                                                                               |                                                                        |               |
|------------------------------------------------|-----------------------------------------------------------------|----------------------------------------------|------------------------------------------------------|--------------------------------|-----------------------------------------------------------------|---------------------------------------------------------------------------------------------|-------------------------------------------------------------------|-------------------------------------|-------------|-----------------------------------------------------------------------------------------------|------------------------------------------------------------------------|---------------|
| = x<br>画个<br>Close &<br>New<br>Apply*<br>Close | À<br>Enter<br>Recent<br>Data<br>Source * Sources *<br>New Query | Ł<br>Data source<br>settings<br>Data Sources | E<br>Manage<br>Parameters <sup>*</sup><br>Parameters | Refresh<br>Preview *<br>Ouerv. | <b>E</b> <sub>m</sub> Properties<br>Advanced Editor<br>Manage * | LILI.<br>$\overline{\mathbf{x}}$<br>Remove<br>Choose<br>Columns - Columns<br>Manage Columns | m<br>Keep<br>Remove<br>Rows <sup>*</sup><br>Rows *<br>Reduce Rows | 虬<br>弘<br>Split<br>Column *<br>Spri | Group<br>By | Data Type: Text *<br>Use First Row as Headers .<br>w <sub>2</sub> Replace values<br>Transform | Merge Queries<br>Append Queries<br><b>ILL Combine Files</b><br>Combine |               |
| Quenes [1]                                     | K                                                               | π.                                           | A <sup>B</sup> - Base de Datos de la Reforma         |                                | $ A^B_C$ Column2                                                | $\ast$ $A^B_C$ Column3                                                                      |                                                                   |                                     |             | $\sim$ $A^2$ Columns                                                                          | Query Settings                                                         | $\times$      |
| Reforma                                        |                                                                 | Nombre                                       |                                                      |                                | Capitulo                                                        | Partida                                                                                     |                                                                   |                                     |             | Descripción                                                                                   | <b>PROPERTIES</b>                                                      |               |
|                                                |                                                                 | $\overline{2}$<br>120x135                    |                                                      |                                | Carpinterias                                                    |                                                                                             | Vent crra 2hj 120x135 fj lat 60                                   |                                     |             | Ventana cor                                                                                   | Name                                                                   |               |
|                                                |                                                                 | 3<br>120x135                                 |                                                      |                                | Carpintorias                                                    |                                                                                             | Vont crra 2hj 120x135 fj lat 60                                   |                                     |             | Ventana cor                                                                                   | Reforma                                                                |               |
|                                                |                                                                 | 165×225<br>$\overline{A}$                    |                                                      |                                | Carpinterias                                                    |                                                                                             | Prts erra 2hj 165x225 fj lat 60                                   |                                     |             | Puerta balo                                                                                   | All Properties                                                         |               |
|                                                |                                                                 | 5<br>165x225                                 |                                                      |                                | Carpinterias                                                    |                                                                                             | Prta crra 2h  165x225 f) lat 60                                   |                                     |             | Puerta balo:                                                                                  |                                                                        |               |
|                                                |                                                                 | 6<br>165x225                                 |                                                      |                                | Carpinterias                                                    |                                                                                             | Prta crra 2hj 165x225 fj lat 60                                   |                                     |             | Puerta balo                                                                                   | <b>4 APPLIED STEPS</b>                                                 |               |
|                                                |                                                                 | $\tau$<br>165x225                            |                                                      |                                | Carpintorias                                                    |                                                                                             | Prta crra 2h  165x225 fj lat 60                                   |                                     |             | Puerta balo                                                                                   | Source                                                                 | $\mathcal{O}$ |
|                                                |                                                                 | 120×135<br>8                                 |                                                      |                                | Carpinterias                                                    |                                                                                             | Vent crra 2hj 120x135 fj lat 60                                   |                                     |             | Ventana co.                                                                                   | Navigation                                                             | 谷             |
|                                                |                                                                 | $\mathbf{Q}$<br>120x135                      |                                                      |                                | Carpinterias                                                    |                                                                                             | Vent crra 2h) 120x135 f) lat 60                                   |                                     |             | Ventana co:                                                                                   | Promoted Headers                                                       | 登             |
|                                                |                                                                 | 10 120x135                                   |                                                      |                                | Carpinterias                                                    |                                                                                             | Vent crra 2hj 120x135 fj lat 60                                   |                                     |             | Ventana co:                                                                                   | X Changed Type                                                         |               |
|                                                |                                                                 | 11 120x135                                   |                                                      |                                | Carpinterias                                                    |                                                                                             | Vent crra 2hj 120x135 fj lat 60                                   |                                     |             | Ventana cor                                                                                   |                                                                        |               |
|                                                |                                                                 | 12 120x135                                   |                                                      |                                | Carpinterias                                                    |                                                                                             | Vent cira 2hj 120x135 fj lat 60                                   |                                     |             | Ventana cor                                                                                   |                                                                        |               |
|                                                |                                                                 | 13 120x135                                   |                                                      |                                | Carpinterías                                                    |                                                                                             | Vent crra 2h; 120x135 fj lat 60                                   |                                     |             | Ventana coi                                                                                   |                                                                        |               |
|                                                |                                                                 | 14 165x225                                   |                                                      |                                | Carpinterias                                                    |                                                                                             | Prta crra 2h  165x225 f  lat 60                                   |                                     |             | Puerta balo                                                                                   |                                                                        |               |
|                                                |                                                                 | 15 165x225                                   |                                                      |                                | Carpinterias                                                    |                                                                                             | Prta crra 2hj 165x225 fj lat 60                                   |                                     |             | Puerta balo.                                                                                  |                                                                        |               |
|                                                |                                                                 | 16 165x225                                   |                                                      |                                | Carpinterías                                                    |                                                                                             | Prta crra 2h  165x225 f) lat 60                                   |                                     |             | Puerta balo                                                                                   |                                                                        |               |
|                                                |                                                                 | 17 105x225                                   |                                                      |                                | Carpintorías                                                    |                                                                                             | Prta crea 2hj 165x225 fj lat 60                                   |                                     |             | Priorta bales                                                                                 |                                                                        |               |
|                                                |                                                                 | 18 165x225                                   |                                                      |                                | Carpinterias                                                    |                                                                                             | Prta crra 2hj 165x225 1j lat 60                                   |                                     |             | Puerta balo                                                                                   |                                                                        |               |
|                                                |                                                                 | 19 120x135                                   |                                                      |                                | Carpinterias                                                    |                                                                                             | Vent crra 2hj 120x135 fj lat 60                                   |                                     |             | Ventana coi                                                                                   |                                                                        |               |
|                                                |                                                                 | 20 120x135                                   |                                                      |                                | Carpinterias                                                    |                                                                                             | Vent crra 2hj 120x135 fj lat 60                                   |                                     |             | Ventana coi                                                                                   |                                                                        |               |
|                                                |                                                                 | 21 165x225                                   |                                                      |                                | Carpinterias                                                    |                                                                                             | Prta crra 2h  105x225 f  lat 60                                   |                                     |             | Puerta balo                                                                                   |                                                                        |               |
|                                                |                                                                 | 22 165x225                                   |                                                      |                                | Carpinterias                                                    |                                                                                             | Prta cera 2h  165x225 f  lat 60                                   |                                     |             | Puerta balo                                                                                   |                                                                        |               |
|                                                |                                                                 | 23 165x225                                   |                                                      |                                | Carpinterias                                                    |                                                                                             | Prta cma 2hj 165x225 fj lat 60                                    |                                     |             | Puerta balo                                                                                   |                                                                        |               |
|                                                |                                                                 | 24 165x225                                   |                                                      |                                | Carpinterias                                                    |                                                                                             | Prta crea 2hj 165x225 fj lat 60                                   |                                     |             | Puerta balci                                                                                  |                                                                        |               |
|                                                |                                                                 | 25 120x133                                   |                                                      |                                | Carpintorias                                                    |                                                                                             | Vent crra 2hj 120x135 fj lat 60                                   |                                     |             | Ventana co:                                                                                   |                                                                        |               |
|                                                |                                                                 | 26<br>120×135                                |                                                      |                                | <b>Carpinterias</b>                                             |                                                                                             | Vent crra 2hj 120x135 fj lat 60                                   |                                     |             | Ventana coi.                                                                                  |                                                                        |               |

Fig. 2. Ventana del Query Editor para transformar la base de datos.

*Fuente: Elaboración propia.*

4. A continuación, se comienzan a aplicar diferentes modificaciones de la base de datos. Estos aparecen en la sección de Applied Steps. El primero de ellos es eliminar la primera fila de la base de datos, desde la pestaña Home, ficha Reduce Rows, opción Remove Rows y en el desplegable Remove Top Rows, apareciendo una nueva ventana para definir el número de filas a eliminar, indicando 1 para este caso. Tras ello aparece un nuevo paso en la sección de Applied Steps, Removed Top Rows, como se visualiza en la Fig. 3, así como el resultado de la operación realizada.

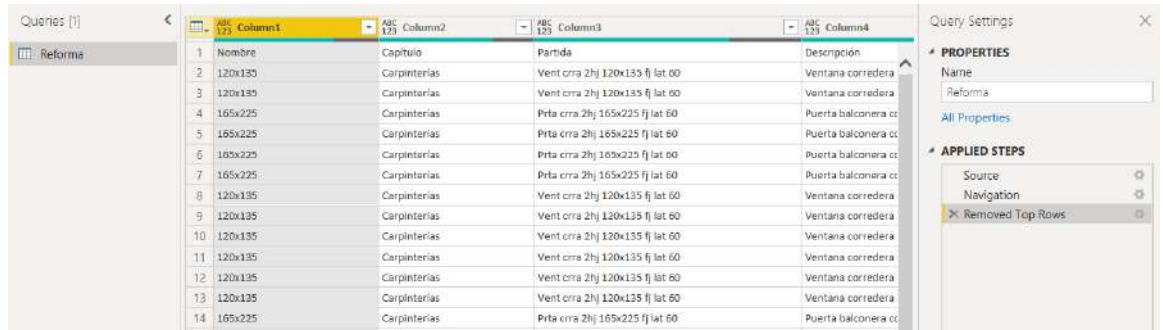

#### Fig. 3. Ventana del Query Editor eliminando la primera fila.

*Fuente: Elaboración propia.*

5. Se indica la opción de que el software interprete la siguiente fila como las cabeceras de columnas. En la pestaña Home, ficha Transform, opción Use First Row as Headers, apareciendo un nuevo paso aplicado, Promoted Headers. En la Fig. 4 se visualiza el resultado.

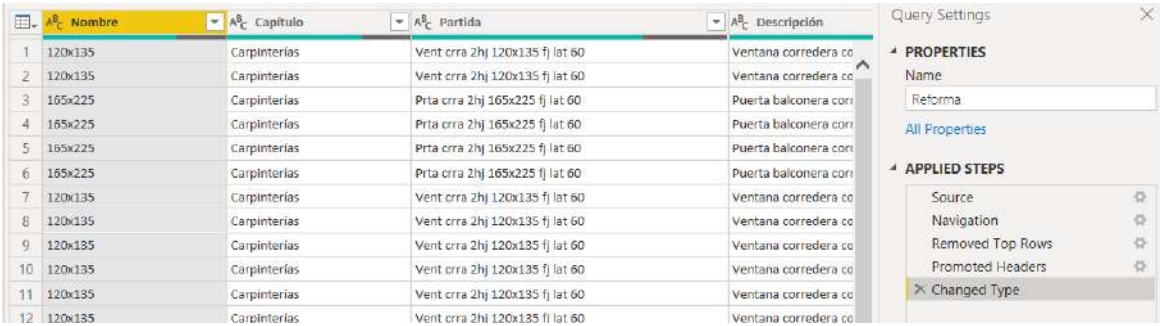

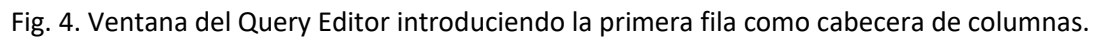

- 6. Puesto que Power BI aplica el formato que cree más conveniente de forma automática, se modifican aquellos que no se ajusten a lo que se requiera. En este caso, se definen formatos de tipo texto para las columnas de Nombre, Capítulo, Partida, Descripción y Vivienda, formato con dos decimales para las columnas de Precio unitario y Precio, así como un formato de tipo decimal para la columna de Unidades de la partida. En este caso todas las modificaciones son realizadas automáticamente por el software.
- 7. Antes de cargar la base de datos en el informe, se modifica el nombre de la cabecera de la columna Precio por PEM. Realizando doble click sobre la cabecera es posible modificarse, indicando el paso Renamed Columns en Applied Steps. El resultado final se observa en la Fig. 5.

*Francisco José Tovar Calpena*

| Quenes [1] | $\overline{\mathrm{m}}_{\star}$ | $- M$ - Descripción                                                   | $-12.3$ recipients to | - 12 Unidades de la martida | <b>DER CI</b><br><b>FIR</b> | - M. Videnda | Query Settings                  | $\infty$ |
|------------|---------------------------------|-----------------------------------------------------------------------|-----------------------|-----------------------------|-----------------------------|--------------|---------------------------------|----------|
| F Reforma  |                                 | Ventana corredera conquesta por 2 hojas con un paño lateral de 60c    |                       | 322.58                      |                             | 322.98 A     | # PROPERTIES                    |          |
|            |                                 | Ventami corretieva compuesta por 2 hojas con un pallo interal de 60c  |                       | 3,77.48                     |                             | 322.98 A     | Neme                            |          |
|            |                                 | Poertá balconera considera compuesta por 2 hojas con un paño latera   |                       | R2Z, 28                     |                             | RZFLIEA      | Reforma                         |          |
|            |                                 | Puerta balconera corredera compuesta por 2 hojas con un paño latera   |                       | 627.18                      |                             | 827.18 A     | <b>All Properties</b>           |          |
|            |                                 | Poerta balconera considera compuesta por 2 Pojas con un paño latera   |                       | 827.28                      |                             | $827.18$ h   |                                 |          |
|            |                                 | Puerta balconera corredera compuesta por 2 hojas con un paño fatora   |                       | 827,28                      |                             | #27,18 U     | <b>APPLIED STEPS</b>            |          |
|            |                                 | Ventana corredera compuesta por 2 hojas con un paño biteral de 60c    |                       | 222,50                      |                             | 322.92 A     | Source                          | $\circ$  |
|            |                                 | Ventana corredera compuesta por 2 hojas con un paño lateral de 60c.   |                       | 321.98                      |                             | $-121.98$ A  | Navigation                      | o        |
|            |                                 | Ventana corredera compuesto por 2 hojas con un paño interal de 60c    |                       | 321.98                      |                             | 322,92 0     | Removed Tap Rows                | $\circ$  |
|            | 10                              | Ventana corredera compoesta por 2 hojas con un paño lateral de 60c.   |                       | 321.88                      |                             | 32198 B      | Promoted Headers                | 3        |
|            | $11$                            | ventana corredera compuesta por 2 hojas con un paño biteral de 60c    |                       | 121.98                      |                             | 321.98 A     | Changed Type                    |          |
|            | 32                              | ventana corredera compositia por 2 hojas con un paño lateral de noc.; |                       | 322,981                     |                             | 322,981 8    | <sup>&gt;</sup> Renamed Columns |          |
|            | 13                              | Puerta balconera considera compuesta por 2 hojas con un paño latera   |                       | 827.18                      |                             | 827.18 E     |                                 |          |
|            | 14                              | Poerta talconera comedera compuesta por 3 hojas con un paño fatera    |                       | KIT, 2K                     |                             | 827,18 B     |                                 |          |
|            | 55                              | Puerta balconera corredera compuesta por 2 hojas con un paño latera   |                       | 827,28                      |                             | $827,18$ H   |                                 |          |
|            | 15                              | Puerta balconera corredera compuesta por 2 hojas con un paño latera   |                       | 827.10                      |                             | 827.18 A     |                                 |          |
|            | $+2$                            | Puerta balconera comodera compuesta por 2 hojas con un saño fatera.   |                       | 827.18                      |                             | 827.18 A     |                                 |          |

Fig. 5. Ventana del Query Editor modificando el nombre de una columna. *Fuente: Elaboración propia.*

8. Por último, se carga la base de datos dentro del informe, desde la pestaña Home, ficha Close, opción Close & Apply.

Si se observa la tabla, la tabla está organizada para que sea completamente funcional en la ejecución de los análisis que se deseen realizar. Dicha transformación queda reflejada en un historial de pasos aplicados que permitirá organizar de igual forma cualquier otro archivo Excel, que, si comparte el formato del archivo vinculado, no será necesario repetir.

Una vez se introduce la base de datos en el informe, en la sección Fields o campos, se visualizan todas las columnas definidas en el Query Editor como se observa en la Fig. 6. Como se observa, aparecen símbolos de sumatorios en los campos PEM, Precio unitario y Unidades de la partida, puesto que el formato son valores, el software permite el cálculo de totales o la obtención de columnas calculadas a partir de estas. El resto de los campos, puesto que tienen un formato de tipo texto, no indican este símbolo, puesto que no se pueden realizar cálculos con ellos, pero permiten obtener cálculo de totales a partir de la definición establecida en cada uno de ellos, por ejemplo, para el cálculo de totales por capítulos, por partidas, o el total del presupuesto.

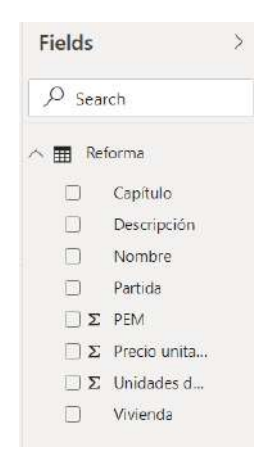

Fig. 6. Sección Fields con los campos creados. *Fuente: Elaboración propia.*

**BI**

*Obtención de columnas calculadas*

### **Obtención de columnas calculadas**

Una vez se ha vinculado la base de datos, ya es posible guardar el modelo, el cual se nombra Presupuesto\_Reforma\_Anexo.pbix, siendo .pbix la extensión que utiliza el software. A continuación, se va a establecer el desarrollo realizado para la obtención de diferentes valores necesarios en el presupuesto. En este caso, se obtienen columnas calculadas para los campos Gastos Generales (GG), Beneficio Industrial (BI), Presupuesto de Contrata (PEC), Impuesto sobre el Valor Añadido (IVA) y, finalmente, el Total. Para ello, será necesario la definición de fórmulas utilizando el lenguaje DAX, lenguaje que utiliza el software para trabajar con tablas y con las relaciones creadas. Los pasos por realizar para la obtención de columnas calculadas son:

1. Presionando en Fields, se selecciona la opción New Column, desde la pestaña que aparece Column tools, ficha Calculations. En el cuadro de edición se define la fórmula de la columna calculada GG, siendo del 13 % del PEM como se visualiza en la Fig. 7, apareciendo como campo en la sección Fields.

> 1  $GG = 0.13*Reforma[PEM]$ X.

Fig. 7. Cuadro de edición de la columna calculada GG.

*Fuente: Elaboración propia.*

2. Se define una nueva fórmula desde el cuadro de edición, dónde se obtiene el cálculo del valor BI, siendo del 6 % del PEM como se visualiza en la Fig. 8, apareciendo como campo en la sección Fields.

$$
\boxed{\times \checkmark \quad \text{1 BI = 0.06 * Reforna[PEM]}}
$$

Fig. 8. Cuadro de edición de la columna calculada BI.

*Fuente: Elaboración propia.*

3. Se define una nueva fórmula desde el cuadro de edición, dónde se obtiene el cálculo del valor PEC, siendo el resultado del sumatorio del PEM, los GG y el BI como se visualiza en la Fig. 9, apareciendo como campo en la sección Fields.

1 PEC = Reforma[PEM] + Reforma[GG] + Reforma[BI]

Fig. 9. Cuadro de edición de la columna calculada PEC. *Fuente: Elaboración propia.*

4. Se define una nueva fórmula desde el cuadro de edición, dónde se obtiene el cálculo del valor IVA, siendo el resultado el 21 % del PEC como se visualiza en la Fig. 10, apareciendo como campo en la sección Fields.

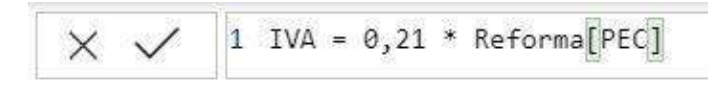

Fig. 10. Cuadro de edición de la columna calculada IVA.

*Fuente: Elaboración propia.*

5. Se define una nueva fórmula desde el cuadro de edición, dónde se obtiene el cálculo del valor Total, siendo el resultado la suma del PEC y el IVA como se visualiza en la Fig. 11, apareciendo como campo en la sección Fields.

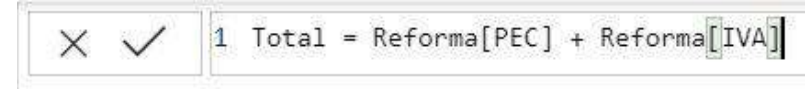

Fig. 11. Cuadro de edición de la columna calculada Total.

*Fuente: Elaboración propia.*

Si se observa la sección Fields del informe en este punto, como se representa en la Fig. 12, se visualizan las diferentes columnas calculadas desarrolladas en el informe.

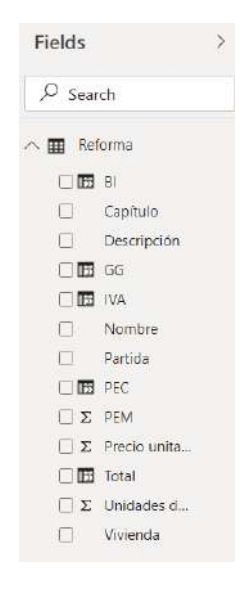

Fig. 12. Sección Fields con las columnas calculadas.

*Fuente: Elaboración propia.*

6. En la pestaña de tabla, indicada en rojo, se presiona sobre el presupuesto para que incluya las columnas que contiene, y haciendo click en el desplegable del PEM e indicando la opción Sort Descending permite visualizar en la zona superior los de mayor coste como se observa en la Fig. 13.

|   | $\times$ $\checkmark$ |           |                                                                  |                 |                                                                                                    |  |  |  |                                          |
|---|-----------------------|-----------|------------------------------------------------------------------|-----------------|----------------------------------------------------------------------------------------------------|--|--|--|------------------------------------------|
|   | Nombre                |           |                                                                  |                 | Capítulo • Partida • Descripción • Precio unitario • Unidades de la partida • PEM + Vivienda • GG • BI • PEC • IVA • Total • |  |  |  |                                          |
| E | Tarima                | Suelos    | Susti tarima Sustitución de pa-                                  | 96.75           | 21.0090700000703 2032.627 B                                                                                                  |  |  |  | 264.241 121.95 2418.82 507.953 2926.780  |
| 唱 | Tarima                | Suelos    | Susti tarima Sustitución de pa                                   | 96.75           | 20,9940700000596 2031,176. D.                                                                                                |  |  |  | 264,052 121,87 2417,095 507,590 2924,690 |
|   | Tarima                | Suelos    | Susti tarima Sustitución de pa                                   | 96.75           | 17.6402619856652 1706.695 A                                                                                                  |  |  |  | 221.870 102.40 2030.96 426.503 2457.470  |
|   | <b>Walter</b>         | With Card | secondary and personal information conservation of the filled in | <b>ALCOHOL:</b> | <b>EN PERSONARIZZA, ENAR ZAR. Z</b>                                                                                          |  |  |  |                                          |

Fig. 13. Pestaña Tabla con cada campo creado y columna calculada.

*Fuente: Elaboración propia.*

### **Obtención de métricas**

Todos los campos calculados, se obtienen a partir de columnas calculadas, pero también existe la posibilidad de realizarlo mediante el uso de métricas o medidas. La diferencia entre ellas es que las medidas sólo se visualizan en la vista informe y permite controlar en cualquier visualización el comportamiento del cálculo definido. Las medidas, al igual que las columnas calculadas, permiten su uso dentro de otra definición posterior. Para la definición de una medida, se siguen los pasos:

1. Se pulsa click derecho en la tabla de Reforma de la sección Fields, indicando New Measure, y definiendo en el cuadro de edición la fórmula deseada. En este caso, se define la medida P. unitario, modificando la obtención del precio unitario, ya que, la suma de precios unitarios realizará un falseo en el cálculo de totales que no se desea obtener. Por ello, se define la fórmula que se observa en la Fig. 14, la cual suma el precio unitario y lo divide entre un conteo de la cantidad de partidas. Esta medida servirá para la visualización de gráficos definidos posteriormente, así como el cálculo de la media del precio unitario, ya sea por metro lineal, cuadrado o unidades.

 $\times \checkmark$  2 |1 P. unitario = SUM(Reforma[Precio unitario])/COUNT(Reforma[Partida])

Fig. 14. Cuadro de edición de la medida P. unitario. *Fuente: Elaboración propia.*

2. Realizando el mismo proceso anterior para la obtención de medidas, se define la medida Total de la Reforma, indicando la suma de la columna Total de la tabla Reforma como se observa en la Fig. 15. En este caso, se realiza una duplicidad del Total obtenido anteriormente, con el objetivo de visualizar las diferencias entre ambos.

 $\times \checkmark$  1 Total de la Reforma = SUM(Reforma[Total])

Fig. 15. Cuadro de edición de la medida Total de la Reforma.

- 3. Para finalizar, si se indica un gráfico de tipo card o tarjeta de la columna calculada Total y otro gráfico del mismo tipo de la medida Total de la Reforma y se establece el mismo formato, se tendrá dos resultados exactamente iguales.
- 4. Realizando click sobre el campo con el recuadro en rojo, se abren las opciones superiores, e indicando el icono seleccionado en azul, es posible introducir el símbolo €. Además, realizando click sobre el icono con forma de rodillo, indicado en verde, es posible modificar el formato del gráfico desde el desplegable de Display Units marcado en amarillo. Finalmente se obtiene un resultado como en la Fig. 16, estableciendo una duplicidad.

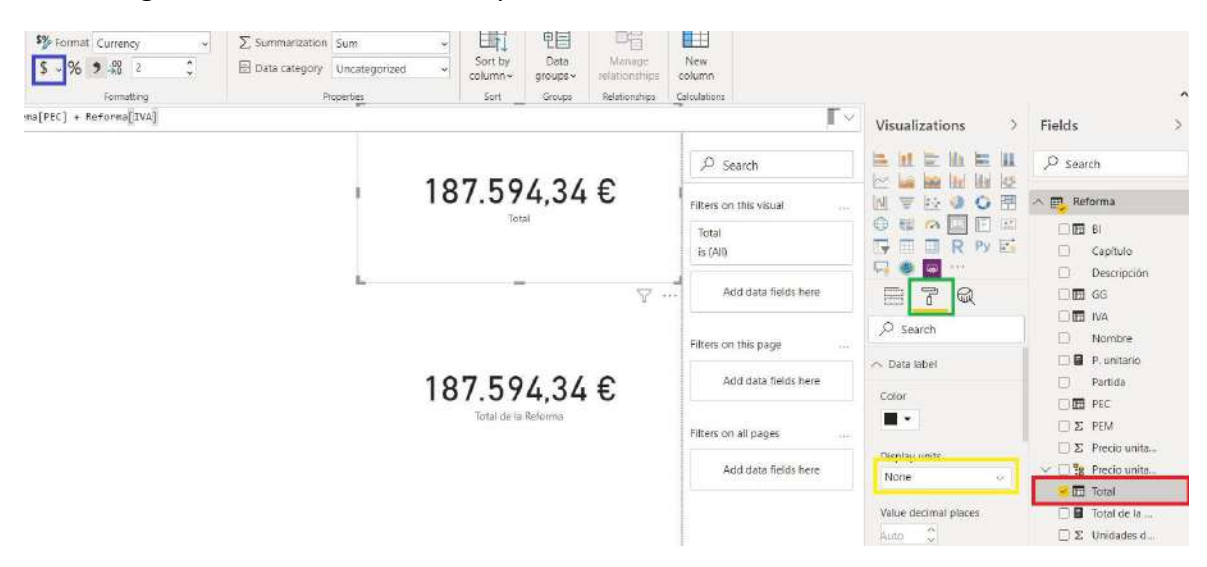

Fig. 16. Ventana del software Power BI Desktop con las visualizaciones tarjetas definidas.

#### *Fuente: Elaboración propia.*

La diferencia entre medida y columna calculada se visualiza en la pestaña Tabla, dónde no aparece una columna para las medidas definidas, P. unitario y Total de la Reforma, pero si lo realiza para la columna calculada Total como se visualiza en la Fig. 17.

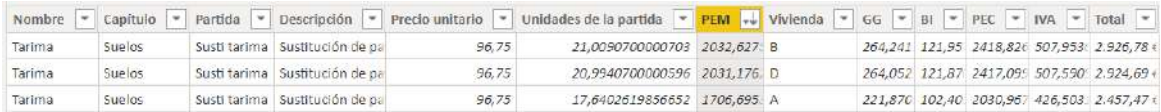

#### Fig. 17. Pestaña Tabla del archivo Presupuesto\_Reforma\_Anexo.pbix.

*Fuente: Elaboración propia.*

Tras la definición de medidas y columnas calculadas, ya es posible diseñar el informe de análisis del presupuesto.

### **Diseño de la hoja "Resumen de la reforma por Capítulos" del informe**

El objetivo es la representación de los datos pertenecientes al presupuesto de la reforma en función de los capítulos. De esta forma, la visualización servirá a modo de resumen por capítulo, estableciendo un filtro para cada uno de los capítulos que permitirá obtener el cálculo de totales de las partidas del capítulo indicado. Para ello, se siguen los pasos:

1. Se crea una nueva página y se nombra "Resumen de la reforma por Capítulos". Además, desde la pestaña Insert, ficha Elements, opción Text Box, se crea una caja que indique el título del análisis. Para destacarlo se utiliza un cuadro rectangular con el borde azul y relleno con transparencia del mismo color como se visualiza en la Fig. 18 desde la pestaña Insert, ficha Elements, opción Shapes.

### Resumen de la reforma por Capítulos

Fig. 18. Texto y cuadro de relleno para el título de hoja "Resumen de la reforma por Capítulos".

#### *Fuente: Elaboración propia.*

2. Se crea un gráfico de tipo tabla estableciendo los campos a introducir en ella. En este caso, los campos Nombre, Descripción, Unidades de la partida, P. unitario y PEM como se visualiza en la Fig. 19.

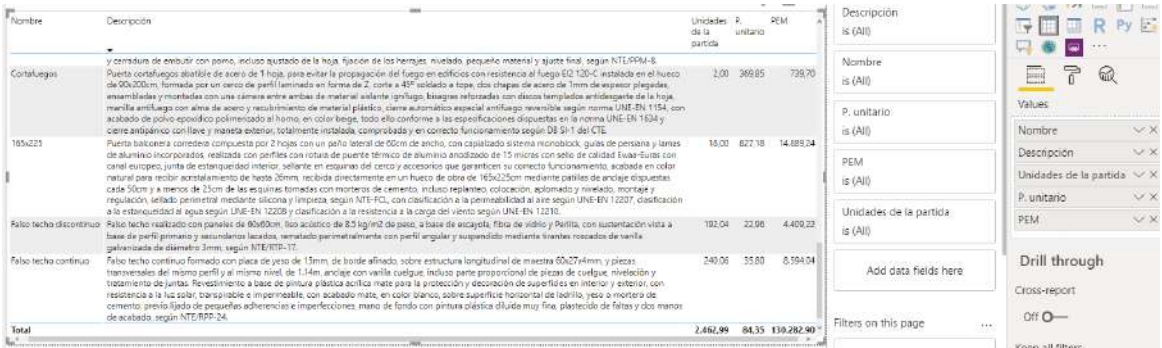

Fig. 19. Visualización tipo Tabla de la hoja "Resumen de la reforma por Capítulos".

*Fuente: Elaboración propia.*

3. Se crea un gráfico tipo Slicer con el campo capítulos. Este gráfico servirá para filtrar el o los capítulos que se deseen. Además, se modifica el formato como se visualiza en la Fig. 20 para establecer botones a modo que cuando se selecciona un capítulo aparezca la información del resumen de tal.

| Capítulo |              |              |                      |               |
|----------|--------------|--------------|----------------------|---------------|
| (Blank)  | Carpinterías | Cerramientos | <b>Falsos Techos</b> | <b>Suelos</b> |

Fig. 20. Visualización tipo Slicer de la hoja "Resumen de la reforma por Capítulos".

Con la representación de las tres visualizaciones ya es posible visualizar los resúmenes por capítulos para el conjunto de las 4 viviendas y las zonas comunes. En la Fig. 21 se visualiza el resultado para el resumen del capítulo de Carpinterías.

|              | Capítulo                                                                                                    |                                 |          |                        |
|--------------|----------------------------------------------------------------------------------------------------|---------------------------------|----------|------------------------|
|              | Resumen de la reforma por Capítulos<br><b>Falsos Techos</b><br>Carpinterías<br>(Blank)<br>Cerramientos                                                                                                    |                                 | Suelos   |                        |
| Nombre       | Descripción                                                                                                    | Unidades P.<br>de la<br>partida | unitario | <b>PEM</b>             |
| 120x135      | Ventana corredera compuesta por 2 hojas con un paño lateral de 60cm de ancho, con capialzado sistema monoblock, quías de persiana y lamas de aluminio<br>incorporados, realizada con perfiles con rotura de puente térmico de aluminio anodizado de 15 micras con sello de calidad Ewaa-Euras con canal europeo, junta de<br>estangueidad interior, sellante en esquinas del cerco y accesorios que garanticen su correcto funcionamiento, acabada en color natural para recibir acristalamiento de<br>hasta 26mm, recibida directamente en un hueco de obra de 120x135cm mediante patillas de anclaje dispuestas cada 50cm y a menos de 25cm de las esquinas<br>tomadas con morteros de cemento, incluso replanteo, colocación, aplomado y nivelado, montaje y regulación, sellado perimetral mediante silicona y limpieza, según<br>NTE-FCL, con clasificación a la permeabilidad al aire según UNE-EN 12207, clasificación a la estangueidad al agua según UNE-EN 12208 y clasificación a la resistencia a<br>la carga del viento según UNE-EN 12210.          | 16.00                           | 321.98   | 5.151.68               |
| 165x225      | Puerta balconera corredera compuesta por 2 hojas con un paño lateral de 60cm de ancho, con capialzado sistema monoblock, quías de persiana y lamas de aluminio<br>incorporados, realizada con perfiles con rotura de puente térmico de aluminio anodizado de 15 micras con sello de calidad Ewaa-Euras con canal europeo, junta de<br>estanqueidad interior, sellante en esquinas del cerco y accesorios que garanticen su correcto funcionamiento, acabada en color natural para recibir acristalamiento de<br>hasta 26mm, recibida directamente en un hueco de obra de 165x225cm mediante patillas de anclaje dispuestas cada 50cm y a menos de 25cm de las esquinas<br>tomadas con morteros de cemento, incluso replanteo, colocación, aplomado y nivelado, montaje y regulación, sellado perimetral mediante silicona y limpieza, según<br>NTE-FCL, con clasificación a la permeabilidad al aire según UNE-EN 12207, clasificación a la estangueidad al agua según UNE-EN 12208 y clasificación a la resistencia a<br>la carga del viento según UNE-EN 12210. | 18.00                           | 827.18   | 14,889.24              |
| 75X75        | Ventana abatible compuesta por 1 hoja, con capialzado sistema monoblock, quías de persiana y lamas de aluminio incorporados, realizada con perfiles con rotura de<br>puente térmico de aluminio anodizado de 15 micras con sello de calidad Ewaa-Euras con canal europeo, junta de estangueidad interior, sellante en esquinas del cerco<br>y accesorios que garanticen su correcto funcionamiento, acabada en color natural para recibir acristalamiento de hasta 38mm, recibida directamente en un hueco de<br>obra de 75x75cm, mediante patillas de anclaje dispuestas cada 50cm y a menos de 25cm de las esquinas tomadas con morteros de cemento, incluso replanteo,<br>colocación, aplomado y nivelado, montaje y regulación, sellado perimetral mediante silicona y limpieza, según NTE-FCL, con clasificación a la permeabilidad al aire<br>según UNE-EN 12207, clasificación a la estangueidad al agua según UNE-EN 12208 y clasificación a la resistencia a la carga del viento según UNE-EN 12210.                                                     | 2.00                            | 191.54   | 383.08                 |
| 80x205       | Reposición de puerta de paso abatible chapada en roble barnizada, de 1 hoja ciega con relieve de 203x72.5x3.5cm, con tapajuntas de 70x12mm, pernios latonados de<br>80mm y cerradura con pomo, incluso ajustado de la hoja, fijación de los herrajes, nivelado, pequeño material y ajuste final, según NTE/PPM-8.                                                                                                    | 32.00                           | 223.03   | 7.136.96               |
| 90x205       | Reposición de puerta de entrada de MDF lacada, de 1 hoja ciega con relieve de 203x82.5x4cm, con tapajuntas de 80x15mm, pernios latonados de 95mm y cerradura<br>de embutir con pomo, incluso ajustado de la hoja, fijación de los herrajes, nivelado, pequeño material y ajuste final, según NTE/PPM-8.                                                                                                    | 4.00                            | 406.59   | 1.626.36               |
|              | Cortafuegos Puerta cortafuegos abatible de acero de 1 hoja, para evitar la propagación del fuego en edificios con resistencia al fuego EI2 120-C instalada en el hueco de<br>90x200cm, formada por un cerco de perfil laminado en forma de Z, corte a 45° soldado a tope, dos chapas de acero de 1mm de espesor plegadas, ensambladas y<br>montadas con una cámara entre ambas de material aislante ignífugo, bisagras reforzadas con discos templados antidesgaste de la hoja, manilla antifuego con alma de<br>acero y recubrimiento de material plástico, cierre automático especial antifuego reversible según norma UNE-EN 1154, con acabado de polvo epoxídico polimerizado<br>al horno, en color beige, todo ello conforme a las especificaciones dispuestas en la norma UNE-EN 1634 y cierre antipánico con llave y maneta exterior, totalmente<br>instalada, comprobada y en correcto funcionamiento según DB SI-1 del CTE.                                                                                                    | 2.00                            | 369.85   | 739,70                 |
| <b>Total</b> |                                                                                                    |                                 |          | 74,00 404,42 29.927,02 |

Fig. 21. Diseño de la hoja "Resumen de la reforma por Capítulos".

*Fuente: Elaboración propia.*

### **Diseño de la hoja "Análisis del coste de la reforma por Viviendas"**

El objetivo es la representación del precio del resumen de cada una de las partidas en función de la vivienda que se filtre. De esta forma, la visualización servirá para analizar rápidamente el valor de coste de la reforma para cada una de las viviendas, ofreciendo al cliente una posibilidad de modificar alguna partida que no se ajuste a su presupuesto, en función de sus exigencias. Para ello, se siguen los pasos:

1. Se realiza un duplicado de la hoja Resumen de la reforma por Capítulos del informe, modificando el título como se visualiza en la Fig. 22, así como el nombre de dicha hoja por Análisis del coste de la reforma por Viviendas.

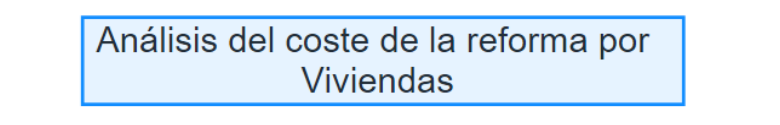

Fig. 22. Texto y cuadro de relleno para el título de hoja "Análisis del coste de la reforma por Viviendas".

*Fuente: Elaboración propia.*

2. Se modifica la visualización de tabla, eliminando el campo Descripción e incluyendo los campos Partida, GG, BI, PEC, IVA y Total de la Reforma. También se hace lo *Diseño de la hoja "Análisis del coste de la reforma por Viviendas"*

propio con la visualización tipo Slicer para filtrar por Viviendas, como se observa en la Fig. 23, incluyendo este campo en la visualización.

> (Blank)  $\mathbf{c}$  $\mathbf{D}$ zc

Fig. 23. Visualización tipo Slicer de la hoja "Análisis del coste de la reforma por Viviendas". *Fuente: Elaboración propia.*

- 3. Se introduce un gráfico de tipo card o tarjeta con el valor de la columna calculada Total de la Reforma, estableciendo un formato con el símbolo € e indicando None en el desplegable de Display Units.
- 4. Finalmente, se inserta un gráfico de tipo Clustered Column Chart, introduciendo como valor el total y como axis el capítulo al que pertenece como se observa en la Fig. 24.

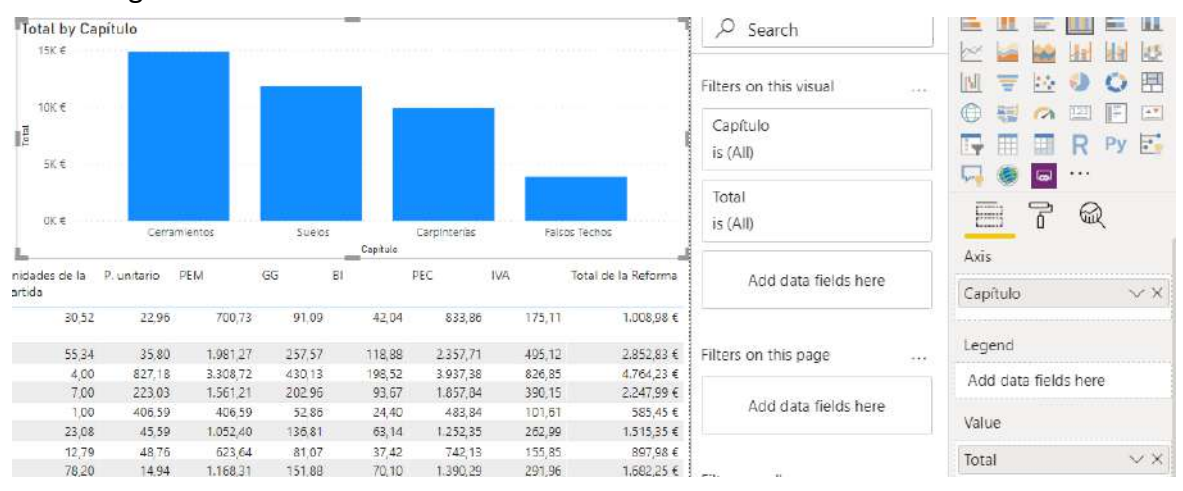

Fig. 24. Visualización tipo gráfico de columnas de la hoja "Análisis del coste de la reforma por Viviendas".

#### *Fuente: Elaboración propia.*

Con la introducción de estas dos tres visualizaciones, junto con las tres creadas en el apartado anterior que sirven como base, se diseña la hoja de análisis del coste de la reforma por viviendas. En la Fig. 25 se visualiza el resultado para la vivienda C.

**BI**

#### **Automatización del Modelado BIM para la obtención de presupuestos en tiempo real**

*Francisco José Tovar Calpena*

**194**

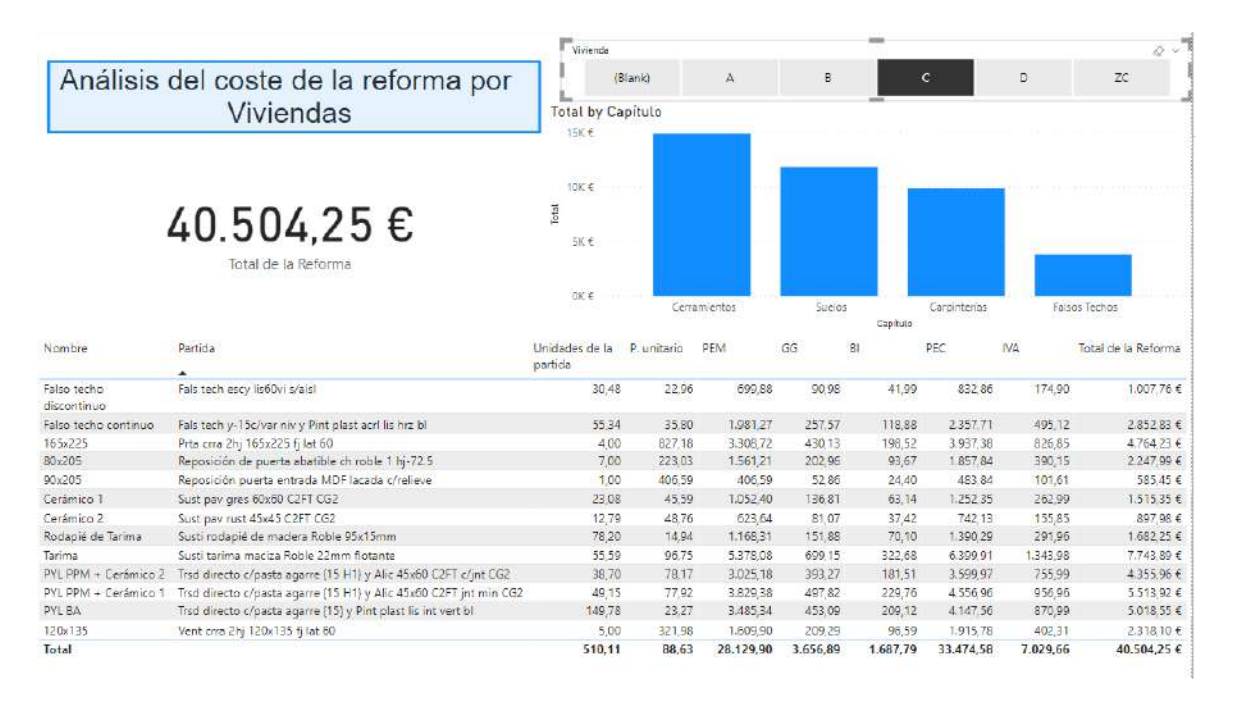

Fig. 25. Diseño de la hoja "Análisis del coste de la reforma por Viviendas".

*Fuente: Elaboración propia.*

### **Diseño de la hoja "Análisis del coste de la reforma por Viviendas/Capítulos"**

El objetivo es la representación del precio del resumen de cada una de las partidas en función de la vivienda y/o capítulos que se filtren. De esta forma, la visualización servirá para analizar rápidamente el valor de la reforma para cada una de las viviendas y/o capítulos. Para ello, se siguen los pasos:

1. Se realiza un duplicado de la hoja Análisis del coste de la reforma por Viviendas del informe, modificando el título como se visualiza en la Fig. 26, así como el nombre de dicha hoja por Análisis del coste de la reforma por Viviendas/Capítulos.

> Análisis del coste de la reforma por Viviendas/Capítulos

Fig. 26. Texto y cuadro de relleno para el título de hoja "Análisis del coste de la reforma por Viviendas/Capítulos".

*Fuente: Elaboración propia.*

2. Se introduce un nuevo Slicer para filtrar por Capítulos, de forma que se dispondrá dos gráficos similares como se visualiza en la Fig. 27. Realizando una copia desde la hoja Resumen de la reforma por Capítulos es posible introducirlo rápidamente.

*Diseño de la hoja "Análisis del coste de la reforma por Viviendas/Capítulos"*

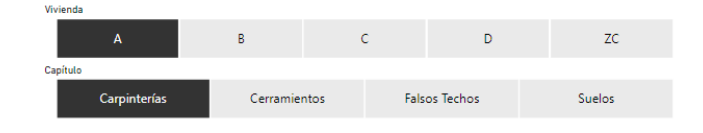

Fig. 27. Visualizaciones tipo Slicer de la hoja "Análisis del coste de la reforma por Viviendas/Capítulos".

*Fuente: Elaboración propia.*

- 3. Se modifica el gráfico tipo tabla eliminando los campos Partida, GG, BI, e introduciendo el campo descripción.
- 4. Finalmente, en el gráfico de tipo card o tarjeta, se desea indicar el porcentaje de la selección frente al total. Para ello, se crea una métrica pulsando el click derecho desde la sección de Fields, New Measure, y se define la fórmula que se observa en la Fig. 28. También se visualiza el gráfico tipo tarjeta creado.

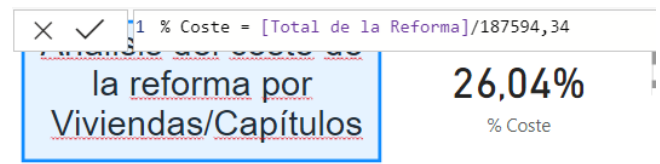

Fig. 28. Cuadro de edición de la medida Total de la Reforma y visualización tipo tarjeta.

#### *Fuente: Elaboración propia.*

Con estas visualizaciones la hoja de Análisis del coste de la reforma por Viviendas/Capítulos ya está definida. En la Fig. 29 se visualiza el resultado filtrando el capítulo de Cerramientos de la vivienda D.

|                         | Análisis del coste de                                                                                                    |         | Visionda     |          |                           |                |            |                           |          |                      |
|-------------------------|----------------------------------------------------------------------------------------------------|---------|--------------|----------|---------------------------|----------------|------------|---------------------------|----------|----------------------|
|                         | (Blank)<br>26.04%<br>la reforma por                                                                                                    |         |              | $\Delta$ | $\overline{B}$            |                | $\epsilon$ |                           | Ð        | ZC                   |
|                         |                                                                                                    |         | Capítulo     |          |                           |                |            |                           |          |                      |
|                         | Viviendas/Capítulos                                                                                                    | % Coste | Carointerias |          | Cerramientos              |                |            | Falsos Techos             |          | Suelos               |
| Nombre                  | Descripción                                                                                                    |         |              |          | Unidades de<br>la partida | ₽.<br>uniterio | PEM        | PFC                       | IVA.     | lotal de la Reformu- |
|                         |                                                                                                    |         |              |          |                           |                |            |                           |          |                      |
| Falso techo<br>continuo | Falso techo continuo formado con placa de veso de 15mm, de borde afinado, sobre estructura longitudinal de maestra<br>60x27x4mm, y piezas transversales del mismo perfil y al mismo nivel, de 1.14m, anclaje con varilla cuelque, incluso<br>parte proporcional de piezas de cuelque, nivelación y tratamiento de juntas. Revestimiento a base de pintura plástica<br>perilica mate para la protección y decoración de superficies en interior y exterior, con resistencia a la luz solar,<br>transpirable e impermeable, con acabado mate, en color blanco, sobre superficie horizontal de ladrillo, yeso o mortero<br>de cemento, previo lijado de pequeñas adherencias e imperfecciones, mano de fondo con pintura plástica diluida muy<br>fina, plastecido de faltas y dos manos de acabado, según NTE/RPP-24.                                                                                                    |         | 64.69        | 35.80    | 2.315.75                  | 2.755.74       | 578.71     | 3.334.45+                 |          |                      |
|                         | Falso techo. Falso techo realizado con paneles de 60x60cm, liso acústico de 8.5 kg/m2 de peso, a base de escayola, fibra de vidrio y<br>discontinuo. Perlita, con sustentación vista a base de perfil primario y secundarios lacados, rematado perimetralmente con perfil.<br>angular y suspendido mediante tirantes roscados de varilla galvanizada de diámetro 3mm, según NTE/RTP-17.                                                                                                    |         |              |          | 48.17                     | 22.96          | 1,106.08   | 131624                    | 276.41   | 1,592.65+            |
| 165x225                 | Puerta balconera corredera compuesta por 2 hojas con un paño lateral de 50cm de ancho, con capialzado sistema<br>monoblock, quias de persiana y lamas de aluminio incorporados, realizada con perfiles con rotura de puente térmico<br>de aluminio anodizado de 15 micras con sello de calidad Ewaa-Euras con canal europeo, junta de estangueidad<br>interior, sellante en esquinas del cerco y accesorios que garanticen su correcto funcionamiento, acabada en color<br>natural para recibir acristalamiento de hasta 26mm, recibida directamente en un hueco de obra de 165x225cm<br>mediante patillas de anclaje dispuestas cada 50cm y a menos de 25cm de las esquinas tomadas con morteros de<br>cemento, incluso replanteo, colocación, aplomado y nivelado, montaje y regulación, sellado perimetral mediante<br>silicona y limpieza, según NTE-FCL con clasificación a la permeabilidad al aire según UNE-EN 12207, clasificación a la<br>estangueidad al agua según UNE-EN 12208 y clasificación a la resistencia a la carga del viento según UNE-EN 12210. | 500     | B27.18       | 4,135.90 | 4,921.72                  | 1.033.56       | 5.955,28+  |                           |          |                      |
| 90×205                  | Reposición de puerta de entrada de MDF lacada, de 1 hoja ciega con relieve de 203×82.5x4cm, con tapajuntas de<br>80x15mm, pernios latonados de 95mm y cerradura de embutir con pomo, incluso ajustado de la hoja, fijación de los<br>herraies, nivelado, pequeño material y ajuste final, según NTE/PPM-8.                                                                                                    |         | 1.00         | 406.59   | 406.59                    | 483,84         | 101.61     | 585.45+                   |          |                      |
| BOx205                  | Reposición de puerta de paso abatible chapada en roble barnizada, de 1 hoja ciega con relieve de 203x72.5x3.5cm, con<br>tapajuntas de 70x12mm, perrios latoriados de 80mm y cerradura con pomo, incluso ajustado de la hoja, fijación de los<br>herrajes, nivelado, pequeño material y ajuste final, según NTE/PPM-8.                                                                                                    |         | 9.00         | 223.03   | 2,007.27                  | 2,388.65       | 501.62     | 2890,27+                  |          |                      |
|                         | Cerámico 2 Sustitución de pavimento cerámico con junta (> 3mm) realizado por medios manuales con baldosa de gres rústico<br>monocolor de 45x45cm, colocado en capa fina con adhesivo cementoso mejorado con fraguado rápido y                                                                                                    |         |              |          | 19.13                     | 48.76          | 932.73     | 1.109.94                  | 233.09   | $1.343.03 +$         |
| Total                   |                                                                                                    |         |              |          | 615.78                    |                |            | 87.72 33,929.70 40.376.35 | 8,479.03 | 48.855,381           |

Fig. 29. Diseño de la hoja "Análisis del coste de la reforma por Viviendas/Capítulos".

*Fuente: Elaboración propia.*

**BI**

### **Diseño de "Portada reforma Conjunta" y "Portada reforma Vivienda"**

**196**

Finalmente, se pretende diseñar dos hojas portada, introduciendo los análisis desarrollados en el PFG. Por ello, se define la hoja Portada reforma Conjunta y Portada reforma Vivienda. En cuanto a la primera de ella, los pasos a realizar son:

1. Se introduce una visualización tipo tabla, en la cual se introducen los campos Capítulo, Nombre, PEM, PEC, IVA y Total. Además, se modifica el formato para que resalte más la atención que los definidos anteriormente. El resultado se visualiza en la Fig. 30.

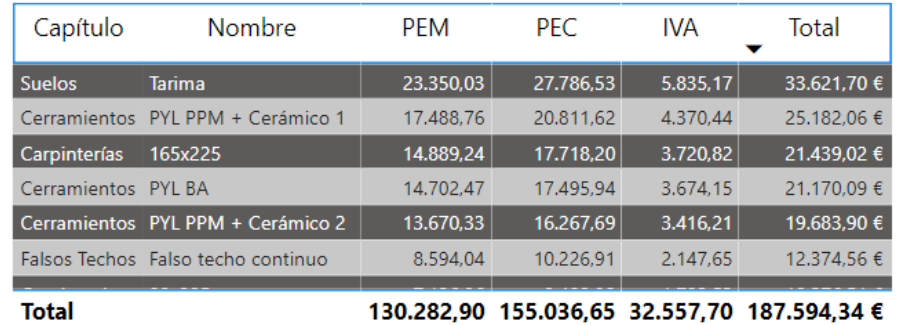

Fig. 30. Visualización tipo Tabla de la hoja "Portada reforma Conjunta".

*Fuente: Elaboración propia.*

2. Se introducen dos cuadros de texto desde la pestaña Insert, ficha Elements opción Text Box, uno que define el título de la página y otro al autor. Además, se introduce un relleno desde la pestaña Insert, ficha Elements, opción Shapes, introduciendo una rectangular con borde y relleno con transparencia azul. También se realiza una copia del gráfico Slicer que sirve para filtrar capítulos como se visualiza en la Fig. 31.

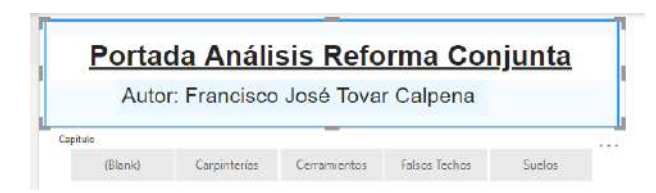

Fig. 31. Texto, cuadro de relleno y visualización tipo Slicer para la hoja "Portada reforma Coniunta".

*Fuente: Elaboración propia.*

3. Se insertan dos imágenes, normalmente se realizaría de la empresa, pero puesto que se trata de un trabajo académico se utiliza el logo de la Universidad de Alicante. Desde la pestaña Insert, ficha Elements, opción Image y se cargan ambas imágenes como se visualiza en la Fig. 32.

*Diseño de "Portada reforma Conjunta" y "Portada reforma Vivienda"*

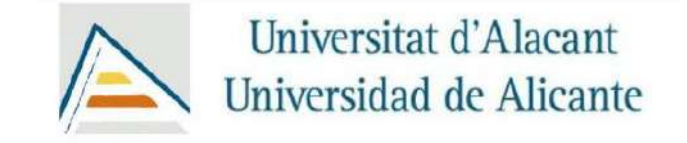

Fig. 32. Imágenes introducidas para la hoja "Portada reforma Conjunta".

*Fuente: Elaboración propia.*

4. Se introducen dos gráficos de tipo Pie chart o circular. En el primero de ellos, se introducen los campos capítulo y total, mientras que en el segundo se introduce el nombre y el P. unitario. Se modifica el formato de ambos gráficos, mostrando el primero tanto el valor como el porcentaje, mientras que para el segundo solo se visualicen los porcentajes, como se observa en la Fig. 33.

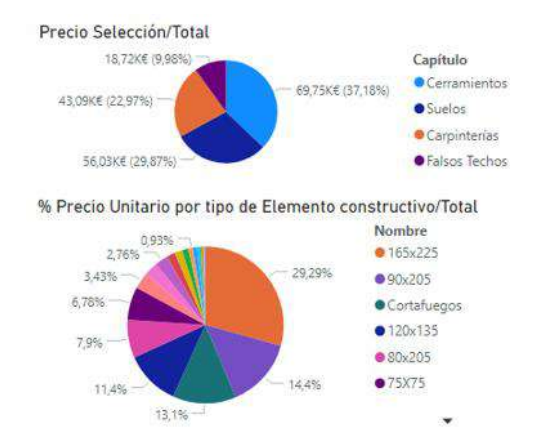

Fig. 33. Visualizaciones tipo gráfico circular de la hoja "Portada reforma Conjunta". *Fuente: Elaboración propia.*

5. Se introducen dos gráficos de tipo card o tarjeta, uno de ellos representando el campo Total y % Coste. Además, desde la pestaña Insert, ficha Elements y opción Shape se introduce un recuadro con borde y relleno con transparencia rojo, como se visualiza en la Fig. 34.

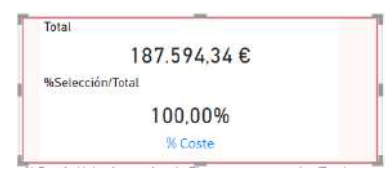

Fig. 34. Gráficos tipo tarjeta de campos Total, % Coste y cuadro de relleno de la hoja "Portada reforma Conjunta".

*Fuente: Elaboración propia.*

6. Finalmente, se introduce un gráfico de line chart o de líneas, incluyendo el campo nombre como Axis y el total como valor. En la Fig. 35 se visualiza el gráfico representado.

**BI**

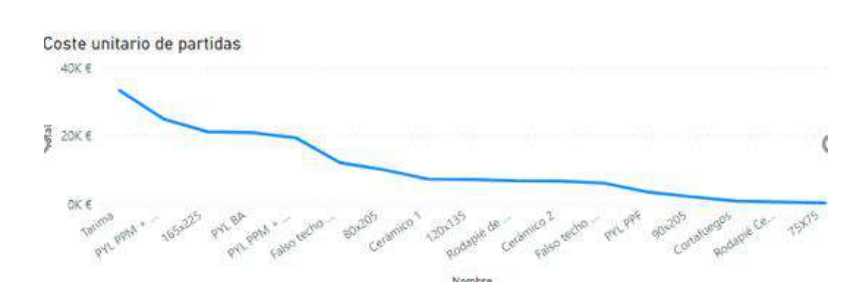

Fig. 35. Visualizaciones tipo gráfico circular de la hoja "Portada reforma Conjunta". *Fuente: Elaboración propia.*

Con las visualizaciones representadas es posible diseñar la hoja Portada reforma Conjunta del informe como se visualiza en la Fig. 36. En este caso, es posible filtrar en función de los capítulos de la base de datos.

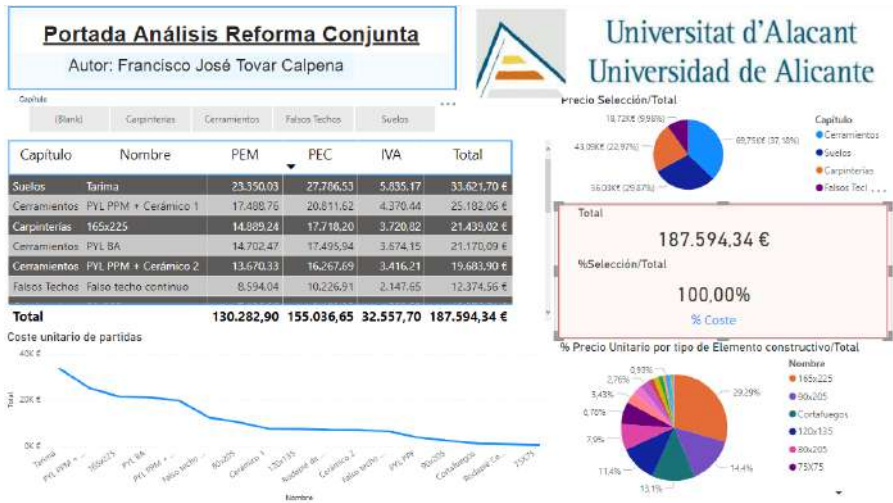

Fig. 36. Diseño de la hoja "Portada reforma Conjunta".

*Fuente: Elaboración propia.*

En cuanto a la definición de la portada de la reforma por viviendas, se desarrollan los siguientes pasos:

1. Se realiza una copia de la página Portada reforma Conjunta, modificando su nombre por Portada reforma Vivienda. Además, se modifica el nombre del título de la portada por Portada Análisis Reforma Vivienda, como se visualiza en la Fig. 37.

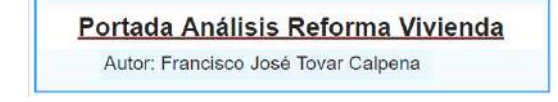

Fig. 37. Texto y cuadro de relleno de la hoja "Portada reforma Vivienda".

2. Se realiza una copia del gráfico tipo Slicer que filtra por viviendas y se modifican los formatos del gráfico tipo card o tarjeta que indica el total y se ajustan los gráficos que se encuentran al lado.

Con el diseño de esta portada, la cual se visualiza en la Fig. 38, el informe queda definido.

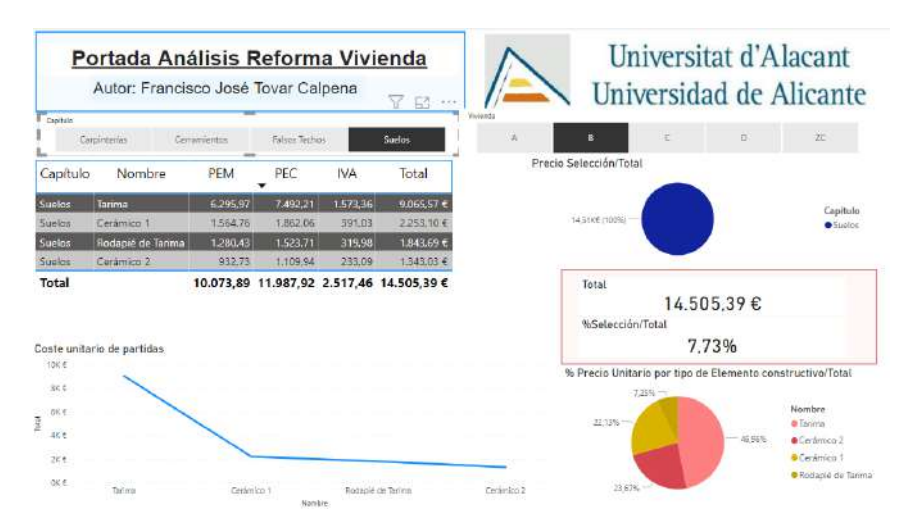

Fig. 38. Diseño de la hoja "Portada reforma Conjunta". *Fuente: Elaboración propia.*

### **Power BI Service**

Ahora que se dispone del informe, el objetivo es compartir o consumir la información definida o creada, para que otros compañeros puedan consultarla. Utilizando el servicio en línea de Power BI o Power BI Service, los usuarios pueden descargar tanto el informe definido como las diferentes operaciones para el tratamiento de datos, permitiendo crear un informe igual a partir de otras bases de datos vinculadas siguiendo el mismo formato.

Para subir el informe a la web, se siguen los pasos:

- 1. Para subir el informe es necesario guardar el archivo en la ruta deseada, así como el nombre definido, en este caso, Presupuesto\_Reforma\_Anexo.pbix.
- 2. Desde la pestaña Home, ficha Share, opción Publish, se abre una nueva ventana indicando my workspace o espacio de trabajo, para este caso y para quién no contrate versión PRO del software, comienza a subir el informe a la web. Tras completar la acción aparece una nueva ventana como la Fig. 39.

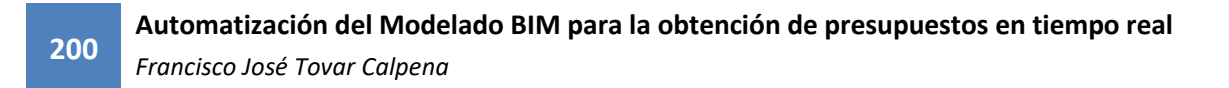

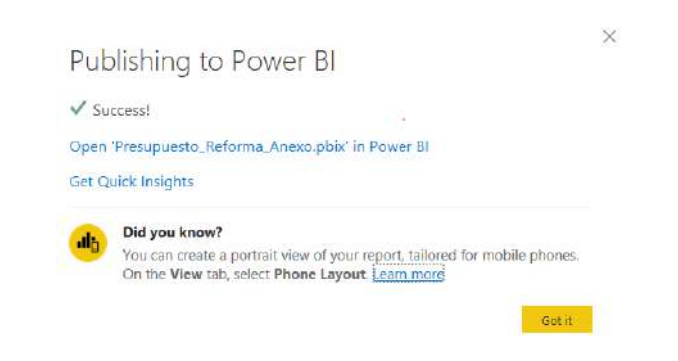

Fig. 39. Ventana Publishing to Power BI para publicar informe en Power BI Service.

#### *Fuente: Elaboración propia.*

3. En ella, si se selecciona la opción Open 'Presupuesto Reforma Anexo.pbix' in Power BI, enlaza directamente con la web dónde se inserta el informe. Es posible que el software solicite iniciar sesión, para la cual es necesario disponer de un correo electrónico empresarial. Una vez se ha iniciado sesión, la web permite visualizar el informe, tal y como se visualiza en la Fig. 40.

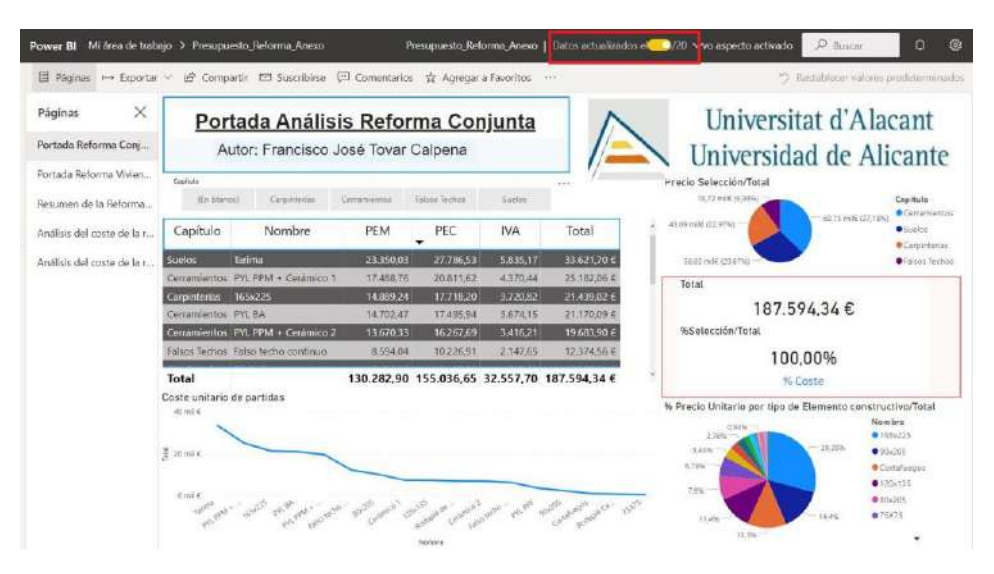

Fig. 40. Diseño de la hoja "Portada reforma Conjunta" en Power BI Service. *Fuente: Elaboración propia.*

- 4. Es importante que el icono marcado en rojo en la Fig. 39 anterior se encuentre activado, activando las modificaciones realizadas en el último informe. La dirección web en la que se encuentra el informe es [https://app.powerbi.com/groups/me/reports/3167c803-3174-43ce-b918-991fed](https://app.powerbi.com/groups/me/reports/3167c803-3174-43ce-b918-991fed%20501cf4/ReportSection)  [501cf4/ReportSection.](https://app.powerbi.com/groups/me/reports/3167c803-3174-43ce-b918-991fed%20501cf4/ReportSection)
- 5. Si se acude a mi espacio de trabajo, es posible descargar tanto el informe como el conjunto de datos necesarios para la ejecución de un presupuesto similar, utilizando otra base de datos, como se visualiza en la Fig. 41.

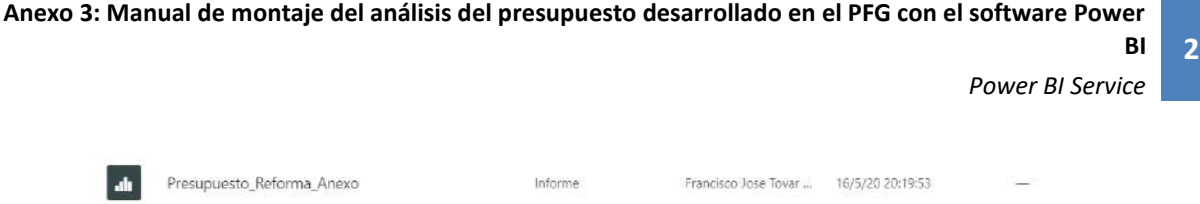

Conjunto de datos

Francisco Jose Tovar ... 16/5/20 20:19:53

Fig. 41. Archivos descargables desde mi espacio de trabajo.

 $|<sub>g</sub>|$ 

Presupuesto\_Reforma\_Anexo

*Fuente: Elaboración propia.*

A modo de resumen, primero se ha creado el informe. Posteriormente, se publica este en la nube dónde el servicio web separa el informe del modelo de datos, para finalmente consumir lo publicado, es decir, sirve para que en una empresa no se creen duplicidades de bases de datos que convierten las reuniones en el juego de quién cometió el error, mejorando en gran medida la productividad.